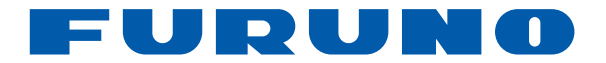

# *GPS PLÓTER/SONDA* **GP-1670F GP-1870F**

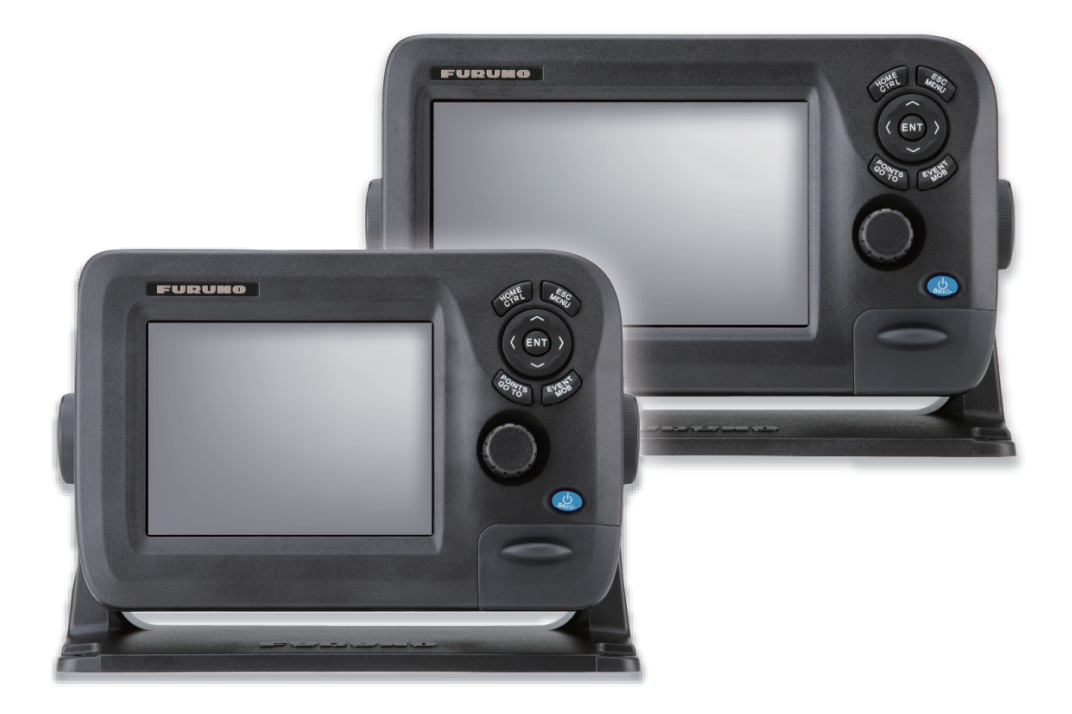

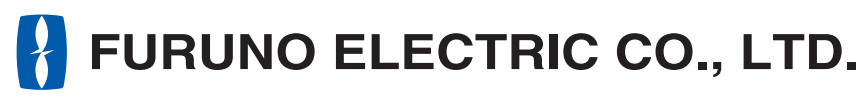

**www.furuno.com**

Pub. No. OES-44770-A DATE OF ISSUE: DEC. 2012

## **ADVERTENCIAS IMPORTANTES**

## **Generales**

- El operador del equipo debe leer y seguir las indicaciones incluidas en este manual. Una utilización o mantenimiento incorrectos pueden provocar que se cancele la garantía o causar lesiones.
- No reproduzca ninguna sección de este manual sin el consentimiento por escrito de FURUNO.
- En caso de pérdida o deterioro de este manual, póngase en contacto con su proveedor para conseguir uno nuevo.
- El contenido de este manual y las especificaciones del equipo pueden cambiar sin previo aviso.
- Es posible que las pantallas de ejemplo (o ilustraciones) que se muestran en este manual no coincidan con lo que vea en su pantalla. Las pantallas que usted ve dependen de la configuración del sistema y de los ajustes del equipo.
- Guarde este manual para poder consultarlo en el futuro.
- Cualquier modificación del equipo (incluido el software) por personas no autorizadas por FURUNO supondrá la cancelación de la garantía.
- SDHC es una marca registrada de SD-3C, LLC.
- Todas las marcas y nombres de productos son marcas comerciales, marcas registradas o marcas de servicios que pertenecen a sus respectivos propietarios.

## **Cómo deshacerse de este producto**

Este producto debe desecharse de acuerdo con las normas locales establecidas para el tratamiento de residuos industriales. Si va a deshacerse de él en los Estados Unidos, consulte la página web de la asociación Electronics Industries Alliance (Alianza de Industrias Electrónicas), http://www.eiae.org/, para ver cuál es el método correcto.

## **Cómo deshacerse de una batería agotada**

Algunos de los productos de FURUNO tienen una o varias baterías. Para comprobar si el producto que ha adquirido tiene una batería, consulte el capítulo de Mantenimiento. Si utiliza una batería, siga las instrucciones que se indican a continuación. Ponga cinta adhesiva en los terminales + y - de la batería antes de desecharla para evitar un incendio o la acumulación de calor a causa de un cortocircuito.

## **En la Unión Europea**

El símbolo de la papelera tachada indica que ningún tipo de batería ni de pila se debe tirar junto a los desperdicios comunes, ni dejar en un vertedero. Deben llevarse a un punto de recogida de pilas y baterías, de acuerdo con la legislación nacional, la Directiva de Pilas y Baterías Usadas 2006/66/EU.

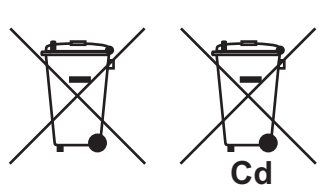

## **En los Estados Unidos**

El símbolo del reciclaje (las tres flechas) indica que deben reciclarse las baterías de Ni-Cd y plomo-ácido recargables. Lleve las baterías agotadas a un punto de recogida, de acuerdo con la normativa local.

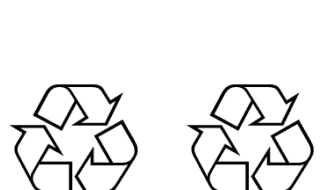

**Ni-Cd Pb**

## **En los demás países**

No existen normas internacionales acerca del uso del símbolo de reciclaje con las baterías y pilas. El número de símbolos puede aumentar en el futuro, en el caso de que otros países creen sus propios símbolos.

**INSTRUCCIONES DE SEGURI-DAD**

El operador debe leer las instrucciones de seguridad antes de proceder a utilizar el equipo.

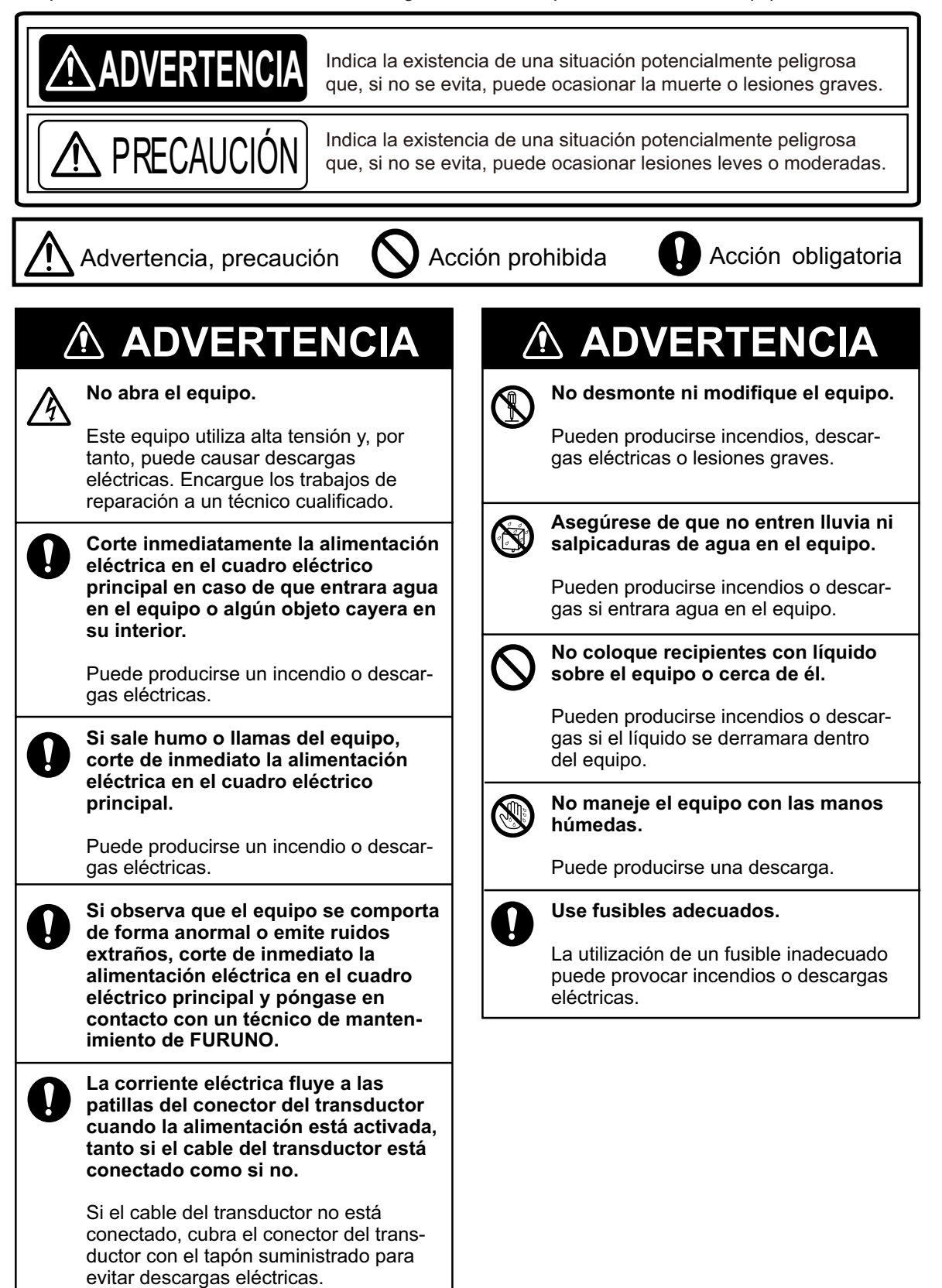

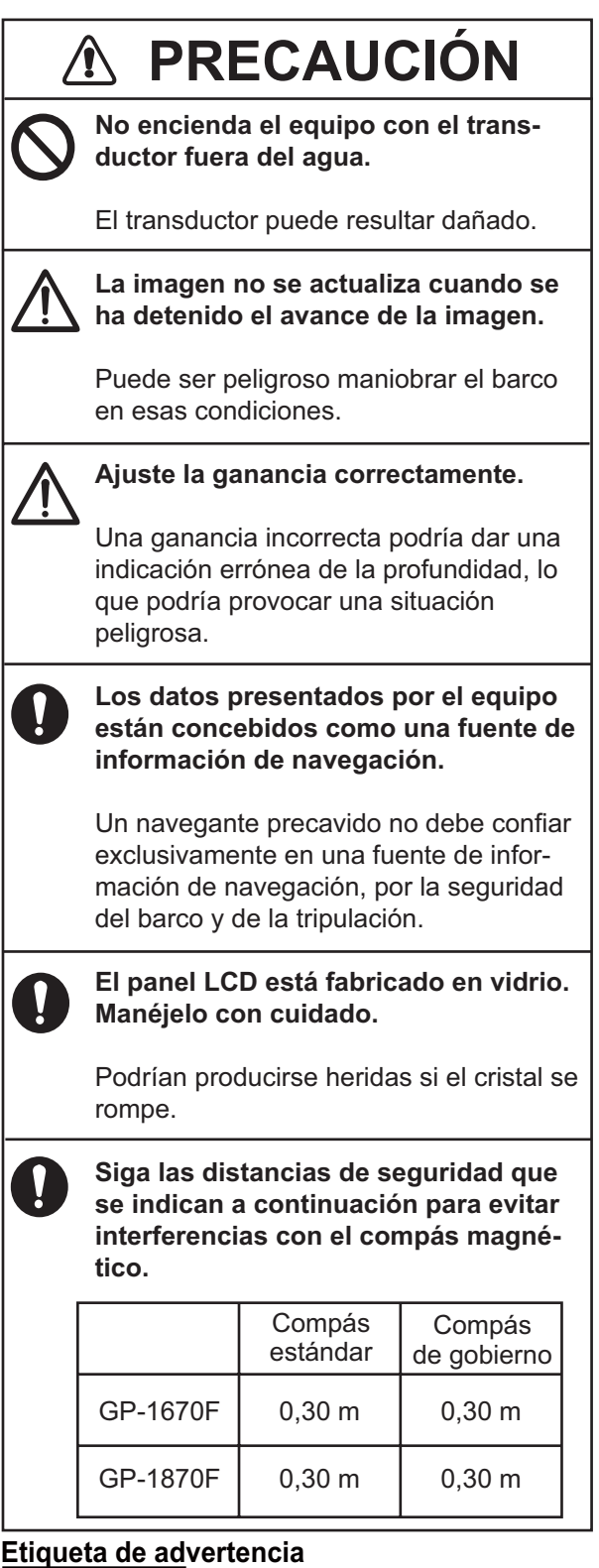

No se la quite.

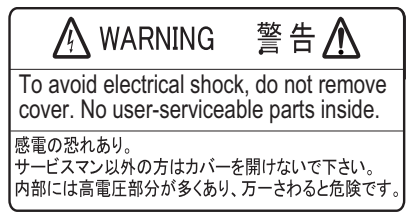

*Etiqueta de advertencia*

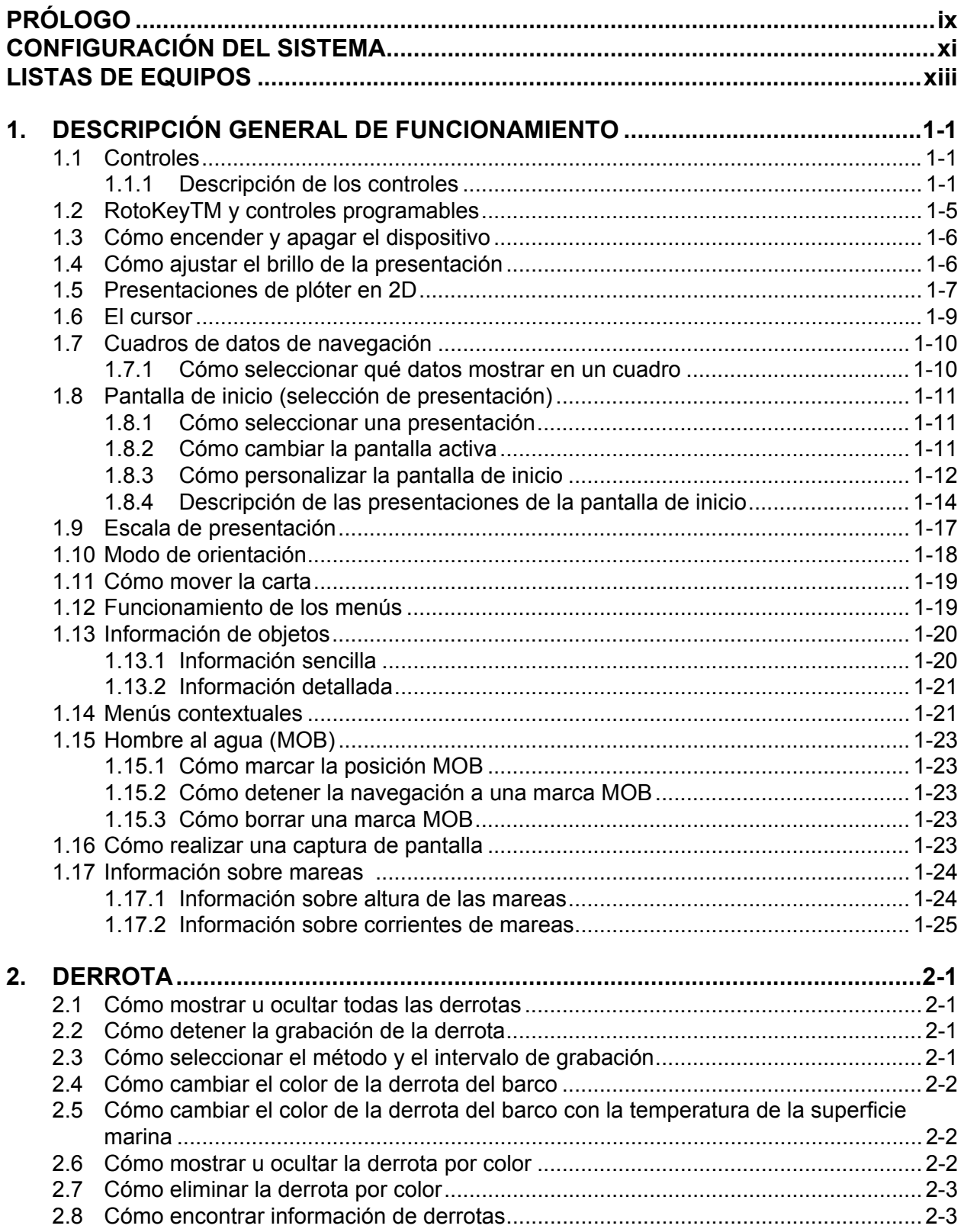

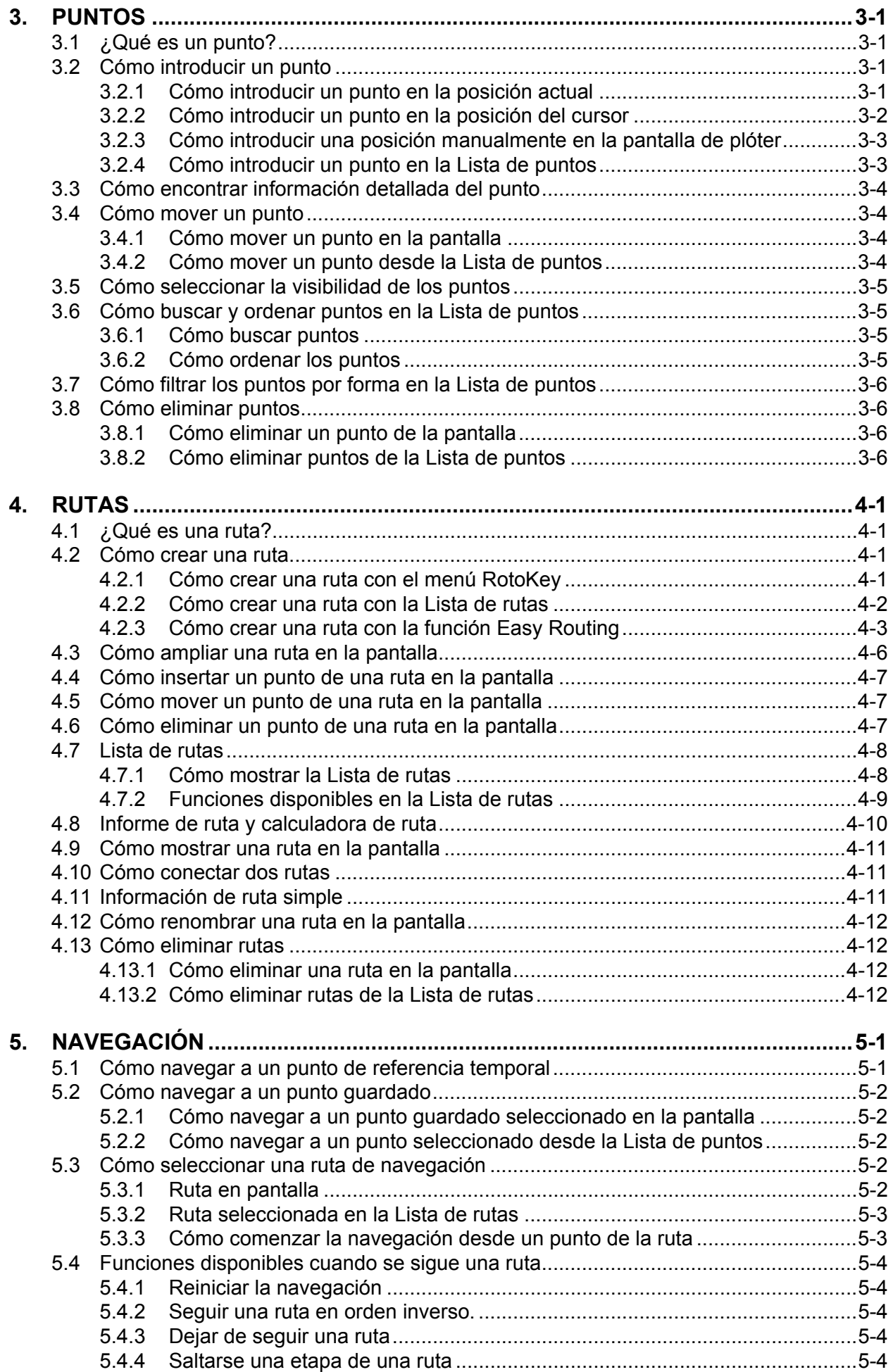

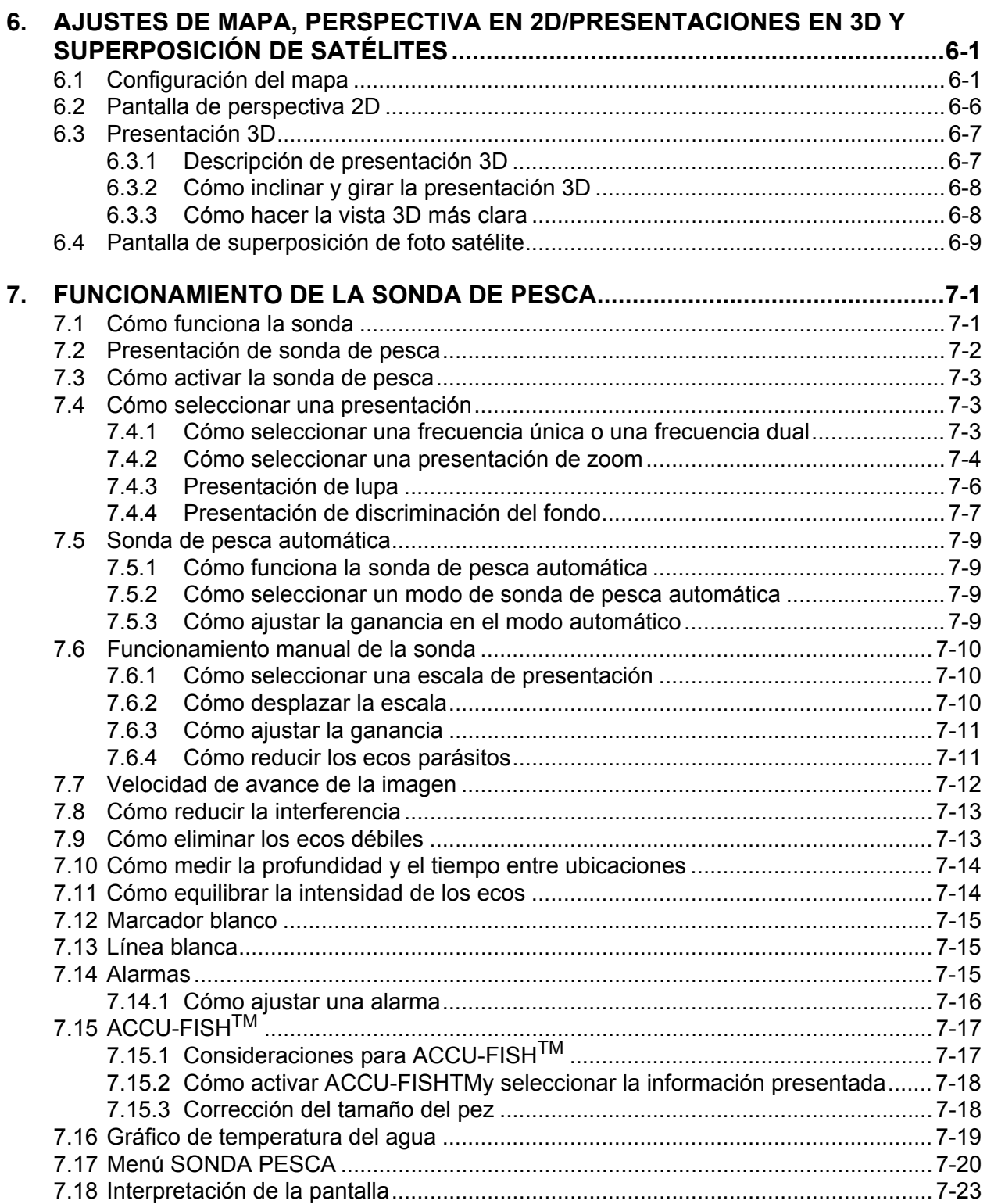

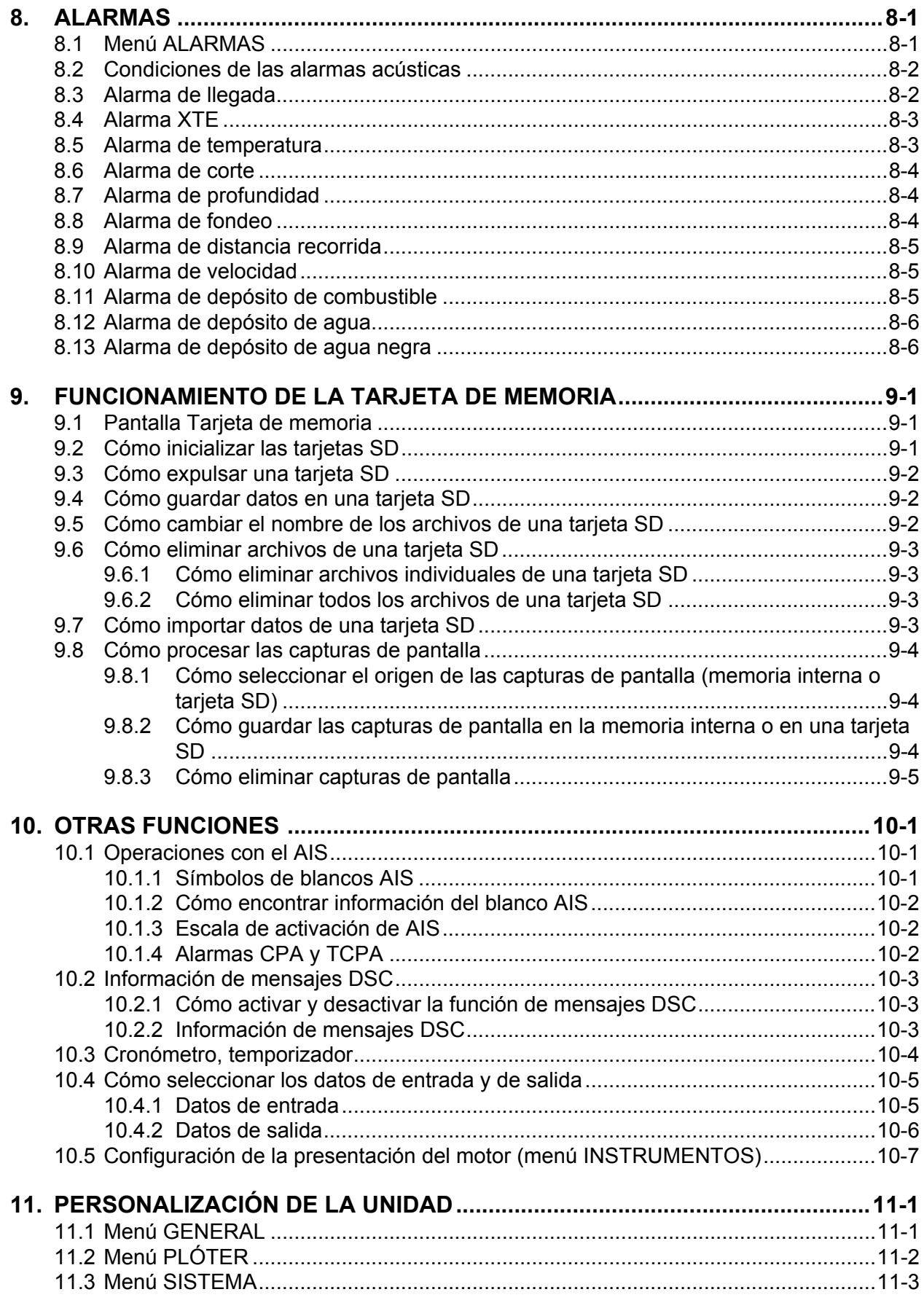

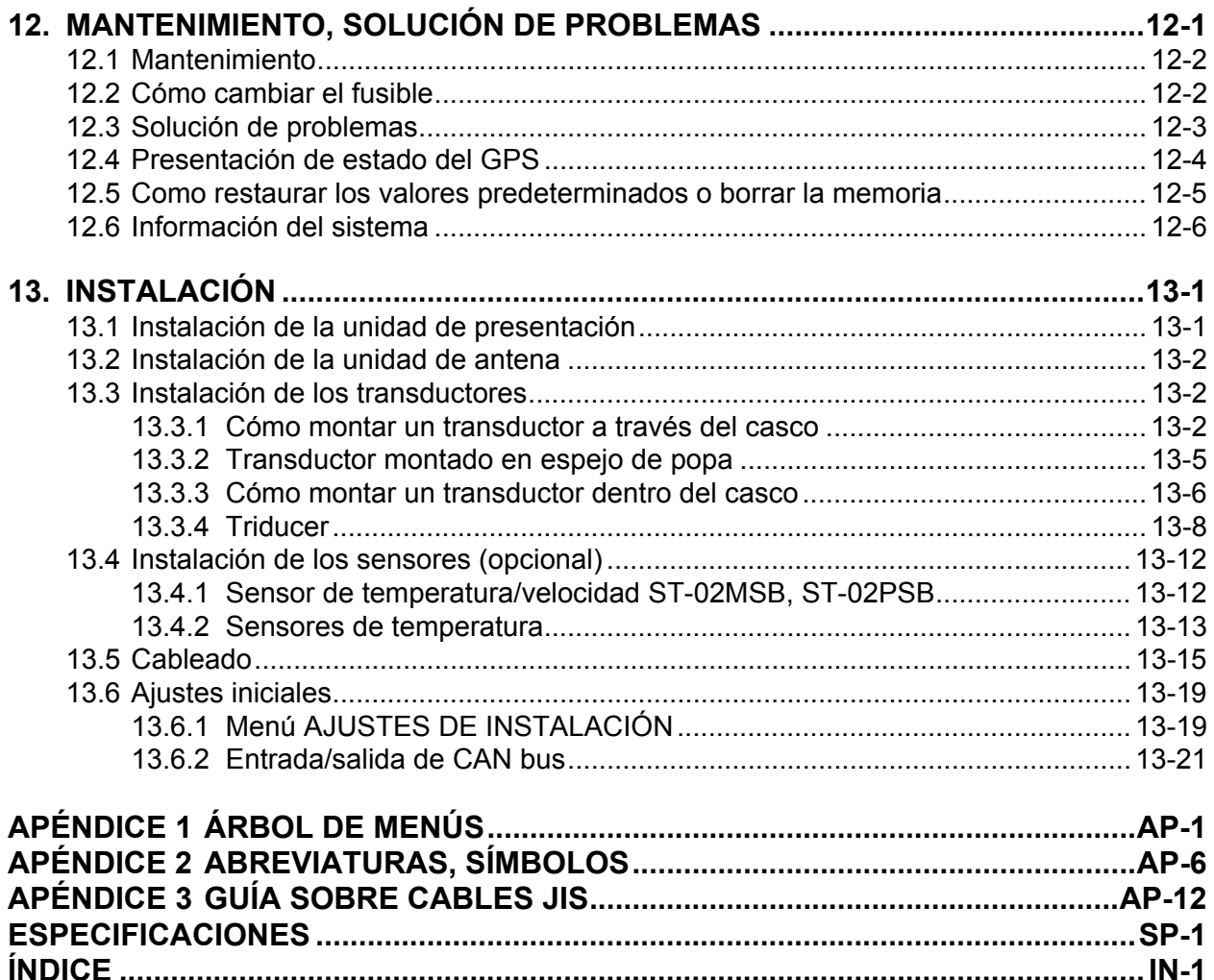

## <span id="page-10-0"></span>**Unas palabras a los propietarios de GP-1670F y GP-1870F**

Le agradecemos que haya elegido el GPS Plóter/sonda GP-1670F o GP-1870F de FURUNO. Confiamos en que comprobará por qué el nombre FURUNO se ha convertido en sinónimo de calidad y fiabilidad.

Desde 1948, FURUNO Electric Company ha gozado de una reputación envidiable en todo el mundo por sus equipos de electrónica marina, innovadores y fiables. Nuestra amplia red global de agentes y proveedores fomenta esta dedicación a la máxima calidad.

Este equipo se ha diseñado y construido para cumplir los rigurosos requisitos del sector naval. No obstante, ninguna máquina puede realizar las funciones adecuadamente si no se utiliza y se mantiene correctamente. Lea y siga detenidamente los procedimientos operativos y de mantenimiento recomendados.

Nos gustaría recibir sus comentarios como usuario final acerca de si conseguimos cumplir nuestros objetivos.

Gracias por habernos tenido en cuenta y por haberse decidido a comprar un equipo FURUNO.

## **Características**

El equipo GP-1670F o GP-1870F proporciona un receptor GPS, un video plóter en color y una sonda de pesca en color completamente integrados. El receptor GPS integrado proporciona información de gran precisión relacionada con la posición, el curso y la velocidad. La sonda de pesca presenta imágenes submarinas de gran realismo en una pantalla LCD de gran calidad. El diseño compacto de la unidad de presentación y de la unidad de antena permite que se puedan instalar en espacios reducidos.

Sus principales características son las siguientes:

- LCD en color de 5,7 pulgadas (GP-1670F) o 7 pulgadas (GP-1870F) con control de brillo.
- Excelentes ángulos de visión, incluso con gafas de sol.
- El receptor GPS interno proporciona información de gran precisión (GPS, a 2,5 m, SBAS, a 2 m).
- Las presentaciones analógica y digital personalizables muestran, entre otros, el ángulo y la velocidad del viento, el estado del motor (velocidad, temperatura, presión del aceite, etc.).
- La memoria interna de gran tamaño almacena 30.000 puntos de derrota, 30.000 puntos y 1.000 rutas (500 waypoints/rutas).
- La ranura para tarjetas SD acepta tarjetas SD y SDHC para el almacenamiento externo de datos y ajustes.
- Gama completa de alarmas: llegada, fondeo, error de desviación, velocidad, profundidad, temperatura, alarma de peces, alarma de fondo, etc.
- La función de hombre al agua (MOB) registra las coordenadas de latitud y longitud en el momento del suceso.
- Interfaz CAN bus para la conexión de receptor GPS, estación meteorológica, FI-50 (serie de instrumentos), compás satélite, etc.
- Acepta entrada de NMEA0183 con el conversor de datos opcional de NMEA.

#### PRÓLOGO

- Antena GPS interna disponible.
- Cartas C-Map 4D disponibles.
- Mide la profundidad respecto al fondo y muestra condiciones submarinas en múltiples colores en función de la intensidad del eco. Una presentación monocroma muestra los ecos en sombras de gris. (\*El número de colores depende de la sonda de red, del color de la sonda, etc.)
- Funcionamiento automático y manual. El modo automático ajusta automáticamente la escala, la ganancia y los ecos parásitos según la finalidad, pesca o crucero.
- Gran variedad de modos de zoom para una observación detallada de los peces y del fondo.
- ACCU-FISH<sup>TM</sup> estima la longitud y la profundidad de peces individuales. Requiere el transductor adecuado.
- La presentación de discriminación del fondo ayuda a identificar la composición probable del fondo. Requiere el transductor adecuado.
- La función AIS (requiere conexión a un transpondedor AIS) suministra información de navegación en los barcos equipados con transpondedor AIS a una distancia de 50 NM.
- Presentaciones de instrumentos (gobierno, motor, condiciones metereológicas y viento) con conexión de los sensores pertinentes.
- La función DSC (Llamadas selectivas digitales) avisa sobre los mensajes DSC recibidos y las solicitudes de posición. (Requiere un radioteléfono compatible con DSC.)

#### **Open Source Acknowledgement**

This product makes use of the following open source software:

- FreeType (www.freetype.org) Portions of this software are copyright ©2009 The FreeType Project (www.freetype.org). All rights reserved.
- libpng (http://www.libpng.org/) This software is based in part on the work of the Independent JPEG Group.
- libjpeg (http://www.ijg.org/) We would like to thank each developer of the above-mentioned open source software for their great contribution to the open source community.

## <span id="page-12-0"></span>**CONFIGURACIÓN DEL SISTEMA**

La categoría medioambiental de cada unidad es la siguiente:

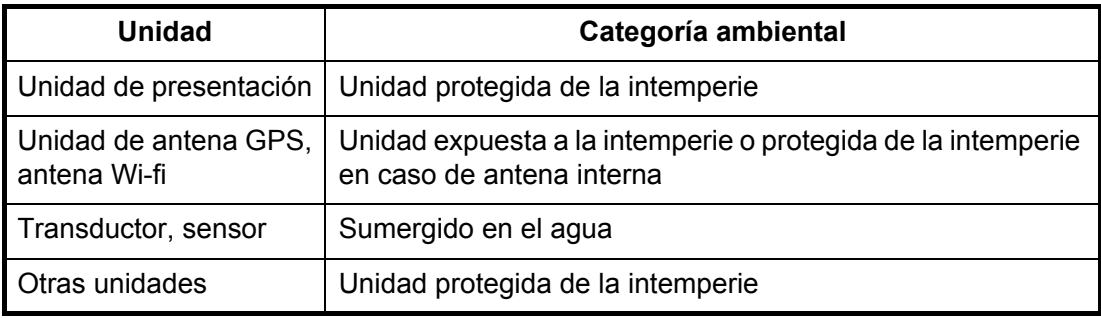

**GP-1670F**

520-5PSD, 520-5MSD,

525STID-PWD

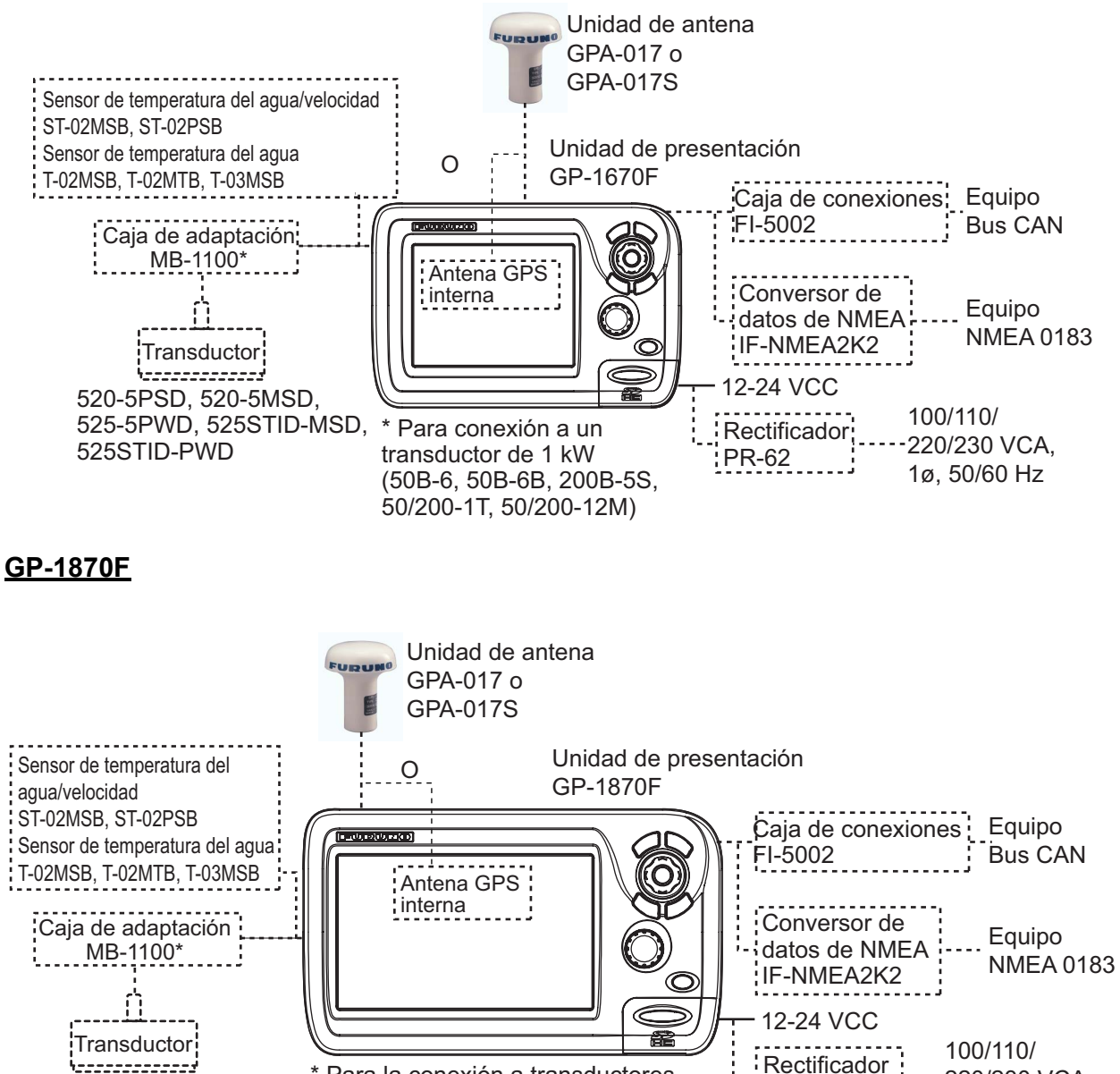

525-5PWD, 525STID-MSD, 50/200-1T, 50/200-12M) \* Para la conexión a transductores de 1 kW (50B-6, 50B-6B, 200B-5S,

220/230 VCA, 1ø, 50/60 Hz

PR-62

Esta página se ha dejado en blanco a propósito.

## <span id="page-14-0"></span>**LISTAS DE EQUIPOS**

## **Suministro estándar**

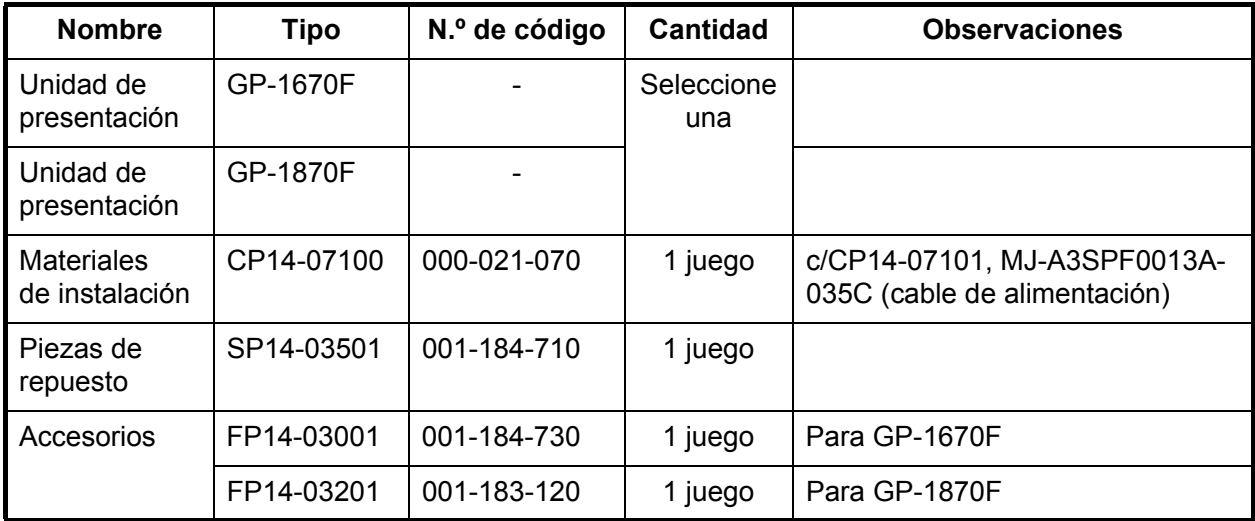

## **Equipos opcionales**

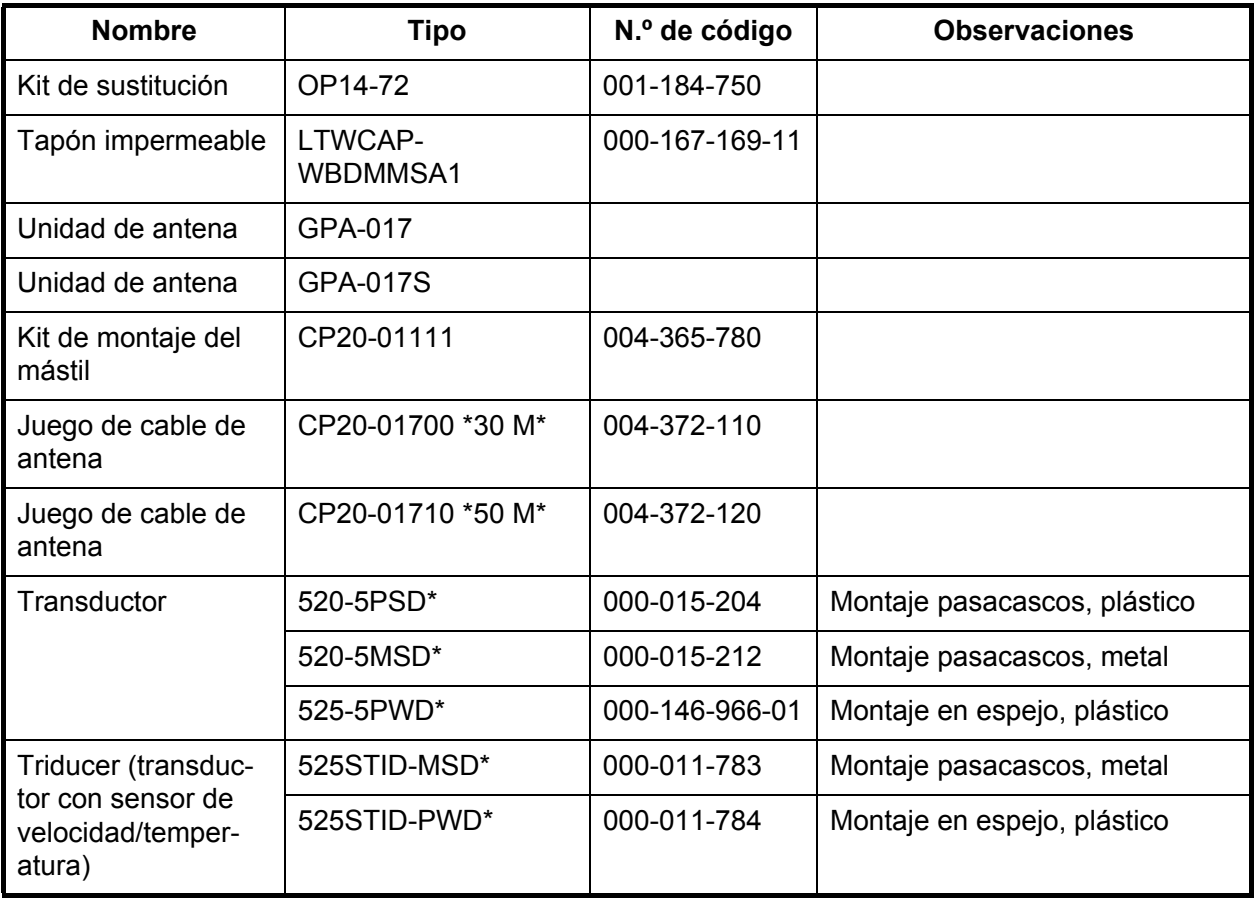

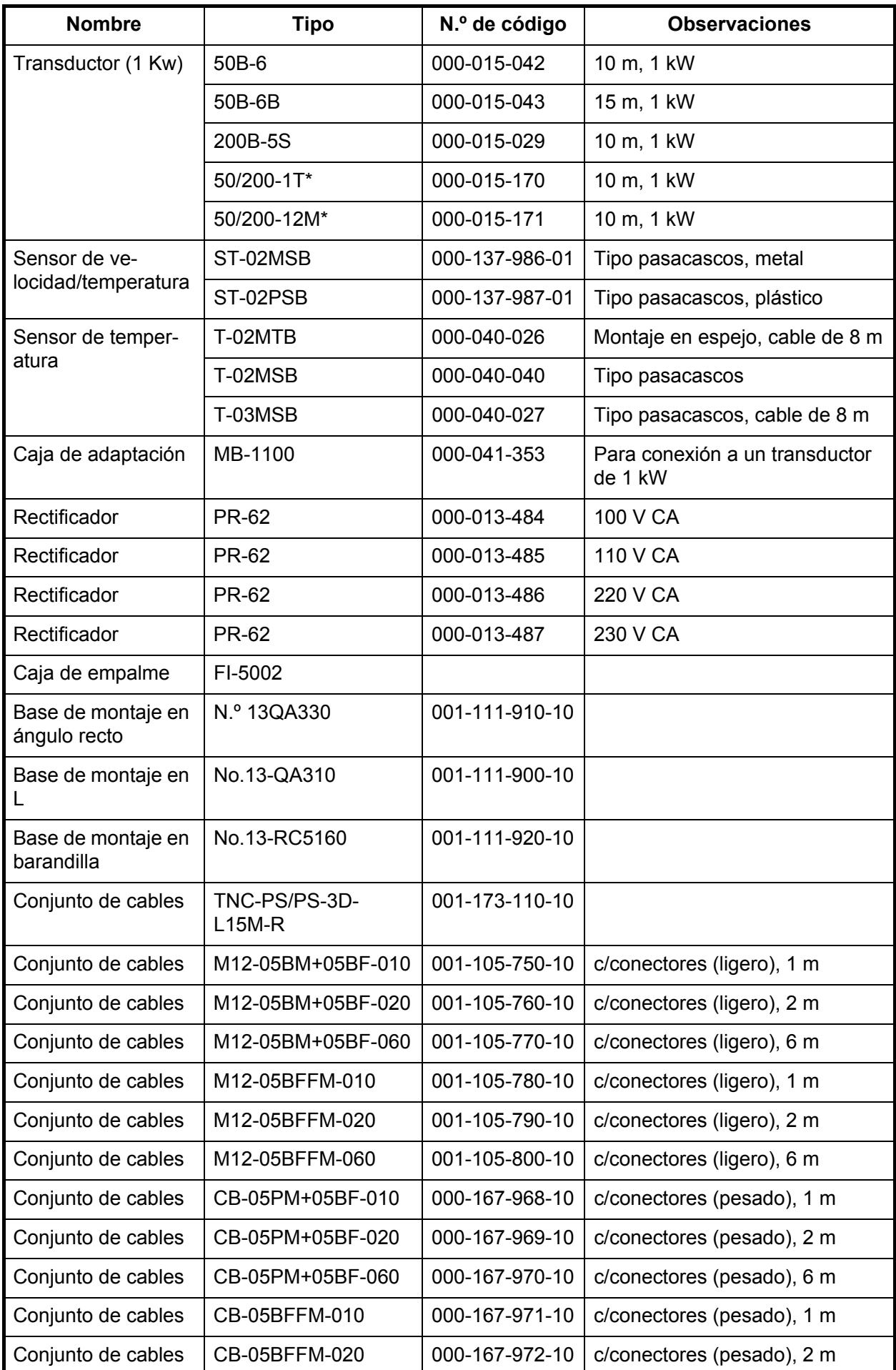

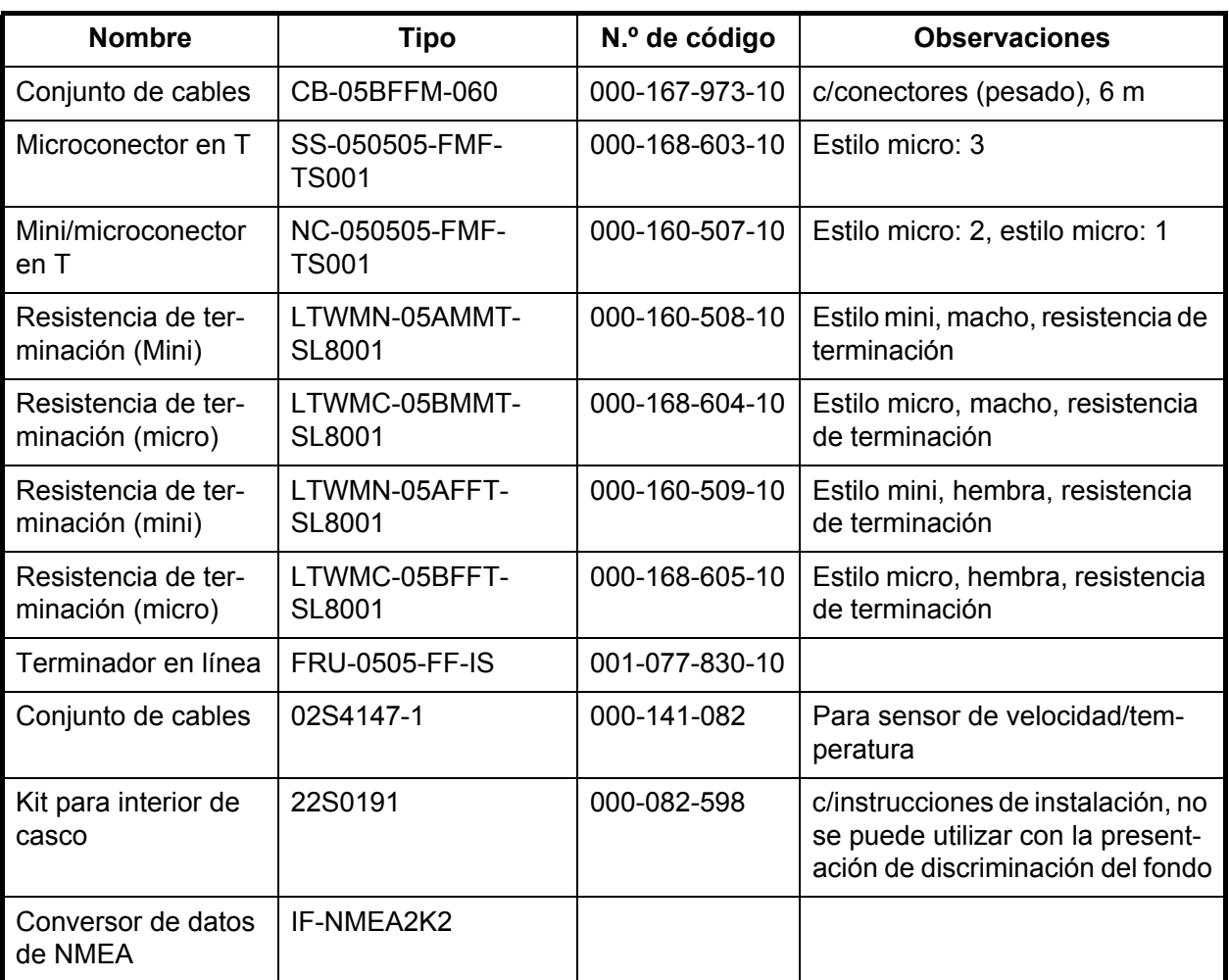

Esta página se ha dejado en blanco a propósito.

## <span id="page-18-0"></span>**1. DESCRIPCIÓN GENERAL DE FUNCIONAMIENTO**

## <span id="page-18-1"></span>**1.1 Controles**

## **1.1.1 Descripción de los controles**

<span id="page-18-2"></span>El controlador de este sistema es bien el GP-1670F o el GP-1870F. Una tecla que tiene dos etiquetas de texto tiene dos funciones. La etiqueta superior es la función principal y la etiqueta inferior, la función secundaria. Haga una pulsación breve para acceder a la función principal y una pulsación larga (tres segundos aproximadamente) para acceder a la función secundaria.

El plóter de cartas se opera con:

- Teclas
- Teclado de cursor
- RotoKev<sup>TM</sup>
- Menús en los que se seleccionan opciones
- Menús contextuales, donde se seleccionan opciones
- Listas en las que se pueden editar elementos

Cuando pulsa una tecla suena un pitido único para confirmar la operación correcta. En caso de una operación errónea suenan tres pitidos. Si no desea que suene este pitido, puede desactivarlo en el menú.

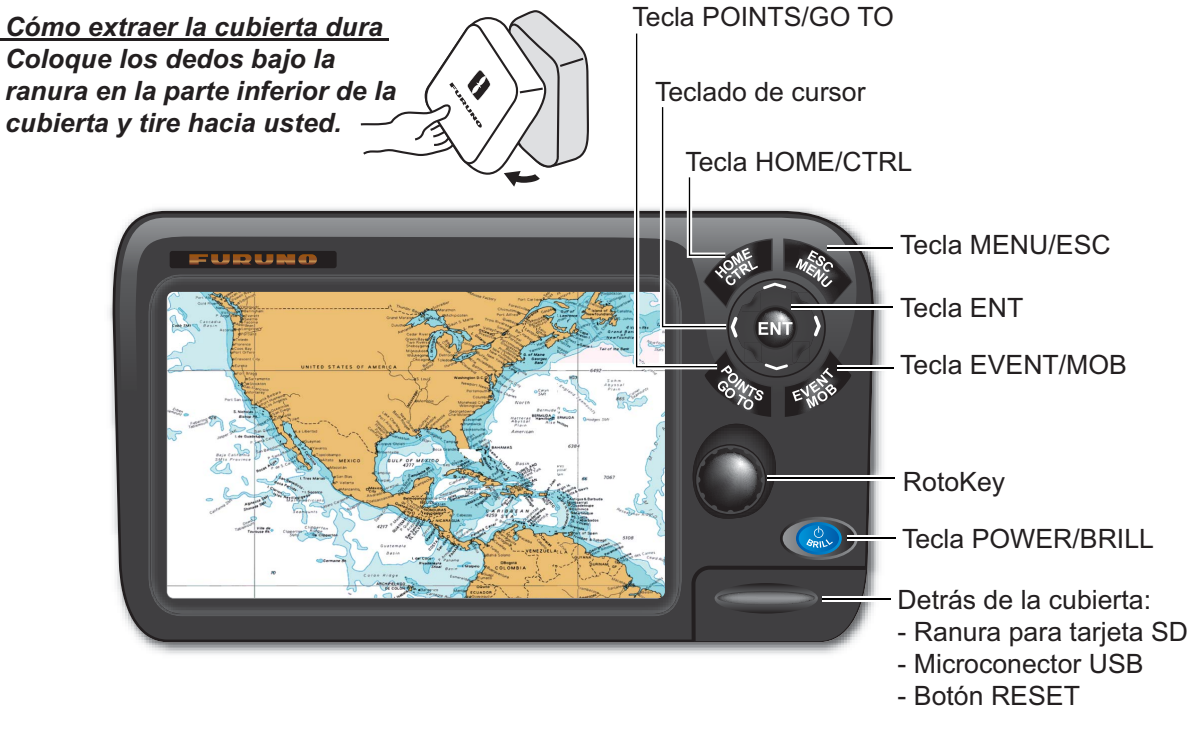

*Imagen correspondiente a: GP-1870F*

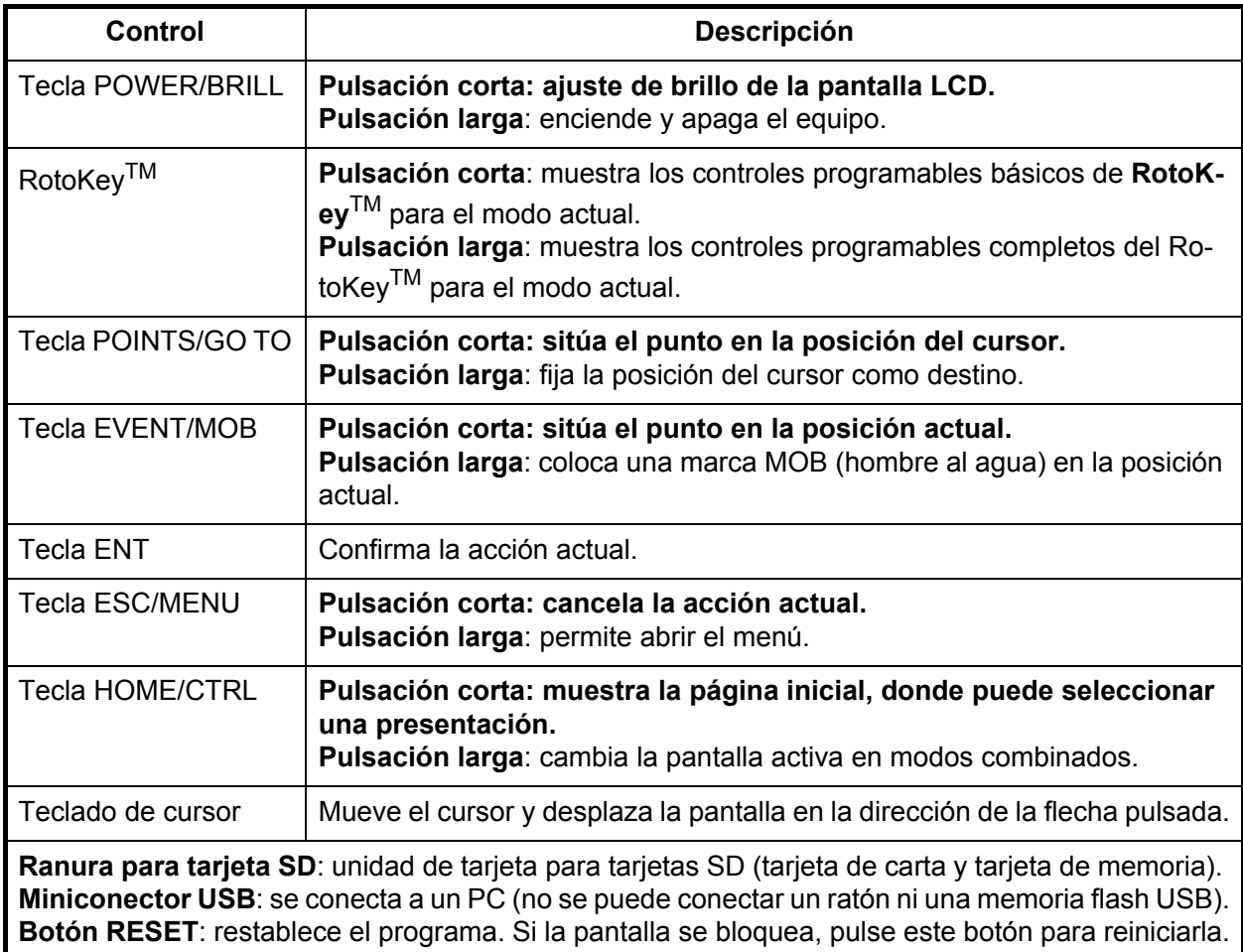

### **Tarjetas SD:**

Las tarjetas SD almacenan derrotas, rutas, puntos y configuraciones del barco, entre otras cosas. La unidad acepta los tipos de tarjetas SD y SDHC (Secure Digital High Capacity) y la capacidad máxima es de 32 GB.

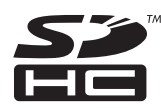

**Para colocar una tarjeta en la ranura**, inserte la tarjeta con la cara de la etiqueta hacia arriba. Si la tarjeta no entra fácilmente, no la fuerce. Empuje la tarjeta hasta que encaje en su sitio.

**Para extraer una tarjeta**, seleccione [Extraer tarjeta SD] en el menú RotoKey. Cuando aparezca el mensaje "Puede extraer la tarjeta SD con seguridad", retire la tarjeta con los dedos.

Cuidado y manipulación de las tarjetas SD

- Manipule las tarjetas con precaución, ya que una manipulación incorrecta puede dañar la tarjeta y destruir su contenido.
- **Asegúrese de que la tapa esté siempre cerrada.**. Inserte la tarjeta completamente o si no extráigala; la tapa no se podrá cerrar si la tarjeta está insertada parcialmente.
- Saque la tarjeta únicamente con los dedos. No utilice instrumentos metálicos (como pinzas, etc.) para extraer una tarjeta.
- No saque la tarjeta mientras se está leyendo o se están escribiendo datos en ella, la tarjeta podría dañarse y se podrían perder los datos almacenados en ella.
- Si hay agua en el fondo de la tapa, NO abra la tapa. Seque el agua con un paño completamente seco y luego abra la tapa.

### Tarjetas SD probadas

En la siguiente tabla se indican las tarjetas SD probadas para su uso en este equipo.

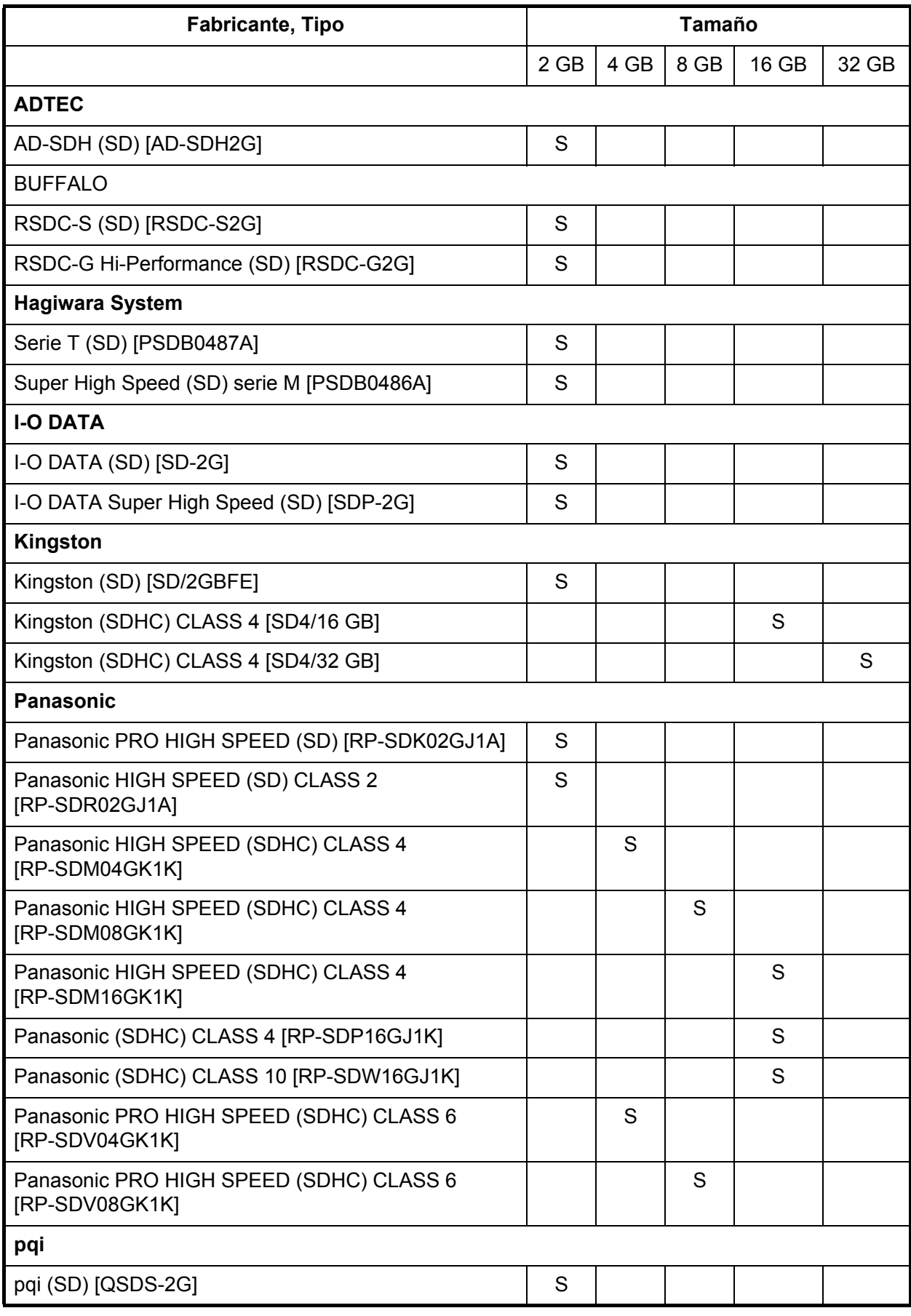

#### 1. DESCRIPCIÓN GENERAL DE FUNCIONAMIENTO

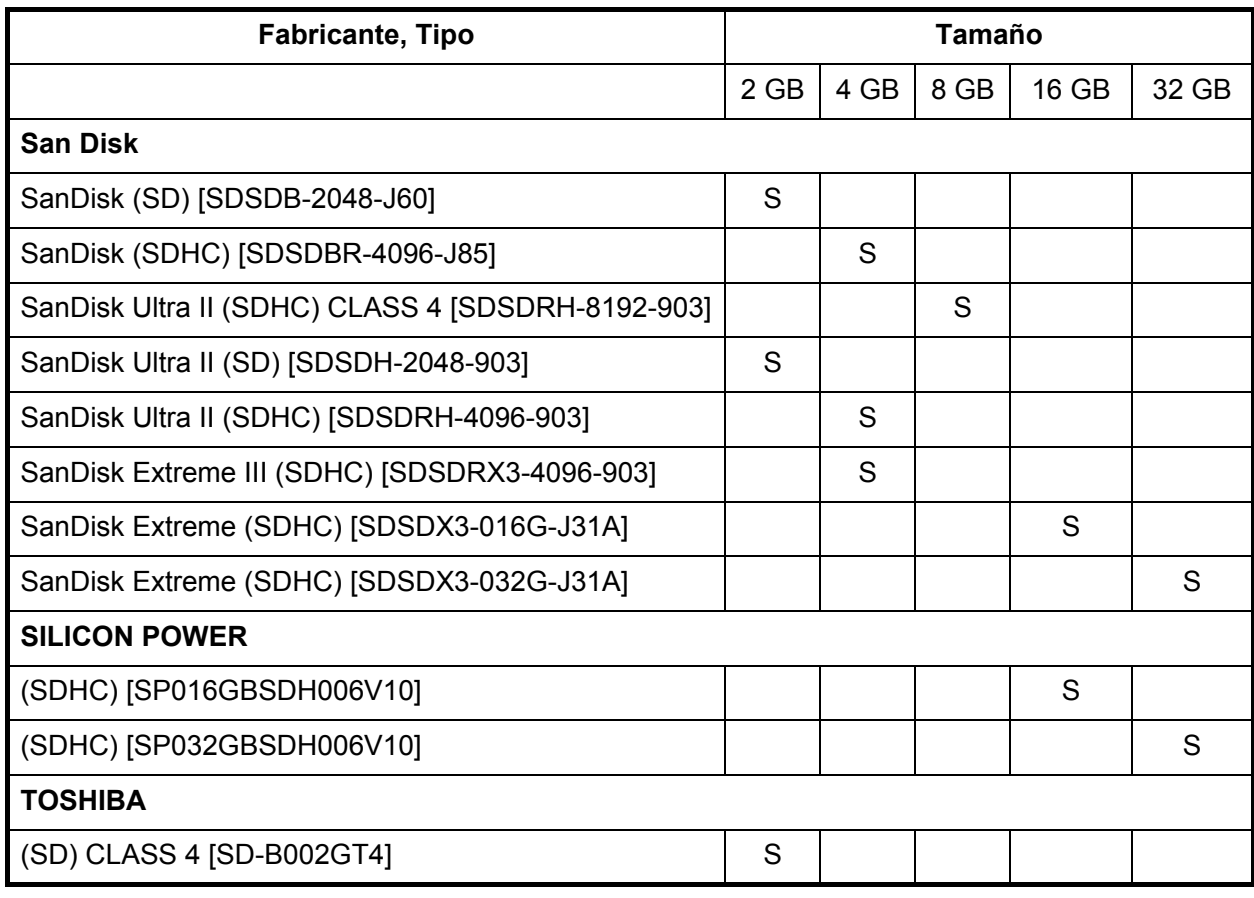

## **1.2 RotoKeyTM y controles programables**

<span id="page-22-0"></span>La función principal del **RotoKey**TM es mostrar el menú del RotoKey, un conjunto de controles programables giratorios que cambia con el modo de funcionamiento. Hay dos conjuntos de menús de RotoKey: básico y completo. Una pulsación corta de la tecla muestra el conjunto básico correspondiente al modo actual, y una pulsación larga muestra el conjunto completo de controles programables para ese modo. Cuando el conjunto completo está activo, aparece una barra de desplazamiento que muestra su posición en el menú.

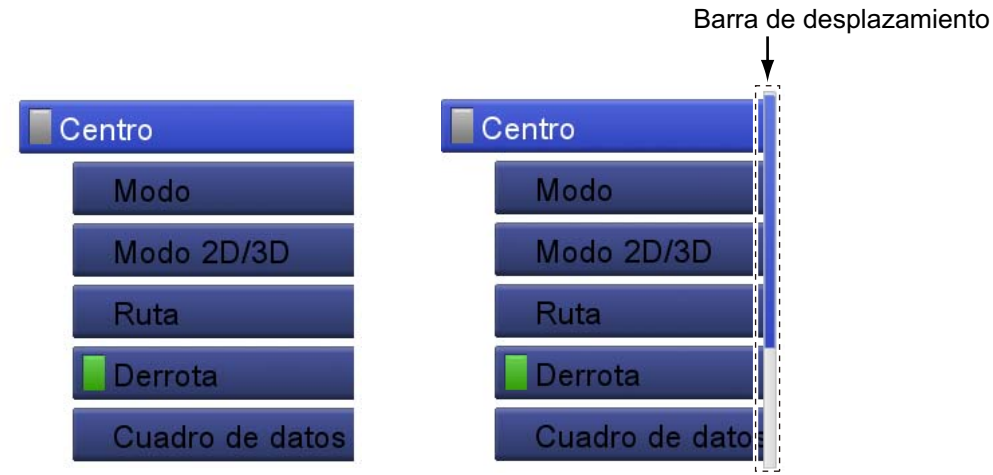

*Controles programables básicos*

*Controles programables completos*

Hay dos categorías de controles programables: conmutador y lista desplegable. La categoría se distingue mediante un icono en el borde izquierdo de los controles programables.

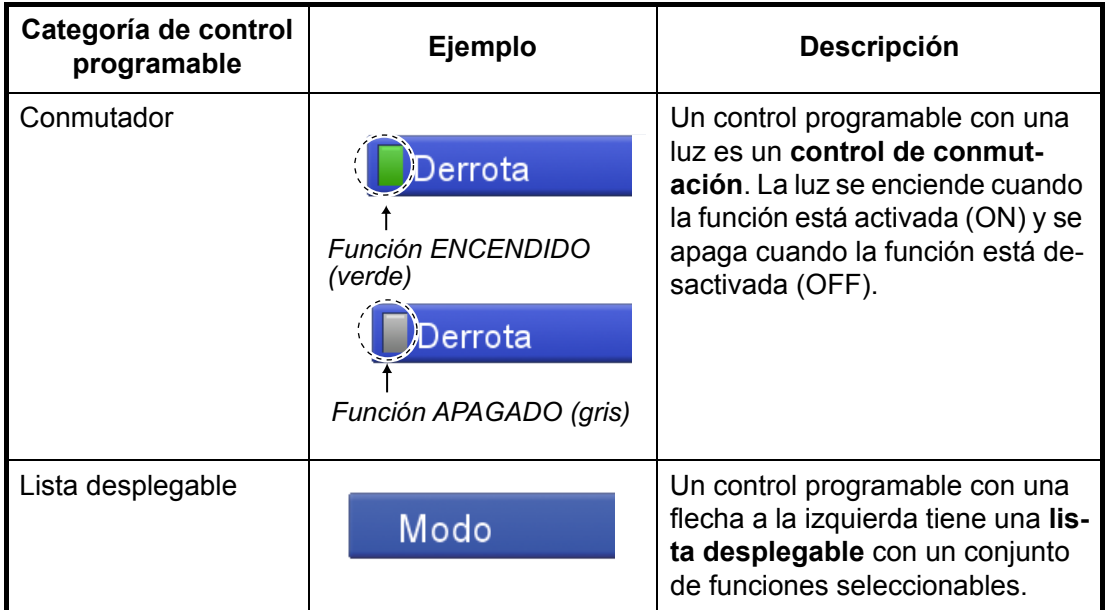

Para operar los controles programables, pulse el **RotoKey**TM para mostrar el menú RotoKey. Gire la tecla para seleccionar un control programable y púlsela para ejecutar la función etiquetada en la tecla. Cuando busca en el menú RotoKey, el control programable seleccionado es más grande que los otros, su color es azul claro y los caracteres de su nombre aparecen en blanco. Los controles programables desaparecen automáticamente de la pantalla si no se accionan antes de unos seis segundos. Para borrarlos manualmente, pulse la tecla **ESC/MENU**.

**Nota 1:** Por lo tanto, este manual solo cubre el uso del **RotoKeyTM** en las acciones con controles programables. En aquellos casos en que deba girar y pulsar la tecla para seleccionar y ejecutar una función, diremos "Abra el menú RotoKey y, a continuación, seleccione [nombre del control programable]".

<span id="page-23-0"></span>**Nota 2:** Cuando "tecla" no vaya precedida por ningún nombre, significa que se hace referencia al **RotoKeyTM**.

## **1.3 Cómo encender y apagar el dispositivo**

Pulse la tecla  $\bullet$  para encenderlo. Para apagar el equipo, mantenga pulsada la misma tecla. En la pantalla se muestra el número de segundos que quedan para que se apague. Suelte la tecla solo cuando aparezca el logotipo.

Cuando enciende la unidad, se produce la siguiente secuencia:

- 1) Aparece la pantalla de presentación junto con una barra de progreso. El sistema tarda aproximadamente 50 segundos en iniciarse.
- 2) Si faltan datos o no están actualizados, un mensaje indica el componente que falta. Póngase en contacto con su proveedor para obtener más detalles.
- 3) Si se inserta una tarjeta de carta C-MAP, se comprueba la información de la carta para ver si está actualizada. Si la carta no está actualizada, aparece el mensaje "Los datos de la carta son obsoletos y pueden ser inseguros para la navegación, pudiendo colocar en peligro a otros y a usted." En este caso, póngase en contacto con su proveedor para conseguir cartas actualizadas.
- 4) La unidad emitirá un pitido y a continuación, se mostrará la pantalla "Precaución Limitaciones en uso". Lea la información y, a continuación, pulse el **RotoKey**TM para iniciar el funcionamiento.

## **1.4 Cómo ajustar el brillo de la presentación**

<span id="page-23-1"></span>Puede ajustar el brillo de la presentación como sigue:

- 1. Pulse  $\clubsuit$  para mostrar la ventana de ajuste [Brillo fondo pantalla].
- 2. Pulse la misma tecla de nuevo para ajustar el brillo de manera cíclica. La barra deslizante muestra el ajuste actual.

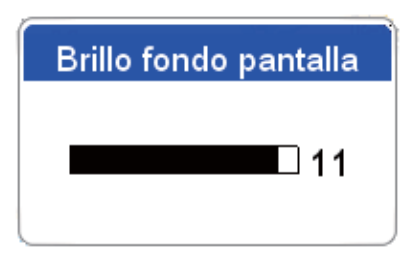

También es posible ajustar el brillo con el **RotoKeyTM**. Gire la tecla en el sentido de las agujas del reloj para aumentar el brillo o en sentido contrario para reducirlo.

3. Pulse la tecla **ESC/MENU** para cerrar la ventana.

## <span id="page-24-1"></span>**1.5 Presentaciones de plóter en 2D**

<span id="page-24-0"></span>El plóter proporciona un pequeño mapa del mundo. También hay cartas más detalladas para su área disponibles de manera opcional. La sección de plóter dispone de funciones para introducir waypoints y crear y planear rutas.

El plóter recibe la información de posición del receptor GPS interno. La posición se marca en la pantalla con el icono de barco propio. Se puede cambiar la forma del icono en el menú. Los waypoints y las rutas que haya introducido se muestran en la presentación. Puede mover, eliminar y editar los waypoints y las rutas desde un menú contextual o a través del menú.

Además, la pantalla del plóter:

- Traza las derrotas de su barco.
- Mide las distancias y demoras.
- Marca la posición de hombre al agua (MOB).

#### **Presentación 2D, carta vectorial**

Una carta vectorial son una serie de puntos y líneas que forman las características de una carta. Las cartas vectoriales parecen generadas por ordenador. Los detalles de la carta se pueden activar y desactivar. Se puede hacer clic en los objetos de la carta para conocer más detalles. Se pueden supervisar las profundidades para recibir un aviso antes de tocar tierra. Al acercar o alejar una carta vectorial, solo las características geográficas se hacen más grandes o más pequeñas, el texto mantiene su mismo tamaño y orientación. Las cartas vectoriales carecen de la mayoría de características topológicas.

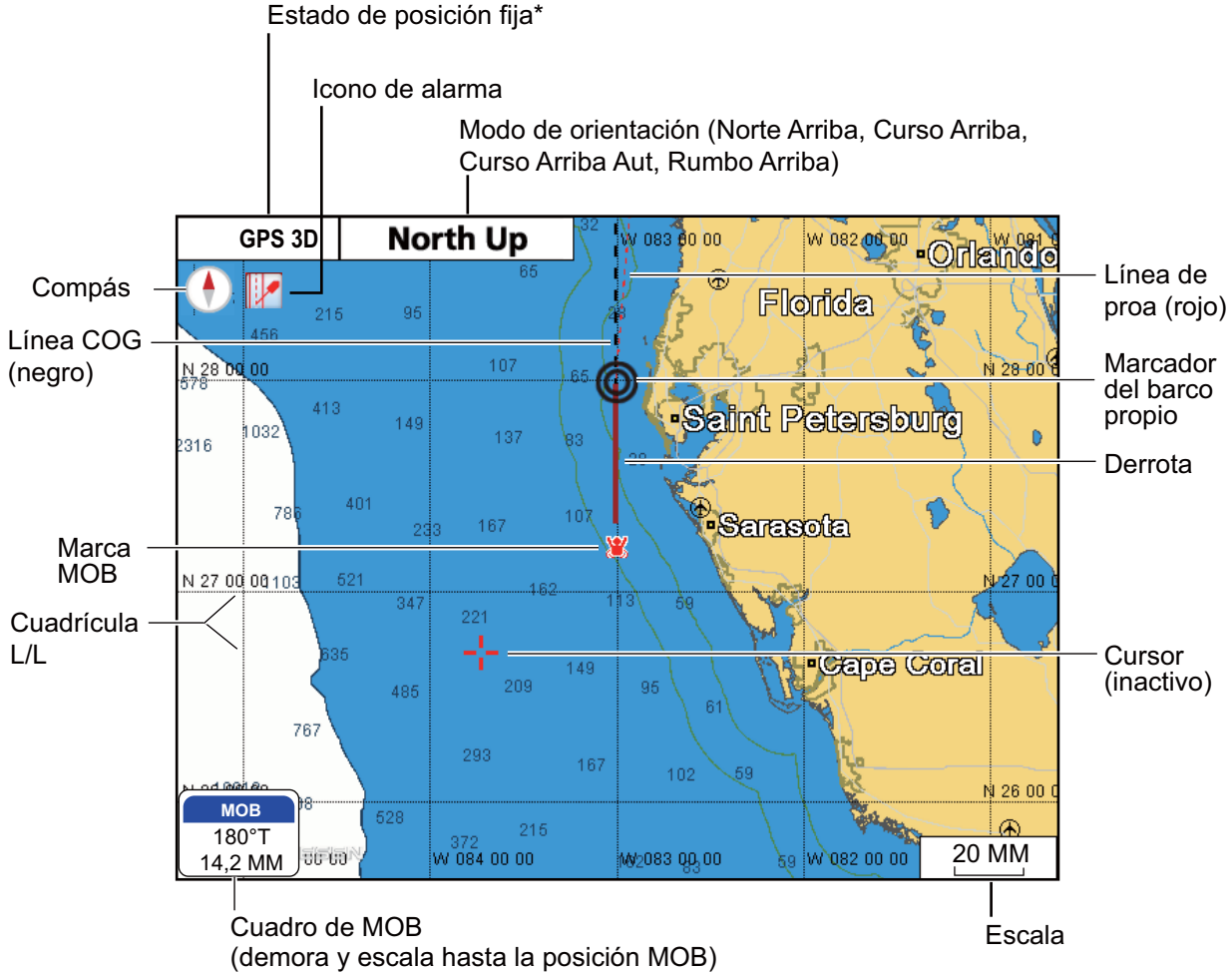

• Controla las funciones de alarma. Sigue las rutas.

\*Indicaciones de estado de posición fija

GPS 2D: posición fija de 2 satélites GPS 3D: posición fija de 3 satélites GPSW2D: fijación de posición por WAAS 2D GPSW3D: fijación de posición por WAAS 3D SIN POSICIÓN: no hay datos de posición SIM: modo de simulador

### **Presentación 2D, satélite/vectorial**

La carta vectorial más una fotografía satélite. Para obtener información sobre cómo ajustar la presentación del satélite, consulte el capítulo 6.

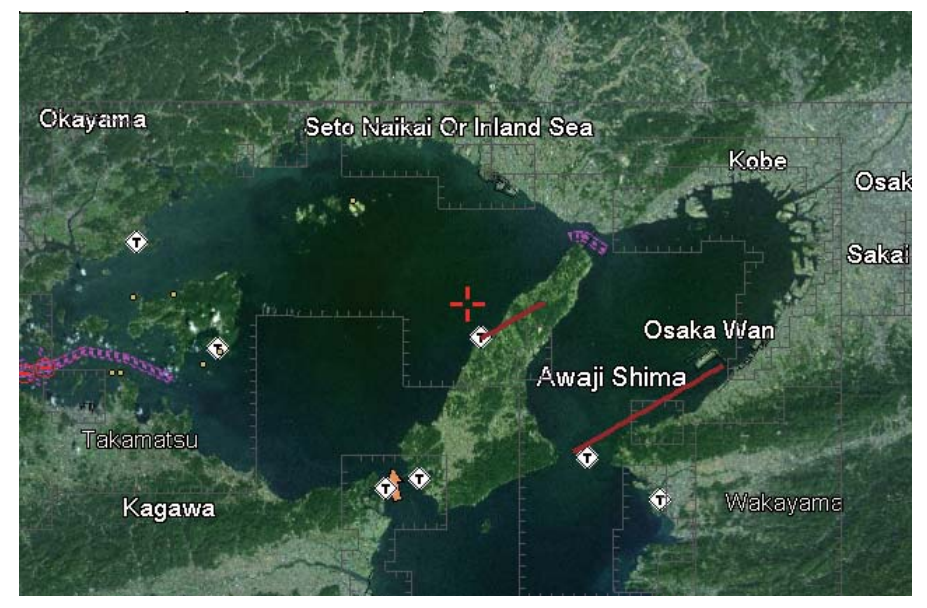

#### **Presentación 2D, cuadrícula**

Una carta de cuadrícula es una copia o exploración directa de una carta en papel existente. Las cartas de cuadrícula son exactas a las cartas en papel. Toda la información que contiene la carta está directamente impresa en ella. Lo que se ve es lo que hay. Al acercar o alejar una carta de cuadrícula, todos los elementos de la carta se hacen más grandes o más pequeños. Al girar una carta de cuadrícula, todo lo que hay en la carta gira también.

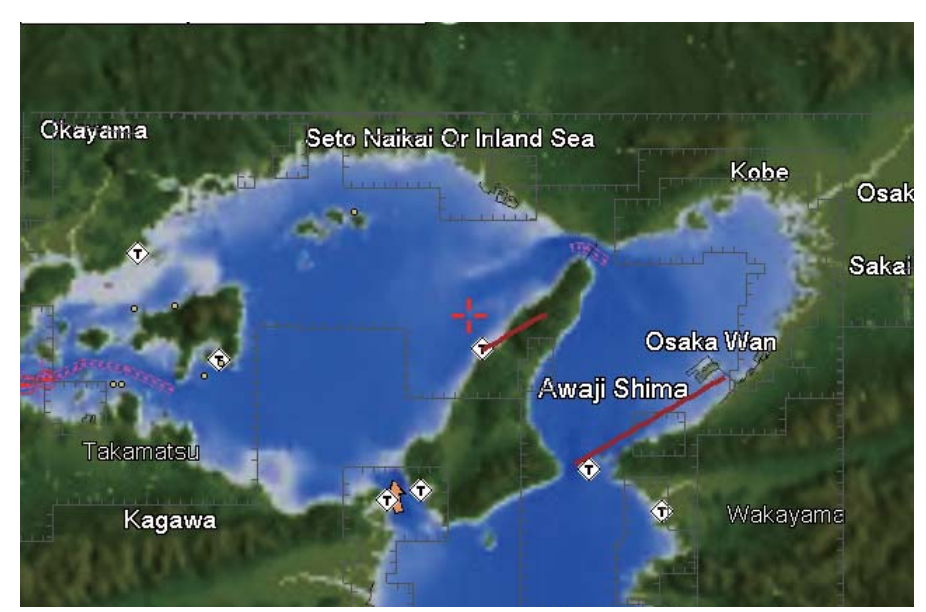

## **1.6 El cursor**

<span id="page-26-0"></span>El cursor siempre se muestra en la pantalla del plóter y tiene las siguientes funciones.

- Búsqueda, cuando se coloca sobre el elemento respectivo:
	- Posición, escala y demora respecto a la ubicación del cursor
	- Información de puntos
	- Información de ruta
	- Información de derrota
	- Información del blanco AIS
	- Información de DSC
	- Información sobre mareas
	- Información de objetos
- Seleccionar una posición para un waypoint en la pantalla del plóter.
- Seleccionar un elemento. Por ejemplo, un waypoint en la pantalla del plóter.

La apariencia del cursor depende de su estado: activo o inactivo.

Para mover el cursor, pulse cualquiera de las cuatro flechas del **CursorPad**. El cursor se moverá en la dirección de la flecha pulsada.

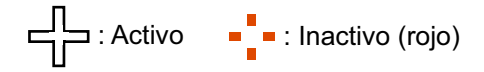

#### **Cómo encontrar la posición del cursor y la escala y la demora respecto a la ubicación del cursor**

Mueva el cursor y aparecerá el cuadro de información sobre el cursor, con la posición del cursor, la distancia y demora de su barco con respecto a esta.

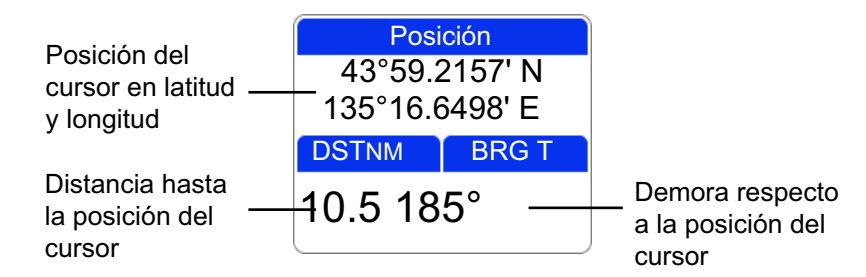

#### **Cómo encontrar posición actual, SOG y COG**

Sitúe el cursor sobre el icono del barco propio para encontrar posición actual, SOG y COG.

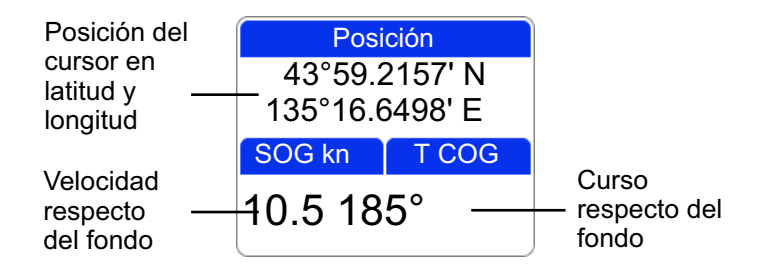

## **1.7 Cuadros de datos de navegación**

<span id="page-27-0"></span>Los cuadros de datos de navegación, que aparecen en la parte inferior de la pantalla, muestran diversos datos de navegación que suministran los sensores conectados al sistema. Se pueden mostrar dos o cuatro cuadros y se pueden cambiar libremente los datos mostrados en cada uno. Los datos que se pueden mostrar dependen de la configuración de su sistema. Los cuadros se pueden mostrar u ocultar con el control programable [Datos Nav].

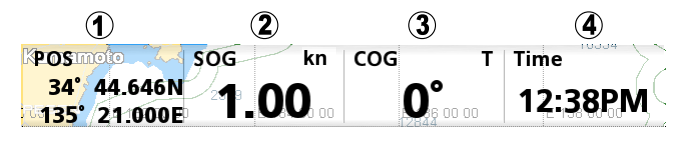

**Nota:** el nombre del waypoint, la distancia a WPT y la demora a WPT, XTE, TTG y ETA no están disponibles a no ser que navegue a un punto o ruta. En el cuadro respectivo se muestran unas barras (--) cuando no hay datos disponibles.

## **1.7.1 Cómo seleccionar qué datos mostrar en un cuadro**

<span id="page-27-1"></span>1. Abra el menú RotoKey completo y, a continuación, seleccione [Seleccionar dato]. El color de fondo de todos los cuadros, excepto uno, es gris.

El cuadro que no está en gris es el cuadro actualmente seleccionado.

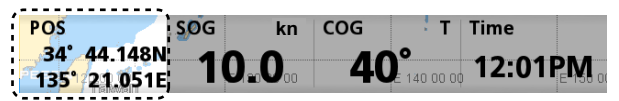

2. Gire el **RotoKeyTM** para seleccionar el cuadro de datos que desea cambiar y, a continuación, púlselo para mostrar la ventana [Seleccionar dato] (categoría de datos).

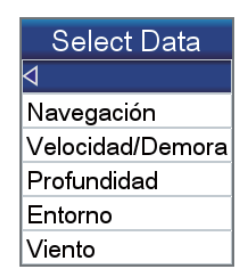

3. Seleccione una categoría. A continuación, aparece una ventana con opciones relacionadas con su selección.

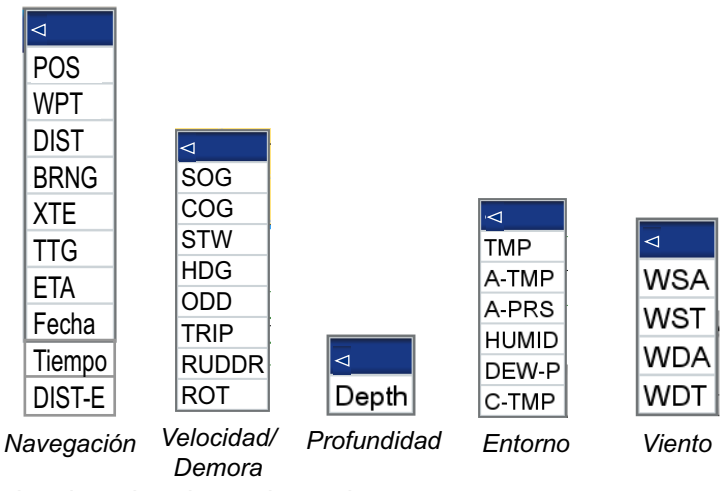

4. Seleccione los datos deseados.

## <span id="page-28-0"></span>**1.8 Pantalla de inicio (selección de presentación)**

## **1.8.1 Cómo seleccionar una presentación**

<span id="page-28-1"></span>La pantalla de inicio tiene ocho modos de presentación entre los que elegir. Pulse la tecla **HOME/CTRL** para mostrar la pantalla de inicio. Accione el **CursorPad** o gire el **RotoKeyTM** para seleccionar una presentación. La selección actual se enmarca con un recuadro rojo. Pulse la tecla **RotoKeyTM** o **ENT** para confirmar la selección.

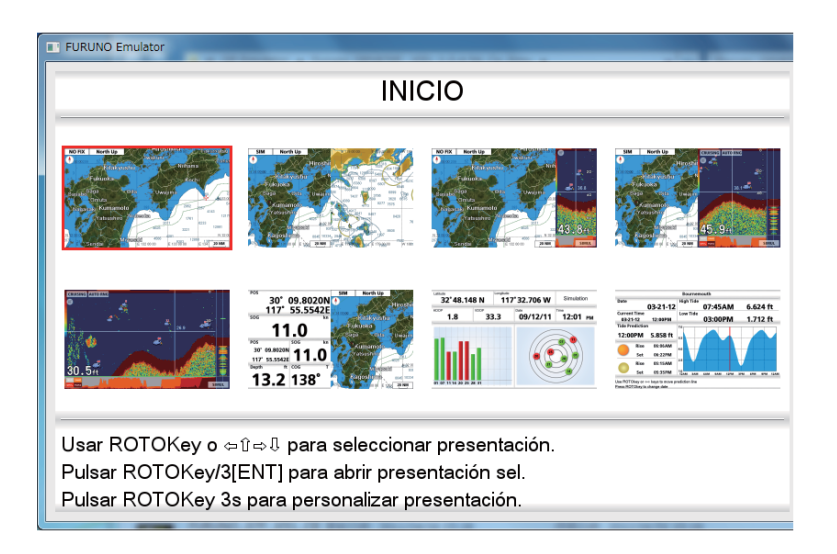

## **1.8.2 Cómo cambiar la pantalla activa**

<span id="page-28-2"></span>En el caso de pantallas divididas en varias partes, puede cambiar la pantalla activa con la tecla **HOME/CTRL**. Una pulsación larga de la tecla permite seleccionar la pantalla que será la pantalla activa. La pantalla activa se enmarca con un recuadro rojo.

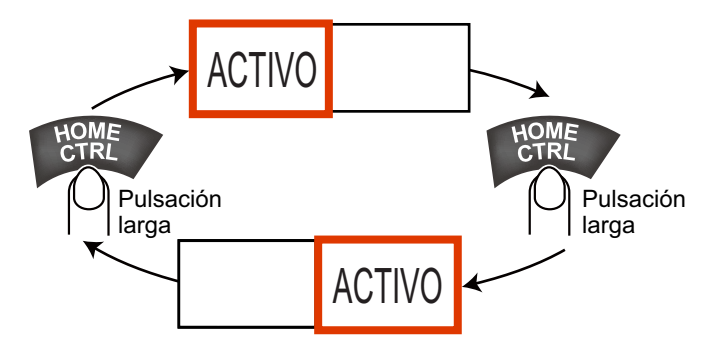

## **1.8.3 Cómo personalizar la pantalla de inicio**

<span id="page-29-0"></span>La pantalla de inicio tiene siete pantallas que se pueden personalizar. La pantalla de plóter en vista completa no se puede personalizar. Si intenta personalizar esta presentación, aparecerá el mensaje "Esta presentación no se puede personalizar." La pantalla se puede dividir en hasta cuatro segmentos separados. En cada segmento, puede seleccionar las siguientes presentaciones:

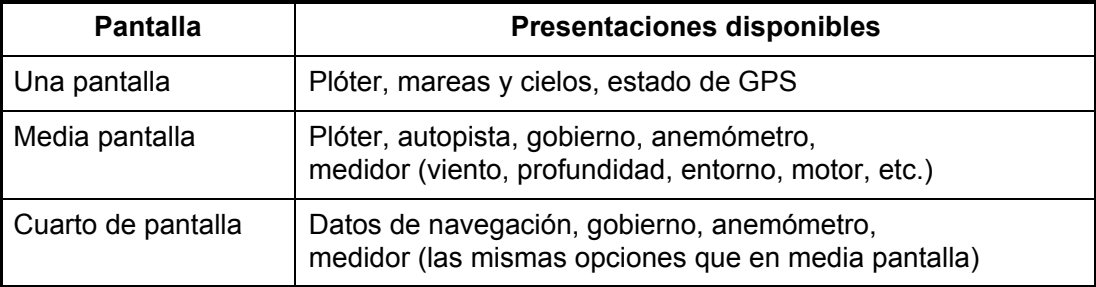

Realice el procedimiento que se indica a continuación para personalizar la pantalla de inicio. Como ejemplo, el procedimiento muestra cómo colocar la presentación de plóter y la presentación de sonda de pesca en una pantalla dividida en dos partes.

- 1. Pulse la tecla **HOME/CTRL** para mostrar la pantalla de inicio.
- 2. Utilice el RotoKey<sup>TM</sup> para seleccionar la pantalla que desea personalizar.
- 3. Realice una pulsación larga del **RotoKeyTM** para mostrar la pantalla [PERSONA-LIZACION DE PAGINA].

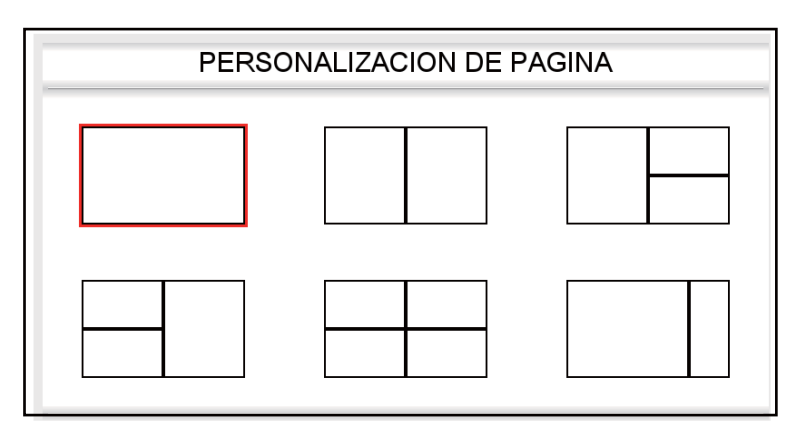

4. Seleccione la división deseada y, a continuación, pulse el **RotoKeyTM**. (Por ejemplo, seleccione media pantalla.) Aparece la pantalla [PERSONALIZACION PRE-SENTACION].

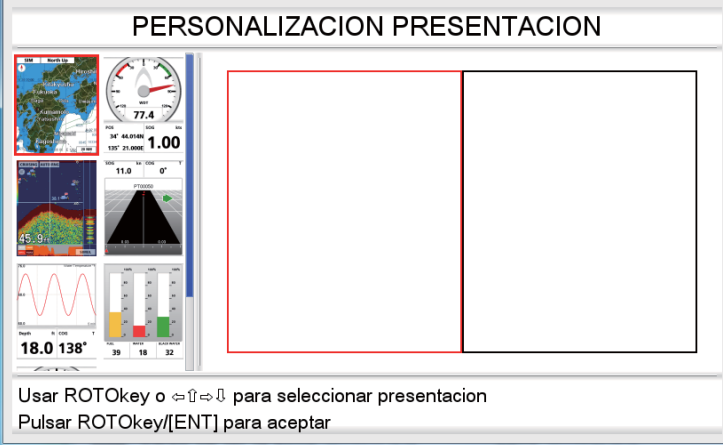

La división de pantalla seleccionada actualmente se enmarca con un recuadro rojo. Si es necesario, utilice el RotoKey<sup>TM</sup> para seleccionar una división de pantalla. 5. Seleccione una presentación y, a continuación, pulse el **RotoKeyTM**. Por ejemplo, seleccione la presentación de plóter. Aparece una miniatura de la presentación seleccionada y el recuadro se mueve a la pantalla adyacente.

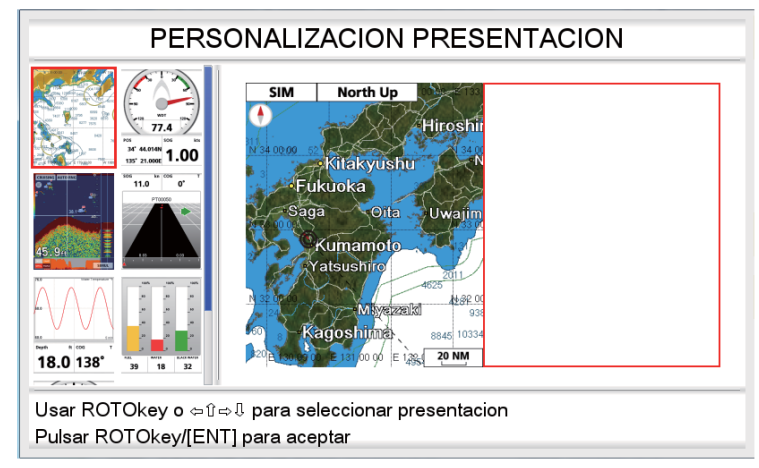

6. Seleccione una presentación para la mitad derecha y, a continuación, pulse el **RotoKeyTM**. Por ejemplo, seleccione la presentación de sonda de pesca. El control se restablece a la pantalla de inicio y el resultado de la selección aparece en dicha pantalla.

Plóter, pantalla de la sonda de pesca

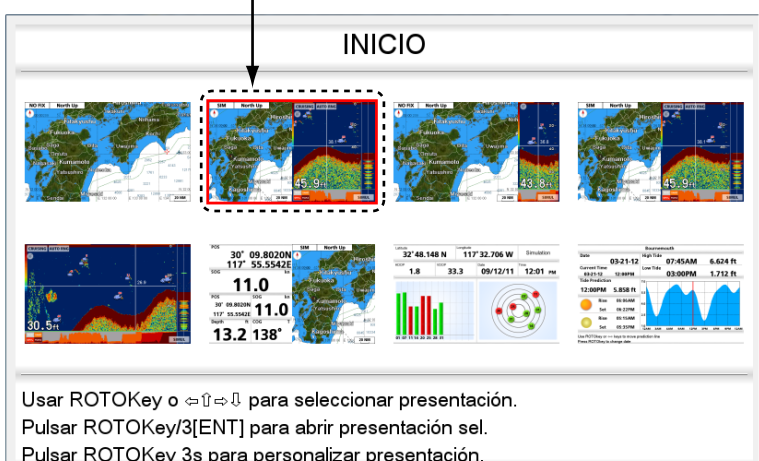

## **1.8.4 Descripción de las presentaciones de la pantalla de inicio**

### <span id="page-31-0"></span>**Presentaciones a pantalla completa**

**Plóter**: consulte la página 1-5.

**Sonda de pesca**: consulte el capítulo 7.

**Marea y cielo**: su plóter puede calcular la altura de la marea correspondiente a cualquier fecha. Asimismo, en esta presentación se muestra la hora en que salen y se ponen la luna y el sol. Consulte [sección 1.17.](#page-41-2)

**Presentación de estado del GPS**: la presentación de estado del GPS muestra la intensidad de la señal de recepción y la ubicación para cada satélite GPS recibido. Consulte el capítulo acerca del mantenimiento.

#### **Presentaciones en media pantalla**

Las presentaciones en media pantalla proporcionan la presentación de plóter, la presentación de autopista, los datos de navegación y los datos de navegación más una presentación gráfica (gráfico o medidor). En la mayoría de las presentaciones los datos se pueden cambiar. Consulte el final de esta sección para saber cómo cambiar los datos.

**Plóter**: consulte la página 1-5.

**Autopista**: la presentación de autopista ofrece una presentación gráfica del progreso del barco a lo largo del curso planificado, y resulta útil para supervisar el avance del barco hacia un waypoint determinado. Se puede acercar y alejar la presentación girando el **RotoKeyTM**. La línea vertical en el centro de la pantalla es el curso previsto y el nombre del waypoint al que se está dirigiendo aparece en la parte superior de la línea. Gobierne su embarcación para que la marca del barco propio en la escala de XTE permanezca cerca de cero. Si se sale del curso, la dirección hacia la que se debe dirigir para volver al curso se indica con la flecha de dirección de gobierno con código de color. La flecha se muestra en rojo cuando debe navegar hacia babor y en verde cuando debe navegar hacia estribor. El ancho de la ruta de navegación (área negra en la figura siguiente) y la escala de XTE (error de desviación) son iguales al ajuste de alarma de XTE. En la ilustración de ejemplo, el barco está fuera de curso con respecto al lado de estribor en 0,3 nm aproximadamente.

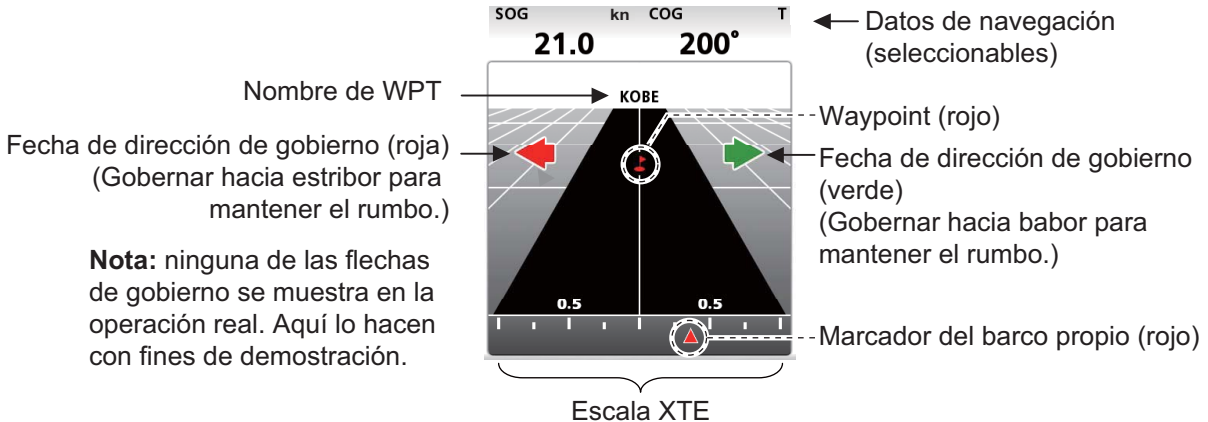

(igual a la escala de alarma XTE)

**Anemómetro+datos de navegación x2**: el anemómetro proporciona indicaciones analógicas y digitales del ángulo del viento. El anemómetro no se puede mover, está fijo; sin embargo, los dos cuadros de datos de navegación se pueden cambiar.

**Medidor+datos de navegación x2**: esta presentación proporciona un medidor más dos cuadros de datos de navegación. El medidor y los cuadros se pueden cambiar. En el ejemplo de la derecha se muestra la apariencia del medidor de SOG.

**Gráfico+datos de navegación x2**: en el gráfico (profundidad, temperatura del agua, temperatura del aire, presión atmosférica, SOG, velocidad del viento) se representan los datos seleccionados en un período de cinco minutos. Las indicaciones de los datos de navegación se pueden cambiar como se prefiera.

**Nivel de depósito**: el nivel de los depósitos de combustible, agua y agua negra se muestra en formato analógico y digital. La indicación analógica aparece de diversos colores según el nivel del depósito:

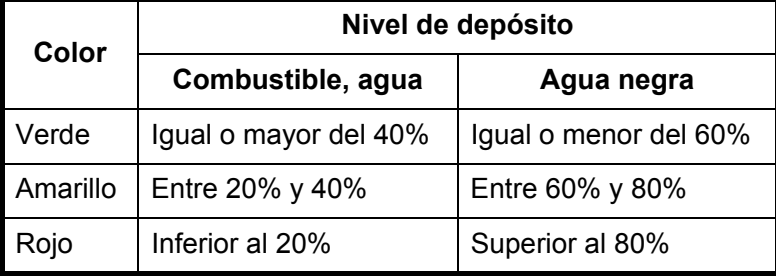

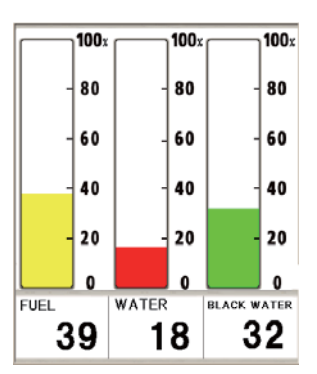

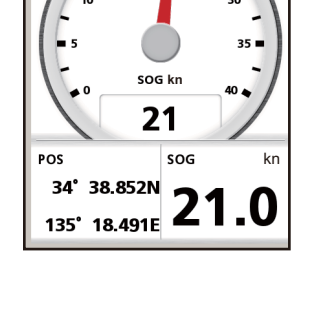

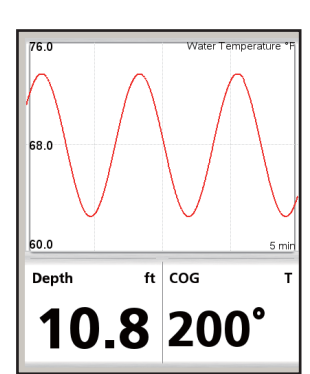

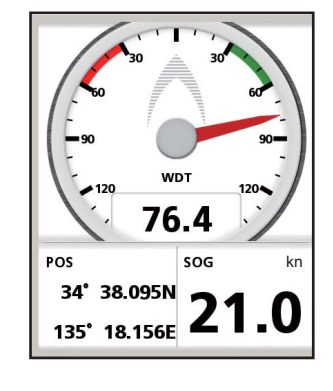

### **Cuartos de pantalla**

La figura siguiente muestra las categorías de cuartos de pantalla. Al igual que con las medias pantallas, puede seleccionar los datos de navegación que desea mostrar.

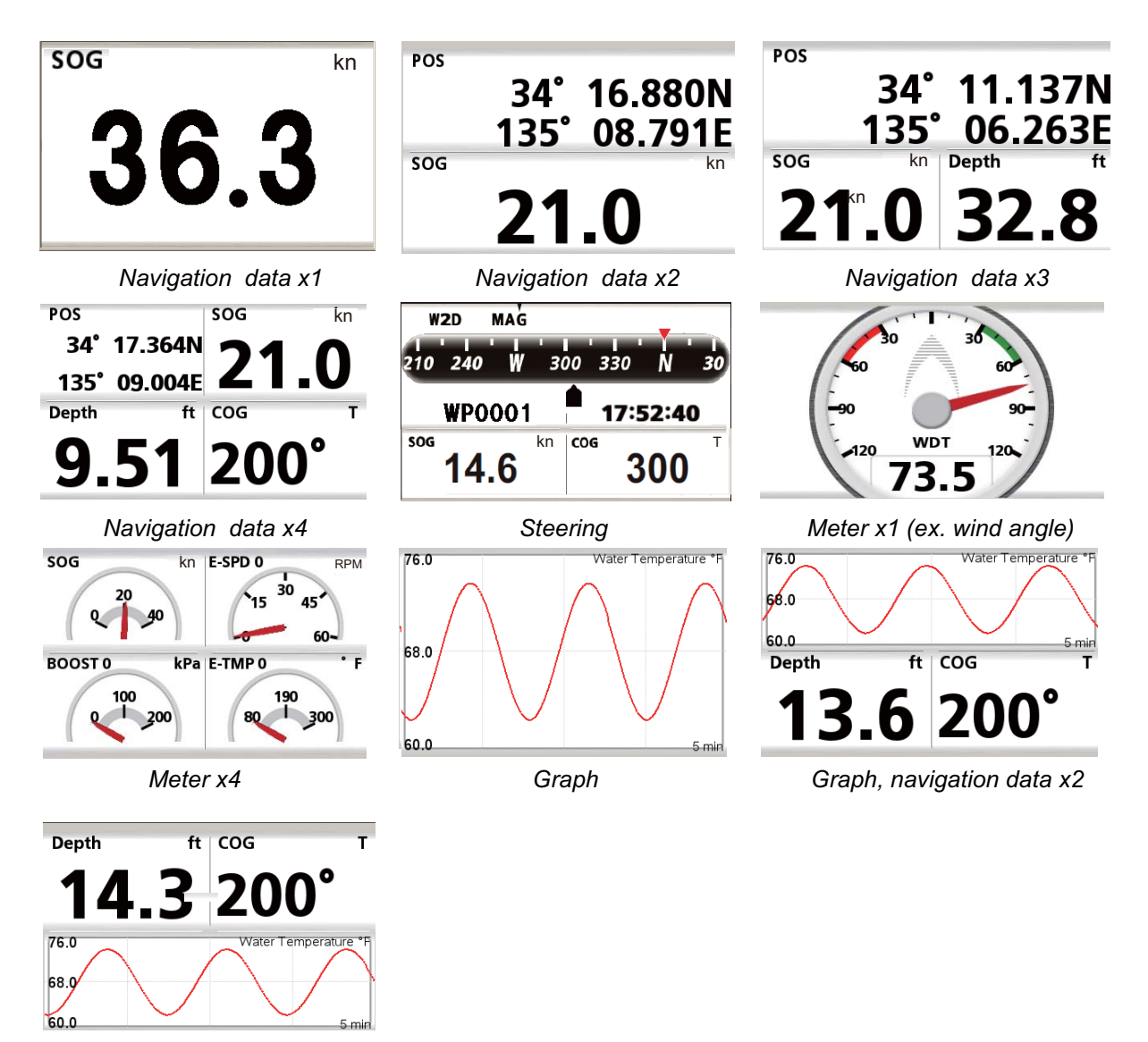

*Navigation data x2, graph*

Cómo mostrar los datos que se desean mostrar en un cuarto de pantalla, datos de navegación de media pantalla

- 1. Visualice una pantalla de inicio que tiene un cuarto de pantalla o una media pantalla con datos de navegación.
- 2. Realice una pulsación larga en la tecla **HOME/CTRL** para seleccionar la presentación de datos que se desea cambiar. La indicación seleccionada se enmarca dentro de un recuadro rojo.
- 3. Elija [Seleccionar dato] en el menú RotoKey.
- 4. Gire el **RotoKeyTM** para seleccionar la indicación que se va a modificar y luego pulse el **RotoKeyTM**. La ventana [Seleccionar dato] muestra las categorías de datos disponibles.

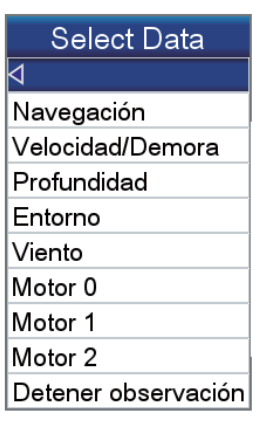

- 5. Gire el **RotoKeyTM** para seleccionar una categoría y, a continuación, púlselo. La figura de la derecha muestra las opciones disponibles en [Navegación].
- 6. Seleccione los datos deseados.

 $\overline{a}$ POS WPT DIST BRNG XTE TTG **ETA** Fecha Tiempo DIST-E

#### *Indicaciones del motor*

Están disponibles las siguientes indicaciones del motor en el cuarto de pantalla.

- Velocidad del motor
- Presión del aceite del motor
- Presión de empuje del motor
- Temperatura del motor
- Temperatura del aceite del motor
- Temperatura de transmisión
- Presión de transmisión
- Presión del refrigerante del motor

#### Número de instancia del motor

- Presión del combustible
- Reglaje
- Reglaje del motor
- Promedio de combustible
- Horas totales del motor
- Distancia con respecto a vacío
- Carga del motor

Este número aparece en todas las indicaciones relacionadas con el motor.

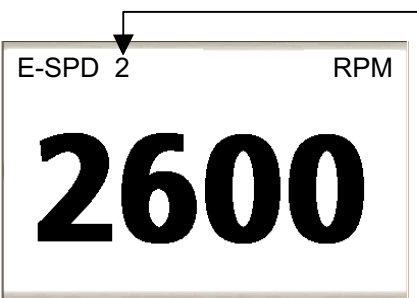

-N.º de ejemplo del motor

- 0: Un solo motor, o motor de PUERTO con 2 o 3 motores
- 1: Motor de ESTRIBOR con 2 motores, o motor de CENTRO con 3 motores
- 2: Motor de ESTRIBOR con 3 motores

Nota: Este es el método de numeración estándar, pero se pueden aplicar métodos diferentes.

## **1.9 Escala de presentación**

<span id="page-34-0"></span>Puede cambiar la escala de la carta para cambiar la cantidad de información mostrada, o ampliar o reducir una ubicación específica, en las presentaciones de plóter y de gobierno. La escala de carta seleccionada aparece en la posición inferior derecha de la pantalla.

La escala horizontal está disponible en 0,5; 1,0; 2,0; 5, 10, 20, 50 y 100 millas náuticas.

Para seleccionar una escala de presentación, gire el **Ro-**

**toKeyTM** en el sentido de las agujas del reloj para reducir la escala o en sentido contrario a las agujas del reloj para aumentarla.

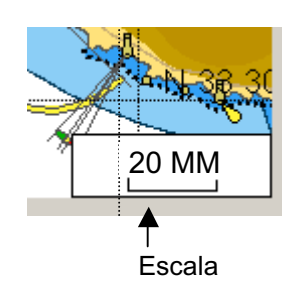

## **1.10 Modo de orientación**

<span id="page-35-0"></span>La carta puede mostrarse en orientación proa-arriba, norte-arriba, curso-arriba y curso-arriba automático. Seleccione un modo de orientación en el menú RotoKey: seleccione [Modo] seguido de [Proa Arriba], [Norte Arriba], [Curso Arriba] o [Curso Arriba Aut]. El modo seleccionado aparece en la posición superior derecha.

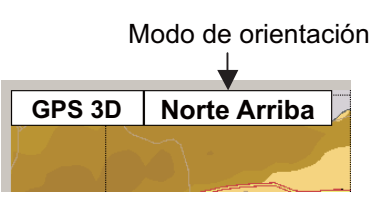

#### **Descripción de los modos de presentación**

**Proa arriba**: la carta se muestra con el rumbo actual del compás de su barco en la parte superior de la pantalla. Se necesitan los datos de rumbo de un compás. A medida que el rumbo cambia, el icono de la embarcación permanece fijo y la imagen de la carta gira como corresponde.

**Norte arriba**: el norte está en la parte superior de la pantalla. A medida que cambia su rumbo, el icono de la embarcación se mueve como corresponde. Este modo es útil para la navegación de larga distancia. Consulte la sección [sección 1.5](#page-24-1).

**Curso arriba**: la imagen de la carta está estabilizada y se muestra con el curso actual (respecto del fondo) en la parte superior de la pantalla. El icono del barco se mueve con el rumbo seleccionado. Si selecciona un nuevo curso, la imagen se restablece para mostrar el nuevo curso en la parte superior de la pantalla. Si no se establece ningún destino, el curso se sitúa en la parte superior de la pantalla cuando se selecciona curso-arriba.

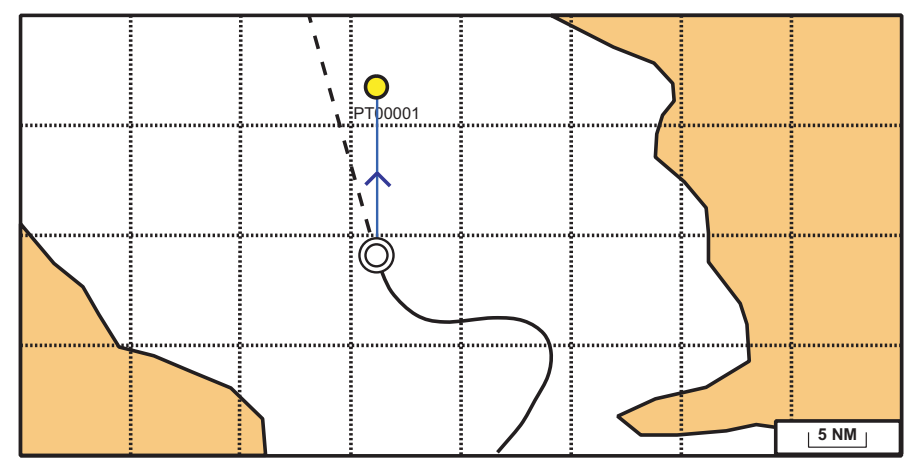

**Curso Arriba Aut**: el curso o rumbo se sitúa en la parte superior de la pantalla cuando se selecciona el modo de curso arriba automático.

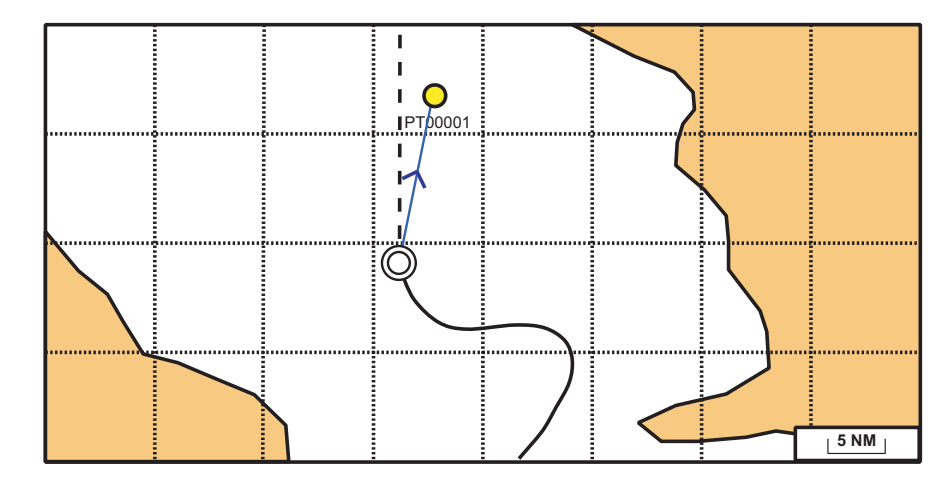
### **1.11 Cómo mover la carta**

Mueva la carta en las siguientes condiciones:

- El barco no está en el área actual. Eche un vistazo a otra área.
- Eche un vistazo a otra área.
- Introduzca un punto en otra ubicación.

**Para mover la carta**, mantenga pulsado el **CursorPad** para moverlo a un borde de la pantalla. La carta se mueve en la dirección opuesta a la de la flecha pulsada.

**Para volver a colocar el barco propio en el centro de la pantalla:**, seleccione [Centro] en el menú RotoKey.

# **1.12 Funcionamiento de los menús**

Esta sección le muestra cómo usar el menú. Hay ocho menús: [General], [Mapa], [Plóter], [Alarmas], [Sistema], [Sonda pesca], [Instrumentos] e [Interfaz].

1. Realice una pulsación larga de la tecla **ESC/MENU** para mostrar el menú principal.

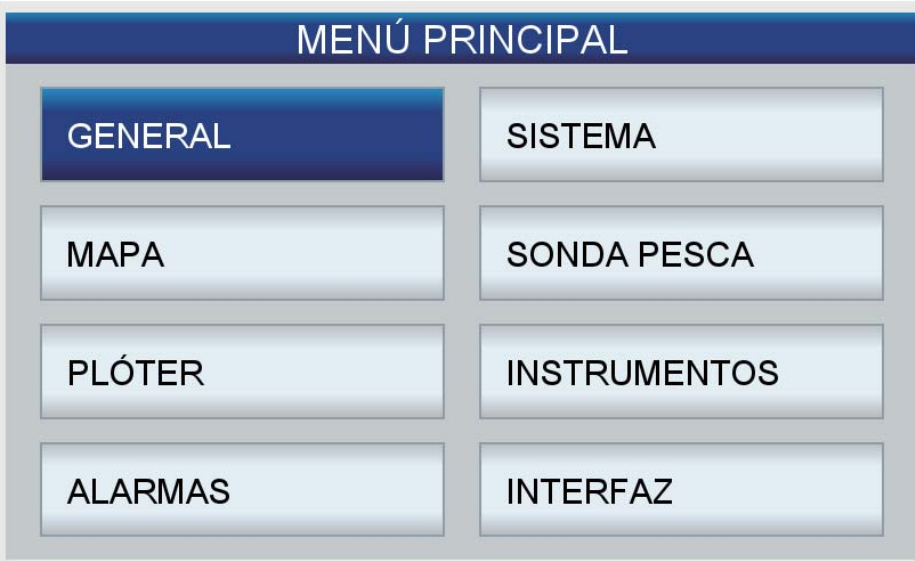

2. Gire el **RotoKeyTM** para seleccionar un menú y, a continuación, púlselo o pulse la tecla **ENT** para mostrar ese menú. (También se puede seleccionar un menú con el **CursorPad**.) Por ejemplo, seleccione el menú [General].

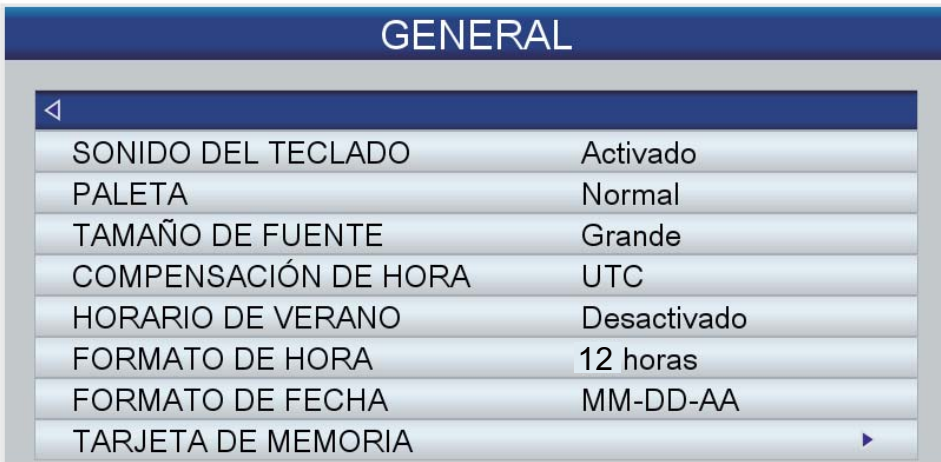

3. Gire el **RotoKeyTM** para seleccionar un elemento de menú y luego púlselo para que se muestre la ventana de opciones correspondiente. Por ejemplo, seleccione [Tamaño de fuente] y aparecerá la ventana de opciones que se muestra a la derecha.

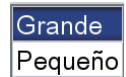

4. Use el **RotoKeyTM** para seleccionar una opción y, a continuación, púlselo para confirmar el ajuste. En algunos elementos de menú es necesario introducir datos alfanuméricos.

#### **Cómo introducir datos alfanuméricos**

- 1) Utilice las flechas derecha e izquierda del **CursorPad** para seleccionar el dígito o carácter que desea cambiar.
- 2) Utilice las flechas arriba y abajo del **CursorPad** para seleccionar un valor numérico.
- 3) Repita los pasos 1 y 2 para escribir el resto de datos numéricos.
- 4) Pulse la tecla **ENT** para guardar los datos.
- 5. Pulse la tecla **ESC/MENU** para cerrar el menú. (Es posible que sea necesario pulsar varias veces en función de la ubicación en el menú.)

**Nota:** Por lo tanto, este manual solo cubre el uso del **RotoKeyTM** en las acciones con menús. En aquellos casos en que deba girar y pulsar la tecla para seleccionar y fijar un elemento de menú, diremos "Seleccione [un nombre de menú, un elemento de menú o una opción de menú]".

# **1.13 Información de objetos**

### **1.13.1 Información sencilla**

Hay disponible información sencilla para puntos, derrotas, rutas, objetos, blancos AIS, marcadores de DSC y mareas. Solo tiene que situar el cursor sobre el elemento acerca del que desea encontrar información. La siguiente figura muestra información sencilla sobre un punto, una derrota, una ruta y un objeto de una carta.

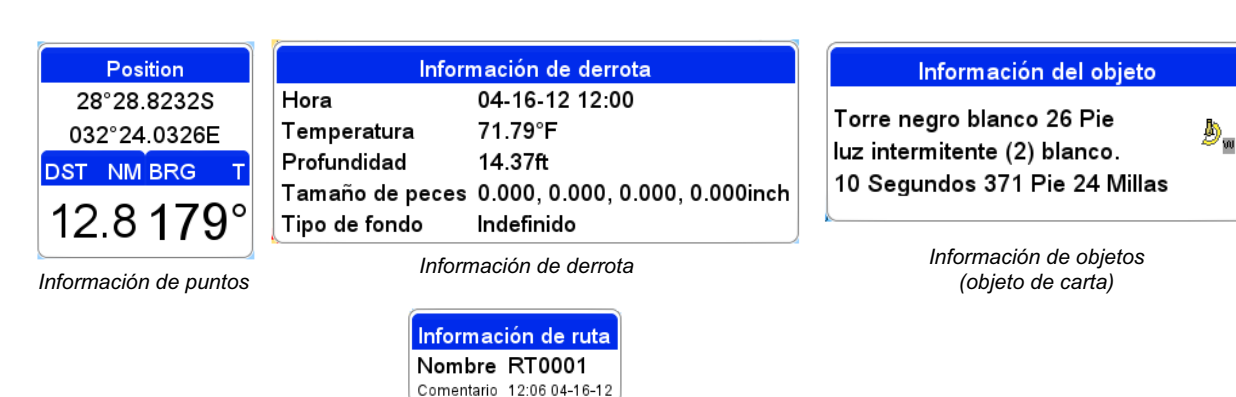

*Información de ruta*

### **1.13.2 Información detallada**

Sitúe el cursor sobre el objeto para el que desea encontrar información detallada y, a continuación, pulse la tecla **ENT** para mostrar el menú contextual. Seleccione [IN-FORM COMPLETA] para obtener información detallada. La figura siguiente muestra información detallada de un punto.

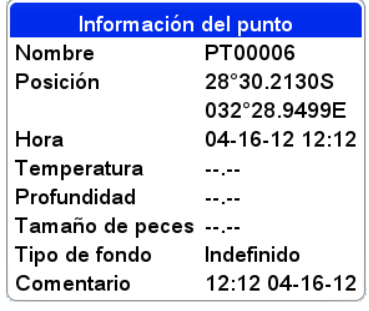

*Información detallada de puntos*

### **1.14 Menús contextuales**

Los menús contextuales le permiten acceder rápidamente a comandos asociados con el objeto, posición o presentación activa seleccionados. Seleccione un objeto o una posición y, a continuación, pulse la tecla **ENT** para mostrar el menú contextual correspondiente. (La figura de la derecha muestra el menú contextual de un punto.) Utilice el **RotoKeyTM** para seleccionar

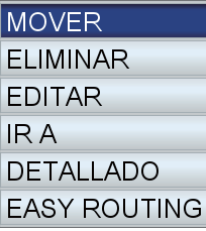

una función. En la tabla de la página siguiente se muestran los menús contextuales disponibles en cada categoría.

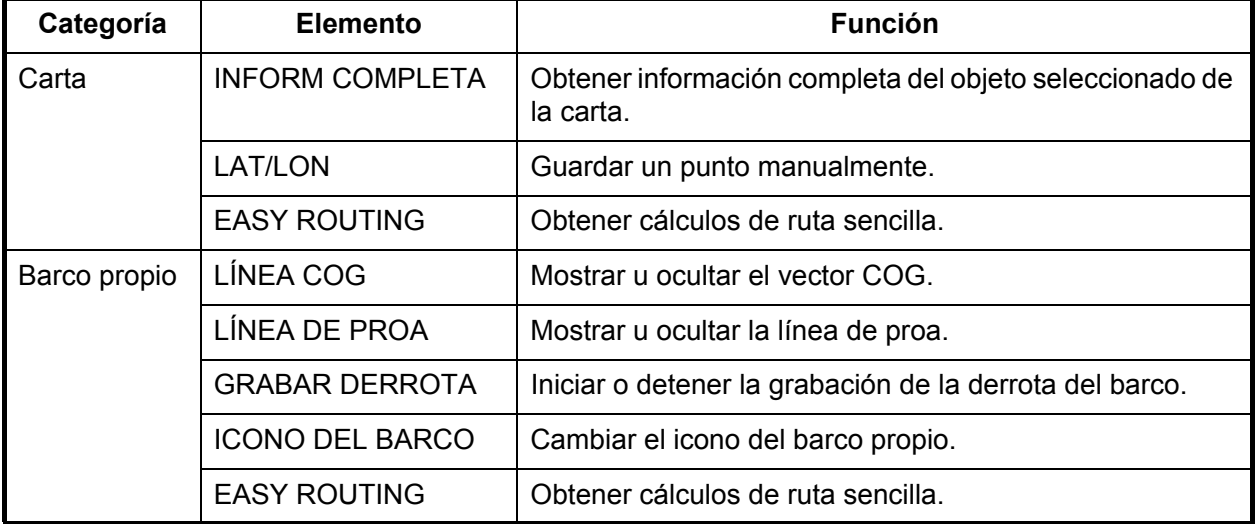

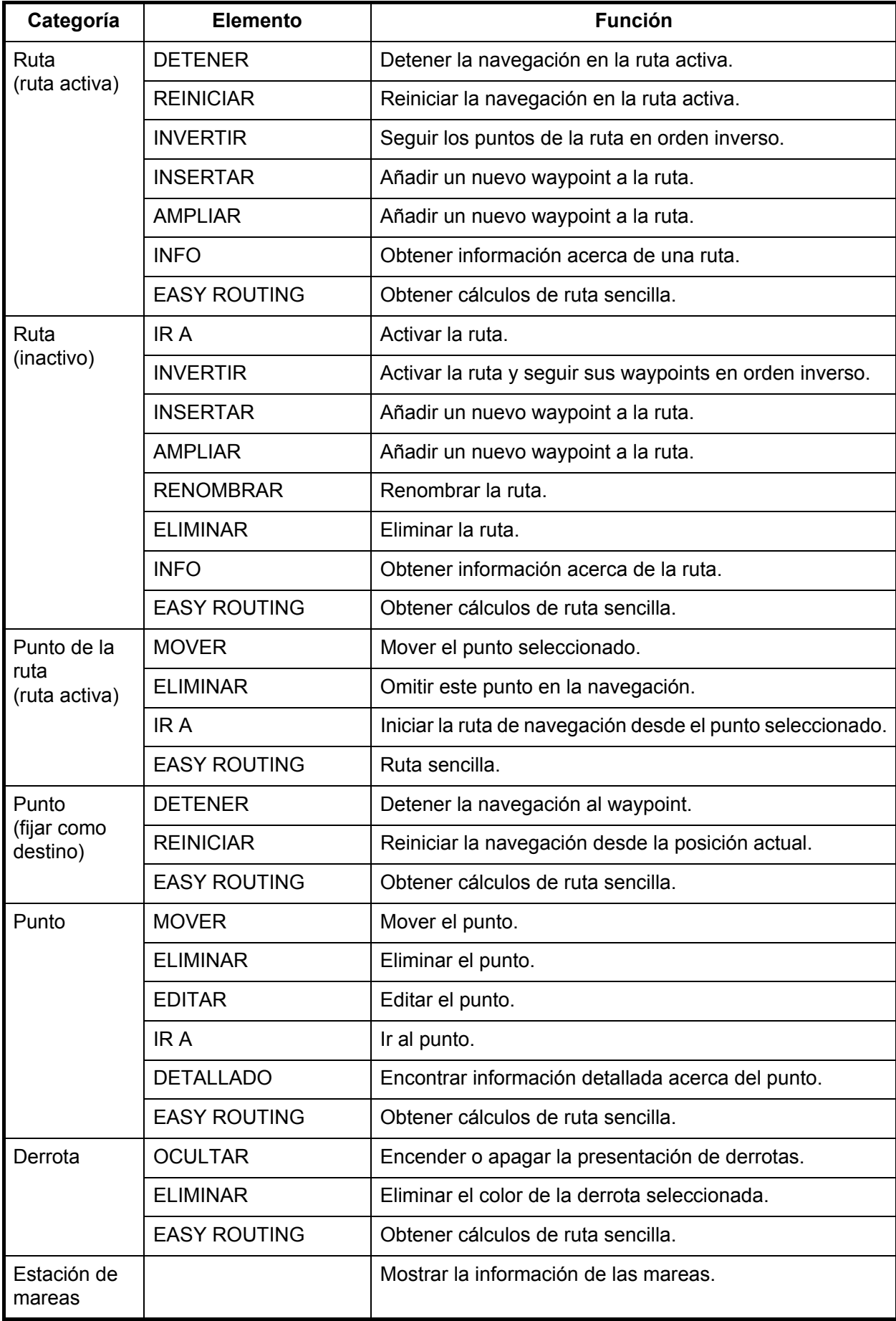

### **1.15 Hombre al agua (MOB)**

Marca la posición de hombre al agua (MOB). Introduzca la marca cuando alguien caiga por la borda para crear automáticamente una ruta a la posición de hombre al agua. Solamente se puede mostrar una marca.

### **1.15.1 Cómo marcar la posición MOB**

Realice una pulsación larga de la tecla **EVENT/MOB** en cualquier pantalla. Aparece la presentación de plóter si está utilizando una pantalla diferente. La marca MOB se coloca en la posición de latitud y longitud de su barco en el momento en que se pulsa la tecla. Una línea roja con flechas conecta el barco propio con la posición MOB. La línea indica el curso más corto para ir a la posición MOB y las flechas denotan la dirección a la que ir. El cuadro MOB muestra la demora y la escala a la posición MOB.

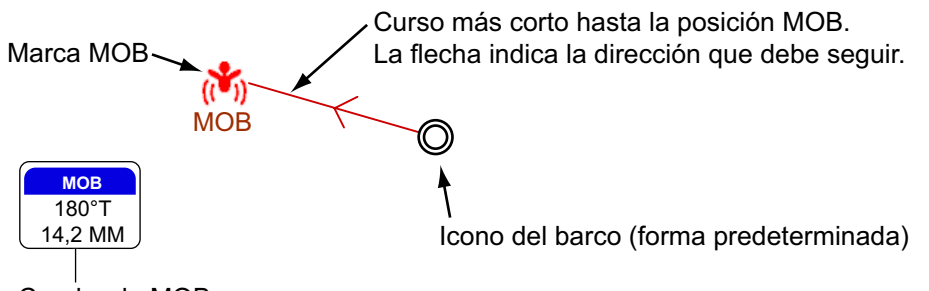

Cuadro de MOB (demora y escala hasta la posición MOB)

### <span id="page-40-0"></span>**1.15.2 Cómo detener la navegación a una marca MOB**

Coloque el cursor sobre la marca MOB y pulse la tecla **ENT**. Aparece "DETENER" en la esquina inferior izquierda. Pulse la tecla **ENT** para detener la navegación. Aparece el mensaje "Detener navegación a MOB. ¿Está seguro?" Se selecciona [SÍ]; pulse la tecla **ENT**.

### **1.15.3 Cómo borrar una marca MOB**

Coloque el cursor sobre la marca y, a continuación, pulse la tecla **ENT** para mostrar el menú contextual. Seleccione [ELIMINAR] y pulse la tecla **ENT**. Aparece el mensaje "Eliminar MOB. ¿Está seguro?" Se selecciona [SÍ]; pulse la tecla **ENT**. (La marca MOB fijada como destino no se puede borrar. En primer lugar, cancele la navegación a la marca como se indica en la [sección 1.15.2.](#page-40-0))

### **1.16 Cómo realizar una captura de pantalla**

Puede realizar una captura de pantalla en cualquier momento y guardarla en la memoria interna en formato PNG. Abra el menú RotoKey completo y, a continuación, seleccione [Captura pantalla]. Para saber cómo procesar las capturas de pantalla, consulte la sección 8.8.

### **1.17 Información sobre mareas**

Su equipo contiene información actualizada sobre las corrientes de marea y la altura de las mismas, grabadas en las estaciones de registro de mareas.

#### **1.17.1 Información sobre altura de las mareas**

El símbolo de estación de mareas aparece en las ubicaciones de estaciones de registro de altura de las mareas.

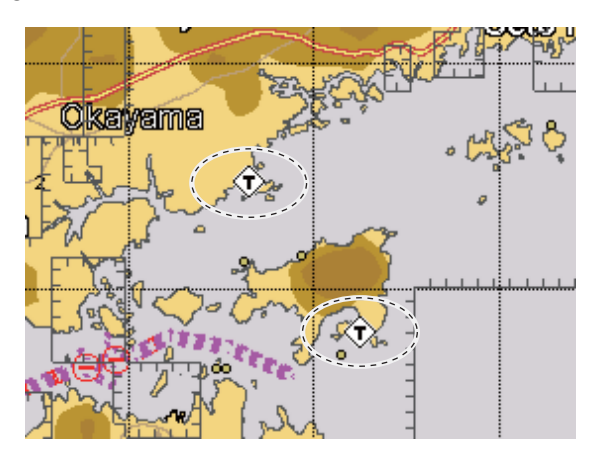

Para obtener información sobre el estado de la marea de una estación, sitúe el cursor en el símbolo de estación de marea, pulse la tecla **ENT** y, a continuación, seleccione [INFORM COMPLETA] en el menú contextual para mostrar el menú [OBJETOS]. El cursor seleccionará [Estación de marea alta]; pulse la tecla **ENT** para obtener la información.

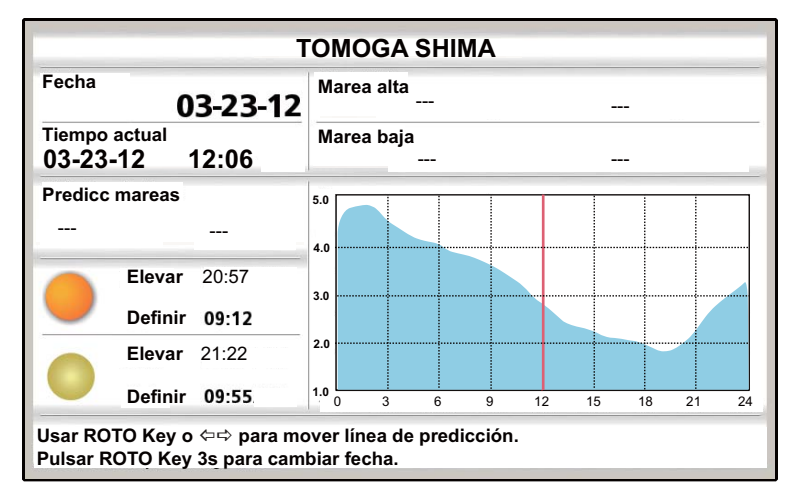

Si varias estaciones de mareas se superponen en la pantalla, se presenta información de cada estación cuando se selecciona [INFORM COMPLETA] en el menú contextual. Seleccione la estación deseada para encontrar la información sobre mareas.

- La información es bastante más precisa en condiciones meteorológicas moderadas. No obstante, las tormentas y los frentes meteorológicos pueden influir sobre las horas y las alturas pronosticadas de las mareas.
- Para cambiar la [Fecha], pulse el **RotoKeyTM** y utilice el **CursorPad** para fijarla.
- Para cambiar la hora de [Predicc mareas], gire el **RotoKeyTM** o utilice las flechas derecha e izquierda del **CursorPad**. La línea roja vertical se mueve con el giro del botón/accionamiento de las flechas.
- Para salir de la presentación y volver a la de plóter, pulse la tecla **ESC/MENU**.

#### **1.17.2 Información sobre corrientes de mareas**

La información de corrientes de mareas se crea a partir de los datos recibidos de la estación.

Las corrientes de mareas están marcadas con flechas. El tamaño y el color de la flecha indican la velocidad de la corriente de marea: amarillo (lenta), naranja (media) y rojo (rápida).

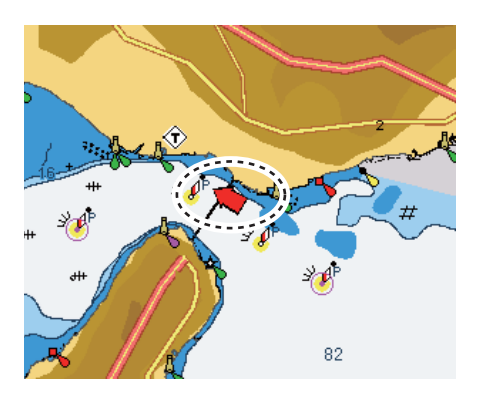

Hay información sencilla y detallada disponible sobre corrientes de mareas. Para obtener información simple, coloque el cursor sobre un marcador de corriente de marea. El cuadro [Información del objeto] muestra la fecha, la hora y la dirección y velocidad de la corriente de marea.

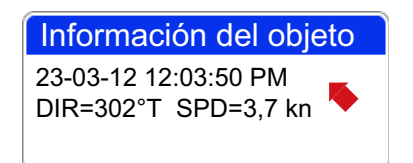

*Información simple de corriente de marea*

Para obtener información detallada, pulse la tecla **ENT**. Se selecciona [Estación de corriente de marea]; consulte la información de la parte inferior de la pantalla.

Estación de corriente de marea 3d Height meters: 0 Nombre: 34°37.40'N, 135°01.73' E Huso horario: 9

#### 1. DESCRIPCIÓN GENERAL DE FUNCIONAMIENTO

Esta página se ha dejado en blanco a propósito.

# **2. DERROTA**

La derrota del barco se traza en la pantalla utilizando la información de posición suministrada por el navegador GPS interno. En esta sección se muestra cómo procesar la derrota, desde cómo mostrarla u ocultarla hasta cómo cambiar su color.

# **2.1 Cómo mostrar u ocultar todas las derrotas**

**Mediante control programable**: abra el menú RotoKey y, a continuación, seleccione [Derrota] para activar o desactivar la derrota.

**Mediante menú contextual**: coloque el cursor en cualquier parte de la derrota y, a continuación, pulse la tecla **ENT** para mostrar el menú contextual. Seleccione [OCUL-TAR] para ocultar la derrota.

# **2.2 Cómo detener la grabación de la derrota**

- 1. Abra el menú [PLÓTER] y, a continuación, seleccione [DERROTA] y [GRABAR DERROTA].
- 2. Seleccione [Desactivado] y, a continuación, pulse la tecla **ENT**.
- 3. **Press the ESC/MENU** para cerrar el menú.

Para reanudar la grabación, seleccione [Activado] en el paso 2.

# **2.3 Cómo seleccionar el método y el intervalo de grabación**

Para trazar la derrota del barco, se almacena la posición de este en memoria, en intervalos de distancia o tiempo. Para la distancia, un intervalo más corto proporciona una mejor reconstrucción de la derrota, pero se acorta el tiempo de almacenamiento de la derrota. Cuando se llena la memoria de derrota, se borra la derrota más antigua para hacer sitio a la más reciente.

- 1. Abra el menú [PLÓTER] y, a continuación, seleccione [DERROTA] y [MÉTODO GRABACIÓN DERROTA].
- 2. Seleccione [Hora] o [Distancia] según sea adecuado.
- 3. Seleccione el elemento de menú [Hora] o [Distancia] según el elemento seleccionado en el paso 2. Las opciones para esos elementos de menú se muestran a la izquierda.
- 4. Seleccione el intervalo de grabación deseado y, a continuación, pulse la tecla **ESC/MENU** para cerrar el menú.

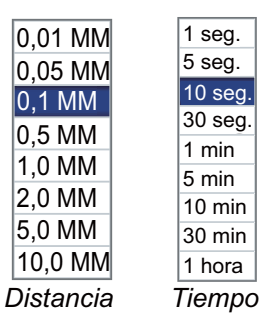

# **2.4 Cómo cambiar el color de la derrota del barco**

Puede seleccionar el color de la derrota del barco entre rojo, verde, azul, amarillo, cian, magenta, marrón y gris. Cambiar de color a intervalos regulares es útil, por ejemplo, para distinguir las derrotas correspondientes a distintos momentos del día.

- 1. Abra el menú [PLÓTER] y, a continuación, seleccione [DERROTA] y [DERROTA ACTIVA] para mostrar las opciones de color de la derrota.
- 2. Seleccione un color y, a continuación, pulse la tecla **ESC/MENU** para cerrar el menú.

# **2.5 Cómo cambiar el color de la derrota del barco con la temperatura de la superficie marina**

Puede pintar la derrota en un color diferente siempre que la temperatura de la superficie marina cambie en el número aquí fijado.

- 1. Abra el menú [PLÓTER] y, a continuación, seleccione [DERROTA] y [COLOR DERROTA POR TEMPERATURA].
- 2. Seleccione [0,2] o [2,0] según sea adecuado.

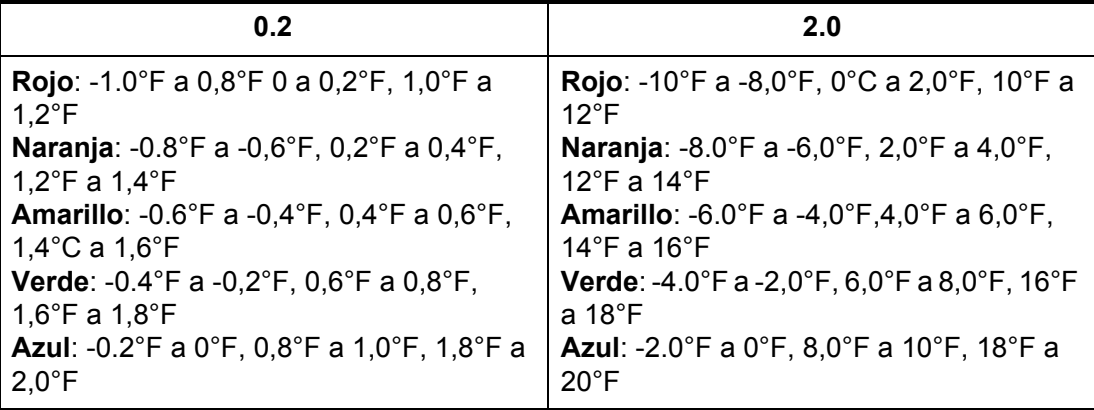

3. Pulse la tecla **ESC/MENU** para cerrar el menú.

### **2.6 Cómo mostrar u ocultar la derrota por color**

Si la pantalla se vuelve confusa con muchos colores diferentes de derrota, puede mostrar un solo color para despejar la pantalla.

#### **Cómo mostrar u ocultar la derrota desde el menú**

- 1. Abra el menú [PLÓTER] y, a continuación, seleccione [DERROTA] y [MOSTRAR DERROTA POR COLOR].
- 2. Selecciona el color que se va a mostrar. Seleccione [Todo] para mostrar todos los colores.
- 3. Pulse la tecla **ESC/MENU** para cerrar el menú.

#### **Cómo ocultar la derrota con el menú contextual**

Coloque el cursor sobre el color de la derrota que desea ocultar y, a continuación, pulse la tecla **ENT** para mostrar el menú contextual. Seleccione [OCULTAR] para ocultar el color de la derrota seleccionado.

# **2.7 Cómo eliminar la derrota por color**

Si la pantalla se vuelve confusa con muchas derrotas, puede eliminar algunas para despejar la pantalla. Puede eliminar derrotas desde el menú contextual o el menú.

#### **Cómo eliminar el color de la derrota desde el menú**

- 1. Abra el menú [PLÓTER] y, a continuación, seleccione [DERROTA] y [ELIMINAR DERROTA POR COLOR].
- 2. Selecciona el color que se va a eliminar.
- 3. Pulse la tecla **ESC/MENU** para cerrar el menú.

#### **Cómo eliminar el color de la derrota con el menú contextual**

Coloque el cursor sobre el color de la derrota que desea eliminar y, a continuación, pulse la tecla **ENT** para mostrar el menú contextual. Seleccione [ELIMINAR] y pulse la tecla **ENT**.

# **2.8 Cómo encontrar información de derrotas**

Coloque el cursor sobre la derrota para hallar información sobre ella.

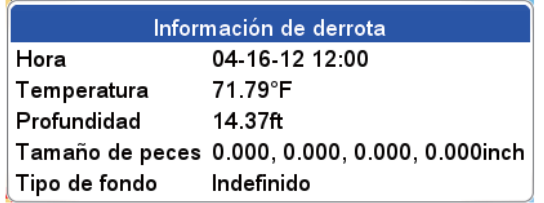

#### 2. DERROTA

Esta página se ha dejado en blanco a propósito.

**3. PUNTOS**

# **3.1 ¿Qué es un punto?**

En la terminología empleada en navegación, un punto es una ubicación que se marca en la presentación de plóter. Un punto puede ser una zona de pesca, un punto de referencia y otras ubicaciones importantes. Puede usar un punto que haya introducido para fijar un destino y crear una ruta.

Esta unidad cuenta con 30.000 puntos en los que puede introducir sus posiciones. Hay tres métodos que puede usar para marcar un punto:

- En la posición actual
- En la posición del cursor
- Introduzca la posición en la [Lista de puntos].

Cuando introduzca un punto, este se coloca en la pantalla con el símbolo de punto seleccionado como predeterminado y el número de punto vacío más reciente. La posición del punto, el símbolo y la información de navegación (escala, demora, etc.) se guardan en la [Lista de puntos]. Puede mostrar u ocultar los puntos. El ajuste predeterminado es mostrar todos los puntos.

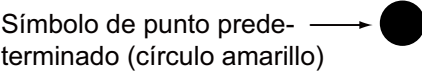

Nombre del punto (color predeterminado: amarillo)  $\div$  PT00001

Puede editar un punto en la pantalla o en la [Lista de puntos].

# **3.2 Cómo introducir un punto**

### **3.2.1 Cómo introducir un punto en la posición actual**

Un punto se puede introducir en la posición actual incluso cuando el menú está abierto. Pulse la tecla **EVENT/MOB**. Aparece la ventana emergente del "punto" con la posición de latitud y longitud del punto, la distancia y demora con respecto a este, el símbolo seleccionado para el punto y el nombre del punto.

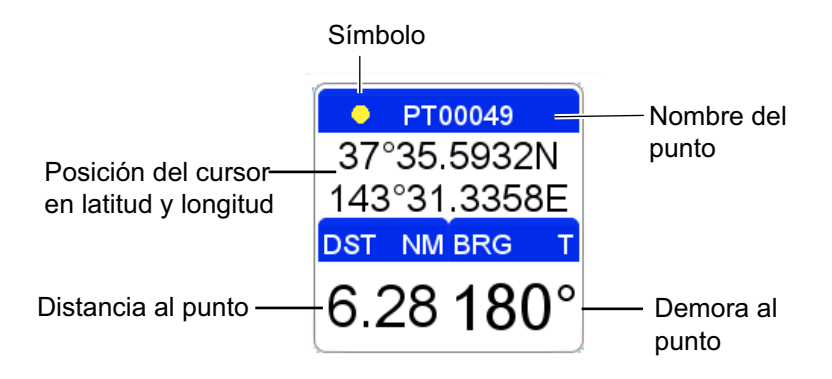

### **3.2.2 Cómo introducir un punto en la posición del cursor**

1. Utilice el **CursorPad** para colocar el cursor en la posición deseada y, a continuación, pulse la tecla **POINTS/GOTO**.

Aparece la ventana emergente del "punto" (ver la página 3-1) con la posición de latitud y longitud del punto, la distancia y demora con respecto a este, el símbolo seleccionado para el punto y el nombre del punto. No se necesita ninguna otra operación para guardar el punto en las condiciones mostradas en la ventana emergente del "punto". Para guardar el punto en condiciones diferentes, vaya al paso 2.

2. Pulse de nuevo la tecla **POINTS/GOTO** y aparecerá una ventana similar a la siguiente.

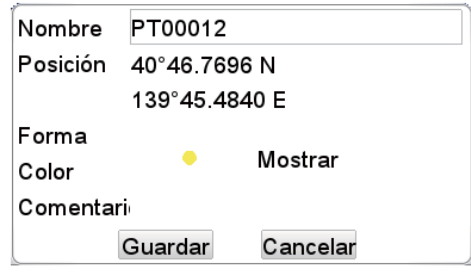

- 3. De forma predeterminada, el campo [Nombre] muestra el número de punto vacío más reciente. Puede cambiar el nombre con el **CursorPad**.
- 4. El campo [Posición] muestra la posición en el momento en que se introdujo el punto. Si es necesario, puede cambiar la posición con el **CursorPad**.
- 5. Seleccione [Forma] para cambiar el icono por uno de los que se indican a continuación.

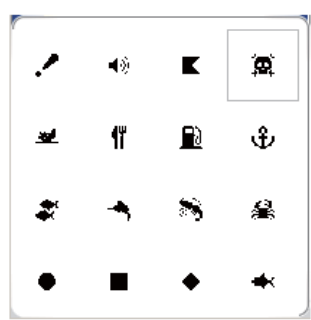

6. Seleccione [Color] para cambiar el color del icono por uno de los que se indican a continuación.

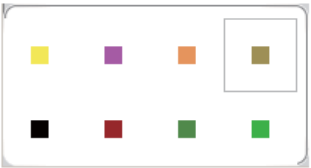

- 7. [Mostrar]: selecciona el nivel de visibilidad del punto (icono). [Mostrar]: muestra el icono y el nombre del punto. [Ocultar]: oculta el icono y su nombre. [Icono]: solo muestra el icono.
- 8. Utilice el campo [Comentario] para introducir un comentario acerca del punto con el **CursorPad**. El comentario predeterminado es la fecha y la hora de la entrada del punto. Un comentario puede tener 26 caracteres alfanuméricos como máximo.
- 9. Para guardar el punto, seleccione el botón [Guardar] y, a continuación, pulse la tecla **ENT**.

### **3.2.3 Cómo introducir una posición manualmente en la pantalla de plóter**

Pulse la tecla **ENT** para mostrar el menú contextual. Seleccione [LAT/LON] y, a continuación, pulse la tecla **ENT** para mostrar el cuadro de entrada de la posición. La posición mostrada en el cuadro es la posición del cursor. Introduzca la posición con el **CursorPad**. Una vez introducida la posición, el botón [Guardar] se selecciona automáticamente. Pulse la tecla **ENT** para guardar el punto con el número de punto vacío más reciente.

### **3.2.4 Cómo introducir un punto en la Lista de puntos**

Para introducir un punto en la [Lista de puntos], realice los siguientes pasos.

1. Abra el menú [PLÓTER] y, a continuación, seleccione [PUNTOS] para mostrar la [Lista de puntos].

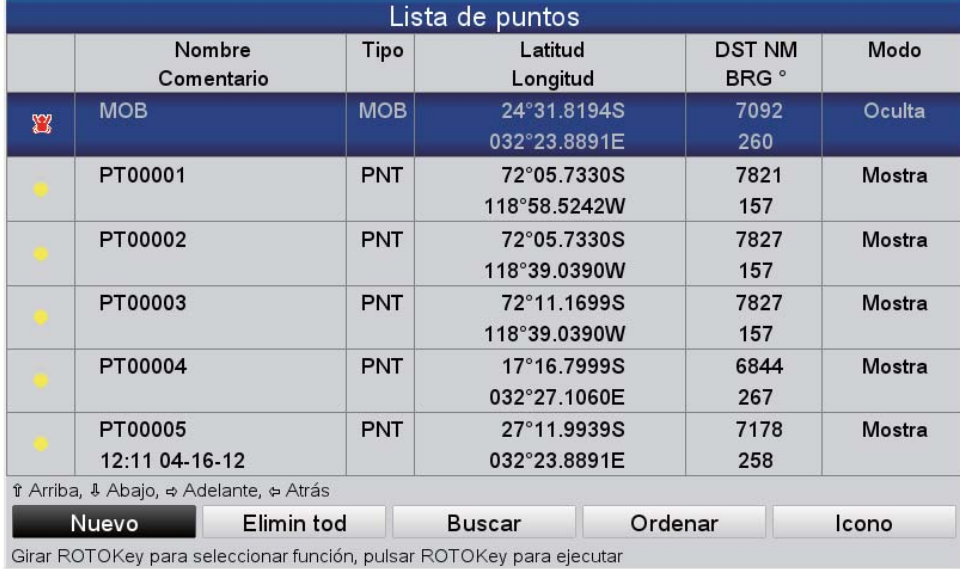

2. Se selecciona el botón [Nuevo] (en la parte inferior de la pantalla); pulse el **RotoKeyTM** para mostrar la ventana de introducción del punto.

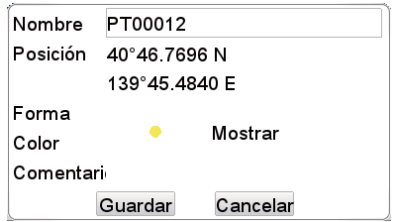

- 3. Siga los pasos del 3 al 8 de la sección 3.2.2.
- 4. Para guardar el punto, seleccione el botón [Guardar] y, a continuación, pulse la tecla **ENT**.

# **3.3 Cómo encontrar información detallada del punto**

Puede encontrar información detallada acerca del punto con la ventana emergente de información del punto. Coloque el cursor sobre el punto y pulse la tecla **ENT**. (El punto se ha seleccionado correctamente si aparece el cuadro "punto". Consulte la figura de sección 3.2.1.) Seleccione [DETALLADO] y pulse la tecla **ENT**.

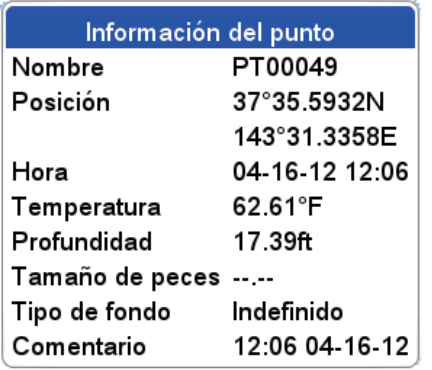

# **3.4 Cómo mover un punto**

Puede mover un punto de dos formas: en la pantalla y desde la [Lista de puntos].

### **3.4.1 Cómo mover un punto en la pantalla**

#### **Método 1: arrastrar el punto a una nueva ubicación**

- 1. Seleccione el punto con el cursor y, a continuación, pulse la tecla **ENT** para mostrar el menú contextual. (El punto se ha seleccionado correctamente si aparece el cuadro "punto".)
- 2. Seleccione [MOVER] en el menú contextual y, a continuación, pulse la tecla **ENT**.
- 3. Arrastre el cursor a la nueva ubicación y pulse la tecla **ENT**. El icono se mueve a la posición seleccionada.

#### **Método 2: introducción manual de la latitud y la longitud desde la Lista de puntos**

- 1. Seleccione el punto con el cursor y, a continuación, pulse la tecla **ENT** para mostrar el menú contextual. (El punto se ha seleccionado correctamente si aparece el cuadro "punto".)
- 2. Seleccione [EDITAR] en el menú contextual y, a continuación, pulse la tecla **ENT** para mostrar la pantalla de edición del punto.
- 3. Cambie la posición.
- 4. Seleccione el botón [Guardar] para terminar.

### **3.4.2 Cómo mover un punto desde la Lista de puntos**

- 1. Abra el menú [PLÓTER] y, a continuación, seleccione [PUNTOS] para mostrar la [Lista de puntos].
- 2. Seleccione el punto que desea editar.
- 3. Seleccione [EDITAR] en el menú contextual.
- 4. Seleccione el campo [Posición] para editar la posición.
- 5. Seleccione el botón [Guardar] y, a continuación, pulse la tecla **ENT**.

# **3.5 Cómo seleccionar la visibilidad de los puntos**

Los puntos se pueden mostrar u ocultar de forma individual o conjunta.

- 1. Abra el menú [PLÓTER] y, a continuación, seleccione [PUNTOS] para mostrar la [Lista de puntos].
- 2. Seleccione el punto que desea editar.

**Nota:** Si desea asignar visibilidad a nivel global, seleccione cualquier waypoint.

3. Seleccione [MODO] en el menú contextual.

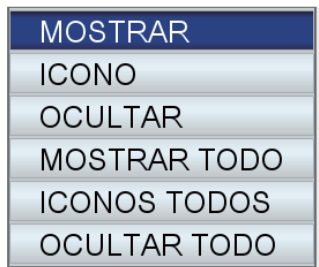

4. Seleccione la visibilidad deseada.

[MOSTRAR]: muestra el icono y el nombre del punto seleccionado. [ICONO]: muestra el icono del punto seleccionado. [OCULTAR]: oculta el punto seleccionado. [MOSTRAR TODO]: muestra el icono y el nombre de todos los puntos. [ICONOS TODOS]: muestra el icono de todos los puntos. [OCULTAR TODO]: oculta todos los puntos.

Las entradas en la columna [Modo] cambian según su selección.

### **3.6 Cómo buscar y ordenar puntos en la Lista de puntos**

#### **3.6.1 Cómo buscar puntos**

- 1. Abra el menú [PLÓTER] y, a continuación, seleccione [PUNTOS] para mostrar la [Lista de puntos].
- 2. Seleccione [Buscar] (en la parte inferior de la pantalla).
- 3. Introduzca el nombre del punto en el cuadro de texto. El cursor salta a la posición aplicable en la [Lista de puntos].

### **3.6.2 Cómo ordenar los puntos**

- 1. Abra el menú [PLÓTER] y, a continuación, seleccione [PUNTOS] para mostrar la [Lista de puntos].
- 2. Seleccione [Ordenar] (en la parte inferior de la pantalla).
- 3. Selecciona el método de clasificación. [ASCENDENTE A-Z]: orden de la A a la Z. [DESCENDENTE Z-A]: orden de la Z a la A. [DISTANCIA ASCENDENTE]: la distancia en orden ascendente. [DISTANCIA DESCENDENTE]: la distancia en orden descendente.

# **3.7 Cómo filtrar los puntos por forma en la Lista de puntos**

Puede filtrar los puntos en la [Lista de puntos] por la forma del icono. Esto resulta útil si está buscando puntos de una forma determinada.

- 1. Abra el menú [PLÓTER] y, a continuación, seleccione [PUNTOS] para mostrar la [Lista de puntos].
- 2. Seleccione [Icono] (en la parte inferior de la pantalla).
- 3. Seleccione [ICONO] para mostrar la ventana de selección de iconos.
- 4. Seleccione el icono deseado.

### **3.8 Cómo eliminar puntos**

Puede eliminar puntos individuales directamente en la pantalla y en la [Lista de puntos]. Pueden eliminarse todos los puntos desde la [Lista de puntos].

### **3.8.1 Cómo eliminar un punto de la pantalla**

- 1. Seleccione el punto con el cursor y, a continuación, pulse la tecla **ENT** para mostrar el menú contextual. (El punto se ha seleccionado correctamente si aparece el cuadro "punto".)
- 2. Seleccione [ELIMINAR] en el menú contextual y, a continuación, pulse la tecla ENT. Aparece el mensaje "Eliminar este punto. ¿Está seguro?"
- 3. Se selecciona [SÍ]; pulse la tecla **ENT** para eliminar el punto.

### **3.8.2 Cómo eliminar puntos de la Lista de puntos**

#### **Cómo eliminar un punto**

- 1. Abra el menú [PLÓTER] y, a continuación, seleccione [PUNTOS] para mostrar la [Lista de puntos].
- 2. Seleccione el punto que desea eliminar y, a continuación, pulse la tecla ENT para mostrar el menú contextual.
- 3. Seleccione [ELIMINAR] y pulse la tecla ENT. Aparece el mensaje "Eliminar este punto. ¿Está seguro?"
- 4. Se selecciona [SÍ]; pulse la tecla **ENT** para eliminar el punto.

#### **Cómo eliminar todos los puntos**

- 1. Abra el menú [PLÓTER] y, a continuación, seleccione [PUNTOS] para mostrar la [Lista de puntos].
- 2. Seleccione el botón [Elimin tod] (en la parte inferior de la pantalla). Aparece el mensaje "Eliminar todos los puntos. ¿Está seguro?"
- 3. Se selecciona [SÍ]; pulse la tecla **RotoKeyTM** para eliminar todos los puntos.

**4. RUTAS**

# **4.1 ¿Qué es una ruta?**

A menudo, un viaje desde un lugar a otro implica varios cambios de curso, lo que requiere que usted recorra una serie de puntos de ruta (waypoints), uno después de otro. La secuencia de waypoints que llevan al destino final se llama "ruta". El equipo puede almacenar 1.000 rutas, con 50 puntos como máximo por ruta.

Una ruta se crea seleccionando y pulsando posiciones geográficas en la pantalla. Estas posiciones se marcan con círculos amarillos.

Una vez creada una ruta, puede seguirla utilizando con la función IR A. Cuando sigue una ruta, los puntos de la ruta son cuadrados amarillos y una línea azul con flechas conecta los puntos. Las flechas indican la dirección para seguir la ruta.

Las rutas se pueden editar directamente en la pantalla o a través del menú, y la característica de edición disponible depende del estado (activo o inactivo) y el método.

- Seleccionar una ruta para seguir.
- Seleccionar una ruta para seguir y seguirla en orden inverso.
- Insertar puntos en una ruta.
- Añadir puntos al final de una ruta.
- Renombrar una ruta.
- Eliminar una ruta.
- Encontrar información acerca de una ruta.
- Conectar dos rutas.

### <span id="page-54-0"></span>**4.2 Cómo crear una ruta**

Hay dos formas de crear una ruta: mediante el control programable ([Rutas]→[Nuevo]) y con el menú ([Lista de rutas]).

#### **4.2.1 Cómo crear una ruta con el menú RotoKey**

- 1. Abra el menú RotoKey y, a continuación, seleccione [Rutas] y [Nuevo].
- 2. Coloque el cursor sobre el primer punto de la ruta y pulse la tecla **ENT**. Un círculo amarillo marca la posición seleccionada y el número del punto (QPxxxxx, xxxxx=número de punto) aparece debajo del punto.
- 3. Coloque el cursor sobre el siguiente punto y pulse la tecla **ENT**. Un círculo amarillo marca la posición y una línea azul con flechas conecta el primer punto y este. La flecha indica la dirección de la ruta. **Nota:** También puede añadir un punto guardado a la ruta. Seleccione el punto y, a continuación, pulse la tecla **ENT**.
- 4. Repita el paso 3 para completar la ruta.
- 5. Se selecciona el control programable [Guardar]; pulse el **RotoKeyTM** para guardar la ruta.

La ruta se guarda automáticamente con el número de ruta vacío consecutivo siguiente. A la ruta se le asigna inicialmente el nombre "RTxxxx" (xxxx=número de ruta). El nombre se puede cambiar por uno de su elección.

4. RUTAS

### **4.2.2 Cómo crear una ruta con la Lista de rutas**

También se puede crear una ruta con la [Lista de rutas], usando los puntos que ha introducido.

1. Abra el menú [PLÓTER] y, a continuación, seleccione [RUTA] para mostrar la [Lista de rutas].

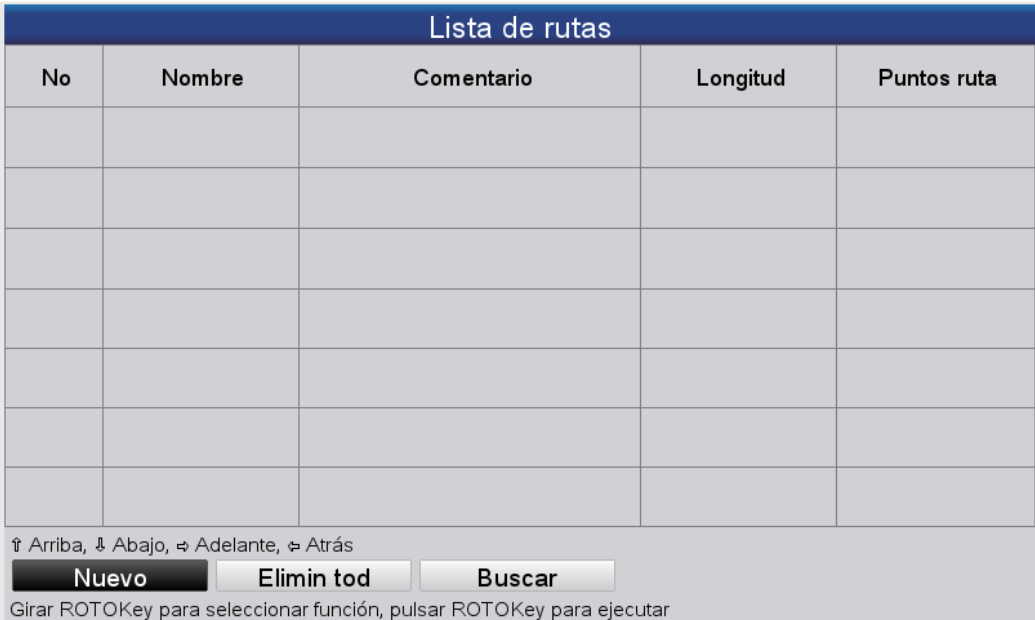

- 2. Se selecciona el botón [Nuevo]; pulse el **RotoKey**TM.
- 3. El cuadro de entrada (en la parte inferior de la pantalla) muestra el nombre de la ruta, con el número de ruta vacío más reciente. Cambie el nombre de la ruta si es necesario. Para finalizar, pulse la tecla **ENT**. La pantalla adopta un aspecto como el que se muestra a continuación.

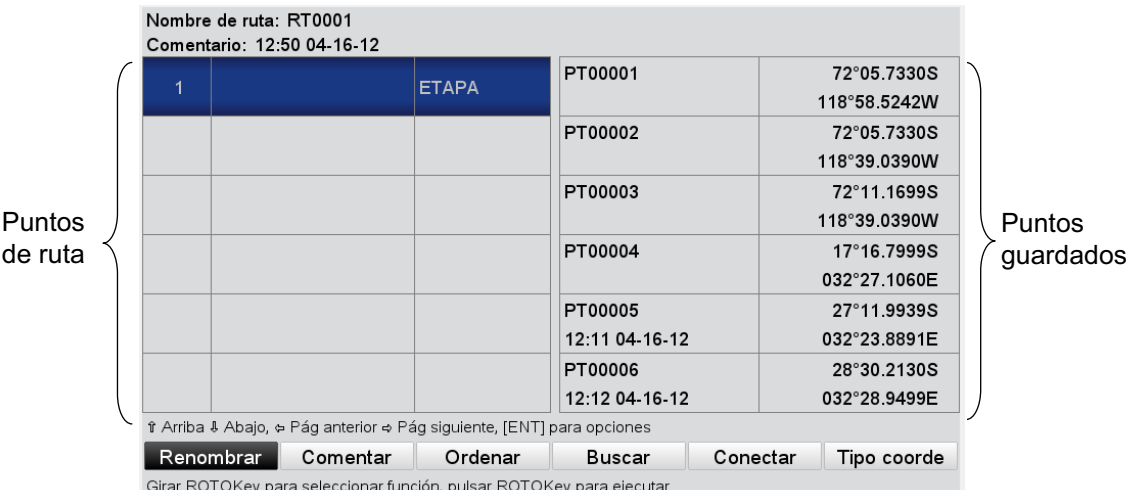

- 4. Pulse la tecla **ENT** para mostrar el menú contextual y realice los siguientes pasos para introducir un punto de ruta.
	- 1) Se selecciona [INSERTAR]; pulse la tecla **ENT**. El cursor cambia a la columna de puntos guardados.
	- 2) Utilice el **CursorPad** para seleccionar un punto y, a continuación, pulse la tecla **ENT**. El cursor vuelve a la columna de puntos de la ruta.
	- 3) Utilice el **CursorPad** para colocar el cursor en el siguiente número de punto de la ruta y, a continuación, pulse la tecla **ENT**.
- 4) Repita los pasos del 1 al 3 para seguir introduciendo puntos.
- 5. Una vez introducidos todos los puntos necesarios, pulse la tecla **ESC/MENU**. Aparece de nuevo la [Lista de rutas], y muestra la ruta recién introducida.

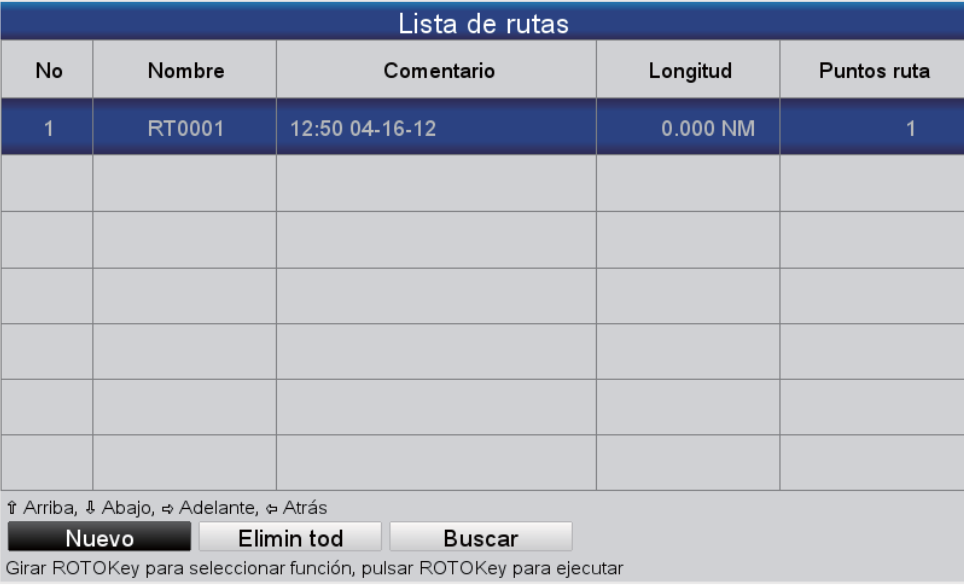

#### **4.2.3 Cómo crear una ruta con la función Easy Routing**

La función Easy Routing crea una ruta entre dos puntos automáticamente, teniendo en cuenta los valores predefinidos de profundidades seguras, alturas seguras y ancho del barco para proporcionar una estimación de una ruta segura hacia su destino. Easy Routing se puede iniciar en puntos, puntos rápidos, puntos de derrota, etapas de ruta, una posición fija, una posición MOB, puntos DSC, un objeto cartográfico y una carta.

Solo tiene que establecer una posición de inicio y un destino. Se pueden utilizar los puntos recién introducidos o cualquiera de los puntos mencionados anteriormente que se encuentren en la pantalla. (La distancia total no puede ser superior a 100 NM.) Easy Routing analiza la trayectoria entre los dos puntos y crea una ruta, insertando etapas cuando es necesario para alejarle de zonas que exceden los valores de seguridad definidos en el menú. Easy Routing analiza la seguridad de cada etapa en tres niveles: etapa segura, etapa potencialmente peligrosa y etapa no segura, y lo indica con un color: verde para seguro, amarillo para potencialmente peligroso y rojo para poco seguro.

**RENUNCIA DE RESPONSABILIDAD DE EASY ROUTING**: La exactitud de la información que proporciona Easy Routing depende de la disponibilidad de las cartas electrónicas cargadas en su sistema de navegación y de la precisión del material de origen usado para generar tales cartas. No olvide que siempre debe navegar con la carta actualizada más detallada disponible en FURUNO, y que la nueva información de las Oficinas hidrográficas nacionales puede dejar obsoletas sus cartas en cualquier momento. Easy Routing es solo una ayuda a la navegación y se debe usar en combinación con las prácticas de navegación convencionales. Como gobernante de su embarcación, usted es responsable de revisar la ruta sugerida y compararla con las publicaciones náuticas oficiales y los conocimientos situacionales. Antes de utilizar la ruta sugerida con fines de navegación, debe editarla y/o aprobarla.

#### **Cómo definir los valores seguros para Easy Routing**

Siga el procedimiento que se indica a continuación para definir valores seguros para Easy Routing.

1. Abra el menú [PLÓTER] y, a continuación, seleccione [EASY ROUTING].

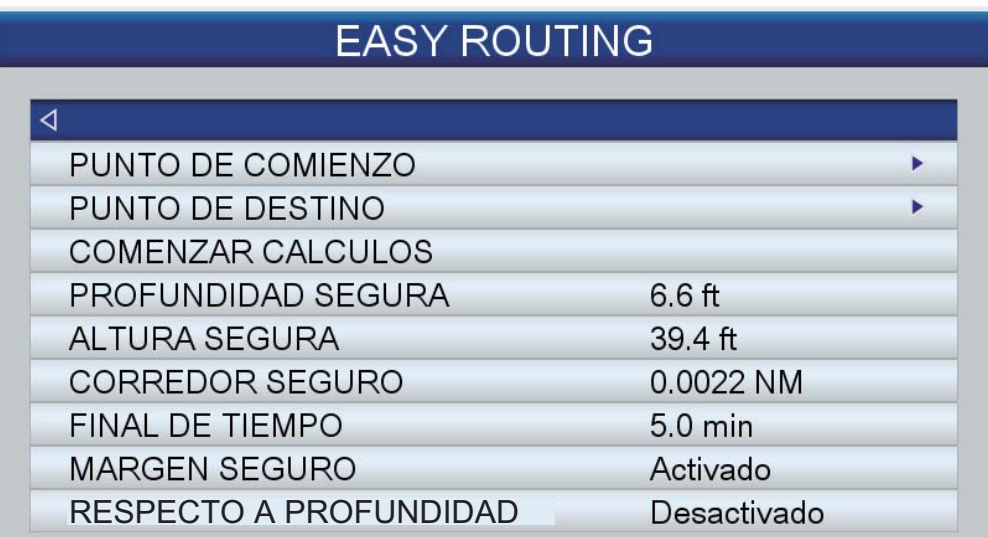

- 2. [PROFUNDIDAD SEGURA] es la profundidad segura mínima, a saber, el calado de su barco. El rango de ajuste es de 3,3 a 65,6 (pies).
- 3. [ALTURA SEGURA] es la altura segura mínima, a saber, la altura de su barco. El rango de ajuste es de 6,6 a 164,1 (pies).
- 4. [CORREDOR SEGURO] es el ancho mínimo de la trayectoria. El rango de ajuste es de 0,0011 a 0,0099 (NM).
- 5. [FINAL DE TIEMPO] es la cantidad de tiempo que hay que esperar antes de salir de la función Easy Routing, cuando no se puede crear una ruta. El rango de ajuste es de 1 a 20 (min.).
- 6. [MARGEN SEGURO] es la distancia mínima (300 m) entre una zona peligrosa no navegable y el barco. Esta zona puede ser en tierra o un cuerpo de agua. Actívela para respetar esta distancia.
- 7. Active [RESPECTO A PROFUNDIDAD] si desea hacer caso omiso de las profundidades que son inferiores al ajuste de profundidad segura.

#### **Cómo crear una ruta con Easy Routing**

- 1. Coloque el cursor sobre el punto de inicio y pulse la tecla **ENT**.
- 2. Seleccione [EASY ROUTING] seguido de [INICIAR].

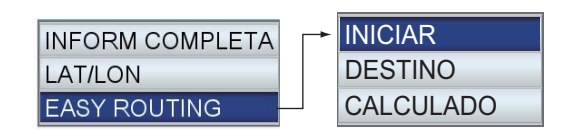

El punto de inicio se marca con un indicador verde, con la etiqueta [ER START] (INICIO ER).

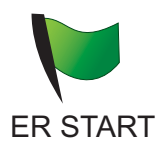

3. Coloque el cursor sobre el destino y pulse la tecla **ENT**.

4. Seleccione [EASY ROUTING] seguido de [DES-TINO].

El punto de destino se marca con un indicador verde, con la etiqueta [ER DEST] (INICIO DEST).

5. Pulse la tecla **ENT** y, a continuación, seleccione [EASY ROUTING] seguido de [CALCULADO]. Aparece una advertencia acerca del uso de Easy Routing. Lea la advertencia y pulse la tecla **ENT**. Comienza el cálculo y aparece la figura de la de-

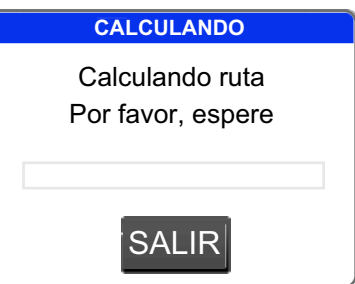

recha. El progreso del cálculo se indica con la barra de progreso.

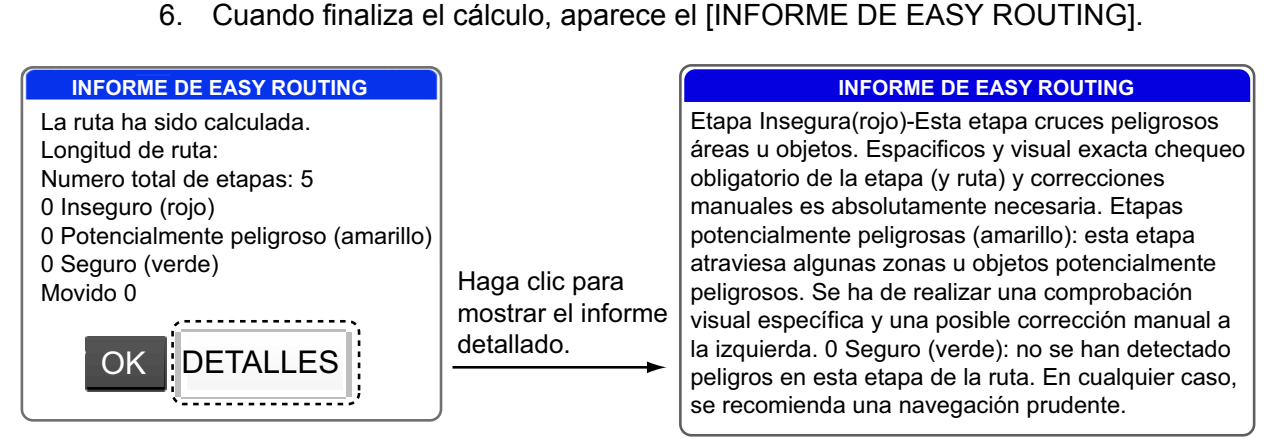

- 7. Haga clic en el botón [OK]. (Para obtener información detallada acerca de la ruta, "haga clic" en el botón [DETALLES]. Pulse la tecla **ESC MENU** para cerrar el informe detallado.)
- 8. Aparece la ruta creada con Easy Routing.

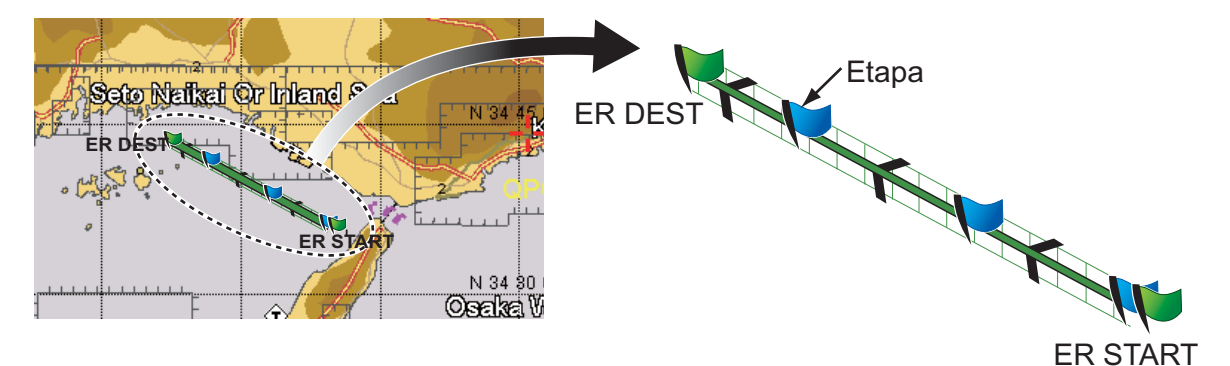

En el ejemplo anterior, se crearon cinco etapas. Cada etapa tiene un color según los niveles de seguridad: rojo para poco seguro, amarillo para potencialmente peligroso y verde para seguro. En el ejemplo, se consideró que todas las etapas eran seguras y, por tanto, la línea entre el inicio y el destino es completamente verde. Si la ruta tiene una etapa poco segura o potencialmente peligrosa, vuelva a intentar el cálculo con ubicaciones diferentes.

9. Pulse la tecla **ENT** para guardar la ruta o pulse la tecla **ESC/MENU** para salir sin guardar la ruta.

Se elimina el gráfico creado con Easy Routing. Si ha guardado la ruta, los indicadores de inicio y destino y la ruta permanecen en la pantalla. Si ha salido sin guardar la ruta, solo los indicadores de inicio y destino permanecen en la pantalla. Los indicadores se pueden quitar seleccionando [ELIMINAR] en [PUNTO DE COMIENZO] y [PUNTO DE DESTINO] en el menú [EASY ROUTING]. Los indicadores también se quitan cuando la alimentación está desactivada.

#### **Mensajes de error en Easy Routing**

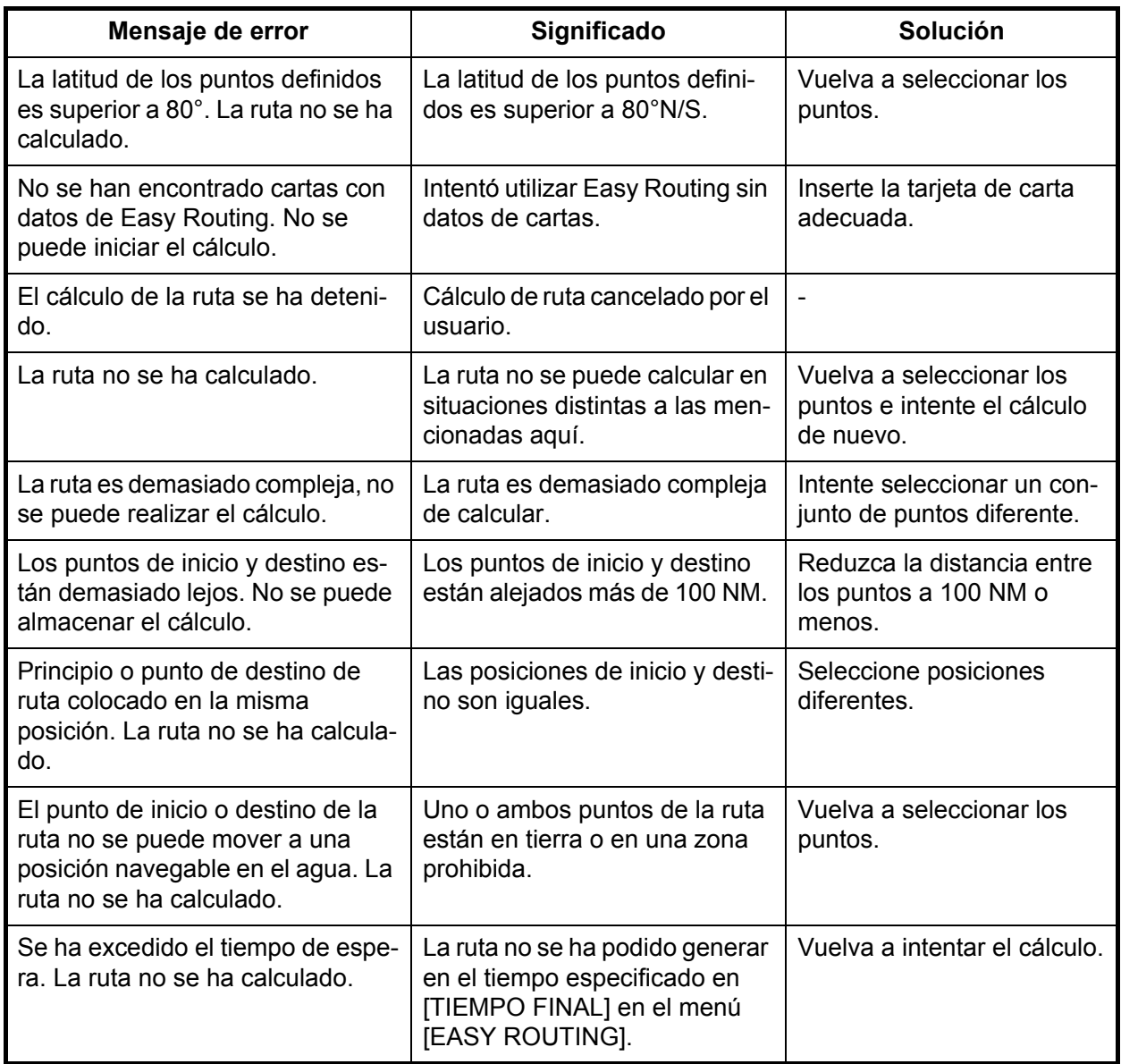

### **4.3 Cómo ampliar una ruta en la pantalla**

Puede ampliar una ruta desde el último punto de ruta. Resulta útil cuando quiere viajar más allá.

- 1. Coloque el cursor sobre la última etapa de la ruta y pulse la tecla **ENT**.
- 2. Seleccione [AMPLIAR] en el menú contextual y, a continuación, pulse la tecla **ENT**.
- 3. Arrastre el cursor al punto hasta donde desea ampliar la ruta. Se extiende una línea discontinua entre el último punto y el cursor.
- 4. Pulse la tecla **ENT**. La línea discontinua se sustituye por una línea continua y el punto se numera con el siguiente número de punto consecutivo de la ruta.

# **4.4 Cómo insertar un punto de una ruta en la pantalla**

Puede colocar un punto entre etapas de ruta cuando necesite añadir un punto a la ruta.

- 1. Coloque el cursor sobre una etapa de la ruta.
- 2. Pulse la tecla **ENT**, seleccione [INSERTAR] y pulse la tecla **ENT**. Una línea discontinua se superpone sobre la etapa seleccionada.
- 3. Arrastre el cursor a la ubicación en la que desea colocar el punto y pulse la tecla **ENT**. La línea discontinua desaparece y la etapa se vuelve a trazar con una línea continua.

# **4.5 Cómo mover un punto de una ruta en la pantalla**

Puede mover un punto de una ruta de la manera siguiente:

- 1. Coloque el cursor sobre el punto que desea mover y pulse la tecla **ENT**.
- 2. Seleccione [MOVER] y pulse la tecla **ENT**.
- 3. Arrastre el cursor a la nueva ubicación del punto. El color del icono del punto y del número del punto se vuelve gris.
- 4. Pulse la tecla **ENT** para fijar el punto. El color del punto y del nombre del punto se vuelve amarillo.

### **4.6 Cómo eliminar un punto de una ruta en la pantalla**

Los puntos innecesarios de una ruta se pueden eliminar como se indica a continuación. También puede eliminar puntos de una ruta desde la [Lista de rutas]. Consulte [sección 4.7.2](#page-62-0).

- 1. Coloque el cursor sobre el punto que desea eliminar y pulse la tecla **ENT**.
- 2. Seleccione [ELIMINAR] y pulse la tecla **ENT**. Se le solicitará confirmación para eliminar el punto.
- 3. Se selecciona [SÍ]; pulse la tecla **ENT** para eliminar el punto.

Se vuelve a trazar la ruta y se omite el punto eliminado.

# **4.7 Lista de rutas**

### **4.7.1 Cómo mostrar la Lista de rutas**

La [Lista de rutas] muestra todas las rutas guardadas en la memoria interna. Para mostrar la [Lista de rutas], abra el menú [PLÓTER] y seleccione [RUTAS].

Utilice las flechas arriba y abajo del **CursorPad** para desplazarse por la lista. Desplácese entre las páginas con las flechas derecha e izquierda del **CursorPad**.

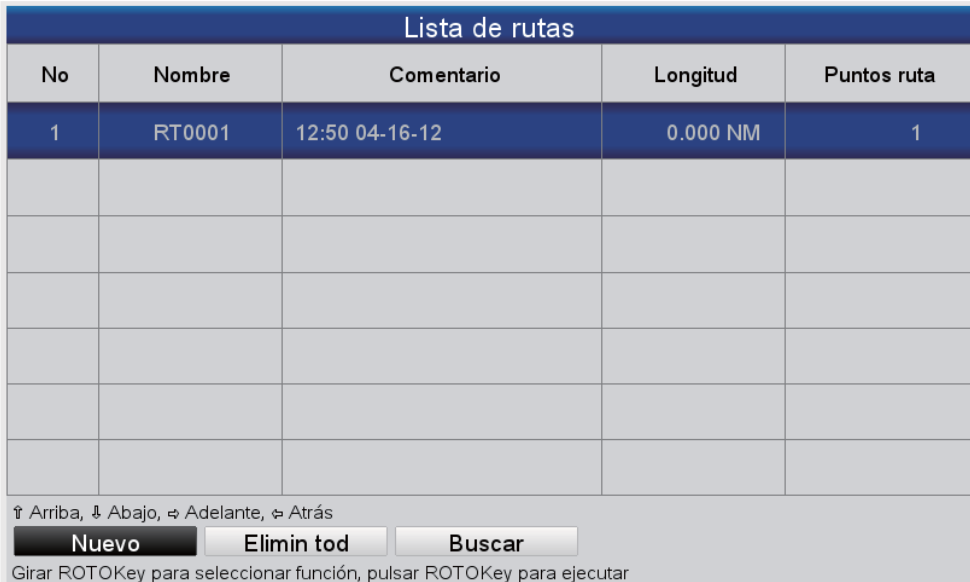

#### **Botones de función**

Los tres botones de función de la parte inferior de la [Lista de rutas] realizan las funciones que se indican a continuación. Utilice el **RotoKeyTM** para acceder a los botones.

**[Nuevo]**: crear una ruta. Consulte [sección](#page-54-0) 4.2 para conocer el procedimiento.

**[Elimin tod]**: eliminar todas las rutas. Consulte [sección 4.13.](#page-65-0)

**[Buscar]**: buscar las rutas. Aparece un cuadro de entrada. Introduzca la cadena de búsqueda y luego pulse la tecla **ENT**. El cursor selecciona la ruta cuyo nombre más se aproxima a la cadena de búsqueda.

### <span id="page-62-0"></span>**4.7.2 Funciones disponibles en la Lista de rutas**

#### **Menú contextual**

Seleccione una ruta de la lista y pulse la tecla **ENT** para mostrar el menú contextual.

#### *Menú contextual de la Lista de rutas*

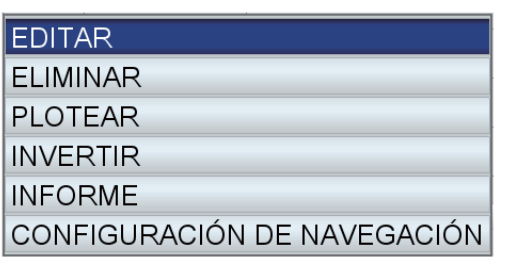

**[EDITAR]**: editar la ruta. Consulte el párrafo siguiente. **[ELIMINAR]**: eliminar la ruta seleccionada. **[PLOTEAR]**: mostrar la ruta seleccionada en la presentación de plóter. **[INVERTIR]**: seguir la ruta seleccionada en orden inverso. Consulte el capítulo siguiente. **[INFORME]**: mostrar el informe de la ruta seleccionada. **[CONFIGURACIÓN DE NAVEGACIÓN]**: navegar por la

ruta seleccionada. Consulte el capítulo siguiente.

#### **Botones de función de edición de rutas**

Los botones de función de edición de rutas aparecen en la parte inferior de la pantalla cuando se selecciona una ruta para su edición. Seleccione la ruta en la [Lista de rutas] y pulse la tecla **ENT** para mostrar el menú contextual. Seleccione [EDITAR] en el menú contextual y, a continuación, pulse la tecla **ENT**.

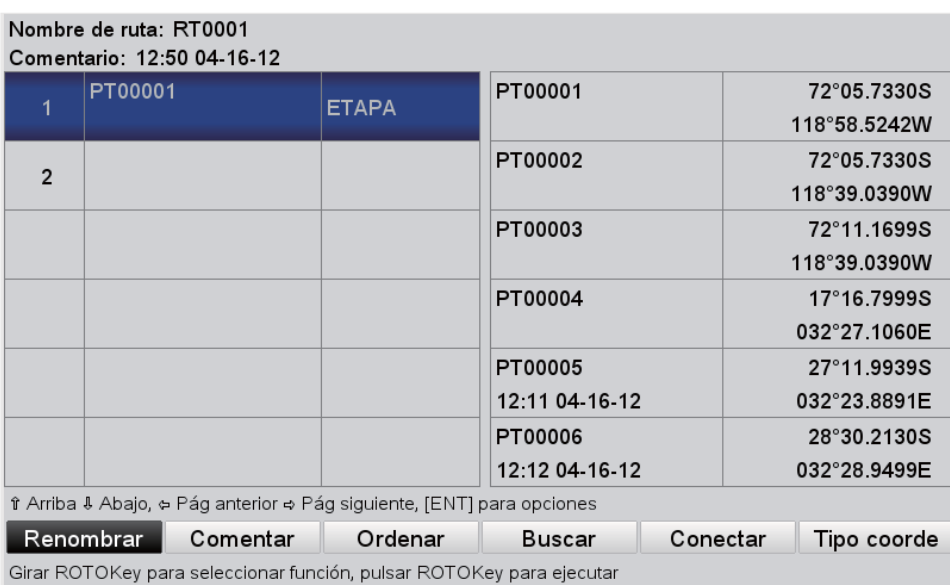

**[Renombrar]**: renombrar la ruta. Aparece un cuadro de entrada de texto con el nombre de la ruta actual. Edite el nombre según corresponda.

**[Comentar]**: Introduzca un comentario para la ruta con el **CursorPad**. Se pueden usar 16 caracteres alfanuméricos como máximo. El comentario predeterminado es la fecha y la hora de creación de la ruta.

**[Ordenar]**: ordenar la lista según las opciones de clasificación:

[ASCENDENTE A-Z]: orden alfabético.

[DESCENDENTE Z-A]: orden alfabético inverso.

[DISTANCIA ASCENDENTE]: la distancia en orden ascendente.

[DISTANCIA DESCENDENTE]: la distancia en orden descendente.

**[Buscar]**: introduzca una cadena de búsqueda y luego pulse la tecla **ENT**. El cursor selecciona el nombre de la ruta que más se aproxima a la cadena de búsqueda.

**[Conectar]**: conectar una ruta al último punto de la ruta seleccionada para editar. Consulte [sección 4.10.](#page-64-0)

**[Tipo coorde]**: seleccionar el formato de visualización de la posición para los puntos en su conjunto, entre ddd'mm'ss, ddd°mm.mmm, ddd°mm.mmmm, ddd.dddddd.

### **4.8 Informe de ruta y calculadora de ruta**

Un informe de ruta proporciona información detallada acerca de la ruta junto con una calculadora de navegación. La calculadora de navegación de ruta le permite ver el tiempo necesario para llegar a cada etapa y la cantidad de combustible necesario para cada una con diversas velocidades y cifras de consumo de combustible.

#### **Informe de ruta**

Para mostrar el informe de ruta, seleccione una ruta en la [Lista de rutas] y pulse la tecla **ENT**. Seleccione [INFORME] en el menú contextual y, a continuación, pulse la tecla **ENT**. El informe proporciona la siguiente información:

- El nombre de cada punto
- La posición de cada punto
- La demora a cada punto
- La distancia a cada punto
- La distancia total entre los puntos y la distancia total de la ruta.
- El tiempo necesario para llegar a un punto con la velocidad seleccionada
- La cantidad de combustible necesario para llegar a un punto y la cantidad total de combustible necesario para recorrer la ruta.

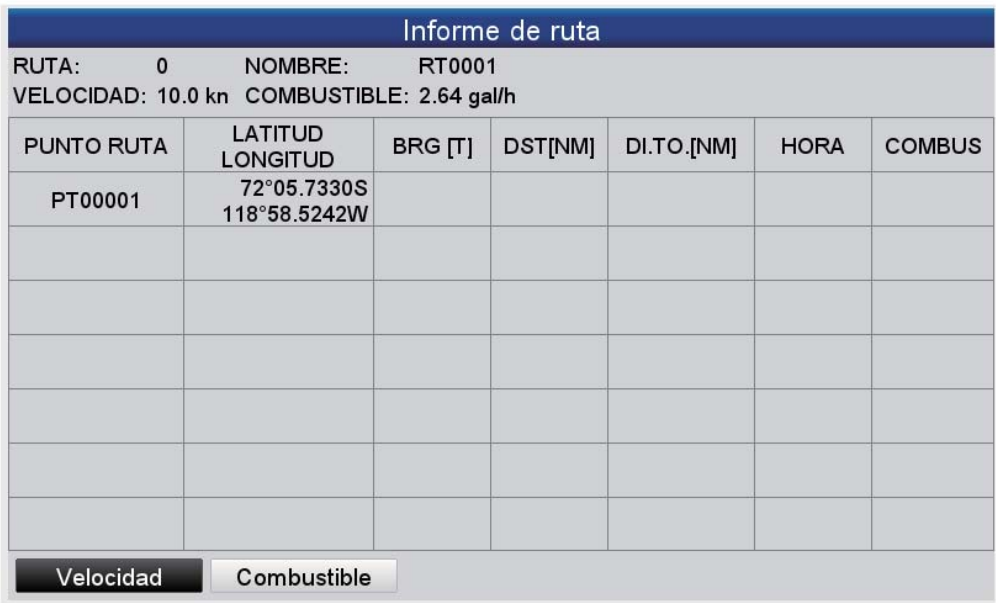

**Nota:** Un informe de ruta se puede mostrar también seleccionando la ruta en la pantalla. Seleccione la ruta y, a continuación, pulse la tecla [ENT]. Seleccione [INFO] en el menú contextual.

#### **Rutas:calculadora**

Utilice los botones [Velocidad] y [Combustible] en la parte inferior del [Informe de ruta] para introducir la velocidad y el consumo de combustible por hora. Vea cómo esos valores afectan a las indicaciones de [Hora] y [Combustible].

### **4.9 Cómo mostrar una ruta en la pantalla**

Abra el menú [PLÓTER] y, a continuación, seleccione [RUTAS] para mostrar la [Lista de rutas]. Seleccione una ruta y, a continuación, pulse la tecla **ENT**. Seleccione [PLO-TEAR] en el menú contextual y, a continuación, pulse la tecla **ENT**.

### <span id="page-64-0"></span>**4.10 Cómo conectar dos rutas**

Puede conectar dos rutas desde la [Lista de rutas]. En el ejemplo siguiente la ruta 1 está conectada a la ruta 2.

- 1. Abra el menú [PLÓTER] y, a continuación, seleccione [RUTAS] para mostrar la [Lista de rutas].
- 2. Seleccione la ruta de comienzo y, a continuación, pulse la tecla **ENT**.
- 3. Seleccione [EDITAR] en el menú contextual y, a continuación, pulse la tecla **ENT**.
- 4. Utilice el **RotoKeyTM** para seleccionar el botón [Conectar] (en la parte inferior de la pantalla) y, a continuación, pulse la tecla **RotoKeyTM** para mostrar la lista de rutas (en la mitad derecha de la pantalla).

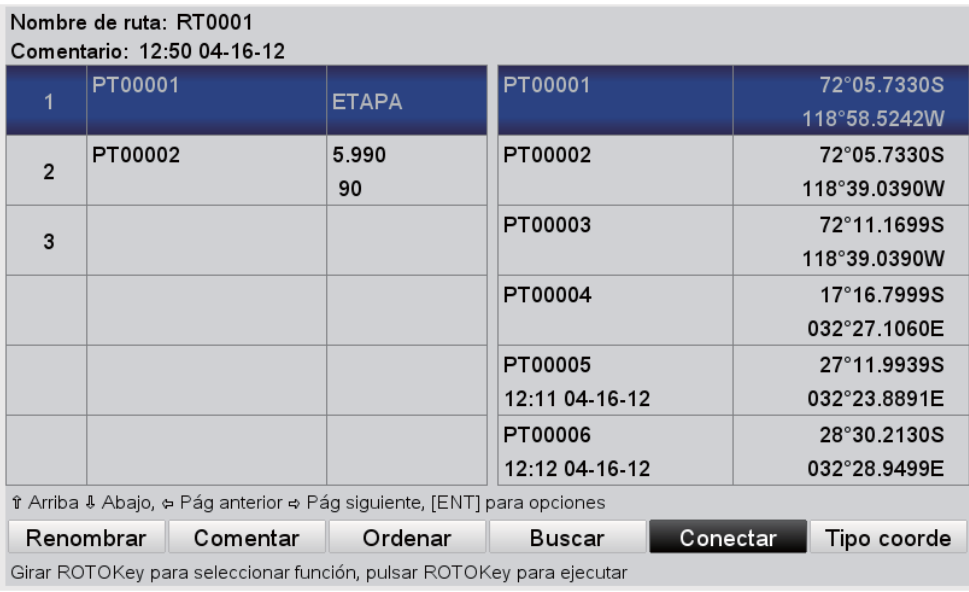

5. Seleccione la segunda ruta y, a continuación, pulse la tecla **ENT**.

La ruta se guarda con el nombre de la primera ruta. Si el número total de puntos supera 50, lo que sobra se elimina del final de la ruta.

# **4.11 Información de ruta simple**

Puede encontrar información simple de una ruta colocando el cursor sobre una etapa de la ruta. Se muestran el nombre de la ruta y la fecha de su creación.

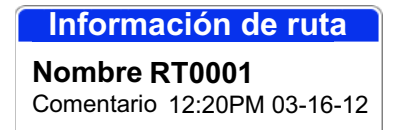

# **4.12 Cómo renombrar una ruta en la pantalla**

El nombre predeterminado de una ruta es RTXXXX (XXXX=número de ruta). Si lo desea, puede cambiar el nombre de una ruta por otro más descriptivo.

- 1. Coloque el cursor sobre la ruta cuyo nombre desea cambiar y pulse la tecla **ENT**.
- 2. Seleccione [Renombrar] y pulse la tecla **ENT**. Aparece un cuadro de entrada con el nombre de la ruta actual.
- 3. Edite el nombre según corresponda y pulse la tecla **ENT**.

# <span id="page-65-0"></span>**4.13 Cómo eliminar rutas**

Las rutas pueden eliminarse de forma individual o conjunta. La ruta que se esté usando para la navegación no puede eliminarse.

#### **4.13.1 Cómo eliminar una ruta en la pantalla**

- 1. Coloque el cursor sobre la etapa de la ruta que desea eliminar y pulse la tecla **ENT**.
- 2. Seleccione [ELIMINAR] y pulse la tecla **ENT**. Se le solicitará confirmación para eliminar la ruta.
- 3. Se selecciona [SÍ]; pulse la tecla **ENT** para eliminar la ruta.

La ruta se elimina de la pantalla y de la [Lista de rutas].

#### **4.13.2 Cómo eliminar rutas de la Lista de rutas**

#### **Ruta individual**

- 1. Abra el menú [PLÓTER] y, a continuación, seleccione [RUTAS].
- 2. Seleccione una ruta y, a continuación, pulse la tecla **ENT**.
- 3. Seleccione [ELIMINAR] en el menú y pulse la tecla **ENT**.

#### **Todas las rutas**

Puede eliminar todas las rutas del menú de la manera siguiente:

- 1. Abra el menú [PLÓTER] y, a continuación, seleccione [RUTAS].
- 2. Utilice el **RotoKey**TM para seleccionar [Elimin tod] (en la parte inferior de la pantalla) y púlselo. Se le solicitará confirmación para eliminar todas las rutas.
- 3. Se selecciona [SÍ]; pulse la tecla **ENT** para eliminar todas las rutas.

# **5. NAVEGACIÓN**

Este capítulo muestra cómo llegar al destino deseado mediante "puntos de referencia temporal," puntos guardados y rutas.

Antes de ir a un punto o seguir una ruta, asegúrese de que la trayectoria a los puntos sea clara. Amplíe la carta para comprobar los peligros que aparecerán en una escala más pequeña.

# **5.1 Cómo navegar a un punto de referencia temporal**

La ventaja de navegar a un punto de referencia temporal, la posición del cursor, es que no es necesario guardar el punto en la memoria. Sin embargo, el punto se borra cuando se desactiva la alimentación.

Coloque el cursor en la posición para marcar un punto de referencia temporal y, a continuación, realice una pulsación larga en la tecla **POINTS/GO TO**. A continuación,

• Aparece un círculo amarillo en la ubicación, con el número del punto de referencia temporal vacío más reciente debajo. La línea de navegación azul con flechas conecta el barco propio y el punto de referencia temporal, el destino. La línea muestra la trayectoria más corta al destino y la flecha indica la dirección que hay que seguir para llegar al destino.

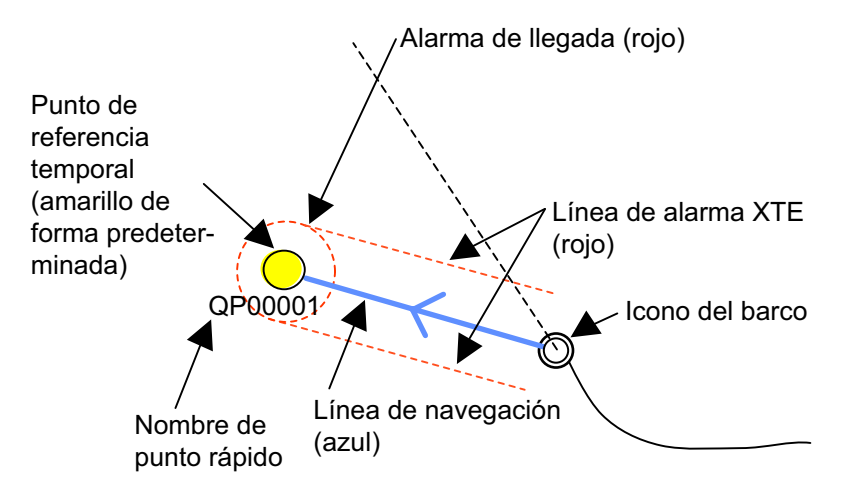

- La zona de llegada, cuyo radio se fija con la alarma de llegada, se muestra con un círculo de trazos rojos. Cuando el barco entra en el círculo o se mueve por una línea perpendicular imaginaria que pasa por el centro del punto de destino, la alarma de audio suena y el icono de alarma de llegada aparece en la parte superior de la pantalla para avisarle.
- Las líneas de alarma XTE (rojo) muestran la distancia de alarma XTE fijada con la alarma XTE. Cuando el barco cruza una línea XTE, se emiten alarmas sonoras y visuales para avisarle.

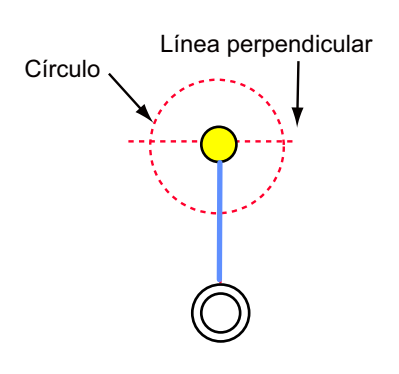

# **5.2 Cómo navegar a un punto guardado**

Existen dos métodos para navegar a un punto guardado: seleccionar el punto en la pantalla o en la [Lista de puntos].

### **5.2.1 Cómo navegar a un punto guardado seleccionado en la pantalla**

Coloque el cursor en el punto guardado y, a continuación, pulse la tecla **ENT**. Seleccione [IR A] y pulse la tecla **ENT**. Vea la descripción de la página 5-1 para conocer el significado de los símbolos y las líneas y la secuencia de eventos en la navegación hacia un punto.

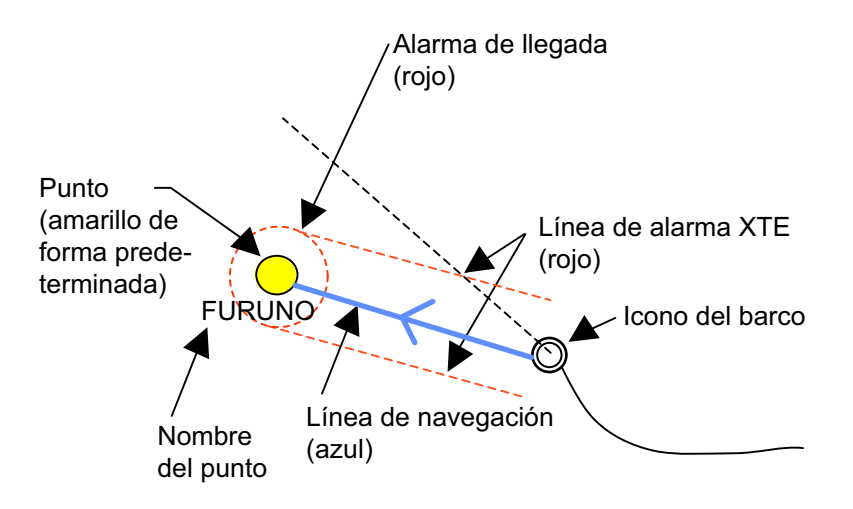

### **5.2.2 Cómo navegar a un punto seleccionado desde la Lista de puntos**

- 1. Abra el menú [PLÓTER] y, a continuación, seleccione [PUNTOS] para mostrar la [Lista de puntos].
- 2. Seleccione un punto y pulse la tecla **ENT** para mostrar el menú contextual.
- 3. Seleccione [NAVEGAR] y pulse la tecla **ENT**.

### **5.3 Cómo seleccionar una ruta de navegación**

Hay dos métodos para seleccionar una ruta de navegación: seleccionar una ruta en la pantalla o en la [Lista de rutas].

### **5.3.1 Ruta en pantalla**

Coloque el cursor en cualquier etapa de la ruta y, a continuación, pulse la tecla **ENT** para mostrar el menú contextual. Seleccione [IR A] y pulse la tecla **ENT**. Otra manera de seleccionar la ruta de navegación es colocar el cursor en una etapa de la ruta y realizar una pulsación larga en la tecla **POINTS/GO TO**.

**Nota:** Si está navegando actualmente a una ruta, aparece el mensaje "Destino ya seleccionado. ¿Definir un nuevo punto de destino?" Seleccione [SÍ] para detener la navegación por la ruta actual y cambiar a la ruta recién seleccionada, o seleccione [No] para seguir navegando con la ruta actual.

Tras seleccionar una ruta, ocurre lo siguiente:

• El color de las etapas de la ruta, excepto la primera, cambia de azul a rojo. Se extiende una línea azul con flechas entre la posición actual y el primer punto de la ruta. La línea indica el curso al punto de la ruta y las flechas, la dirección en la que hay que ir.

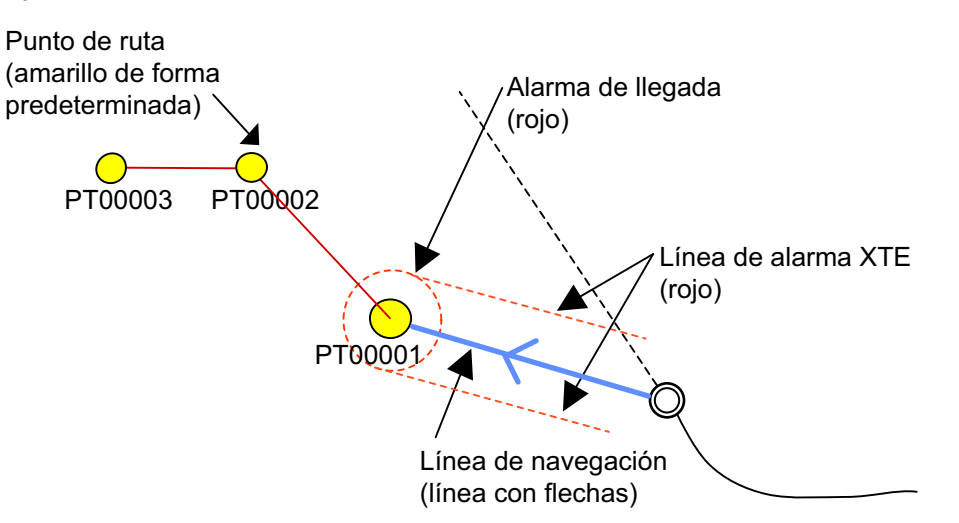

**Nota:** Si la ruta se ha creado directamente en la pantalla, los puntos de la ruta se marcan como "QPxxxxx".

- La zona de llegada, cuyo radio se fija con la alarma de llegada, se muestra con un círculo de trazos rojos. Cuando el barco entra en el círculo o se mueve por una línea perpendicular imaginaria que pasa por el centro del punto de destino, la alarma de audio suena y el icono de alarma de llegada aparece en la parte superior de la pantalla para avisarle. Consulte la descripción de la página 5-1.
- Después de llegar a un punto, el marcador de la zona de llegada y la línea discontinua cambian al siguiente waypoint.

#### **5.3.2 Ruta seleccionada en la Lista de rutas**

Abra el menú [PLÓTER] y, a continuación, seleccione [RUTAS] para mostrar la [Lista de rutas]. Seleccione una ruta y pulse la tecla **ENT** para mostrar el menú contextual. Seleccione [NAVEGAR] en el menú. Consulte la descripción y la figura en la sección 5.3.1 para ver la secuencia de eventos en la navegación de la ruta.

#### **5.3.3 Cómo comenzar la navegación desde un punto de la ruta**

Según su posición, objetivo, etc., puede que desee omitir algunos puntos de la ruta y comenzar a navegar directamente a un punto específico. Coloque el cursor sobre un punto de la ruta y, a continuación, pulse la tecla **ENT** para mostrar el menú contextual. Seleccione [ACTIVAR DESDE] y pulse la tecla **ENT**.

# **5.4 Funciones disponibles cuando se sigue una ruta**

### **5.4.1 Reiniciar la navegación**

Cuando sigue una ruta, puede reiniciar la navegación en el siguiente punto de la ruta desde la ubicación actual.

Cuando gobierna la embarcación para evitar un obstáculo o la embarcación deriva, puede desviarse del rumbo previsto, como se muestra en la línea 1 de la figura. Si no necesita volver al curso original, puede ir al punto deseado desde la posición actual, como se muestra en la línea 2 de la figura.

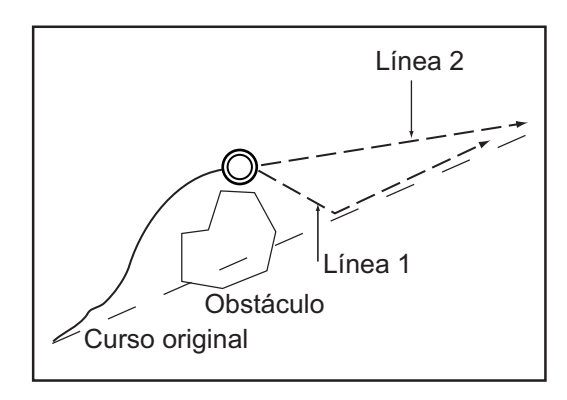

Coloque el cursor en cualquier línea discontinua de la ruta y, a continuación, pulse la tecla **ENT** para mostrar el menú contextual. Seleccione [REINICIAR] y pulse la tecla **ENT**. La posición de inicio de la ruta se mueve a la posición actual y el XTE se pone a cero.

### **5.4.2 Seguir una ruta en orden inverso.**

Puede seguir los puntos de la ruta en orden inverso. Esta función es útil para volver a trazar una ruta.

Coloque el cursor en cualquier línea discontinua de la ruta y, a continuación, pulse la tecla **ENT** para mostrar el menú contextual. Seleccione [INVERTIR] y pulse la tecla **ENT**. Las flechas de la ruta señalan ahora en la dirección opuesta.

### **5.4.3 Dejar de seguir una ruta**

Coloque el cursor en la línea discontinua de la ruta y, a continuación, pulse la tecla **ENT** para mostrar el menú contextual. Seleccione [DETENER] y pulse la tecla **ENT**. Las líneas de la zona de llegada y de la alarma XTE se borran y el color de las líneas que conectan los puntos de la ruta cambia a azul.

### **5.4.4 Saltarse una etapa de una ruta**

Cuando no sea necesario seguir todas las etapas de una ruta, puede omitirlas. Después de seleccionar la etapa que se desea omitir, la ruta se vuelve a trazar sin esa etapa. Coloque el cursor sobre el punto de la ruta que se desea omitir y, a continuación, pulse la tecla **ENT** para mostrar el menú contextual. Seleccione [OMITIR] y pulse la tecla **ENT**.

# **6. AJUSTES DE MAPA, PERSPEC-TIVA EN 2D/PRESENTACIONES EN 3D Y SUPERPOSICIÓN DE SATÉLITES**

Este capítulo muestra cómo ajustar la presentación de mapa, seleccionar la perspectiva en 2D y las presentaciones en 3D.

# **6.1 Configuración del mapa**

Todos los ajustes de mapa se encuentran en el menú [MAPA]. En este menú, puede:

- Cambiar el tamaño de los iconos
- Mostrar u ocultar nombres de lugares
- Seleccionar el formato de presentación de ayuda a la navegación
- Seleccionar el idioma de la carta
- Predecir el movimiento de las mareas
- Configurar la información que se desea mostrar

Abra el menú [MAPA] y defina los elementos según sus necesidades de utilización.

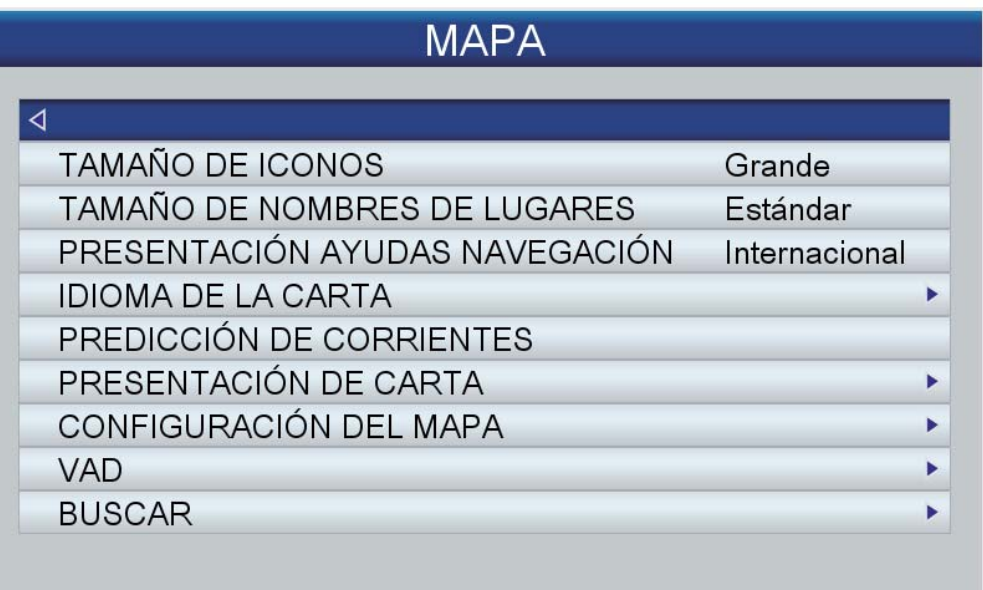

**[TAMAÑO DE ICONOS]**: seleccione el tamaño de los iconos (boyas, faros, etc.) entre [Estándar] y [Grande].

**[TAMAÑO DE NOMBRES DE LUGARES]**: seleccione el tamaño de las indicaciones de los nombres de lugares entre [Estándar], [Medio] y [Grande].

**[PRESENTACIÓN AYUDAS NAVEGACIÓN]**: seleccione el formato de presentación de ayudas a la navegación entre [EE. UU.] o [Internacional].

**[IDIOMA DE LA CARTA]**: Utilice **[Idioma]** para seleccionar el idioma que se utilizará para mostrar la información de la carta (nombres de lugares, etc.). Puede elegir entre inglés y la mayoría de los idiomas europeos y asiáticos. Utilice **[Modo]** para seleccionar el idioma que se utilizará para mostrar la información de la carta cuando el inglés o el idioma seleccionado no se encuentren disponibles.

**[Desactivado]**: la información de la carta se muestra en inglés cuando no está disponible en el idioma seleccionado.

**[Inglés]**: la información de la carta se muestra en el idioma seleccionado cuando el inglés no está disponible.

**[Local]**: la información de la carta se muestra en el idioma local cuando no está disponible en el idioma seleccionado.

**[PREDICCIÓN DE CORRIENTES]**: puede predecir el movimiento de las corrientes en el intervalo de tiempo especificado.

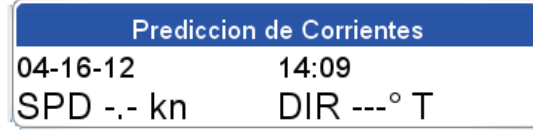

Gire el **RotoKeyTM** para definir el tiempo para el que desea mostrar el movimiento de corriente previsto. Pulse el **RotoKeyTM** durante tres segundos para permitir la entrada de la fecha. Utilice el **CursorPad** para introducir la fecha para la que desea mostrar el movimiento de corriente previsto.

**[PRESENTACIÓN DE CARTA]**: configure las presentaciones de superposición. [VENTANA DEL PLÓTER]: seleccione la ubicación de la presentación de plóter en la pantalla dividida en 2 partes. El ajuste predeterminado coloca la presentación en la mitad izquierda.

[MODO DE PRESENTACIÓN]: seleccione el modo de presentación de la carta entre [2D], [Perspectiva 2D] y [3D].

[SUPERPOSICIÓN]: seleccione el tipo de superposición que desea utilizar: [Vector], [Satélite], [Cuadrícula] y [Sombreado carta] (no disponible en la presentación en 3D). [MODO DE SUPERPOSICIÓN]: seleccione dónde mostrar la superposición entre [En tierra], [En mar] o [En

todo]. (Disponible en los modos 2D y perspectiva 2D cuando se selecciona [Sombreado carta] en

[Superposición].)

[TRANSPARENCIA]: puede ajustar el nivel de transparencia para la foto satélite en el agua. Cuanto más alta sea la cifra, mayor será el nivel de transparencia.

[FACTOR DE EXAGERACIÓN 3D]: defina el nivel del factor de exageración 3D, entre Nivel 1 y

Nivel 5 para ver las funciones topográficas de manera más fácil. Cuanto más alto sea el número, mayor será la exageración.
**[CONFIGURACIÓN DEL MAPA]**: muestre u oculte varios objetos para definir el nivel de detalle de los mapas. [Modo de presentación] ofrece cuatro niveles preestablecidos (completo, medio, bajo y mareas) más un nivel personalizado que puede definir según sus necesidades. En la tabla de la página siguiente se muestran los ajustes de cada uno de los cuatro niveles preestablecidos. [Bloqueo de carta] bloquea y desbloquea los ajustes de la carta.

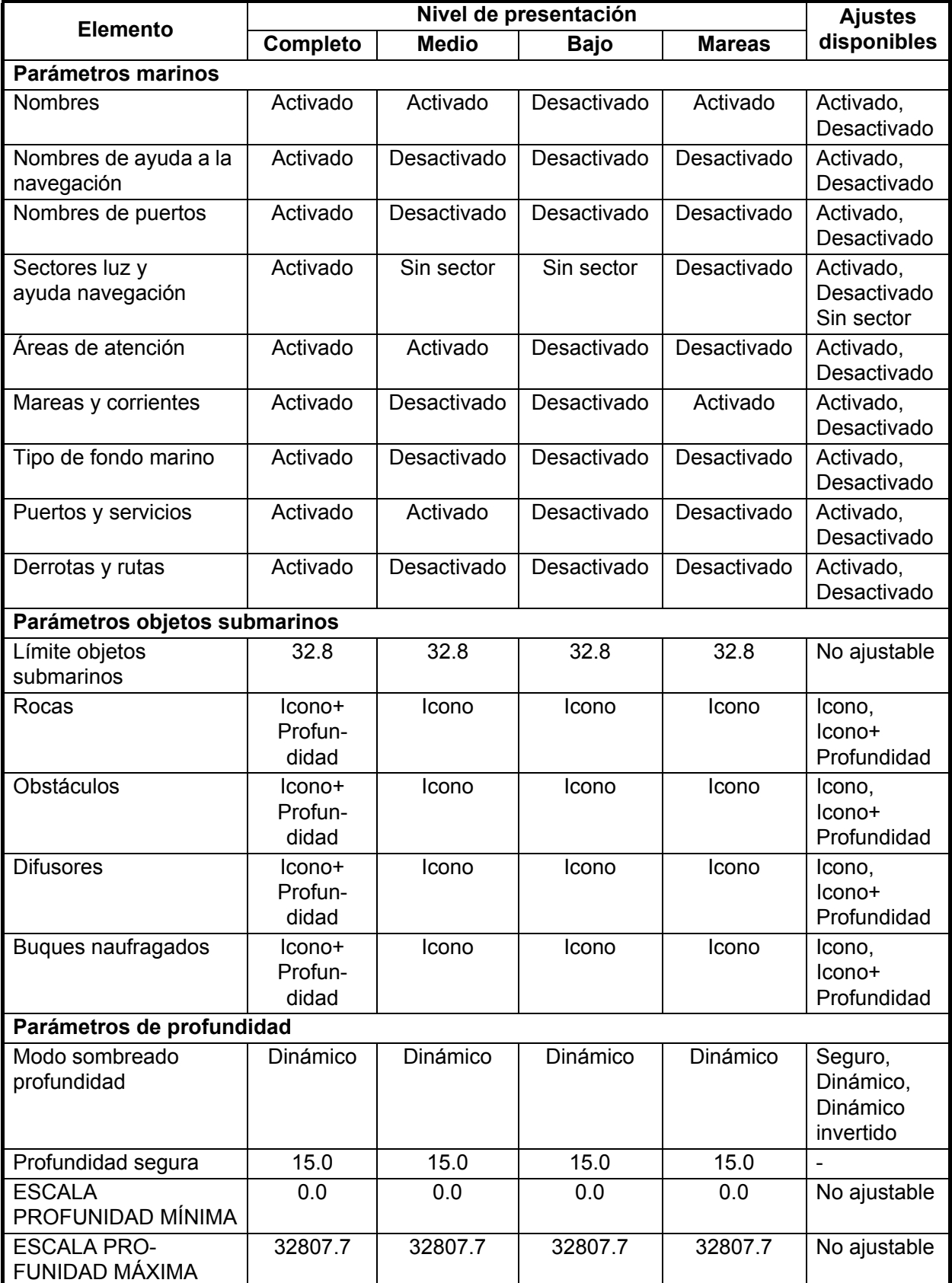

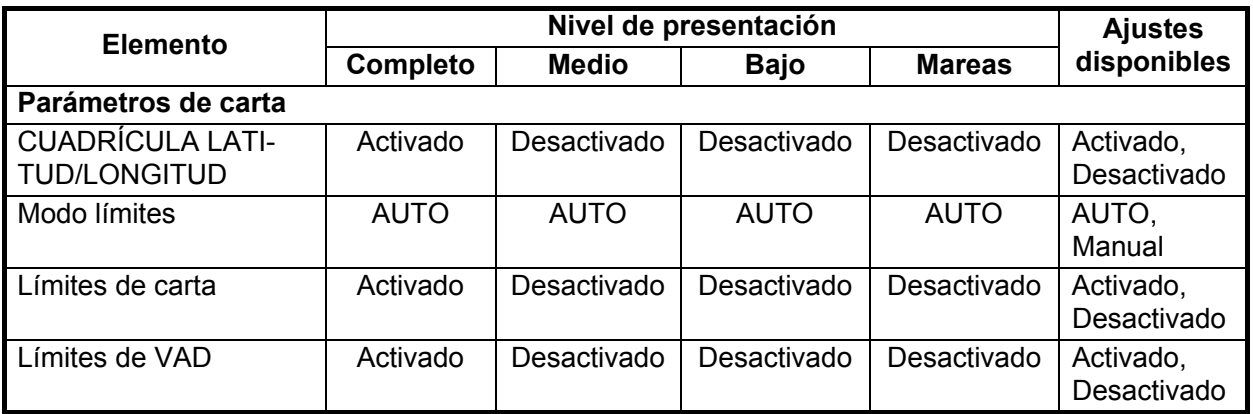

**[VAD]**: datos de valor añadido. mostrar u ocultar el VAD terrestre.[

VAD terrestre estándar]: seleccione [Activado], [Desactivado] o [Personalizar] en [Presentación] para mostrar u ocultar el VAD terrestre estándar. En [Personalizar], seleccione los elementos que desea mostrar u ocultar en [Personalizar]. Las opciones son [Carretera] y [Relieve terrestre].

[VAD marino estándar]: seleccione [Activado], [Desactivado] o [Personalizar] en [Presentación] para mostrar u ocultar el VAD marino estándar. En [Personalizar], seleccione los elementos que desea mostrar u ocultar en [Personalizar]. Las opciones son [Estación de marea alta], [Puerto/Marina] y [Estación de corriente de marea].

**[BUSCAR:]** las funciones de búsqueda le ayudan a localizar puertos, estado de marea, buques naufragados, obstáculos y puntos de interés (atracciones, centros médicos, entretenimiento, tiendas, etc.). [COORDENADAS] coloca el cursor en la posición que introduzca.

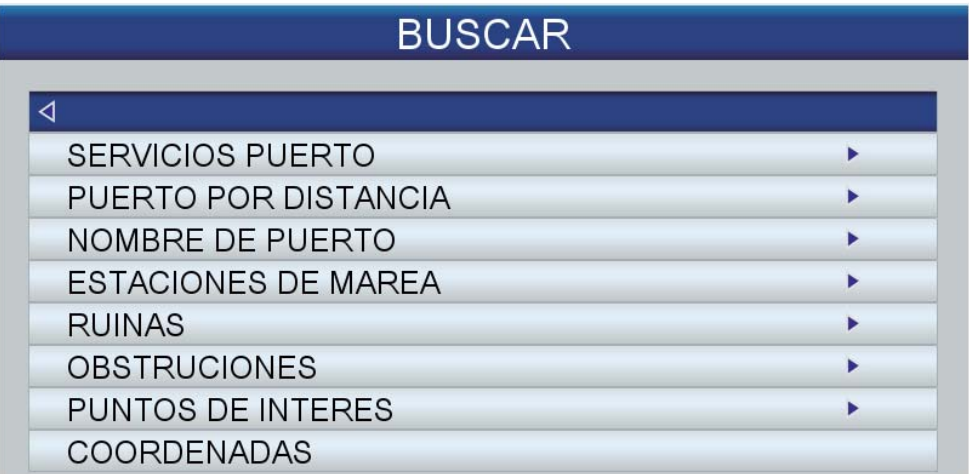

Por ejemplo, seleccione [PUERTO POR DISTANCIA] para encontrar los puertos más próximos a su posición actual.

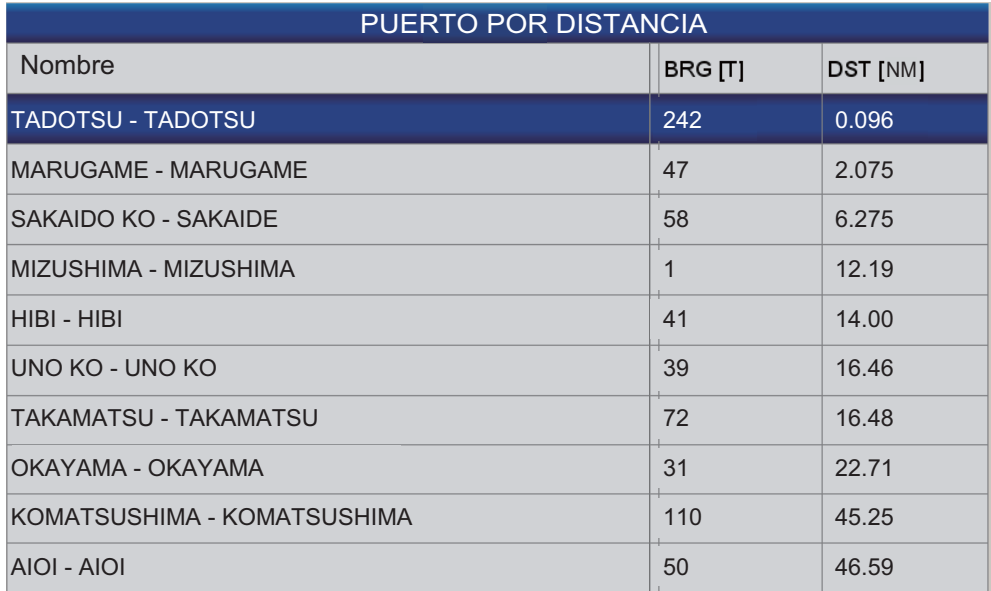

La lista muestra el nombre, la demora y la distancia a cada puerto, en distancia ascendente. Para hallar la ubicación de un puerto en la carta, seleccione el puerto (aparece la indicación [PLOTEAR]) y pulse la tecla **ENT**. La pantalla se cierra y aparece la carta, con el puerto en el centro de la pantalla.

# **6.2 Pantalla de perspectiva 2D**

La presentación de perspectiva en 2D proporciona una perspectiva aérea. Seleccione [Modo 2D/3D] y [Perspectiva 2D] en el menú RotoKey.

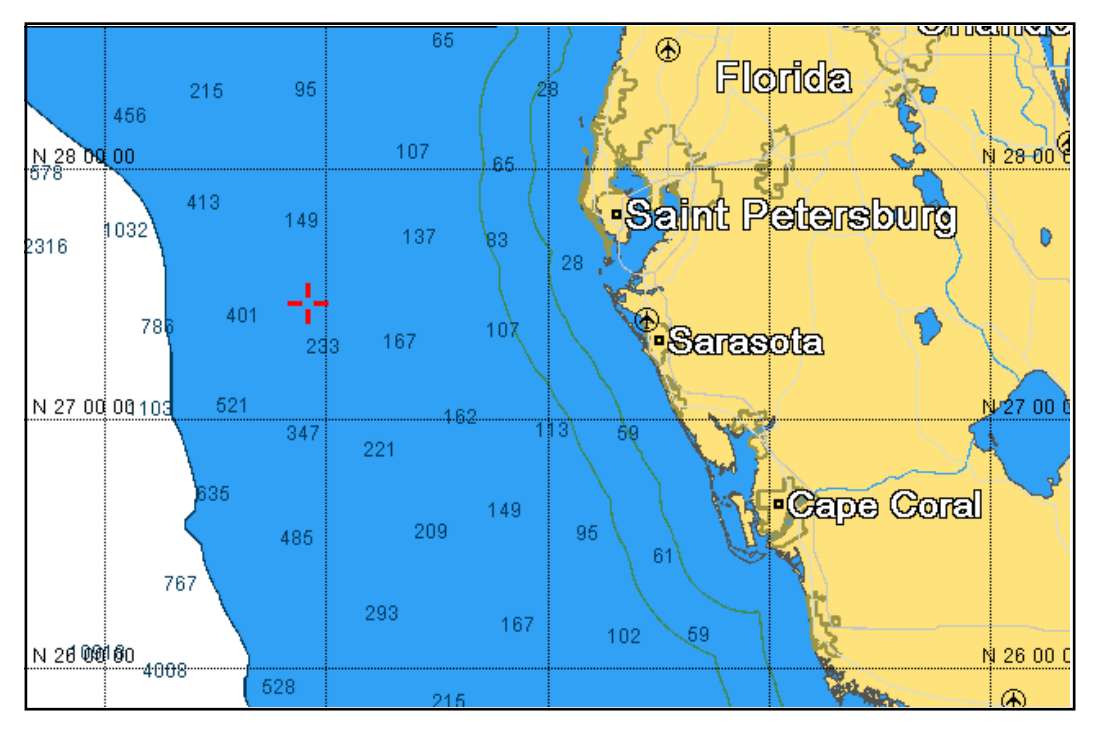

*Vista en 2D*

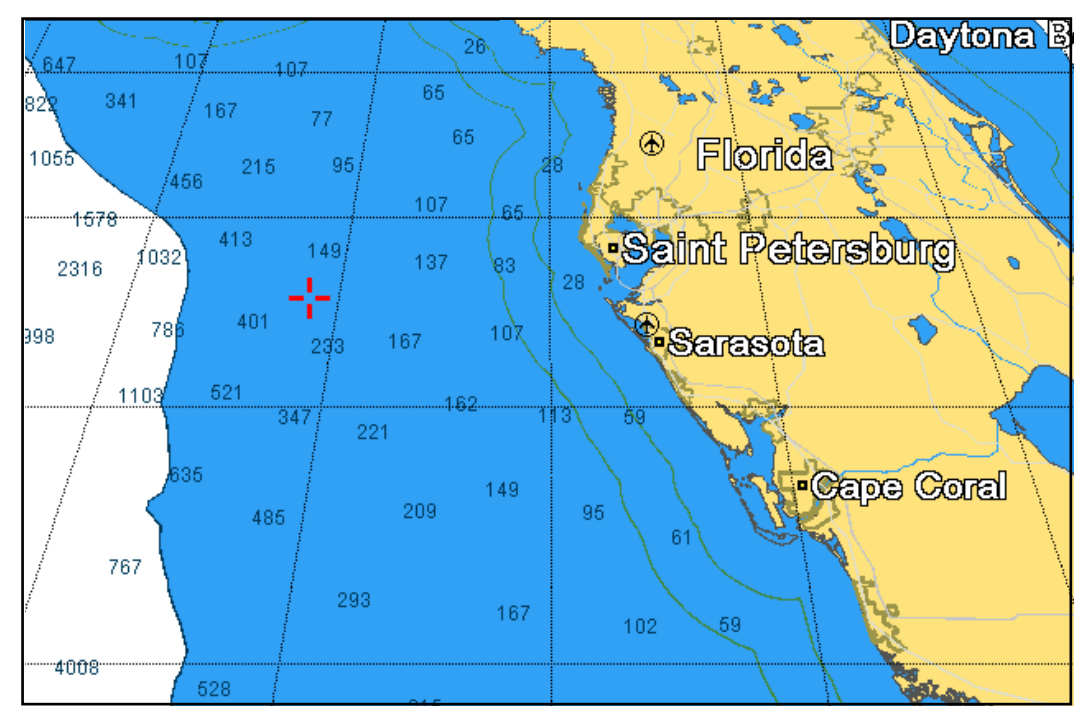

*Pantalla de perspectiva 2D*

# **6.3 Presentación 3D**

### **6.3.1 Descripción de presentación 3D**

La presentación en 3D incorpora un diseño de carta 3D propio que permite una presentación tridimensional a tiempo completo. Este entorno 3D real proporciona toda la información que necesita sin limitaciones respecto a la información que puede ver. Puede planificar rutas, introducir puntos, etc., al igual que en la carta 2D. Para mostrar la presentación 3D, seleccione [Modo 2D/3D] y [3D] en el menú RotoKey. Aparece el icono 3D a la derecha del cuadro de modo de orientación. El aspecto de este icono cambia según el estado de ajuste de la presentación.

La presentación 3D ofrece una vista tridimensional de la tierra y el mar alrededor de su embarcación. La tierra se muestra en varias sombras de marrón claro en función de la altura sobre el nivel del mar. El agua se muestra en varias sombras de azul de acuerdo con la profundidad. La presentación 3D contiene prácticamente la misma información que la presentación 2D. Cuando ambas presentaciones están disponibles, puede ver las condiciones alrededor de su embarcación desde distintos ángulos. La presentación 3D le ayuda a navegar cuando se encuentra en aguas que no conoce. Además, la mayoría de las funciones de la presentación 2D, por ejemplo, configuración del destino, están disponibles en la presentación 3D.

Para unos resultados óptimos, asegúrese de que dispone de datos de posición y rumbo precisos.

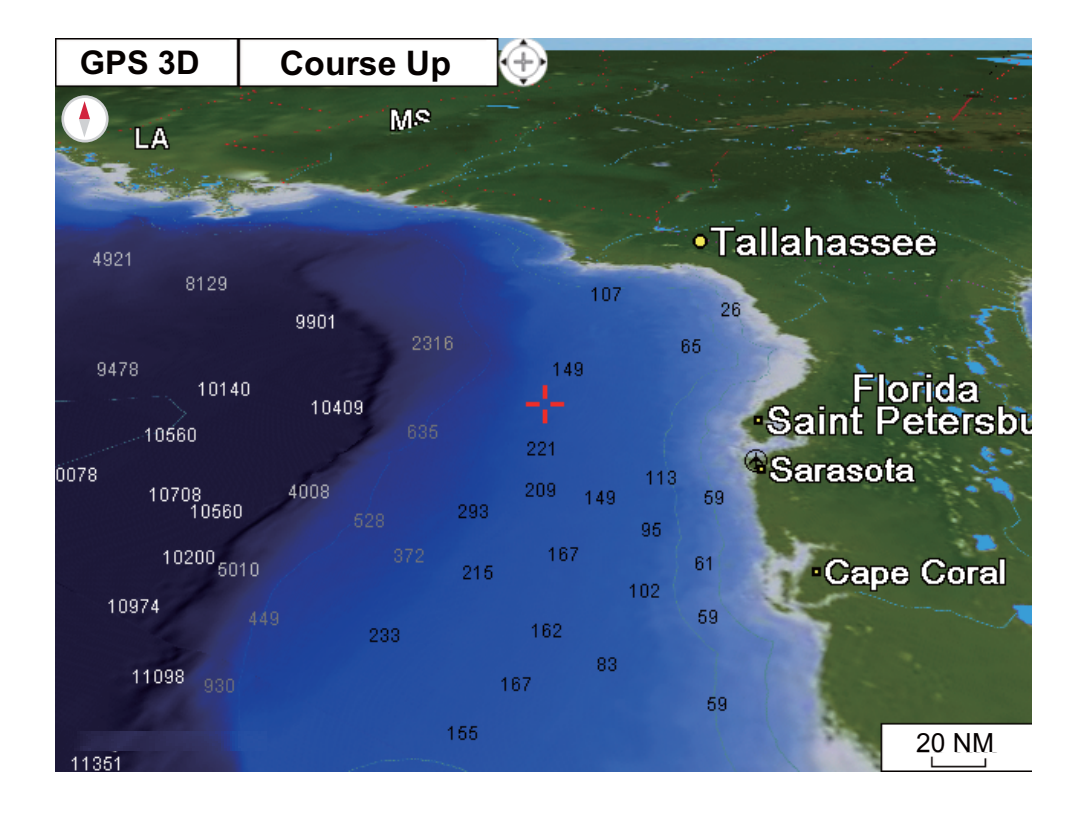

### **6.3.2 Cómo inclinar y girar la presentación 3D**

Para inclinar y girar la presentación 3D, seleccione primero [Modo] y [Manual] en el menú RotoKey. La opción [Manual] aparece en el cuadro de modo de orientación. Una pulsación larga en la tecla **ENT** permite realizar el ajuste. El aspecto del icono 3D cambia tal y como se muestra en la ilustración siguiente.

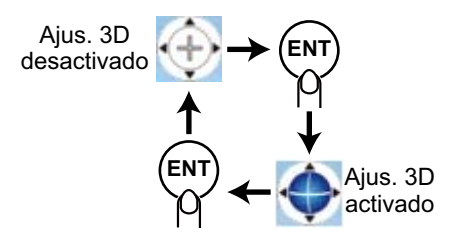

**Inclinar la carta**: utilice las teclas de flecha arriba y abajo del **CursorPad**. **Rotate the chart**: utilice las teclas de flecha derecha e izquierda del **CursorPad**.

Tras realizar el ajuste, realice una pulsación larga de la tecla **ENT** para confirmarlo. Para salir del modo de ajuste manual, seleccione un modo de orientación en el menú RotoKey.

### **6.3.3 Cómo hacer la vista 3D más clara**

En la presentación 3D, algunas funciones topográficas son más fáciles de ver si utiliza el [Factor de exageración 3D]. Esta función amplía los objetos de la carta y del fondo submarino en vertical para que pueda ver fácilmente su forma y posición. Para ajustar la función de exageración, abra el menú [MAPA], seleccione el menú [PRESENTA-CIÓN DE CARTA] y defina el nivel con [FACTOR DE EXAGERACIÓN 3D]. Hay cinco niveles disponibles. Cuanto más alto sea el nivel, mayor será el grado de exageración. En el ejemplo siguiente se compara la misma imagen en las exageraciones de Nivel 1 y Nivel 5.

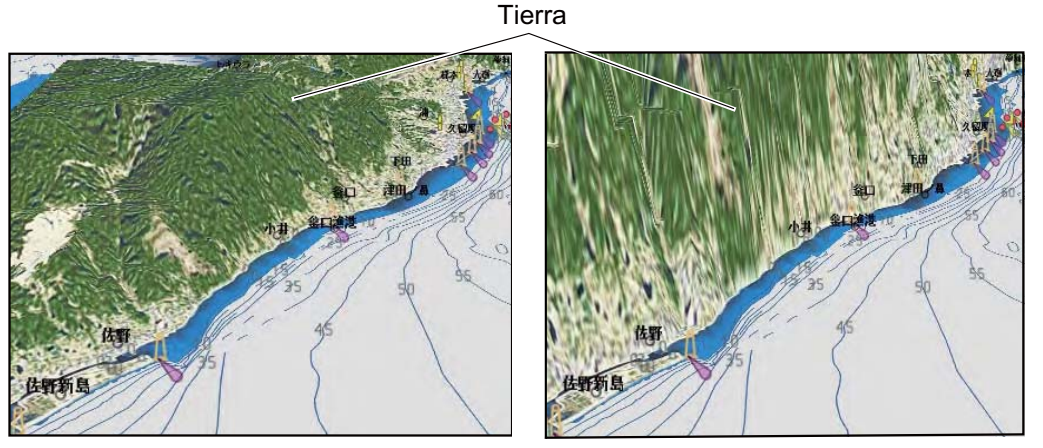

*Exageración nivel 1 Exageración nivel 5*

# **6.4 Pantalla de superposición de foto satélite**

Puede superponer la foto satélite para su área en las presentaciones 2D y 3D. Abra el menú RotoKey y seleccione [Modo 2D/3D], [2D] o [3D] y [Vector/Satélite] para mostrar la foto satélite.

La siguiente ilustración muestra la carta vectorial con superposición de foto satélite.

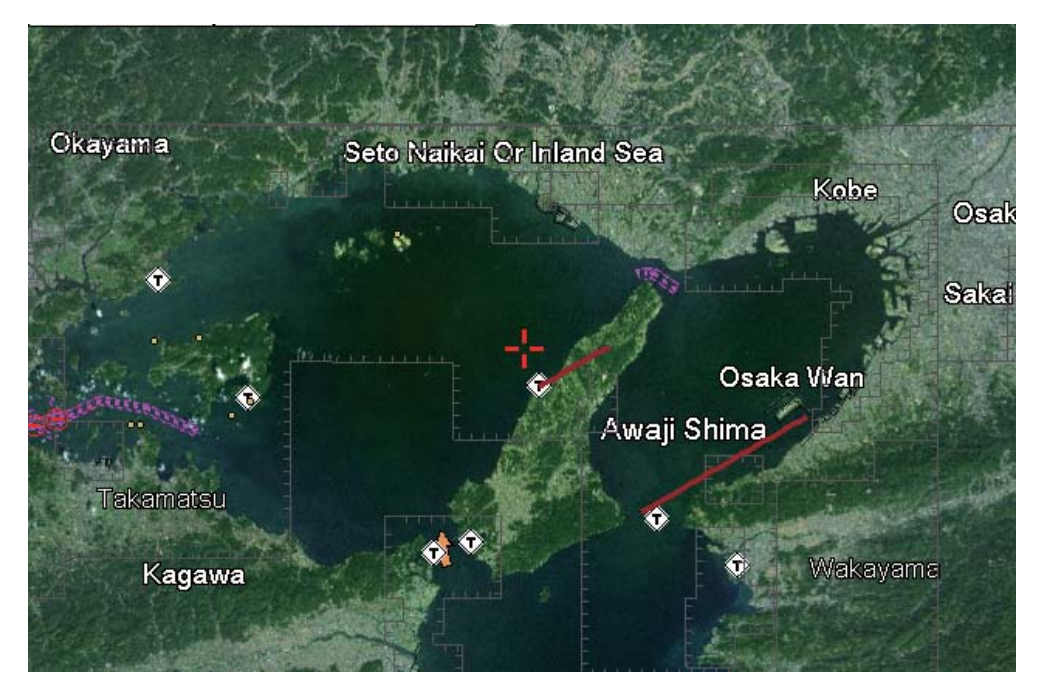

#### **Cómo definir el nivel de transparencia**

Puede seleccionar el nivel de transparencia para las partes de la foto satélite que están en el agua. Abra el menú [MAPA] y seleccione [PRESENTACIÓN DE CARTA] y [TRANSPARENCIA]. Defina el nivel con tres dígitos, de 0 a 100. Cuanto más alto sea el número, mayor será el grado de transparencia.

Esta página se ha dejado en blanco a propósito.

# **7. FUNCIONAMIENTO DE LA SON-DA DE PESCA**

# **7.1 Cómo funciona la sonda**

La sonda de pesca calcula la distancia entre su transductor y los objetos submarinos, tales como los peces, el fondo de un lago o el fondo marino. Los resultados se muestran en diferentes colores o sombras de gris según la fuerza del eco.

Las ondas ultrasónicas transmitidas a través del agua viajan a una velocidad constante de aproximadamente 4800 pies (1500 metros) por segundo. Cuando una onda de sonido "incide" en un objeto submarino como peces o fondo del mar, parte de la onda de sonido se refleja hacia la fuente. Para hallar la profundidad de un objeto, la sonda de pesca calcula la diferencia de tiempo entre la transmisión de una onda acústica y la recepción de esa onda acústica reflejada.

La imagen mostrada por la sonda contiene una serie de líneas de exploración verticales. Cada línea es una "imagen" de los objetos que hay debajo del barco. La serie de imágenes se coloca lado a lado en la pantalla para mostrar los contornos del fondo y de los ecos de los peces. La cantidad del historial de objetos que han pasado por debajo del barco varía de menos de un minuto a varios minutos, en función de la velocidad de avance de las imágenes.

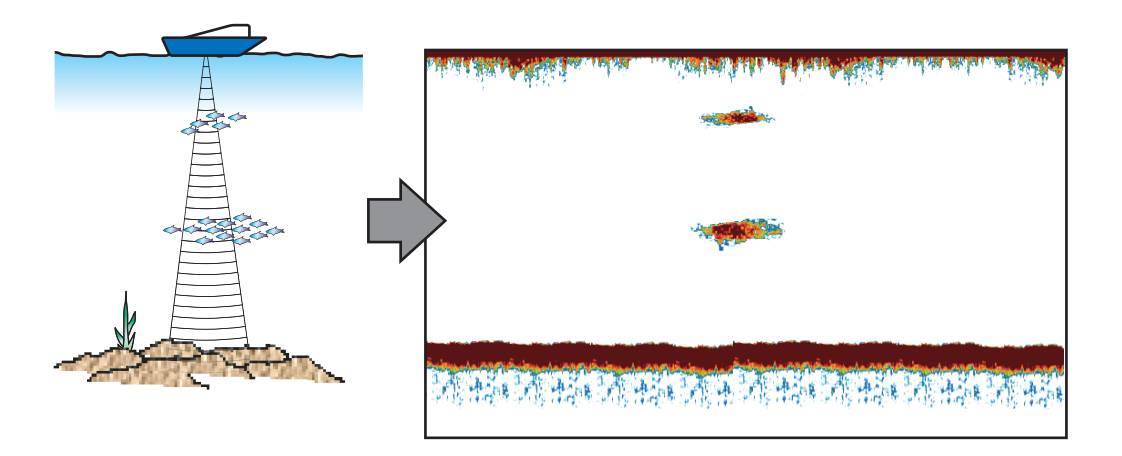

## **7.2 Presentación de sonda de pesca**

La pantalla de la sonda de pesca ofrece una "imagen" de los ecos detectados por la sonda de pesca. Los ecos se desplazan por la pantalla de derecha a izquierda. La cantidad de tiempo que un eco se muestra en la pantalla se puede controlar con la velocidad de avance de la imagen.

Los ecos a la derecha son los más recientes. Estos ecos pueden ser de otra pesca, un banco de peces o el fondo. La profundidad respecto al fondo se indica siempre, mientras la ganancia esté correctamente ajustada.

Se proporcionan frecuencias de transmisión tanto bajas como altas. (Las frecuencias dependen del transductor conectado.) La baja frecuencia, debido a su amplia área de detección, es muy indicada para la detección general y para evaluar las condiciones del fondo. La alta frecuencia tiene un haz estrecho que ayuda a inspeccionar la pesca.

La escala, ganancia, ecos parásitos y TVG pueden ajustarse automáticamente según su objetivo (crucero o pesca), permitiéndole realizar otras tareas.

La barra de color a la izquierda de la pantalla muestra la escala de colores utilizados para mostrar distintas fuerzas de eco. Los ecos más débiles se muestran con colores cerca de la parte inferior de la barra y los más fuertes con colores cerca de la parte superior.

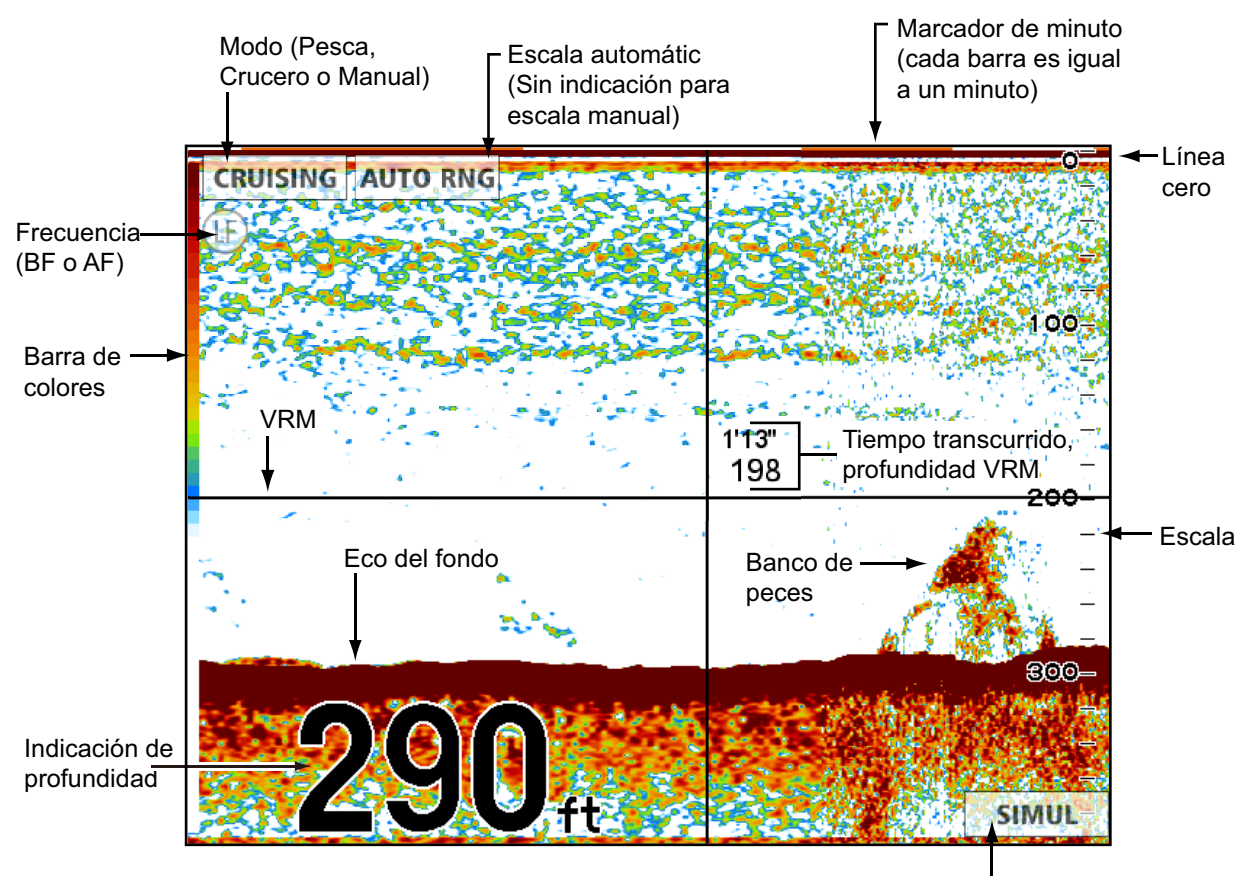

Aparece cuando el modo de simulación está activo.

### **7.3 Cómo activar la sonda de pesca**

Seleccione una presentación de sonda de pesca en la pantalla de inicio.

# **7.4 Cómo seleccionar una presentación**

La sonda de pesca tiene estos modos de presentación: frecuencia única (50 kHz o 200 kHz), frecuencia dual (50 kHz + 200 kHz), zoom con marcador, zoom del fondo, enganche del fondo, lupa y discriminación del fondo.

### **7.4.1 Cómo seleccionar una frecuencia única o una frecuencia dual**

#### **Frecuencia única**

La presentación de frecuencia única muestra la imagen de baja frecuencia o alta frecuencia en toda la pantalla. Seleccione una frecuencia según su finalidad.

- Una frecuencia baja proporciona un área de detección amplia. Utilice una frecuencia baja para búsquedas generales y para evaluar las condiciones del fondo.
- Una frecuencia alta proporciona una resolución mejor. Utilice una frecuencia alta para inspeccionar un banco de peces.

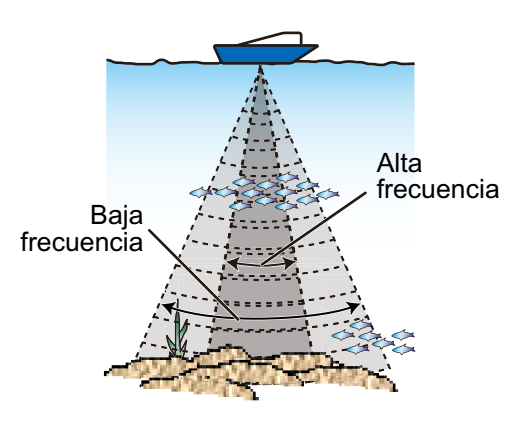

**Para seleccionar una presentación de frecuencia única**, abra el menú RotoKey, seleccione [Frecuencia] y, a continuación, [200 kHz] o [50 kHz].

### **Frecuencia dual**

La presentación de frecuencia dual proporciona tanto imágenes de baja frecuencia como de alta frecuencia. Utilícela para comparar la misma imagen con dos frecuencias de sondeo distintas. La imagen de baja frecuencia está a la izquierda y la de alta frecuencia, a la derecha.

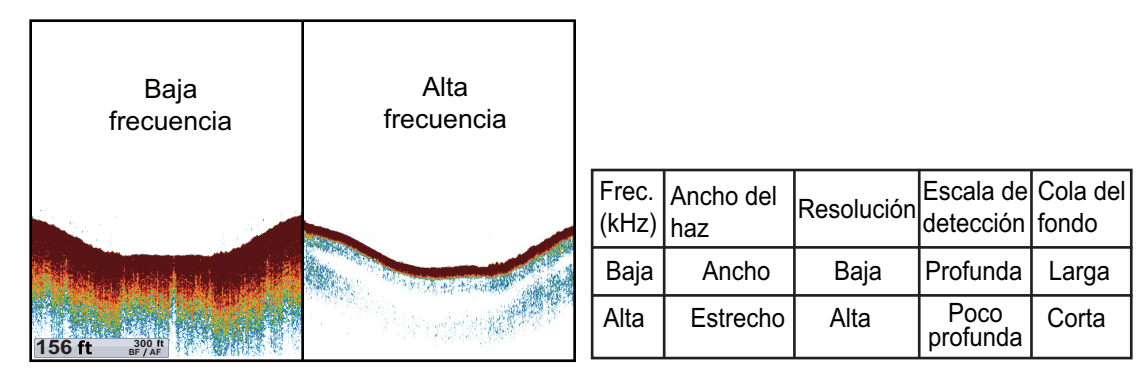

**Para seleccionar una presentación de frecuencia dual**, abra el menú RotoKey y seleccione [Frecuencia] y [Dual].

### **7.4.2 Cómo seleccionar una presentación de zoom**

La presentación de zoom aparece en la mitad izquierda de la pantalla y la presentación de alta o baja frecuencia en la mitad derecha. Hay tres modos de presentación de zoom: enganche del fondo, zoom de fondo y zoom con marcador.

#### **Cómo activar una presentación de zoom**

Abra el menú RotoKey completo, seleccione [Zoom] y, a continuación, [Enganche del fondo], [Zoom de fondo] o [Zoom de marcador]. Para desactivar la presentación de zoom, seleccione [Zoom] y después [Desactivado].

#### **Presentación del enganche del fondo**

La presentación del enganche del fondo proporciona una imagen normal comprimida en la mitad derecha de la pantalla y una capa de 7 a 400 pies (3 a 120 metros) de anchura en contacto con el fondo se expande en la mitad izquierda de la pantalla. Esta presentación ayuda a separar la pesca cerca del fondo del eco del fondo. Puede seleccionar la escala del enganche de fondo con [ESCALA ENGANCHE FONDO] en el menú [ESCALAS] del menú [SONDA PESCA].

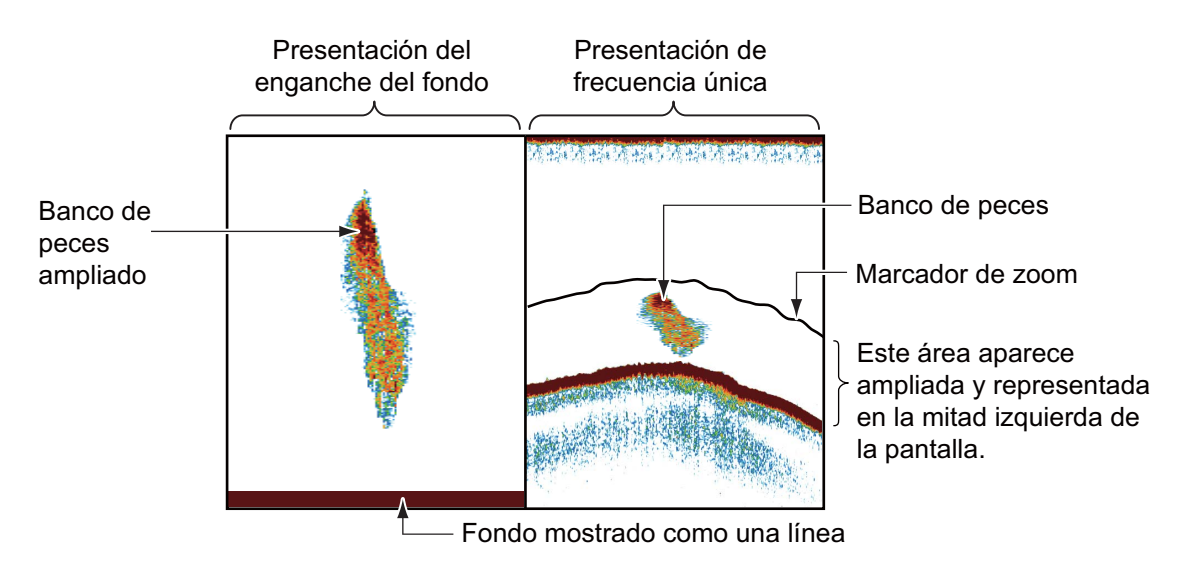

#### **Presentación del zoom del fondo**

La presentación del zoom de fondo expande el fondo y los peces cerca del fondo según la escala de fondo seleccionada con [ESCALA ZOOM] en el menú [ESCALAS] del menú [SONDA PESCA]. Esta presentación ayuda a encontrar la densidad del fondo. Un fondo que se muestra con una cola de eco corta suele implicar un fondo blando (fondo de arena, etc.). Una cola de eco larga significa que el fondo es duro.

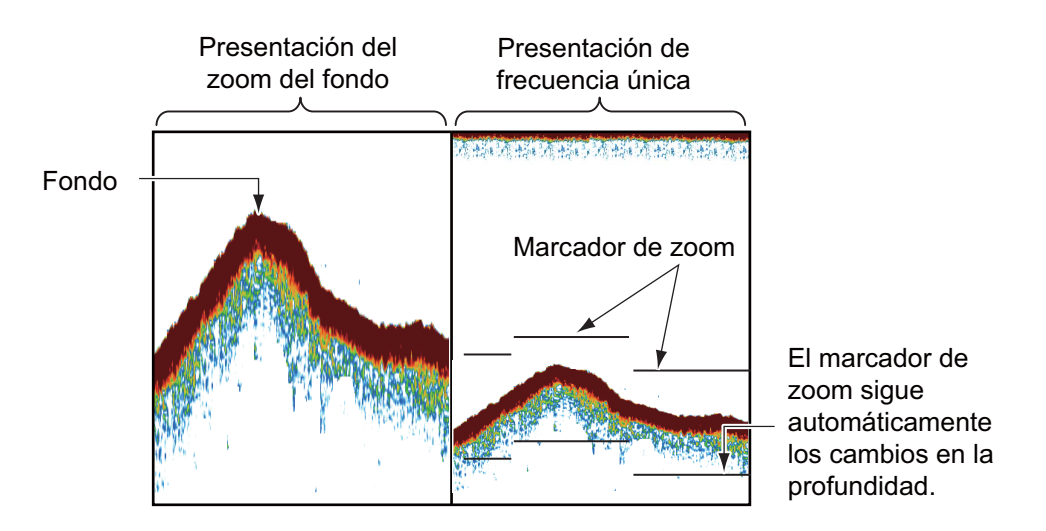

#### **Presentación del zoom con marcador**

La presentación del zoom con marcador expande el área seleccionada de la imagen normal de la sonda hasta alcanzar el tamaño vertical completo de la pantalla en la mitad izquierda de la ventana. Puede seleccionar la parte para ampliar mediante el VRM (marcador de distancia variable). Mueva el marcador con el **CursorPad**. Se expandirá el área entre el VRM y el marcador de zoom. La longitud del segmento es igual a una división de la escala de profundidad. El marcador se puede mostrar u ocultar con [MARCADOR ZOOM] en el menú [SONDA PESCA].

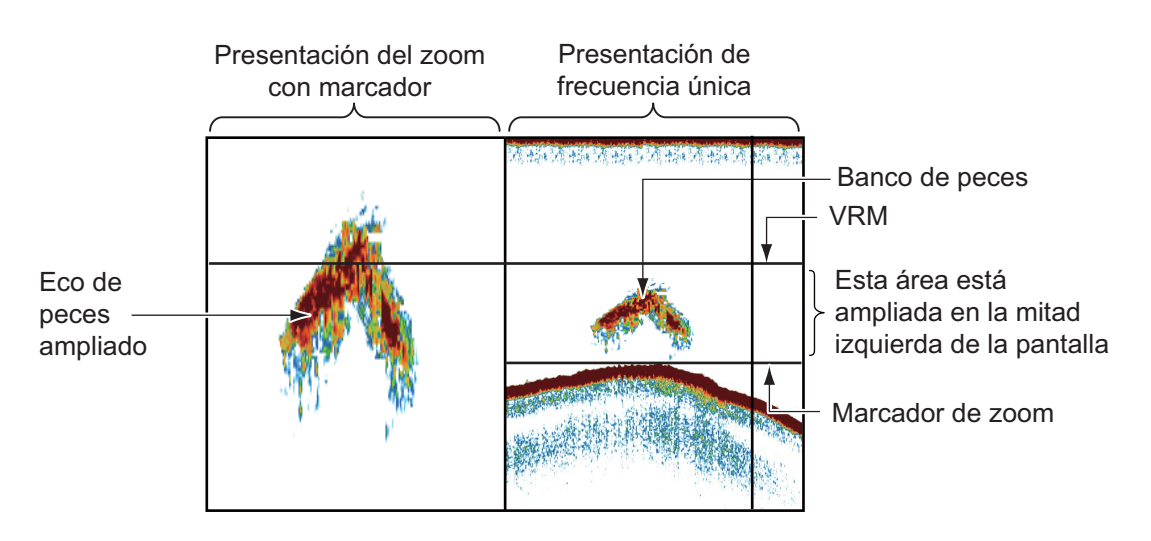

### **7.4.3 Presentación de lupa**

La presentación de lupa aparece a la derecha, en la 1/16 parte de la pantalla, y está disponible en cualquier modo de sonda de pesca. Esta presentación muestra los ecos en cada transmisión, con la amplitud y el tono en consonancia con sus intensidades. Es útil para identificar las posibles especies de peces y la estructura del fondo. Para mostrar u ocultar la presentación de lupa, abra el menú RotoKey y seleccione [Lupa] para activarla o desactivarla.

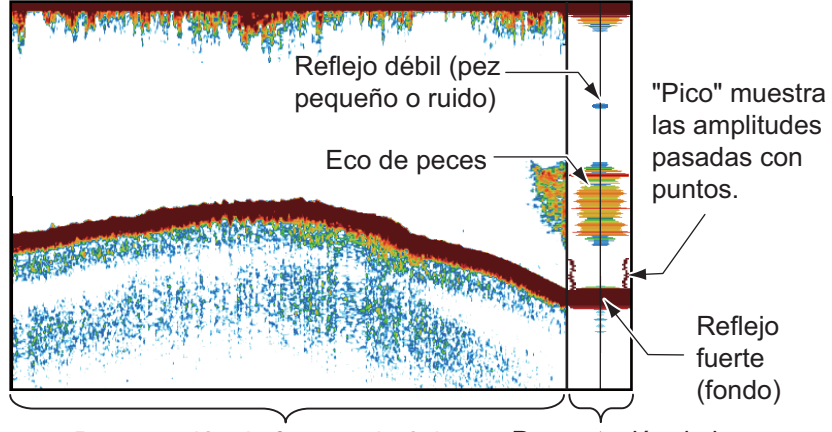

Presentación de lupa Presentación de frecuencia única

#### **Pico mantenido de modo lupa**

Puede mostrar la presentación de lupa "normal" más la imagen de amplitud de pico mantenido durante los últimos cinco segundos en puntos. Para mostrar la presentación de pico mantenido, active [PICO MANTENIDO MODO LUPA] en el menú [SON-DA PESCA].

### **7.4.4 Presentación de discriminación del fondo**

La presentación de discriminación del fondo analiza el eco de fondo para clasificar por categorías la dureza del fondo en uno de cuatro tipos (roca, grava, arena o lodo) y muestra los resultados en una presentación gráfica a color. Se requiere un transductor o triducer que admita la presentación de discriminación del fondo.

Existen dos presentaciones de discriminación del fondo: gráfica y de probabilidad.

**Presentación gráfica**: se indica gráficamente cuál es el material más probable del fondo (lodo, arena, grava o roca).

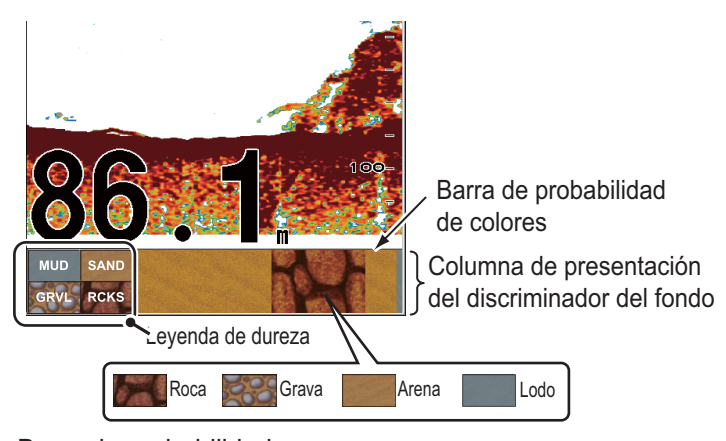

Barra de probabilidad: Grado de confianza de la presentación del discriminador del fondo (Verde, Normal; Amarillo, Precaución; Color de fondo, Anormal)

**Presentación de probabilidad:** se indica mediante proporciones cuál es el material más probable del fondo.

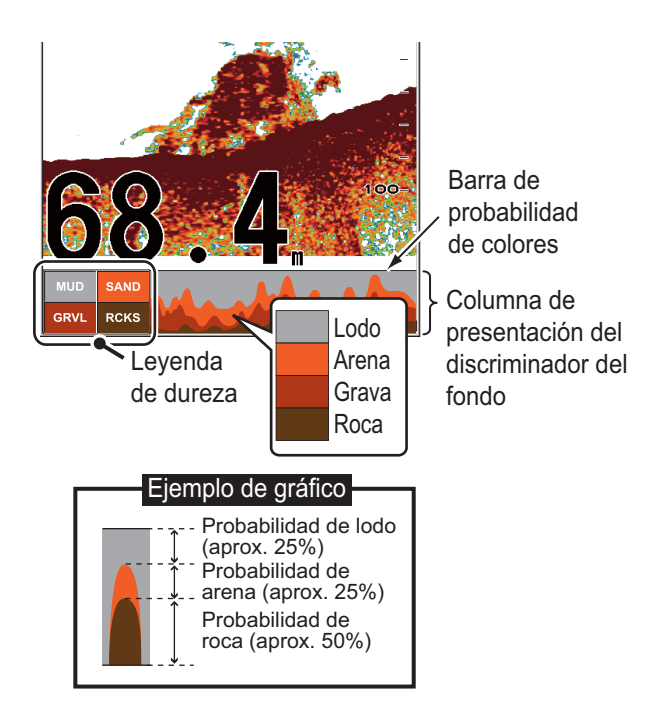

#### **Características de la presentación de discriminación del fondo**

- La presentación de discriminación del fondo ofrece una estimación de la composición del fondo. La composición real puede ser distinta.
- Los transductores y triducers de 600 W que admiten la función de discriminación del fondo son 520-5PSD, 520-5MSD, 525-5PWD, 525STID-MSD y 525STID-PWD.
- Los transductores y triducers de 1 kW que admiten la función de discriminación del fondo son 50/200-1T y 50/200-12M.
- Se transmiten alternativamente frecuencias altas y bajas, independientemente de la selección de presentación actual. El intervalo de transmisión es menor cuando esta función está activa.
- Entorno de funcionamiento:
	- Profundidad: de 16 a 328 pies
	- Velocidad: 10 nudos o menos
- La función de discriminación del fondo utiliza la distancia respecto al calado del barco. Asegúrese de introducir el calado del barco.
- Esta función utiliza la escala del calado del barco; por lo tanto, introdúzcala.

#### **Cómo definir la presentación de discriminación del fondo**

- 1. Abra el menú [SONDA PESCA] y seleccione [FONDO].
- 2. Seleccione [DISCRIMINACIÓN DEL FONDO].
- 3. Seleccione [Gráfico], [Probabilidad] o [Desactivado]. **[Gráfico]**: muestra la composición más probable del fondo en 4 colores o en forma gráfica. **[Probabilidad]**: muestra la composición más probable del fondo en forma gráfica. **[Desactivado]**: desactiva la presentación de discriminación del fondo.
- 4. Seleccione [LEYENDA].
- 5. Seleccione [Activado] o [Desactivado] para mostrar u ocultar la leyenda (en la parte inferior de la presentación de discriminación del fondo).

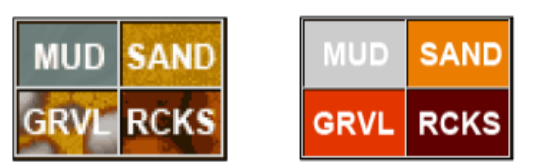

Leyenda de gráfico Leyenda de probabilidad

6. Pulse la tecla **ESC/MENU** para cerrar el menú.

### **7.5 Sonda de pesca automática**

La sonda de pesca se puede ajustar automáticamente, lo que le permite hacer otras tareas.

### **7.5.1 Cómo funciona la sonda de pesca automática**

La función de sonda de pesca automática ajusta automáticamente la ganancia, los ecos parásitos, TVG y compensación de eco. Las principales características del modo automático se indican a continuación:

- La ganancia ajusta la sensibilidad del receptor para mostrar el eco del fondo en marrón rojizo (convención de colores predeterminada).
- Los ecos parásitos reducen de forma automática los ruidos de nivel bajo, como el plancton.
- La función TVG se ajusta automáticamente.
- La compensación de eco equilibra la ganancia en altas y bajas frecuencias.
- La escala se ajusta automáticamente para mostrar el eco del fondo.

### **7.5.2 Cómo seleccionar un modo de sonda de pesca automática**

Existen dos tipos de modos de sonda de pesca automática: Crucero y Pesca. Crucero es para realizar un seguimiento del fondo y Pesca sirve para buscar bancos de peces. Crucero utiliza un ajuste más alto de eliminación de ecos parásitos que Pesca. No utilice Crucero cuando tenga como objetivo buscar peces, ya que el circuito de eliminación de ecos parásitos puede borrar los ecos débiles.

**Para seleccionar un modo automático**, abra el menú RotoKey y seleccione [Modo automático] seguido de [Pesca] o [Crucero].

### **7.5.3 Cómo ajustar la ganancia en el modo automático**

La ganancia controla cómo se muestran los ecos de distintas intensidades. Aunque se ajusta automáticamente, puede definirla para satisfacer las características locales, etc. Ajuste la ganancia para mostrar una ligera cantidad de ruido en la pantalla. Auméntela para profundidades mayores y redúzcala para aguas poco profundas.

Para ajustar la ganancia, abra el menú RotoKey y seleccione [Ganancia 50 k] o [Ganancia 200 k] seguido del control programable etiquetado con la frecuencia que desea ajustar. Aparece la ventana de ajuste correspondiente. Gire la tecla en el sentido de las agujas del reloj para aumentar la ganancia o en sentido contrario a las agujas del reloj para reducirla.

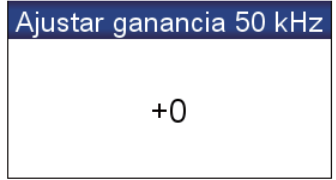

# **7.6 Funcionamiento manual de la sonda**

Utilice el funcionamiento manual para observar los bancos de peces y el eco del fondo mediante un ajuste de ganancia fija.

Las funciones de ganancia, escala y desplazamiento de escala le permiten seleccionar la profundidad que se puede ver en pantalla. La escala básica proporciona una "ventana" al interior de la columna de agua y el desplazamiento de la escala mueve esa "ventana" hasta la profundidad que uno desee.

**Para seleccionar el modo manual**, abra el menú RotoKey y seleccione [Modo automático] y [Manual].

### **7.6.1 Cómo seleccionar una escala de presentación**

La escala se puede seleccionar manual o automáticamente. Abra el menú RotoKey y seleccione [Modo automático] y [Auto] o [Manual]. En la selección de escala automática, la escala se ajusta automáticamente para mostrar el eco del fondo en el 1/3 inferior de la pantalla. Para el funcionamiento manual, aparece la ventana [ESCALA], que se muestra a la izquierda. Gire la tecla en el sentido de las agujas del reloj para aumentar la escala o en sentido contrario para reducirla.

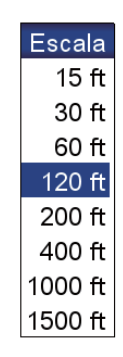

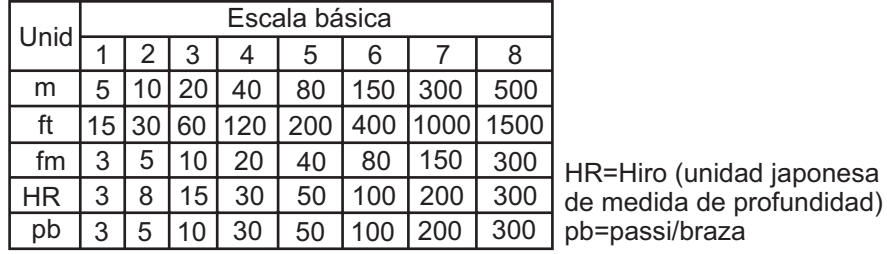

### **7.6.2 Cómo desplazar la escala**

Las funciones de escala básica y desplazamiento de escala le permiten seleccionar la profundidad que se puede ver en pantalla. Esta función no está disponible cuando se utiliza el modo de escala automática.

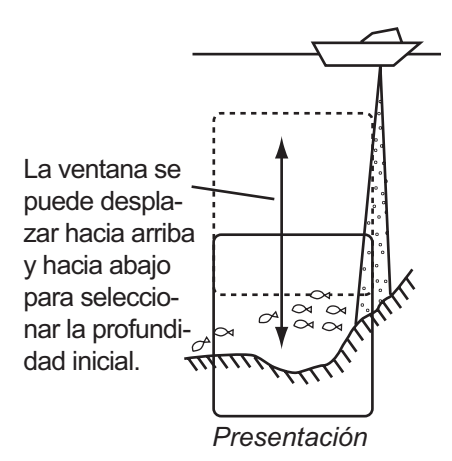

Para ajustar el desplazamiento, abra el menú RotoKey completo y seleccione [Cambiar] para mostrar la ventana [Cambiar]. Gire la tecla en el sentido de las agujas del reloj para aumentar el desplazamiento o en sentido contrario a las agujas del reloj para reducirlo.

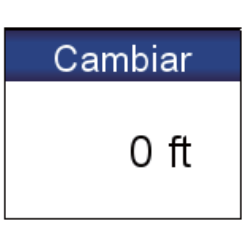

### **7.6.3 Cómo ajustar la ganancia**

La ganancia controla cómo se muestran los ecos de distintas intensidades. Ajuste la ganancia para mostrar una ligera cantidad de ruido en la pantalla. Auméntela para profundidades mayores y redúzcala para aguas poco profundas.

 $\mathbf{I}$ 

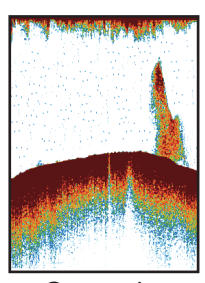

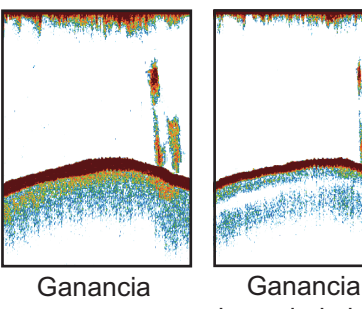

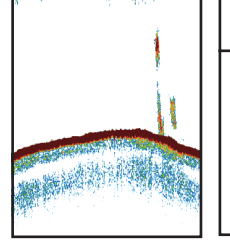

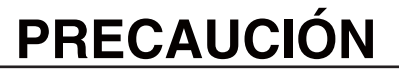

**Ajuste la ganancia correctamente.**

Un ajuste incorrecto puede provocar una situación peligrosa si el barco se gobierna de acuerdo con la indicación de profundidad.

Ganancia demasiado alta

correcta

demasiado baja

Para ajustar la ganancia, abra el menú RotoKey y seleccione [Ganancia 50 kHz] o [Ganancia 200 kHz] para mostrar la ventana [Ganancia]. Gire la tecla en el sentido de las agujas del reloj para aumentarla o en sentido contrario para reducirla. La ganancia máxima es 100.

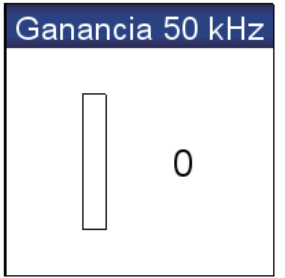

### **7.6.4 Cómo reducir los ecos parásitos**

Puede aparecer en gran parte de la pantalla un "moteado" de baja intensidad como el que se muestra en la siguiente ilustración. Ello se debe principalmente a sedimentos en el agua o a ruido.

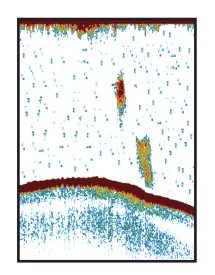

Para reducir los ecos parásitos, abra el menú RotoKey completo y seleccione [Sensibilidad] y [Ecos parásitos] para mostrar la ventana [Ecos parásitos]. Gire la tecla en el sentido de las agujas del reloj para ajustar los ecos parásitos. La rotación en el sentido de las agujas del reloj aumenta la reducción de los ecos parásitos.

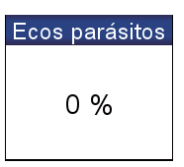

# **7.7 Velocidad de avance de la imagen**

La velocidad de avance de la imagen controla la rapidez con que las líneas de exploración verticales cruzan la pantalla. Una velocidad de avance rápida amplía horizontalmente el tamaño del banco de peces en la pantalla, mientras que una velocidad de avance lenta acorta el banco de peces. Utilice la velocidad de avance rápida para ver el fondo duro y la velocidad de avance lenta para ver el fondo blando.

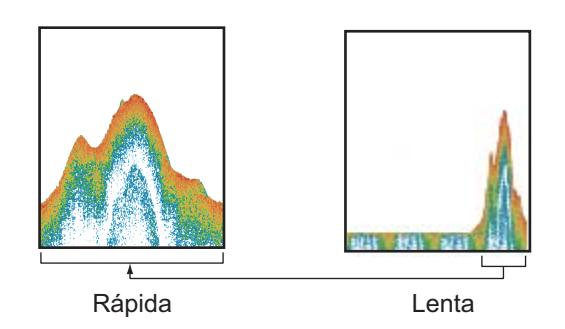

- 1. Abra el menú [SONDA PESCA] y seleccione [AVANCE DE IMA-GEN].
- 2. Seleccione la velocidad de avance de la imagen. Las opciones de la ventana indican el número de líneas de exploración que se producen con cada transmisión. Por ejemplo, [1/2] crea una línea de exploración cada dos transmisiones. [1/16] es la velocidad de avance más lenta y [2/1] la más rápida. [DETENER] detiene el avance de la imagen y resulta útil para realizar una captura de pantalla o una foto.

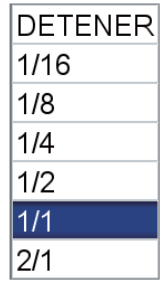

# **PRECAUCIÓN**

**La imagen no se actualiza cuando se ha detenido el avance de la imagen.**

Maniobrar el barco en esas condiciones puede hacer que quede varado.

# **7.8 Cómo reducir la interferencia**

La interferencia de otras sondas de pesca y equipos eléctricos aparece en la pantalla como se muestra en la ilustración. Cuando estos tipos de interferencia aparezcan en la pantalla, utilice el supresor de interferencia para reducirla. Hay tres niveles. Para no perder los ecos pequeños, desactive el supresor de interferencias cuando no haya interferencias.

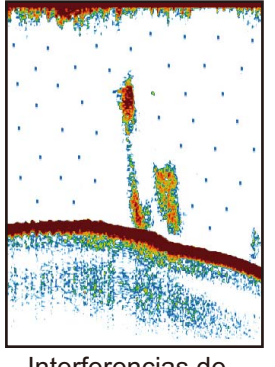

Interferencias de otras sondas

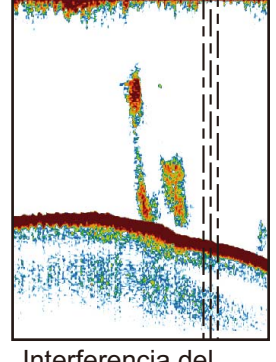

Interferencia del equipo eléctrico

Para reducir la interferencia, abra el menú RotoKey completo y seleccione [Sensibilidad] e [Interferencia] para mostrar la ventana [Interferencia]. Seleccione el nivel de reducción de interferencia que desea utilizar. [Alto] proporciona el grado más alto de reducción de interferencia.

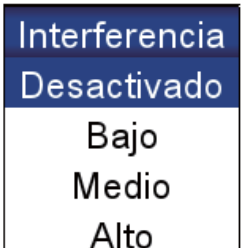

# **7.9 Cómo eliminar los ecos débiles**

Los sedimentos en el agua o los reflejos del plancton aparecen en la presentación en tonos de baja intensidad.

Para eliminar los ecos débiles, abra el menú RotoKey completo y seleccione [Sensibilidad] y [Borrar color] para mostrar la ventana [Borrar color]. Seleccione un bajo porcentaje para borrar ecos débiles. Aumente el porcentaje para borrar los ecos intensos.

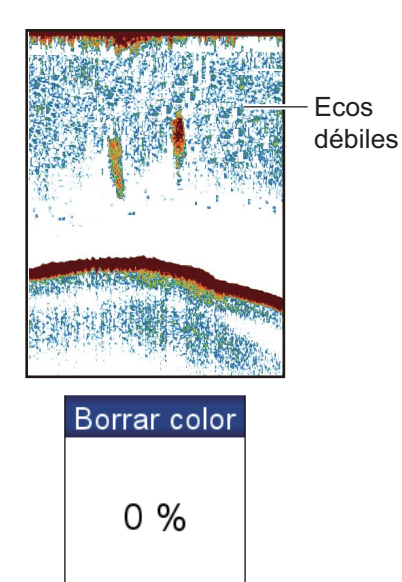

# **7.10 Cómo medir la profundidad y el tiempo entre ubicaciones**

Puede medir la profundidad de un objeto con el VRM. Además, también puede medir el tiempo transcurrido desde el borde derecho a una ubicación. Por ejemplo, se puede medir el número de minutos que hace que ha aparecido un eco.

Para medir la profundidad, pulse las teclas de flecha arriba y abajo en el **CursorPad** para colocar el VRM en el objeto cuya profundidad se desea medir. Para medir el tiempo, pulse las teclas de flecha derecha e izquierda en el **CursorPad**.

El VRM no está operativo cuando la ventana de ajuste de ganancia está activa.

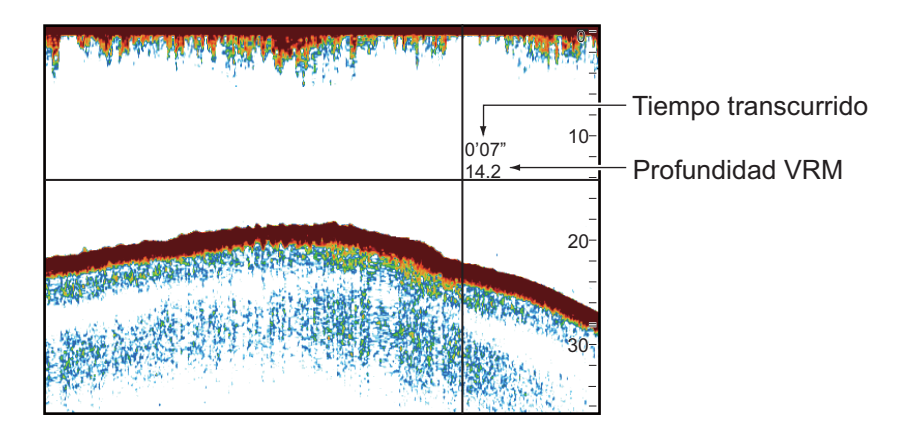

# **7.11 Cómo equilibrar la intensidad de los ecos**

Un banco de peces a gran profundidad se muestra en colores tenues incluso si tiene la misma fuerza que otro en aguas someras. Esto es debido a la atenuación de la propagación de la sonda ultrasónica. Para mostrar los bancos de peces con los mismos colores, utilice el TVG. El TVG aumenta automáticamente la ganancia con la profundidad de modo que los ecos de igual fuerza y distinta profundidad se muestran del mismo color. En la siguiente ilustración, por ejemplo, el TVG está definido para 100 m y el nivel de TVG está ajustado. Así, se eliminan los ecos no deseados a una distancia inferior a 100 m y los ecos a una profundidad mayor de 100 m no se ven afectados.

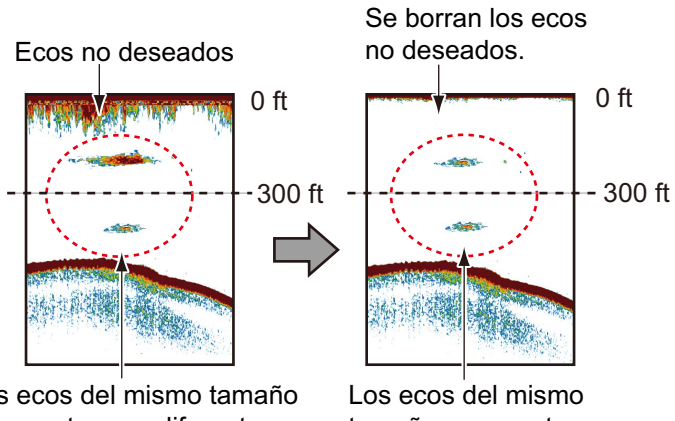

Los ecos del mismo tamaño se muestran en diferentes tamaños y colores, según la profundidad.

tamaño se muestran en diferentes tamaños y colores.

Haga lo siguiente para equilibrar la intensidad del eco:

- 1. Abra el menú [SONDA PESCA] y seleccione [CONFIGURACIÓN DE SONDA DE PESCA].
- 2. Seleccione [TVG 50 kHz] o [TVG 200 kHz].
- 3. Introduzca el valor de TVG. Eleve el TVG para aumentar la diferencia de ganancia entre distancias cercanas y lejanas.
- 4. Pulse la tecla **ESC/MENU** para cerrar el menú.

### **7.12 Marcador blanco**

El marcador blanco muestra la intensidad del eco seleccionado en color blanco. Utilice esta función para distinguir a los peces que se encuentran cerca del fondo del eco de fondo.

Abra el menú RotoKey completo y seleccione [Sensibilidad] y [Marcador blanco] para mostrar la ventana [MarMarcador blanco Desactivado

Línea blanca

Borde blanco desactivado 0 %

cador blanco]. Seleccione [Activado]. Seleccione el valor actual, pulse el **RotoKey**TM, gírelo para definir el número de la intensidad del eco que se mostrará en blanco y púlselo. Cuanto mayor sea el número, más fuerte será el eco que se muestre en blanco. El color seleccionado se marca en blanco en la barra de colores.

# **7.13 Línea blanca**

La función de línea blanca muestra el borde superior del eco de fondo en blanco para ayudar a distinguir los peces de fondo del eco de fondo.

Abra el menú RotoKey completo y seleccione [Sensibilidad] y [Línea blanca] para

mostrar la ventana [Línea blanca]. Seleccione el valor, pulse el **RotoKey**TM, gírelo para definir el ancho y vuelva a pulsarlo. Cuanto mayor sea el número, mayor será la anchura de la línea. Seleccione [Borde blanco activado] para mostrar el contorno del fondo en blanco.

### **7.14 Alarmas**

Existen cuatro tipos de alarma que producen avisos acústicos y visuales para informarle de la presencia de pesca en una zona específica, de la longitud de los peces y del tipo de fondo.

La **alarma de pesca** alerta cuando un banco de peces se encuentra en la zona de alarma definida.

La **alarma de pesca (B/L)** le avisa cuando un pez se encuentra dentro de la distancia especificada respecto al fondo. Está disponible cuando la pantalla de enganche de fondo está activa.

**7-15**

La **alarma de tamaño de pesca** alerta cuando un pez de la longitud especificada se encuentra en la zona de alarma. Está disponible cuando la función ACCU-FISHTM está activa.

La **alarma de tipo de fondo** le avisa cuando el tipo de fondo (roca, arena, lodo o grava) coincide con el tipo de fondo y el porcentaje de probabilidad seleccionados. Está disponible cuando la pantalla de discriminación del fondo está activa.

Cuando se cumplan las condiciones de una alarma, sonará el zumbador y el icono de alarma aplicable aparecerá en la parte superior de la pantalla. Para silenciar el zumbador, pulse la tecla **ESC/MENU**. El icono permanecerá en pantalla hasta que se desactive la alarma que presenta el problema o hasta que desaparezca la razón por la que se disparó la alarma.

### **7.14.1 Cómo ajustar una alarma**

1. Abra el menú [ALARMAS] y seleccione [ALARMA DE PESCA], [ALARMA DE PESCA (B/L)], [ALARMA DE TAMAÑO DE PESCA] o [ALARMA DE TIPO DE FONDO]. Aparece la ventana de ajuste de las alarmas.

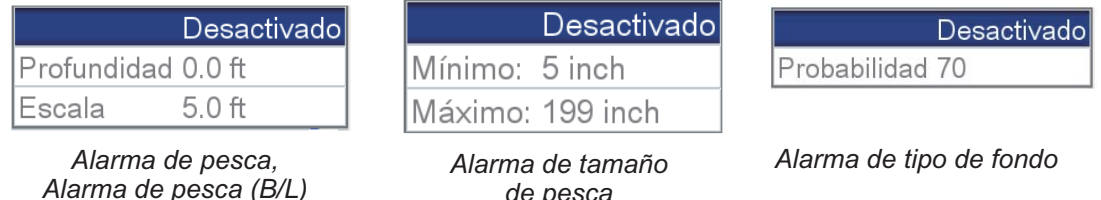

*de pesca*

2. Para las alarmas que no sean [ALARMA DE TIPO DE FONDO], seleccione [Activado] en la primera línea de la ventana de ajuste de alarmas.

3. Proceda de una de las siguientes maneras, según la alarma que haya seleccionado en el paso 1.

**[ALARMA DE PESCA]**, **[ALARMA DE PESCA (B/L)]**: defina la profundidad inicial con [Profundidad]. Defina la distancia de alarma con [Escala]. Consulte la figura siguiente para ver los detalles.

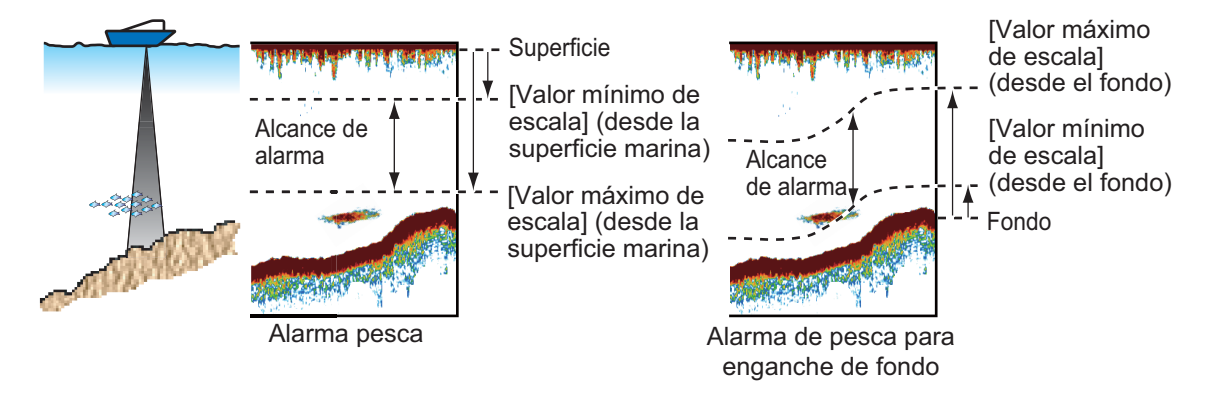

**[ALARMA DE TAMAÑO DE PESCA]**: defina las longitudes mínima y máxima en [Mínimo] y [Máximo].

**[ALARMA DE TIPO DE FONDO]**: defina la alarma a la que se refiere la siguiente ilustración.

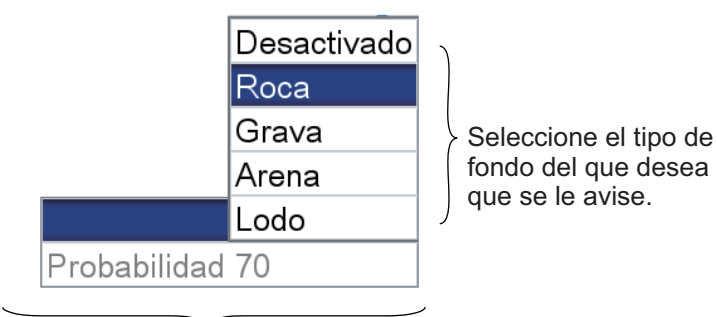

Defina el porcentaje de probabilidad (50-90 %) de que se dispare la alarma.

# **7.15 ACCU-FISHTM**

La función ACCU-FISH $^{TM}$  mide la longitud de peces individuales y etiqueta al pez con un símbolo de pez de tamaño proporcional a la longitud del mismo. La longitud o profundidad del pez se pueden indicar digitalmente. Se requiere disponer de una conexión a un transductor compatible con ACCU-FISHTM .

### **7.15.1 Consideraciones para ACCU-FISHTM**

- La longitud del pez calculada por esta sonda de pesca sirve para fines de referencia; no es una medida completamente precisa de la longitud del pez.
- Los transductores de 600 W compatibles con ACCU-FISH $^{TM}$  son 520-5PSD, 520-5MSD, 525-5PWD, 525STID-MSD y 525STID-PWD.
- Para mostrar las marcas y el tamaño de los peces utilizando un transductor de 1 kW, se recomienda el transductor integrado 50/200-1T o 50/200-12M.
- La intensidad del eco depende de la especie de los peces. Cuando la longitud detectada de los peces es distinta de la real, es posible compensar la diferencia en el menú [SONDA PESCA].
- ACCU-FISH $^{TM}$  no se puede utilizar cuando el supresor de línea cero está activo.
- Cuando se activa ACCU-FISH $^{TM}$ , se transmiten alternativamente frecuencias altas y bajas, independientemente de la selección de modo.
- No es posible medir un pez con una profundidad inferior a 2 m o superior a 100 m.
- Si el transductor se instala dentro del casco, la señal quedará atenuada por el propio casco. Por lo tanto, es posible que no se detecte un pez o que la longitud de peces indicada sea inferior a la real.
- En el caso de un banco de peces, los ecos se solapan y el margen de error será mayor.
- El eco de fondo debe estar presente para mostrar los símbolos de peces.
- La longitud del impulso de transmisión cambia en función del estado Activado/Desactivado de ACCU-FISHTM . Esto provoca una diferencia tanto en la sensibilidad como en los ecos visualizados.

### **7.15.2 Cómo activar ACCU-FISHTMy seleccionar la información presentada**

1. Abra el menú [SONDA PESCA] y seleccione [ACCU-FISH].

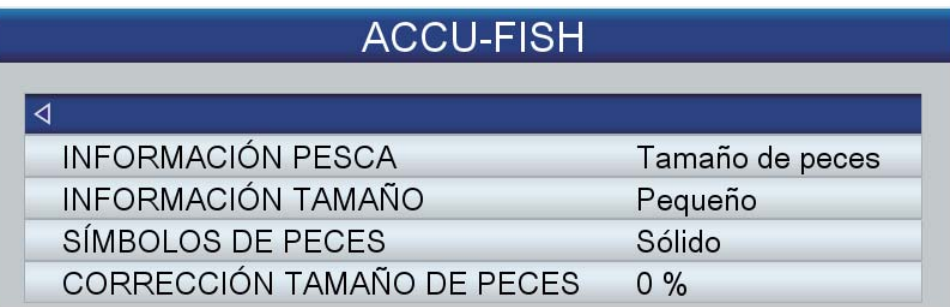

2. Seleccione [INFORMACIÓN PESCA] para activar o desactivar ACCU-FISH<sup>™</sup> y seleccionar la información que se desea mostrar.

**[Desactivado]**: desactivar ACCU-FISHTM.

**[Tamaño de peces]**: mostrar el tamaño de los peces. **[Profundidad]**: mostrar a qué profundidad está el pez.

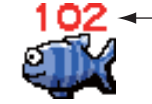

 $102$   $\leftarrow$  La longitud de peces o el fondo se muestran en rojo.

**Nota:** Puede mostrar la figura de información de pesca sola (sin el símbolo de pez) desactivando [SÍMBOLOS DE PECES].

- 3. Seleccione [INFORMACIÓN TAMAÑO] para seleccionar el tamaño de la indicación de información sobre peces, [Pequeño] o [Grande].
- 4. Seleccione [SÍMBOLOS DE PECES] para elegir el estilo del símbolo del pez, [Desactivado], [Sólido] o [Rayado]. El tamaño del símbolo será proporcional a la longitud del pez.

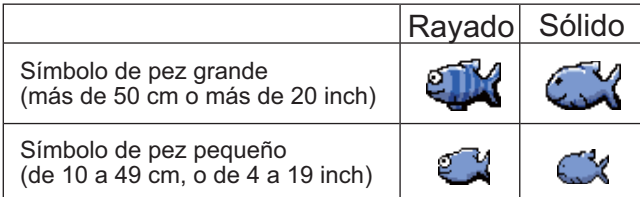

### **7.15.3 Corrección del tamaño del pez**

El tamaño de pez mostrado en la pantalla puede ser distinto al tamaño del pez real. En este caso, añada una compensación al valor medido para obtener una indicación precisa en la pantalla. Abra los menús [SONDA PESCA] y [ACCU-FISH] y seleccione [CORRECCIÓN TAMAÑO DE PECES]. Utilice el **RotoKeyTM** para definir un porcentaje de corrección. El rango de ajuste es -80% a +100%, en intervalos de 10.

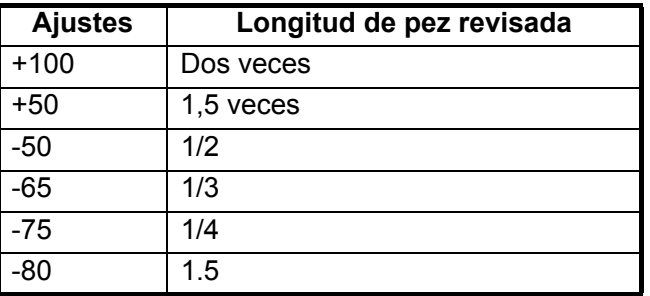

### **7.16 Gráfico de temperatura del agua**

El gráfico de la temperatura del agua, que requiere un sensor de temperatura, muestra la temperatura del agua en la superficie.

La indicación de temperatura del agua (línea) se mueve por la pantalla de derecha a izquierda. La escala de temperatura del agua está disponible en grados Celsius o Fahrenheit y se selecciona con [TEMPERATURA] en el menú [UNIDADES DE MEDI-DA] del menú [SISTEMA].

Puede activar o desactivar el gráfico con [GRÁFICO DE TEMPERATURA] en el menú [SONDA PESCA].

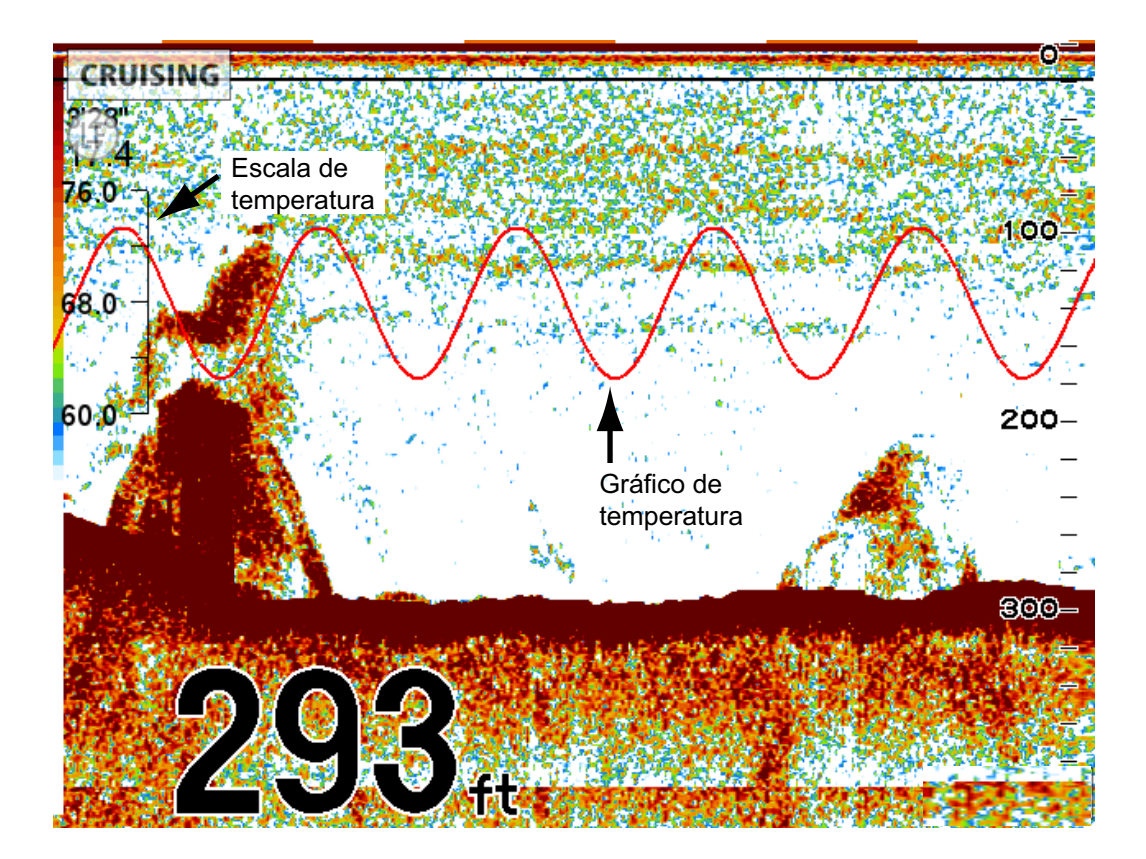

# **7.17 Menú SONDA PESCA**

Esta sección proporciona descripciones de los elementos del menú [SONDA PESCA] que no se han mencionado anteriormente.

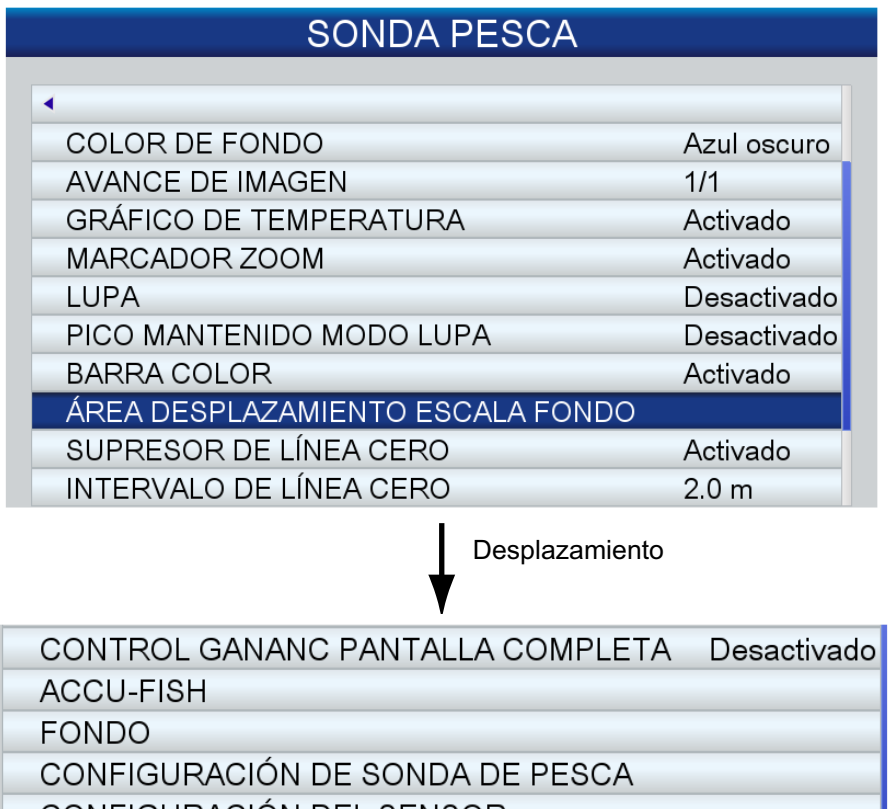

CONFIGURACION DEL SENSOR

**ESCALAS** 

**[COLOR DE FONDO]**: seleccionar el color de fondo entre negro, azul oscuro, azul claro, blanco y monocromo (los ecos aparecen en tonos de gris).

**[BARRA COLOR]**: activar y desactivar la barra de colores.

**[ÁREA DESPLAZAMIENTO ESCALA FONDO]**: seleccionar el área en la que mostrar el eco del fondo, cuando está activada la escala automática. Por ejemplo, un ajuste del 75% colocará el eco del fondo en una posición equivalente al 75% desde la parte superior de la pantalla.

**[SUPRESOR DE LÍNEA CERO]**: activar o desactivar la línea de cero (línea de transmisión). Cuando se activa, la línea de transmisión desaparece, lo que le permite observar ecos de peces cerca de la superficie. La longitud de la línea de transmisión cambia según el transductor utilizado y las características de la instalación. Si el ancho de la línea de transmisión es de 4,5 pies (1,4 m, valor predeterminado) o superior, ajuste el ancho de la línea de transmisión con [INTERVALO DE LÍNEA CERO].

**[INTERVALO DE LÍNEA CERO]**: esta función ajusta la línea de transmisión, de forma que desaparezca cuando se active el elemento de menú [SUPRESOR DE LÍNEA CE-RO]. Para obtener una cola larga, incremente el valor. Si la línea de transmisión no desaparece, reduzca la potencia de transmisión.

**[CONTROL GANANC PANTALLA COMPLETA]**: El ajuste de ganancia se puede aplicar solo a ecos nuevos o a ecos nuevos y existentes. Active esta función para que el ajuste de ganancia se aplique tanto a los ecos nuevos como a los existentes. La ventaja del control de ganancia de pantalla completa es que puede encontrar rápida y fácilmente el ajuste de ganancia adecuado para sus condiciones.

**[CONFIGURACIÓN DE SONDA DE PESCA]**: el submenú [CONFIGURACIÓN DE SONDA DE PESCA] proporciona las siguientes funciones:

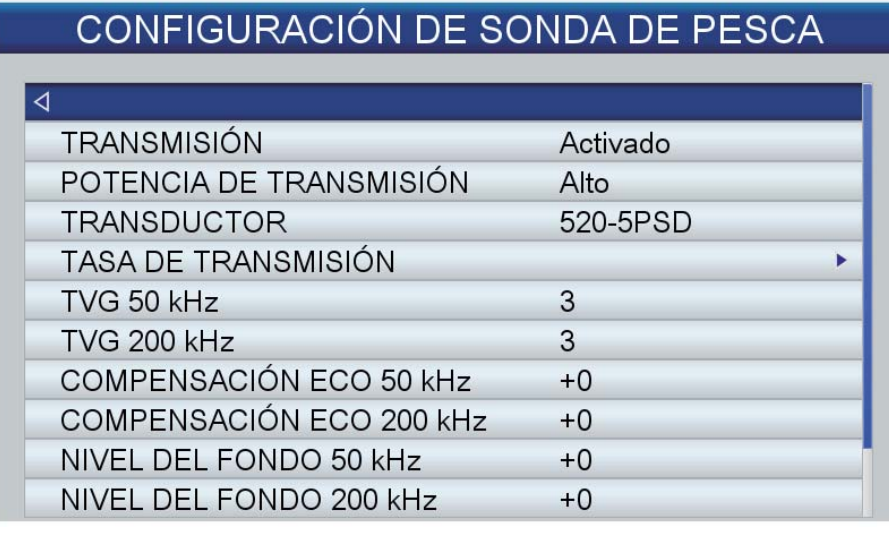

Desplazamiento

Desactivado Grande

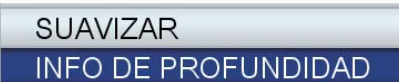

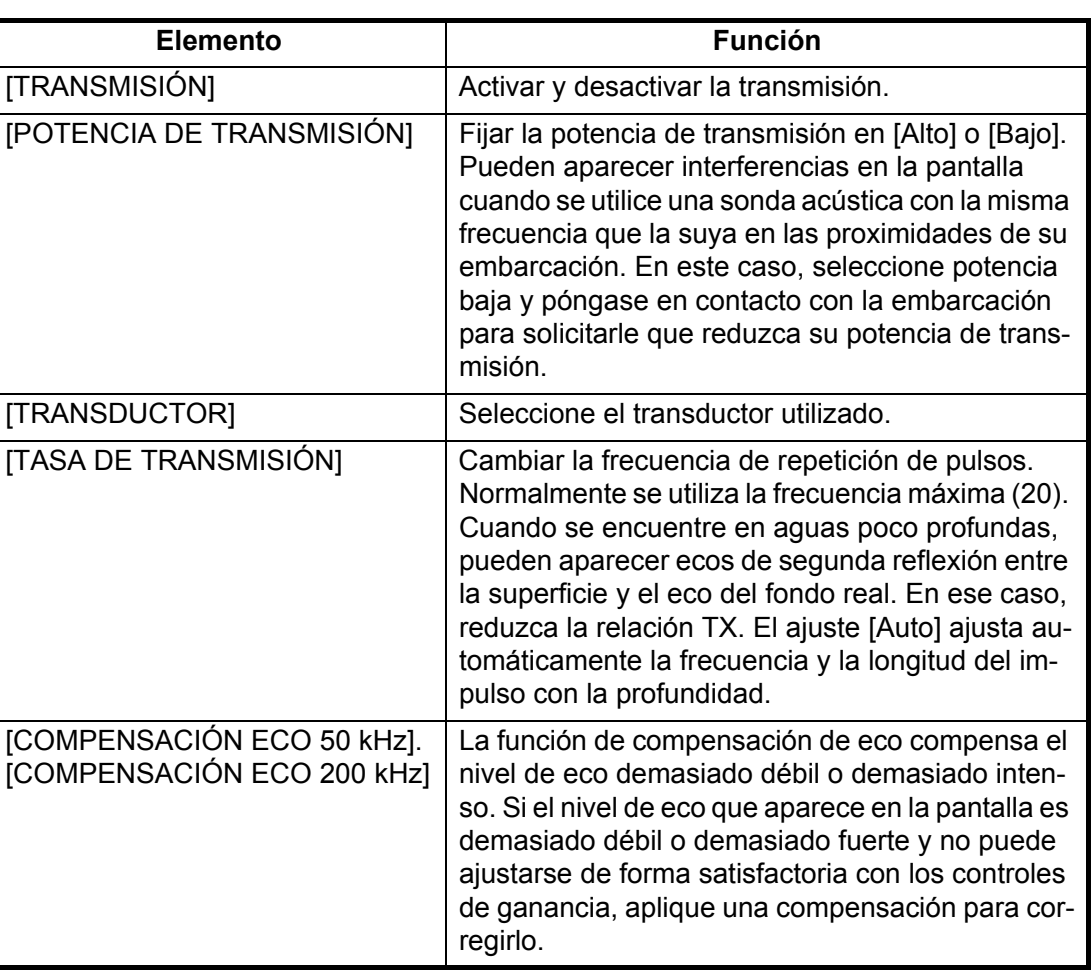

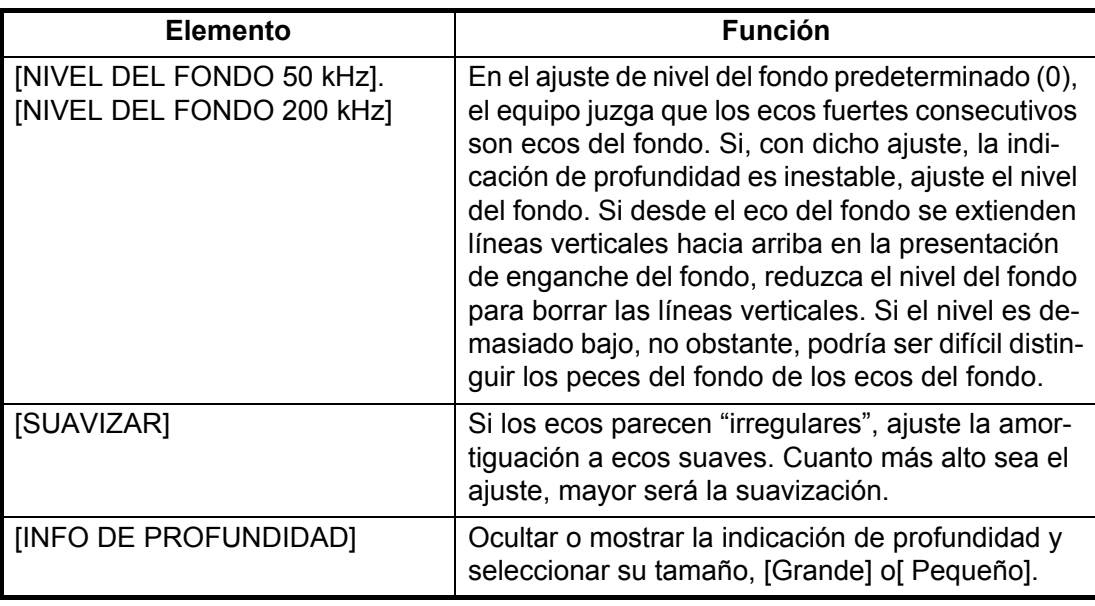

**[CONFIGURACIÓN DEL SENSOR]**: El submenú [CONFIGURACIÓN DEL SENSOR] proporciona las siguientes funciones:

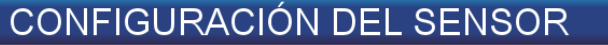

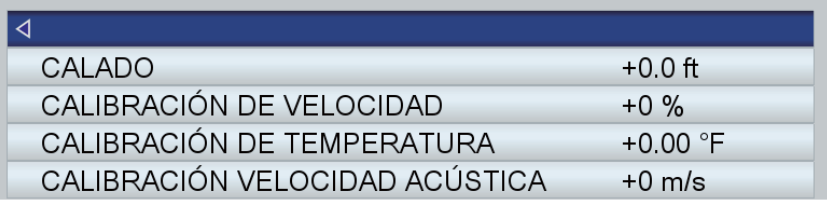

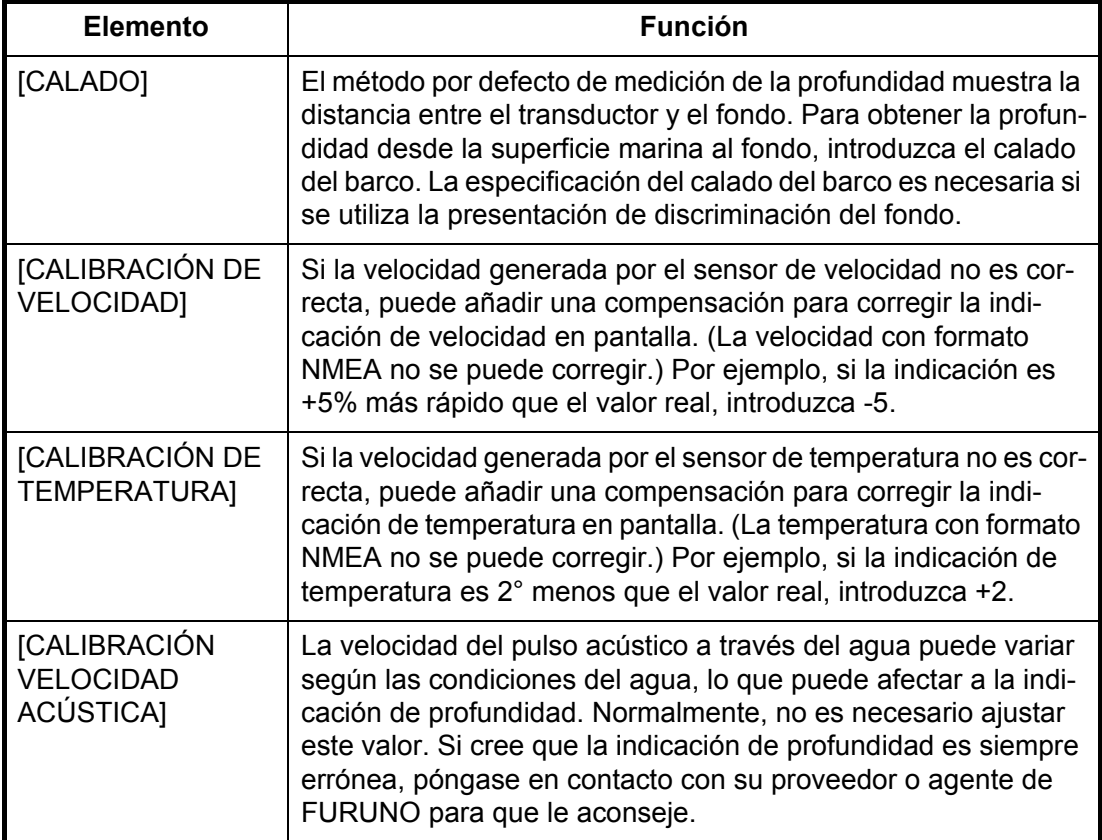

**[ESCALAS]**: El ajuste de escala predeterminado es adecuado para la mayoría de las aplicaciones. Sin embargo, puede personalizarlo para adaptarlo a sus necesidades, con [ESCALA 1] - [ESCALA 8]. Ajuste las escalas en orden descendente. Asegúrese de que cada escala sea más baja que su escala precedente.

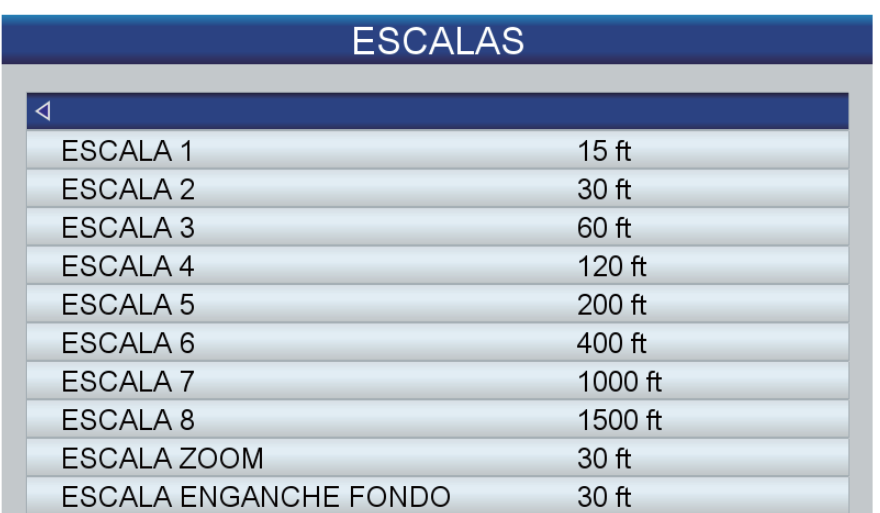

# **7.18 Interpretación de la pantalla**

#### **Línea cero**

La línea cero (línea de transmisión) muestra la posición del transductor. La línea desaparece de la pantalla cuando se cambia la escala.

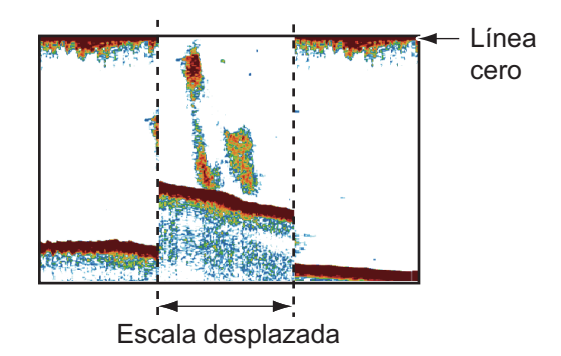

#### **Ecos del fondo**

Los ecos más intensos son los procedentes del fondo, y normalmente se muestran en marrón rojizo o rojo. Los colores y el ancho cambian con la composición del fondo, la profundidad, el estado del mar, la instalación, la frecuencia, la longitud de impulso y la sensibilidad.

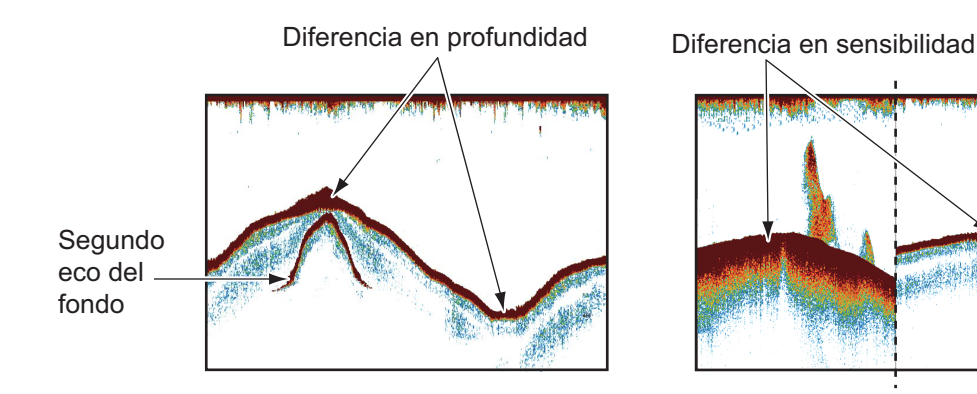

### **Contorno del fondo**

La cola de un fondo duro es más larga que la cola de un fondo blando porque el fondo duro refleja más el pulso ultrasónico. Un eco de aguas someras proporciona un reflejo más fuerte que el recibido de aguas profundas. Las pendientes muestran una cola de fondo más larga debido a la diferencia en el tiempo de viaje en ambos bordes del ángulo del haz. En un fondo escarpado, los ecos se reflejan en muchos planos diferentes, mostrándose en muchas capas y proporcionando un efecto tridimensional.

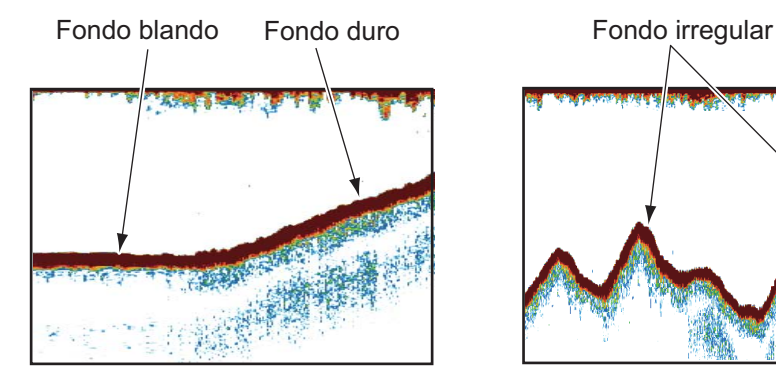

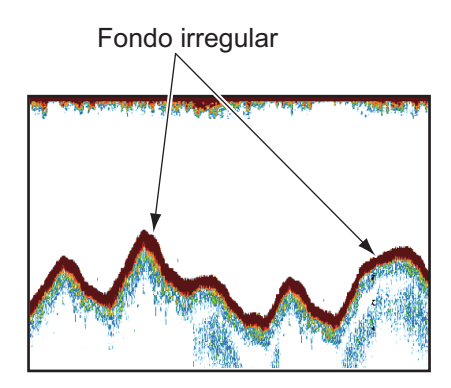

#### **Composición del fondo**

La composición del fondo se puede conocer a partir de la intensidad y el largo de la cola del fondo. Para averiguar la composición del fondo, utilice una longitud de impulso larga y una ganancia normal. Si el fondo es duro y escarpado, el eco de fondo se ve de color marrón rojizo, con una cola larga. Si el fondo es de fango o arena, el eco de fondo se ve menos rojo y con una cola corta. Un fondo con muchas partículas pequeñas puede dar

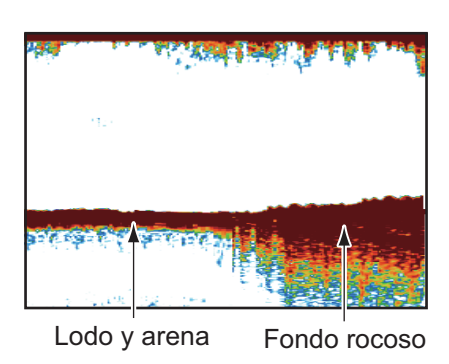

la impresión de una cola larga en la imagen de baja frecuencia.

#### **Cantidad de peces**

El tamaño y la densidad de un banco de peces son indicadores de la cantidad de pesca.

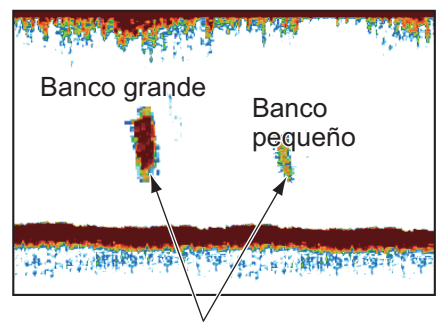

Tamaño del banco de peces

#### **Tamaño de un banco de peces**

Por lo general, el tamaño de los ecos de los peces en pantalla es proporcional al tamaño real del banco de peces. No obstante, si hay dos bancos de peces con el mismo tamaño a diferente profundidad, el banco de peces más cercano a la superficie se verá más pequeño porque el haz ultrasónico se ensancha al propagarse, y el banco de peces que se encuentra en agua más profunda se verá más grande.

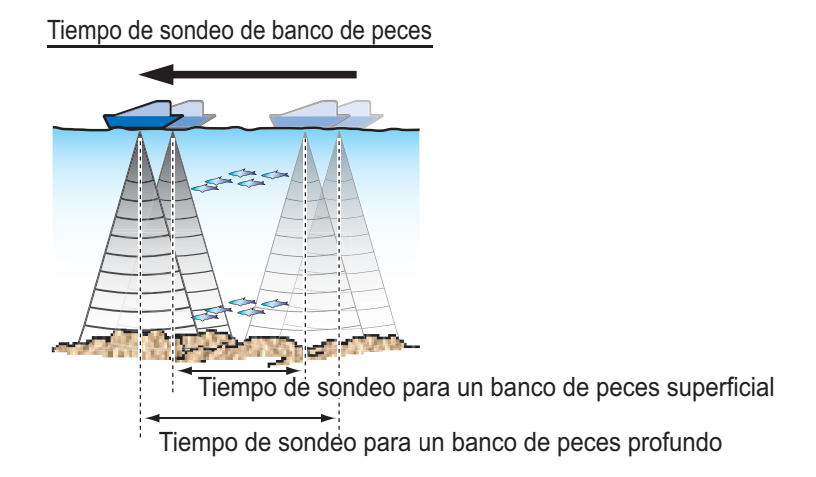

#### **Densidad de un banco de peces**

Si hay dos bancos de peces con el mismo color a diferente profundidad, el que se encuentra en agua más profunda es más denso porque la onda ultrasónica se atenúa al propagarse, por lo que el banco de peces a mayor profundidad tiende a verse en pantalla con un color más débil.

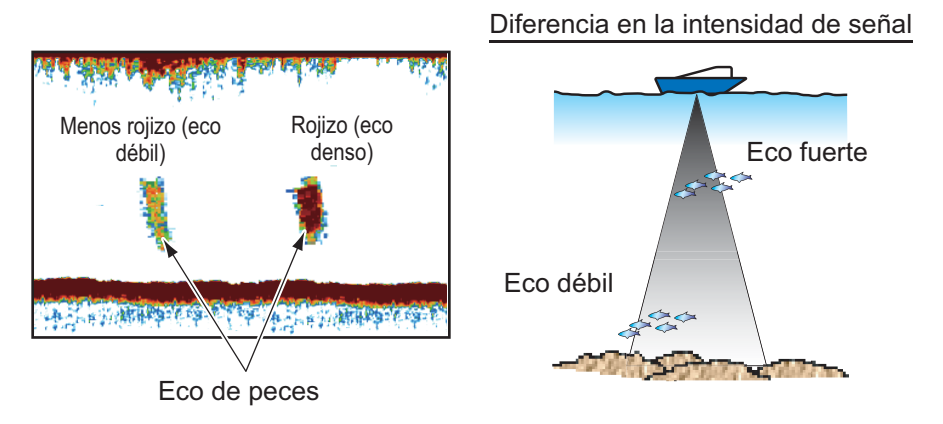

#### **Peces de fondo**

Los ecos del fondo son más intensos que los ecos de peces del fondo, de modo que puede distinguirlos por el color. Los ecos del fondo se muestran normalmente en marrón rojizo o rojo, mientras que los ecos de peces del fondo se muestran en colores más tenues.

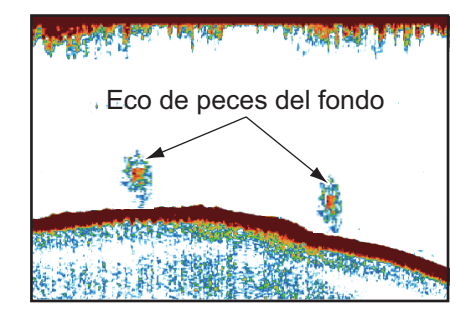

### **Plancton**

Una capa de plancton, un sitio donde es posible encontrar peces, aparece como una gran cantidad de puntos verdes o azules. Suele descender durante el día y ascender durante la noche.

#### **Corriente de resaca**

Cuando se encuentran dos corrientes oceánicas con diferentes velocidades, direcciones y temperaturas del agua, se produce una corriente de resaca, como la que se muestra en la ilustración derecha.

### **Ruido de superficie**

Cuando las aguas están agitadas o la embarcación pasa sobre una estela, puede aparecer ruido de superficie en la parte superior de la pantalla.

### **Burbujas de aire en el agua**

Cuando el mar está agitado o el barco realiza un giro rápido, es posible que aparezcan áreas en blanco en el eco del fondo (vea la ilustración de la derecha). Ello se debe a las burbujas de aire que detienen el movimiento de la onda acústica. Estas burbujas de aire se pueden producir con las ondas ultrasónicas de baja frecuencia.

### **Eco del fondo inestable**

Los ecos del fondo pueden tener una apariencia como de dientes de sierra. Esto se produce en condiciones metereológicas adversas debido a que el cabeceo y el balanceo cambian la dirección de los pulsos ultrasónicos y el movimiento vertical del barco hace que la distancia con respecto al fondo cambie.

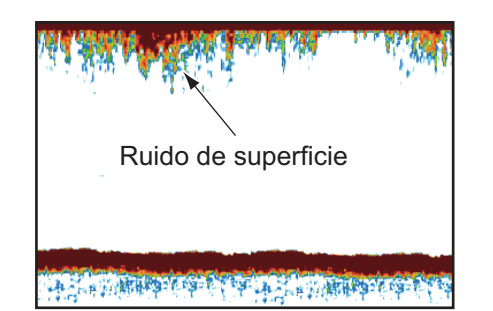

Onda ultrasónica bloqueada por burbujas de aire

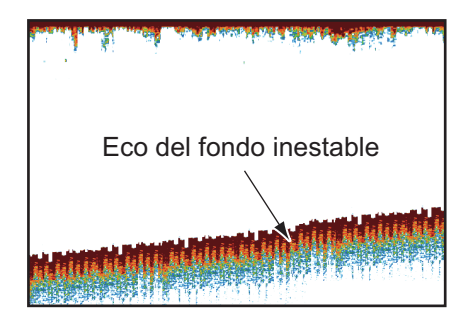

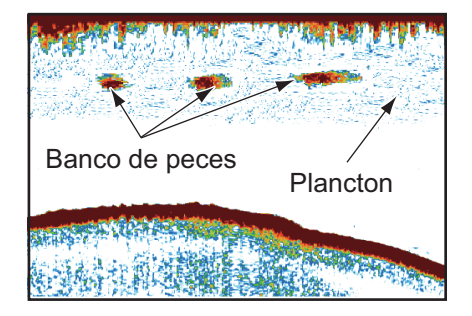

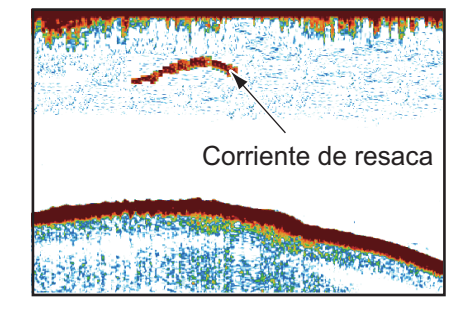

### **Eco falso**

Cada vez que se transmite un pulso ultrasónico, se escapa energía en cada lado del haz. Esta energía se conoce como "lóbulo lateral". Los ecos de los lóbulos laterales se muestran en pantalla como imágenes falsas, tal como en la siguiente ilustración.

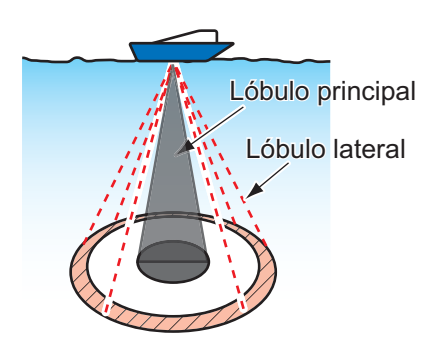

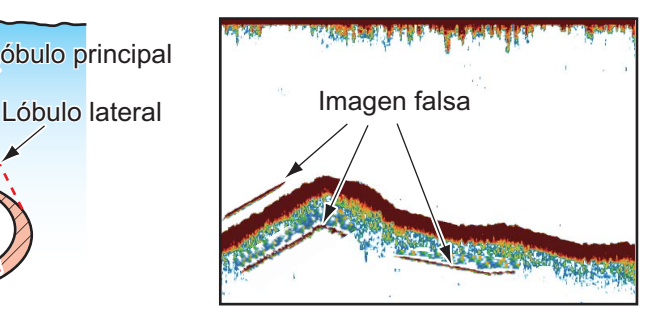

#### 7. FUNCIONAMIENTO DE LA SONDA DE PESCA

Esta página se ha dejado en blanco a propósito.
La sección de plóter presenta 11 alarmas que emiten alarmas audiovisuales cuando se cumplen las condiciones especificadas. Estos son

- Alarma de anclaje o fondeo
- Alarma de llegada
- Alarma de depósito de agua negra
- Alarma de profundidad
- Alarma de depósito de combustible
- Alarma de corte
- Alarma de velocidad
- Alarma de temperatura
- Alarma de viaje
- Alarma de depósito de agua
- Alarma XTE

Cuando se cumplen las condiciones de alarma, suena la alarma acústica, aparece la ventana emergente de la alarma en cuestión y un icono parpadea en la parte superior izquierda. Para ver una lista de los iconos de alarma, consulte el Apéndice. Puede silenciar la alarma acústica pulsando la tecla **ESC/MENU**. El icono de alarma permanece en la pantalla hasta que se desactiva la alarma correspondiente o hasta que desaparezca la razón por la que se disparó la alarma.

# **8.1 Menú ALARMAS**

El menú [ALARMAS] permite ajustar las condiciones de las alarmas.

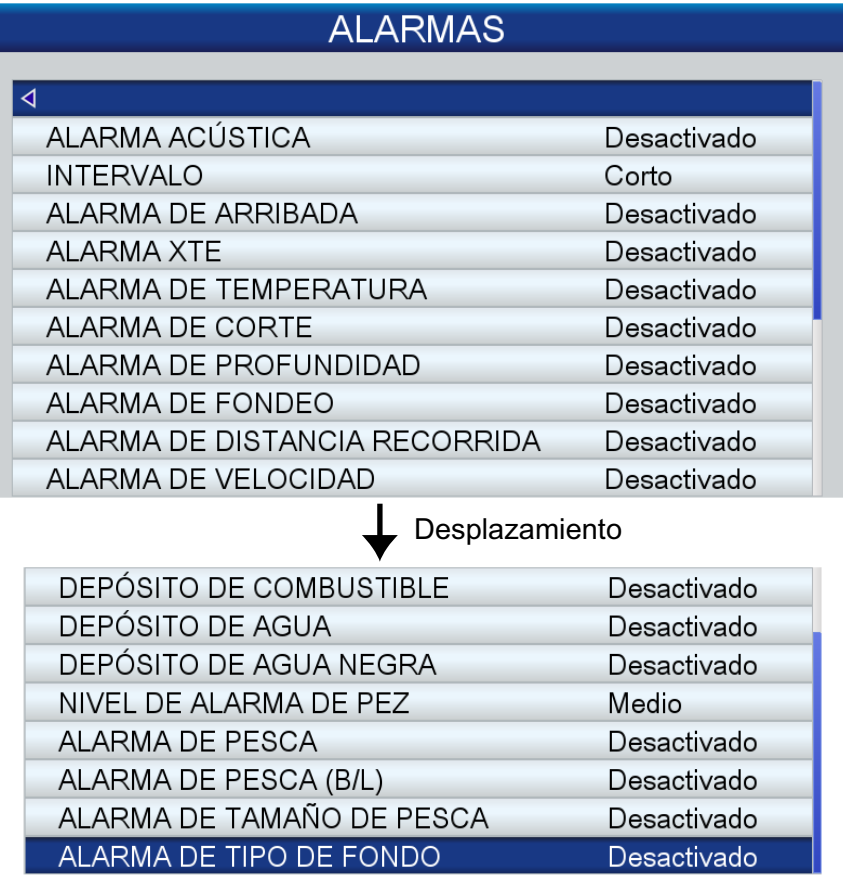

# **8.2 Condiciones de las alarmas acústicas**

La alarma acústica se puede activar o desactivar y es posible seleccionar el intervalo de alarma.

- 1. Abra el menú [ALARMAS] y, a continuación, seleccione [ALARMA ACÚSTICA].
- 2. Seleccione [Desactivado] o [Activado] según corresponda.
- 3. Seleccione [INTERVALO].
- 4. Seleccione el intervalo de alarma deseado, entre [Corto] o [Largo].
- 5. Pulse la tecla **ESC/MENU** para cerrar el menú.

## **8.3 Alarma de llegada**

La alarma de llegada informa que el barco se está aproximando a un waypoint de destino. El área que define una zona de llegada se representa con un círculo imaginario al que el barco llega desde su parte exterior. Las alarmas sonarán en el momento en que el barco entre en ese círculo imaginario. Debe establecer un destino para usar esta alarma.

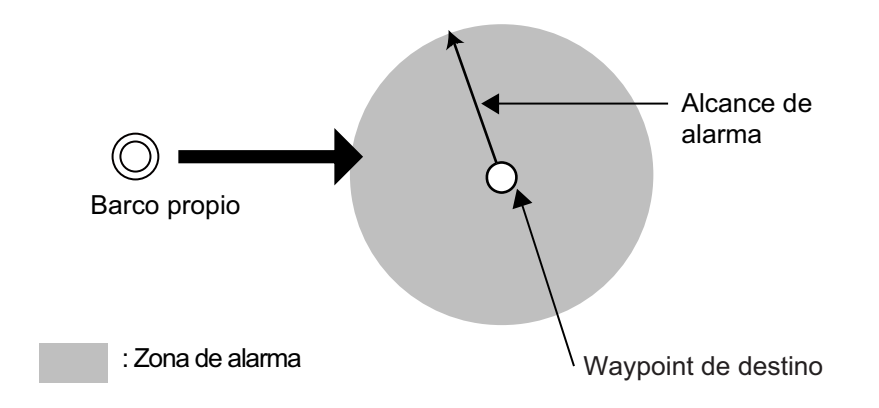

#### **Para definir la alarma de llegada**:

- 1. Abra el menú [ALARMAS] y, a continuación, seleccione [ALARMA DE LLEGA-DA].
- 2. Confirme que el cursor se encuentre en la línea superior y, a continuación, pulse el **RotoKey**TM.
- 3. Seleccione [Activado].
- 4. Ajuste el valor de alarma en [Distancia].
- 5. Pulse la tecla **ESC/MENU** para cerrar el menú.

# **8.4 Alarma XTE**

La alarma XTE (error de desviación de curso) le avisa de que el barco se ha desviado del curso previsto. Debe establecer un destino para usar esta alarma.

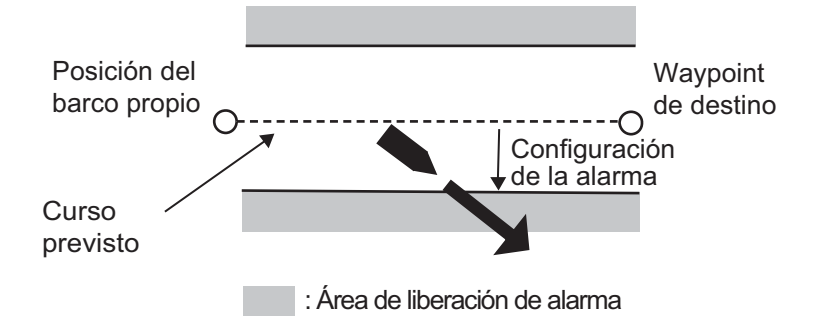

#### **Para definir la alarma XTE**:

- 1. Abra el menú [ALARMAS] y, a continuación, seleccione [ALARMA XTE].
- 2. Confirme que el cursor se encuentre en la línea superior y, a continuación, pulse el **RotoKey**TM.
- 3. Seleccione [Activado].
- 4. Ajuste el valor de alarma en [Distancia].
- 5. Pulse la tecla **ESC/MENU** para cerrar el menú.

## **8.5 Alarma de temperatura**

La alarma de temperatura, para la que se requieren datos sobre la temperatura del agua, le avisa de los cambios en la temperatura del agua. Hay dos tipos de alarmas: [Dentro de] y [Fuera]. La alarma [Dentro de] suena cuando la temperatura del agua está dentro del intervalo fijado y la alarma [Fuera] suena cuando la temperatura del agua es mayor o menor que el intervalo fijado.

#### **Para definir la alarma de temperatura**:

- 1. Abra el menú [ALARMAS] y, a continuación, seleccione [ALARMA DE TEMPERATURA].
- 2. Confirme que el cursor se encuentre en la línea superior y, a continuación, pulse el **RotoKeyTM**.

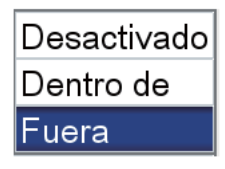

- 3. Seleccione [Dentro de] o [Fuera] según corresponda.
- 4. Seleccione [Mínimo].
- 5. Ajuste la temperatura mínima.
- 6. Seleccione [Máximo].
- 7. Especifique la temperatura máxima.

**Nota:** Puede cambiar entre más y menos con el **RotoKeyTM**.

8. Pulse la tecla **ESC/MENU** para cerrar el menú.

# **8.6 Alarma de corte**

La alarma de corte, para la que se requieren datos sobre la temperatura del agua, suena cuando la temperatura del agua supera el valor fijado.

### **Para definir la alarma de corte**:

- 1. Abra el menú [ALARMAS] y, a continuación, seleccione [ALARMA DE CORTE].
- 2. Confirme que el cursor se encuentre en la línea superior y, a continuación, pulse el **RotoKey**TM.
- 3. Seleccione [Activado].
- 4. Ajuste el valor de alarma en [Distancia].
- 5. Pulse la tecla **ESC/MENU** para cerrar el menú.

# **8.7 Alarma de profundidad**

La alarma de profundidad, para la que se requieren datos sobre profundidad, suena cuando la profundidad se encuentra dentro del intervalo de alarma fijado.

### **Para definir la alarma de profundidad**:

- 1. Abra el menú [ALARMAS] y, a continuación, seleccione [ALARMA DE PROFUN-DIDAD].
- 2. Confirme que el cursor se encuentre en la línea superior y, a continuación, pulse el **RotoKeyTM**
- 3. Seleccione [Activado].
- 4. Seleccione [Profundidad].
- 5. Introduzca el punto inicial.
- 6. Seleccione [Escala].
- 7. Defina la distancia de alarma.
- 8. Pulse la tecla **ESC/MENU** para cerrar el menú.

## **8.8 Alarma de fondeo**

La alarma de fondeo le informa de que el barco se está moviendo cuando debería estar parado.

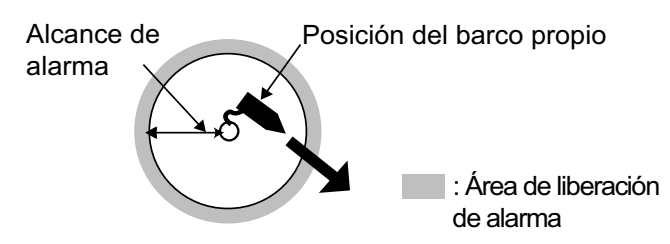

### **Para definir la alarma de fondeo**:

- 1. Abra el menú [ALARMAS] y, a continuación, seleccione [ALARMA DE FONDEO].
- 2. Confirme que el cursor se encuentre en la línea superior y, a continuación, pulse el **RotoKey**TM.
- 3. Seleccione [Activado].
- 4. Ajuste el valor de alarma en [Distancia].
- 5. Pulse la tecla **ESC/MENU** para cerrar el menú.

### **8.9 Alarma de distancia recorrida**

La alarma de viaje le informa cuando ha recorrido la distancia fijada.

#### **Para definir la alarma de distancia recorrida**:

- 1. Abra el menú [ALARMAS] y, a continuación, seleccione [ALARMA DE DISTAN-CIA RECORRIDA].
- 2. Confirme que el cursor se encuentre en la línea superior y, a continuación, pulse el **RotoKey**TM.
- 3. Seleccione [Activado].
- 4. Ajuste el valor de alarma en [Distancia].
- 5. Pulse la tecla **ESC/MENU** para cerrar el menú.

### **8.10 Alarma de velocidad**

La alarma de velocidad le avisa cuando la velocidad del barco está dentro o fuera del valor fijado.

#### **Para definir la alarma de velocidad**:

- 1. Abra el menú [ALARMAS] y, a continuación, seleccione [ALARMA DE VELOCI-DAD].
- 2. Confirme que el cursor se encuentre en la línea superior y, a continuación, pulse el **RotoKey**TM.
- 3. Seleccione [Dentro de] o [Fuera] según corresponda.
- 4. Seleccione [Máximo].
- 5. Ajuste la velocidad máxima.
- 6. Seleccione [Mínimo].
- 7. Introduzca la velocidad mínima.

**Nota:** Puede cambiar entre más y menos con el **RotoKey**. TM.

8. Pulse la tecla **ESC/MENU** para cerrar el menú.

### **8.11 Alarma de depósito de combustible**

La alarma de depósito de combustible le avisa cuando el nivel de combustible desciende por debajo del porcentaje especificado.

#### **Para definir la alarma de depósito de combustible**:

- 1. Abra el menú [ALARMAS] y, a continuación, seleccione [DEPÓSITO DE COM-BUSTIBLE].
- 2. Confirme que el cursor se encuentre en la línea superior y, a continuación, pulse el **RotoKey**TM.
- 3. Seleccione [Activado].
- 4. Ajuste el valor de alarma (de 5 a 50%, pasos de 5%).
- 5. Pulse la tecla **ESC/MENU** para cerrar el menú.

# **8.12 Alarma de depósito de agua**

La alarma de depósito de agua le avisa cuando el nivel del depósito de agua desciende por debajo del porcentaje especificado.

#### **Para definir la alarma de depósito de agua**:

- 1. Abra el menú [ALARMAS] y, a continuación, seleccione [DEPÓSITO DE AGUA].
- 2. Confirme que el cursor se encuentre en la línea superior y, a continuación, pulse el **RotoKey**TM.
- 3. Seleccione [Activado].
- 4. Ajuste el valor de alarma (de 5 a 50%, pasos de 5%).
- 5. Pulse la tecla **ESC/MENU** para cerrar el menú.

### **8.13 Alarma de depósito de agua negra**

La alarma de depósito de agua negra le avisa cuando el nivel del depósito de agua negra supera el porcentaje especificado.

#### **Para definir la alarma de depósito de agua negra**:

- 1. Abra el menú [ALARMAS] y, a continuación, seleccione [DEPÓSITO DE AGUA NEGRA].
- 2. Confirme que el cursor se encuentre en la línea superior y, a continuación, pulse el **RotoKey**TM.
- 3. Seleccione [Activado].
- 4. Ajuste el valor de alarma (de 5 a 95%, pasos de 5%).
- 5. Pulse la tecla **ESC/MENU** para cerrar el menú.

# **9. FUNCIONAMIENTO DE LA TAR-JETA DE MEMORIA**

Este sistema utiliza tarjetas SD y SDHC para almacenar puntos, rutas, derrotas, ajustes y capturas de pantalla. El sistema acepta tarjetas de hasta 32 GB.

# **9.1 Pantalla Tarjeta de memoria**

Abra el menú [GENERAL] y seleccione [TARJETA DE MEMORIA] para mostrar la pantalla [TARJETA DE MEMORIA]. Aquí es donde se inician todas las fases de las operaciones de tarjeta de memoria.

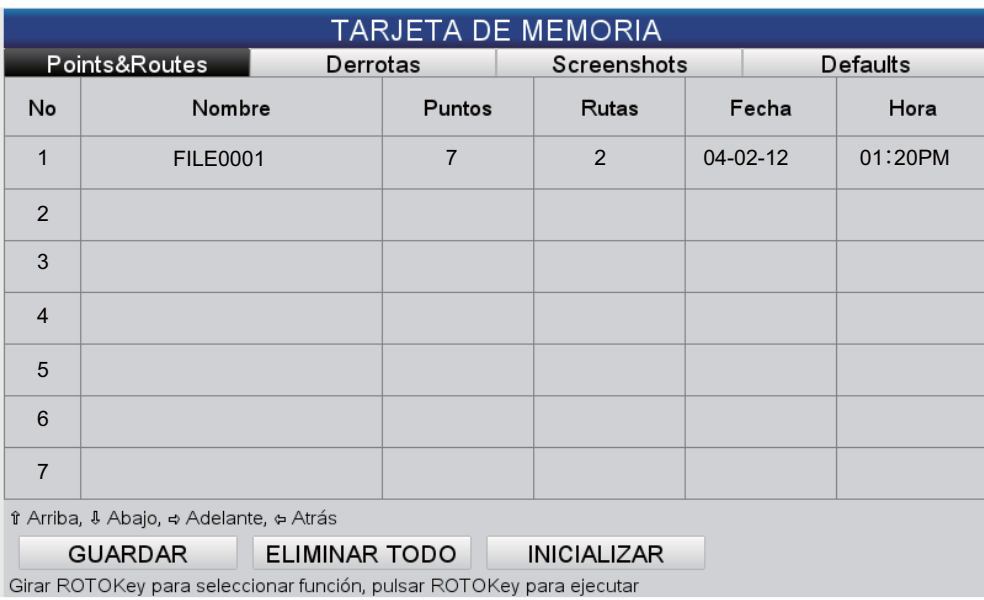

# **9.2 Cómo inicializar las tarjetas SD**

Antes de utilizar una tarjeta SD, se debe inicializar para su uso con el sistema. Se pueden inicializar tarjetas que contienen datos, en cuyo caso toda la información de la tarjeta se elimina.

- 1. Abra la cubierta de la tarjeta SD e inserte una tarjeta SD vacía en la ranura para tarjetas SD. Cierre la cubierta.
- 2. Abra el menú [GENERAL] y seleccione [TARJETA DE MEMORIA].
- 3. Pulse la tecla **ENT** para ceder el control a las funciones RotoKey (en la parte inferior de la pantalla). **RotoKey**TM. Gire el **RotoKey**TM para seleccionar [Inicializar] y púlselo. (Si la tarjeta no es una tarjeta de almacenamiento, aparece el mensaje "No hav Tarieta usuario".) Una vez finalizada la inicialización, aparece el mensaje "La Tarjeta SD fue Inicializada con Exito". No retire la tarjeta hasta que la inicialización haya finalizado.
- 4. Pulse la tecla **ESC/MENU** para borrar el mensaje.

### **9.3 Cómo expulsar una tarjeta SD**

Para impedir la pérdida de datos en una tarjeta SD, expúlsela desde el menú RotoKey. Abra el menú RotoKey completo y, a continuación, seleccione [Extraer SD].

## **9.4 Cómo guardar datos en una tarjeta SD**

- 1. Abra el menú [GENERAL] y seleccione [TARJETA DE MEMORIA].
- 2. Seleccione la pestaña ([Punto], [Ruta], [Derrota], [Pantalla], [Predeterminado]) correspondiente al elemento que desea guardar.
- 3. Utilice el **RotoKey**TM para seleccionar [Guardar] y púlselo. Espere a que aparezca el mensaje "Guardado Completo". No retire la tarjeta hasta que aparezca el mensaje. Pulse la tecla **ESC/MENU** para borrar el mensaje. En el ejemplo siguiente, se han guardado las derrotas del barco. El nombre de archivo predeterminado es ARCHIVOxxxx(xxxx=siguiente número

de archivo secuencial). Si lo desea puede cambiar el nombre. Un nombre de archivo puede tener 13 caracteres alfanuméricos como máximo. Consulte la sección 1.13 para ver cómo introducir datos alfanuméricos.

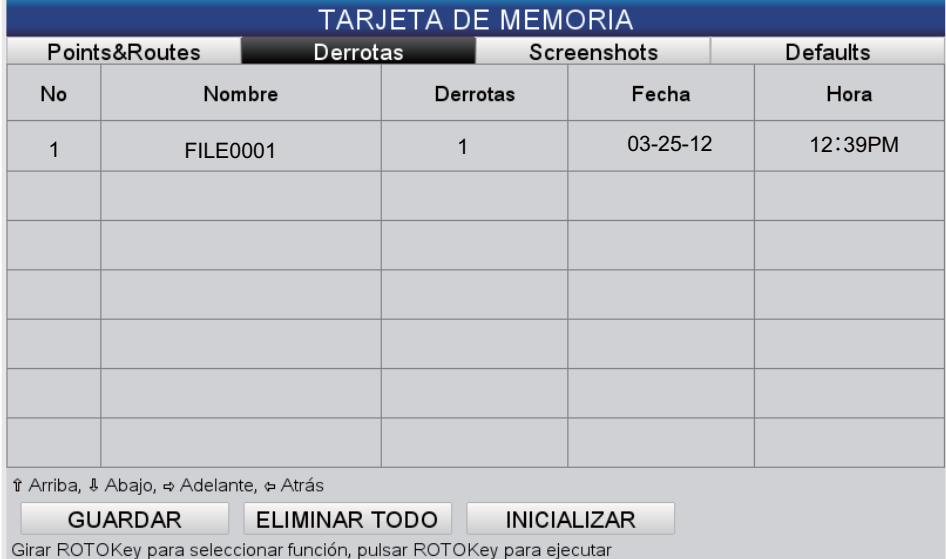

4. Extraiga la tarjeta y cierre la cubierta.

# **9.5 Cómo cambiar el nombre de los archivos de una tarjeta SD**

- 1. Abra el menú [GENERAL] y seleccione [TARJETA DE MEMORIA].
- 2. Seleccione la pestaña adecuada en la parte superior de la pantalla.
- 3. Seleccione el archivo cuyo nombre desea cambiar y, a continuación, pulse la tecla **ENT** para mostrar el menú contextual.
- 4. Seleccione [RENOMBRAR].
- 5. Edite el nombre de archivo según sea adecuado con el **CursorPad**.
- 6. Extraiga la tarjeta y cierre la cubierta.

## **9.6 Cómo eliminar archivos de una tarjeta SD**

### **9.6.1 Cómo eliminar archivos individuales de una tarjeta SD**

- 1. Abra el menú [GENERAL] y seleccione [TARJETA DE MEMORIA].
- 2. Seleccione la pestaña adecuada en la parte superior de la pantalla y pulse la tecla **ENT**.
- 3. Seleccione el archivo que desea eliminar y, a continuación, pulse la tecla **ENT** para mostrar el menú contextual.
- 4. Seleccione [ELIMINAR].
- 5. Aparecerá el mensaje "Borrar el archivo. ¿Usted esta seguro?" Se selecciona el botón [SÍ]; pulse la tecla **ENT** para eliminar el archivo. Una vez finalizada la eliminación, aparece el mensaje "Borrado Completado". No retire la tarjeta hasta que la eliminación haya finalizado. Pulse la tecla **ESC/MENU** para borrar el mensaje.
- 6. Extraiga la tarjeta y cierre la cubierta.

### **9.6.2 Cómo eliminar todos los archivos de una tarjeta SD**

- 1. Abra el menú [GENERAL] y seleccione [TARJETA DE MEMORIA].
- 2. Pulse la tecla **ENT** para ceder el control al **RotoKey**TM.
- 3. Utilice el **RotoKey**TM para seleccionar [ELIMINAR TODO] y púlselo.
- 4. Aparecerá el mensaje "Borrar todos los archivos de la Tarjeta SD. ¿Usted esta seguro?" Se selecciona el botón [SÍ]; pulse la tecla **ENT** para eliminar todos los archivos.

Una vez finalizada la eliminación, aparece el mensaje "Borrado Completado". No retire la tarjeta hasta que la eliminación haya finalizado. Pulse la tecla **ESC/MENU** para borrar el mensaje.

5. Extraiga la tarjeta y cierre la cubierta.

## **9.7 Cómo importar datos de una tarjeta SD**

Puede importar puntos, rutas, derrotas, capturas de pantalla y ajustes predeterminados de una tarjeta SD a la memoria interna. Esto puede ser útil cuando desea sustituir datos perdidos o importar nuevos datos desde una unidad parecida.

- 1. Abra el menú [GENERAL] y seleccione [TARJETA DE MEMORIA].
- 2. Seleccione la pestaña adecuada en la parte superior de la pantalla y pulse la tecla **ENT**.
- 3. Seleccione un archivo y, a continuación, pulse la tecla **ENT**.
- 4. Seleccione [CARGA] y pulse la tecla **ENT**.
- 5. Aparecerá el mensaje "Cargar el archivo. ¿Usted esta seguro?" Se selecciona el botón [SÍ]; pulse la tecla **ENT** para cargar el archivo seleccionado. Una vez finalizada la carga, aparece el mensaje "Carga completada". No retire la tarjeta hasta que la carga haya finalizado. Pulse la tecla **ESC/MENU** para borrar el mensaje.
- 6. Extraiga la tarjeta y cierre la cubierta.

### **9.8 Cómo procesar las capturas de pantalla**

La pestaña [Capturas pantalla] procesa las capturas de pantalla guardadas en la memoria y en las tarjetas SD. Puede guardar las capturas de pantalla guardadas en la memoria interna en la tarjeta SD y eliminar capturas de pantalla tanto de la memoria interna como de una tarieta SD.

### **9.8.1 Cómo seleccionar el origen de las capturas de pantalla (memoria interna o tarjeta SD)**

En la pestaña [Capturas pantalla], el botón izquierdo de la parte inferior de la pantalla, que se acciona con el **RotoKey**TM, alterna el origen de las capturas de pantalla entre la memoria interna y la tarjeta SD. El origen seleccionado se indica en la esquina superior izquierda, como [INTERNA] o [TARJETA SD].

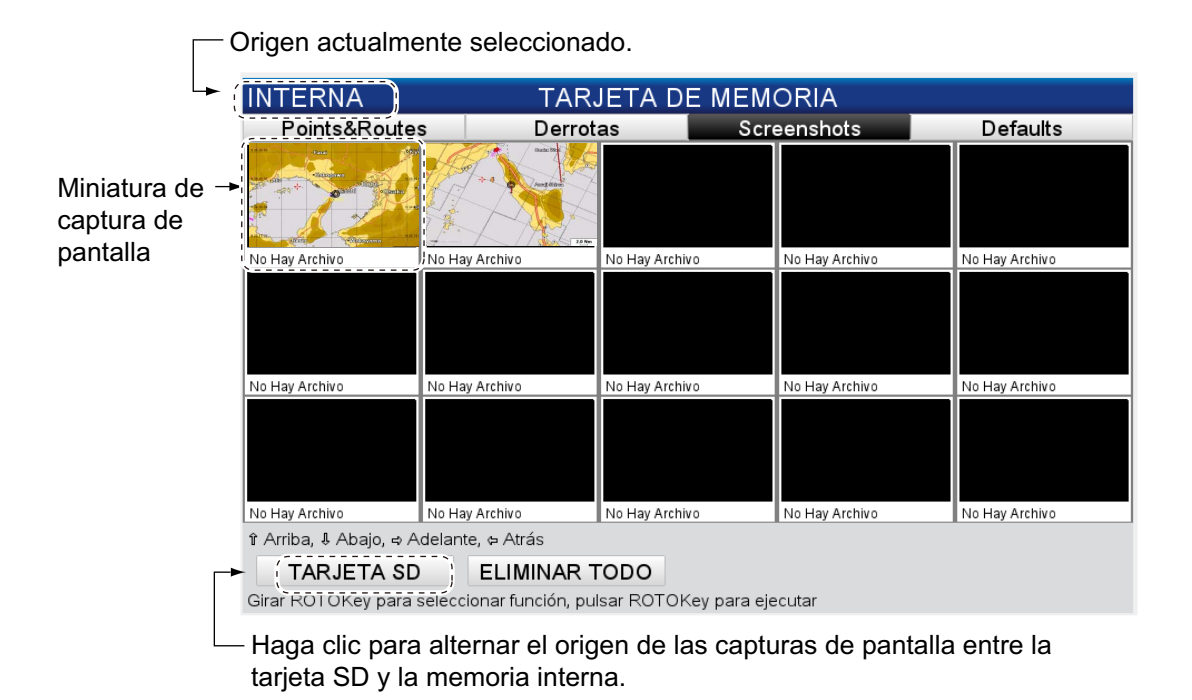

### **9.8.2 Cómo guardar las capturas de pantalla en la memoria interna o en una tarjeta SD**

- 1. Abra el menú [GENERAL] y seleccione [TARJETA DE MEMORIA].
- 2. Seleccione la pestaña [Capturas pantalla] en la parte superior de la pantalla y pulse la tecla **ENT**.
- 3. Si la indicación de la esquina superior izquierda es [TARJETA SD], pulse la tecla **ENT** y pulse el **RotoKey**TM para mostrar [INTERNA].
- 4. Seleccione una captura de pantalla y, a continuación, pulse la tecla **ENT**.
- 5. Seleccione [GUARDAR] y, a continuación, pulse la tecla **ENT**.
- 6. Una vez finalizada la operación de guardar, aparece el mensaje "Guardado Completo". No retire la tarjeta hasta que la operación de guardar haya finalizado. Pulse la tecla **ESC/MENU** para borrar el mensaje.
- 7. Extraiga la tarjeta y cierre la cubierta.

### **9.8.3 Cómo eliminar capturas de pantalla**

### **Cómo eliminar capturas de pantalla individuales**

- 1. Abra el menú [General] y seleccione [TARJETA DE MEMORIA].
- 2. Seleccione la pestaña [Capturas pantalla] en la parte superior de la pantalla y pulse la tecla **ENT**.
- 3. Seleccione la tarjeta SD o la memoria interna, según corresponda. Consulte sección 9.8.1.
- 4. Seleccione la captura de pantalla que desea eliminar y, a continuación, pulse la tecla **ENT** para mostrar el menú contextual.
- 5. Seleccione [ELIMINAR].
- 6. Aparecerá el mensaje "Borrar el archivo. ¿Usted esta seguro?" Se selecciona el botón [SÍ]; pulse la tecla **ENT** para eliminar el archivo seleccionado. Una vez finalizada la eliminación, aparece el mensaje "Borrado Completado". No retire la tarjeta hasta que la eliminación haya finalizado. Pulse la tecla **ESC/MENU** para borrar el mensaje.

### **Cómo eliminar todas las capturas de pantalla**

- 1. Abra el menú [GENERAL] y seleccione [TARJETA DE MEMORIA].
- 2. Seleccione la pestaña [Capturas pantalla] en la parte superior de la pantalla y pulse la tecla **ENT**.
- 3. Seleccione la tarjeta SD o la memoria interna, según corresponda. Consulte sección 9.8.1.
- 4. Utilice el **RotoKey**TM para seleccionar el botón [ELIMINAR TODO] (en la parte inferior de la pantalla) y púlselo.
- 5. Aparecerá el mensaje "Borrar todos los archivos de la Memoria Interna. ¿Usted esta seguro?" o "Borrar todos los archivos de la Tarjeta SD. ¿Usted esta seguro?" Se selecciona el botón [SÍ]; pulse la tecla **ENT** para eliminar todos los archivos del origen seleccionado. Una vez finalizada la eliminación, aparece el mensaje "Borrado Completado". No retire la tarjeta hasta que la eliminación haya finalizado. Pulse la tecla **ESC/MENU** para borrar el mensaje.

### 9. FUNCIONAMIENTO DE LA TARJETA DE MEMORIA

Esta página se ha dejado en blanco a propósito.

# **10. OTRAS FUNCIONES**

## **10.1 Operaciones con el AIS**

El sistema de identificación automática, AIS, transmite continuamente la identificación y posición del barco a otras embarcaciones cercanas. Tales embarcaciones reciben también datos de otros barcos equipados con AIS y muestran su posición y otra información relevante. El AIS transmite esta información a través de un transceptor VHF. Los datos incluyen:

• Posición

- Nombre del equipo de fijación de la posición
- Posición del equipo de fijación de la posición
- Nombre del barco

• Señal de llamada

- Velocidad respecto al fondo Rumbo • Velocidad de giro
- Curso respecto del fondo
- CPA
- Nº MMSI • TCPA

Se pueden mostrar hasta 200 blancos, en el orden en que se reciben. Se requiere la conexión a un transpondedor AIS de clase A o B.

### **10.1.1 Símbolos de blancos AIS**

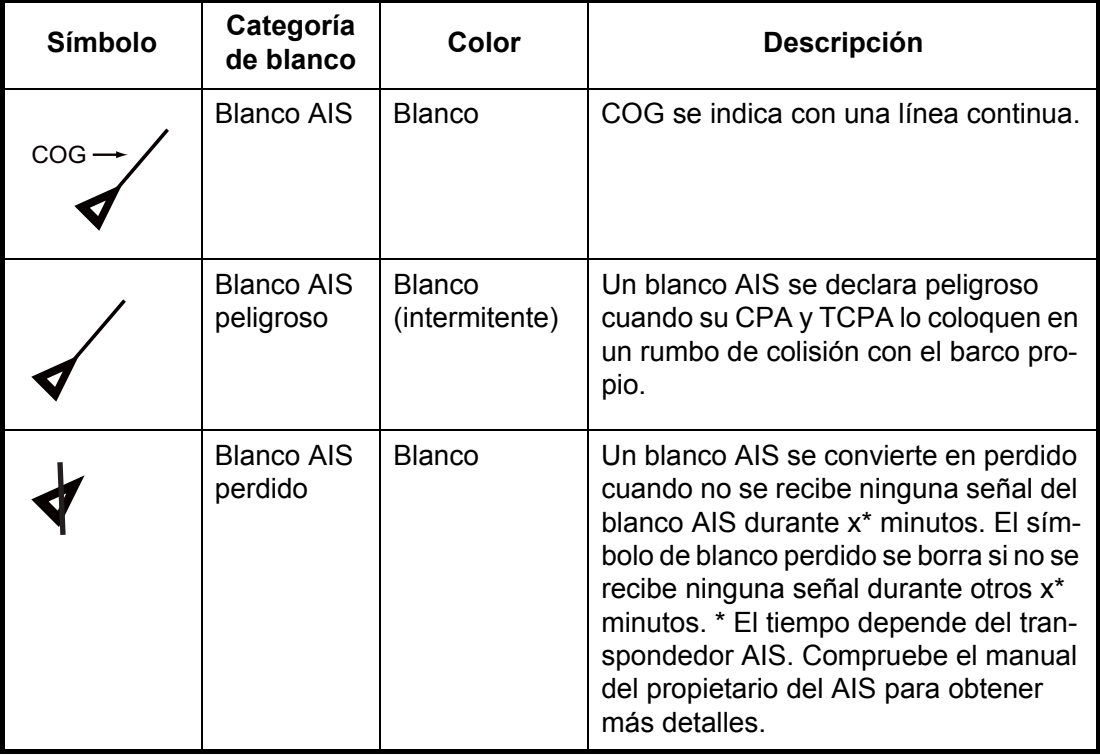

### **10.1.2 Cómo encontrar información del blanco AIS**

Coloque el cursor sobre un símbolo de blanco AIS para mostrar la información de dicho blanco.

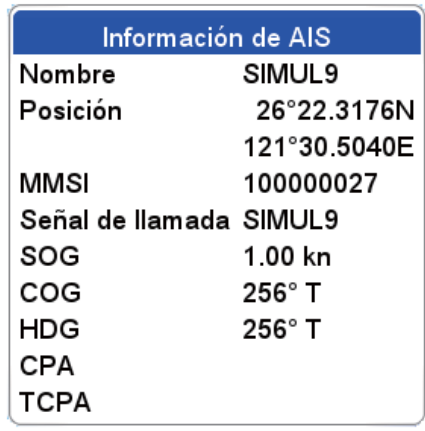

### **10.1.3 Escala de activación de AIS**

La escala de activación predeterminada de AIS es de 5,0 nm. Todos los blancos AIS que estén a 5,0 nm de su barco se activan automáticamente. Si necesita una escala de activación más corta o más larga, puede ajustarla en el menú. Abra el menú [SIS-TEMA] y seleccione [CONFIGURACIÓN DE AIS]. Seleccione [ESCALA DE ACTIVA-CIÓN] e introduzca la escala deseada. (Tenga en cuenta que la derrota continúa internamente en un máximo de 200 blancos a 50 NM.)

### **10.1.4 Alarmas CPA y TCPA**

La alarma CPA suena cuando un barco equipado con un transpondedor AIS entra en el radio de distancia de alarma CPA fijada. La alarma TCPA le avisa cuando un barco equipado con un transpondedor AIS se encuentra dentro de la distancia especificada.

Para ajustar las alarmas CPA y TCPA, siga estos pasos:

- 1. Abra el menú y, a continuación, abra los menús [SISTEMA] y [CONFIGURACIÓN DE AIS].
- 2. Seleccione [ALARMA CPA] o [ALARMA TCPA] según corresponda.

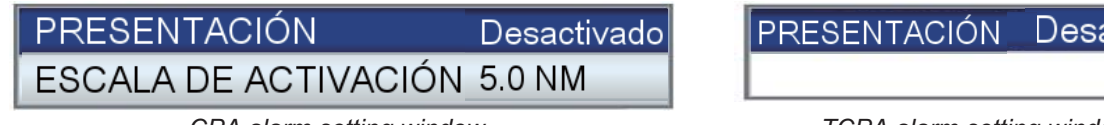

*CPA alarm setting window TCPA alarm setting window*

ctivado  $10 \text{ min}$ 

- 3. Se selecciona la línea 1 de la ventana; pulse el **RotoKey**TM y seleccione [Activado].
- 4. Defina la distancia (alarma CPA) o la hora de la aproximación más cercana (alarma TCPA) en la línea 2.
- 5. Pulse la tecla **ESC/MENU** para cerrar el menú.

# **10.2 Información de mensajes DSC**

La función de información de mensajes de llamada selectiva digital, DSC, le avisa cuando recibe una solicitud de posición DSC o una llamada de socorro, a través de un radioteléfono SSB. El icono pertinente marca la posición del barco que envió la solicitud o llamada en la presentación de plóter, en el momento en que se envió el mensaje. El cursor se coloca en esa posición. Los detalles del mensaje se guardan en el registro DSC.

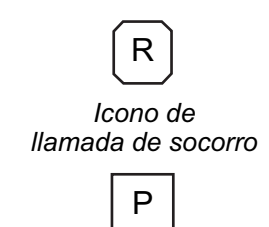

*Icono de solicitud de posición*

Si no se encuentra en la presentación de plóter, aparece el siguiente mensaje. Seleccione [SÍ] si desea ir a la presentación de plóter.

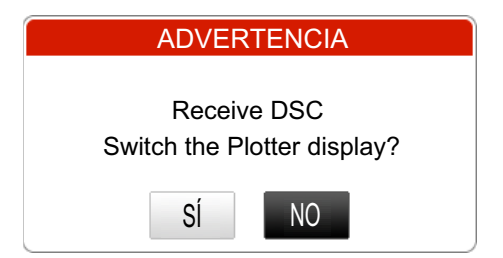

Esta función requiere la conexión de un radioteléfono compatible con DSC que genere la instrucción DSC con formato PGN (129808).

### **10.2.1 Cómo activar y desactivar la función de mensajes DSC**

Abra el menú [INTERFAZ] y, a continuación, seleccione [SELECCIONAR DISPOSI-TIVO ENTRADA]. Establezca [DSC] en [Auto].

### **10.2.2 Información de mensajes DSC**

Cuando se recibe un mensaje DSC, el icono DSC pertinente aparece en la pantalla, en la posición en el momento de transmitirse el mensaje. Para ver información acerca del mensaje, coloque el cursor sobre el icono. En el ejemplo siguiente se muestra la información que aparece para una llamada de socorro.

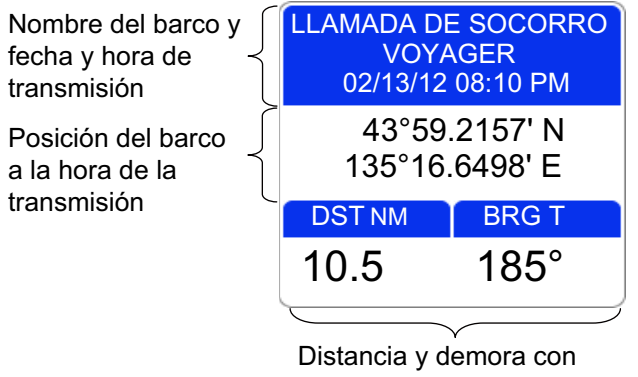

respecto a la posición a la hora de la transmisión

# **10.3 Cronómetro, temporizador**

La presentación de datos de navegación incluye un cronómetro y un temporizador. (Ambos dispositivos no se pueden utilizar a la vez.) El cronómetro mide el tiempo transcurrido y el temporizador, el tiempo que resta de una hora fijada. Para activar el cronómetro o el temporizador, siga estos pasos:

- 1. Visualice una pantalla de inicio que tiene un cuarto de pantalla o una media pantalla con datos de navegación. Si no tiene una, créela siguiendo los pasos que se indican en la sección 1.8.
- 2. Realice una pulsación larga en la tecla **HOME/CTRL** para seleccionar la presentación de datos en la que mostrar el temporizador o el cronómetro. La indicación seleccionada se enmarca dentro de un recuadro rojo.
- 3. Abra el menú RotoKey y, a continuación, seleccione [Seleccionar dato].
- 4. Gire el **RotoKeyTM** para seleccionar la indicación que se modificará y luego púlselo. La ventana [Seleccionar dato], que se muestra a la derecha, indica las categorías de datos disponibles.
- 5. Seleccione [Detener observación] seguido de [TIMER] o [WATCH].

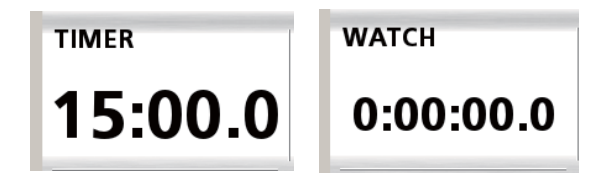

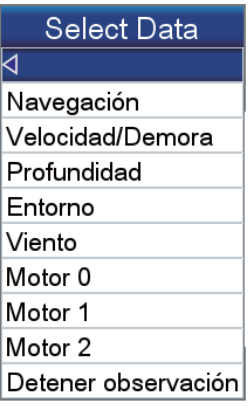

### **Temporizador**

Seleccione la pantalla que tiene el temporizador y ajústelo con la flecha arriba o abajo del **CursorPad**. Pulse la tecla **ENT** para iniciar o detener el temporizador. Cuando se alcanza la cuenta terminal, suena la alarma acústica. (La alarma suena aunque la alarma acústica esté desactivada en el menú [ALARMAS].) Para poner a cero el temporizador, abra el menú RotoKey y seleccione [Reiniciar].

### **Cronómetro**

Para iniciar o detener el cronómetro, seleccione la pantalla que lo incluye y pulse la tecla **ENT**. Para poner a cero el cronómetro, abra el menú RotoKey y seleccione [Reiniciar].

# **10.4 Cómo seleccionar los datos de entrada y de salida**

Seleccione los datos que se van a enviar y recibir. Antes de seleccionar los datos que se enviarán, confirme los datos que necesita el equipo externo. Envíe solo los datos necesarios. El envío de datos innecesarios puede provocar problemas de recepción en el equipo externo.

### **10.4.1 Datos de entrada**

Abra el menú [INTERFAZ] y, a continuación, seleccione [SELECCIONAR DISPOSI-TIVO ENTRADA].

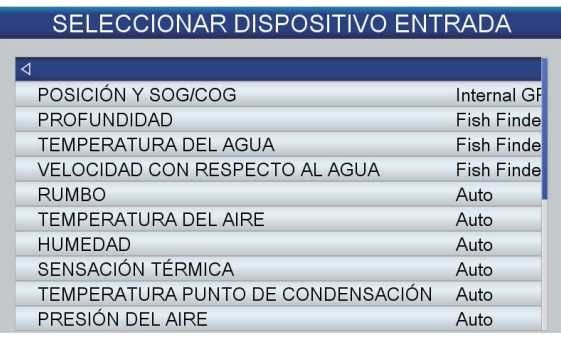

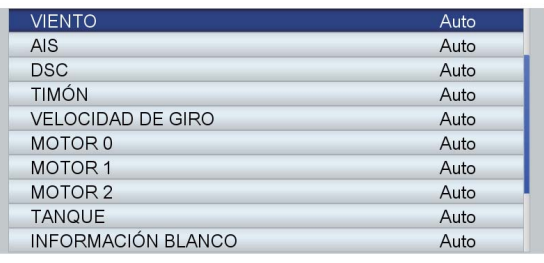

Seleccione el elemento que se procesará y pulse el **RotoKey**TM. Seleccione una de las siguientes opciones, según su elección.

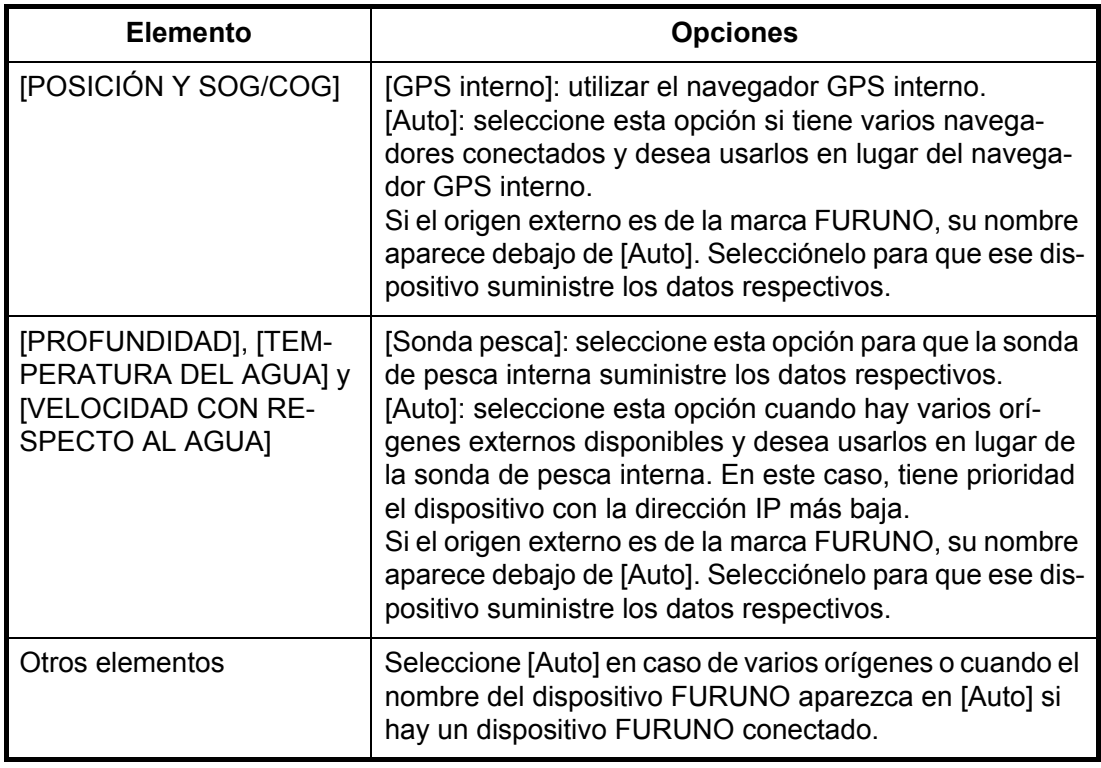

### **10.4.2 Datos de salida**

Abra el menú [INTERFAZ] y, a continuación, seleccione [SELECCIONAR PGN DE SALIDA]. Seleccione el elemento que desea procesar. Seleccione [Desactivado] o [Activado] según corresponda.

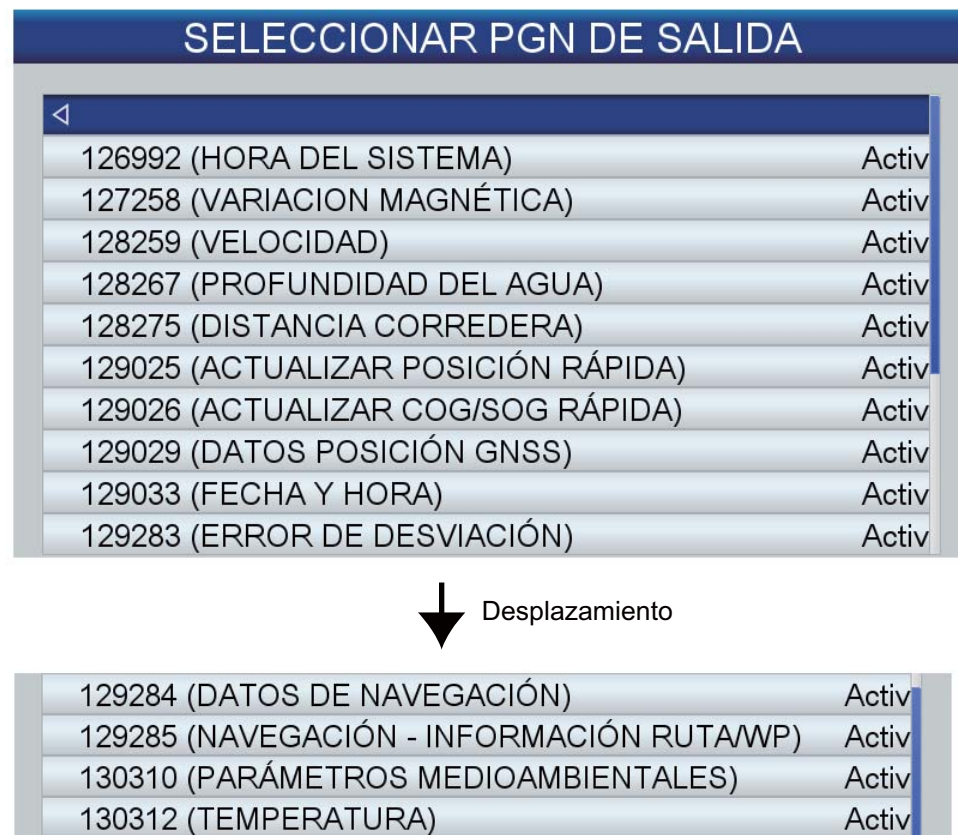

Activ

Activ

Activ

130830 (INFORMACIÓN DEL BLANCO)

130832 (LONGITUD PECES)

130831 (FECHA CLASIFICAC. FONDO DE BLANCO)

**10-6**

# **10.5 Configuración de la presentación del motor (menú INSTRUMENTOS)**

Defina las especificaciones del motor en el menú [INSTRUMENTOS] para obtener la información correcta sobre las presentaciones del motor.

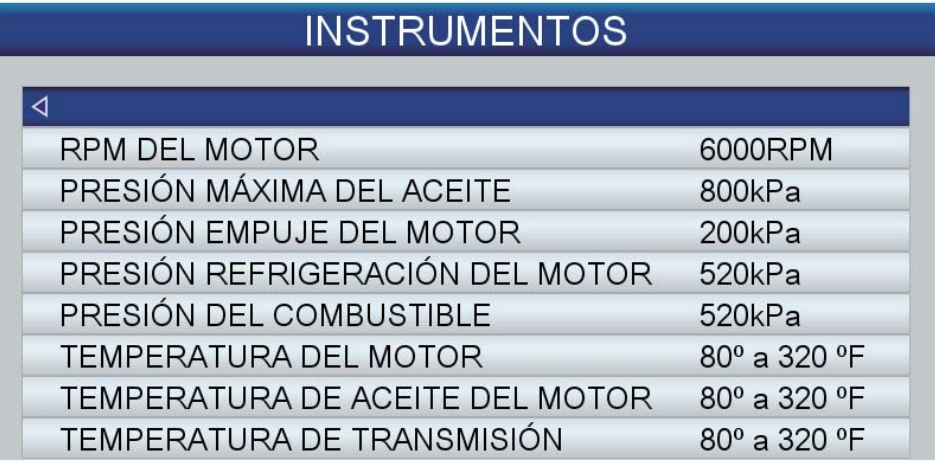

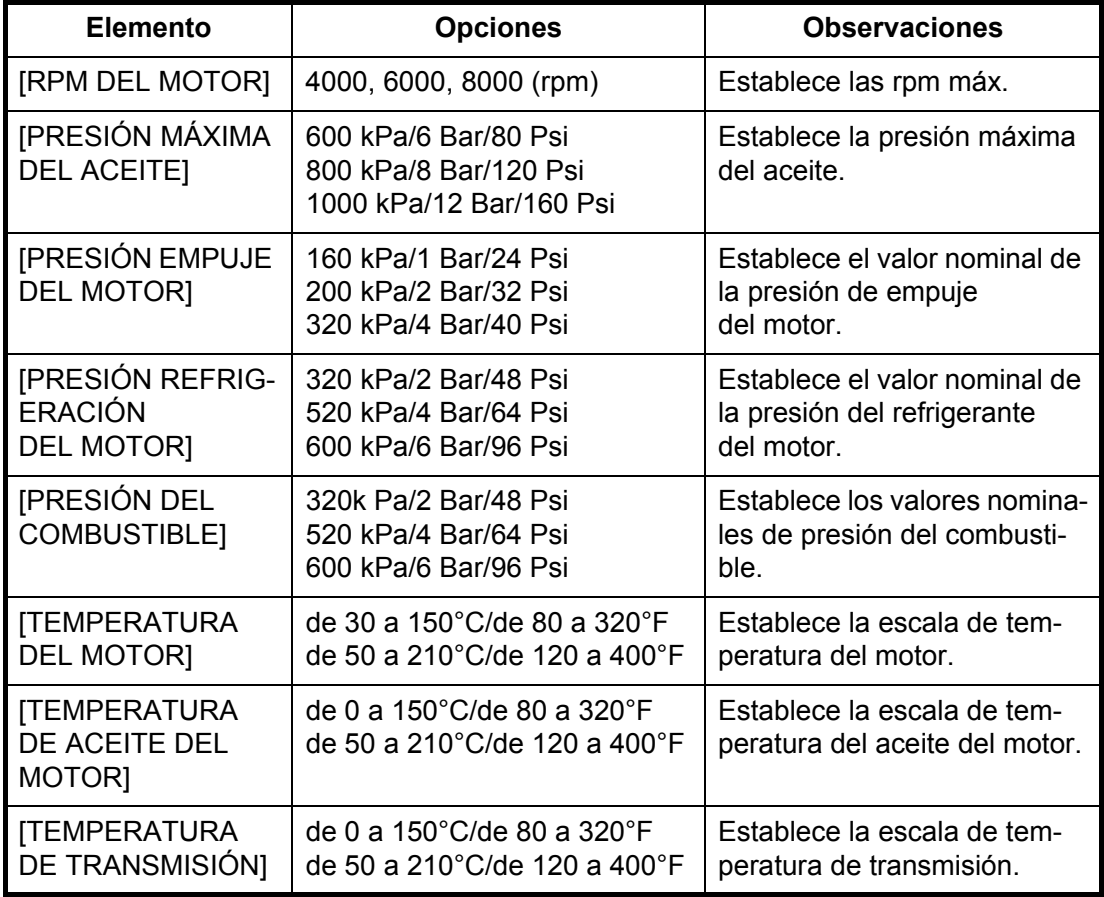

#### 10. OTRAS FUNCIONES

Esta página se ha dejado en blanco a propósito.

# **11. PERSONALIZACIÓN DE LA UNI-DAD**

Los ajustes predeterminados son adecuados para una amplia variedad de aplicaciones. No obstante, puede que desee utilizar otros según su entorno, necesidades operativas, características locales, etc. En este capítulo se proporcionan descripciones de los elementos de menú que aún no se han mencionado, con el fin de ayudarle a determinar los ajustes adecuados en su caso.

# **11.1 Menú GENERAL**

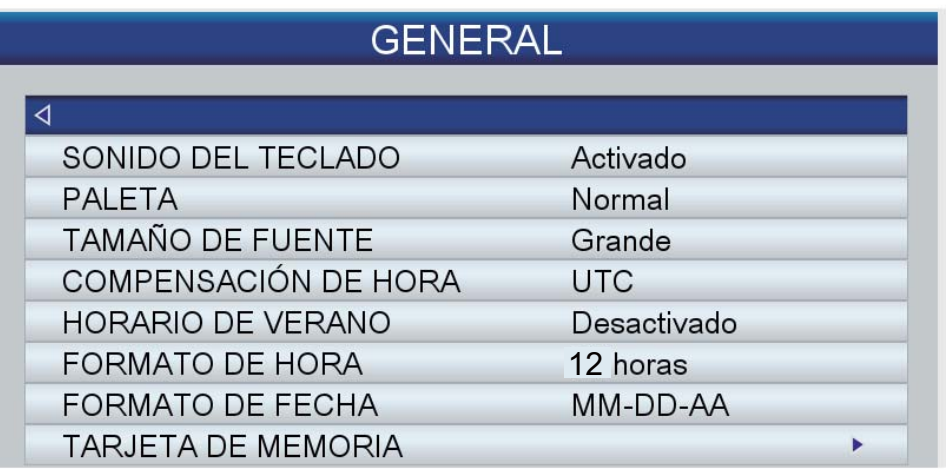

**[SONIDO DEL TECLADO]**: activa o desactiva el sonido que se emite cuando se pulsa una tecla (incluido el **RotoKey**TM).

**[PALETA]**: permite seleccionar el esquema de color que se utilizará, [Luz solar], [Noche] o [Normal].

**[TAMAÑO DE FUENTE]**: permite definir el tamaño de fuente, grande o pequeña, para el menú principal, el menú contextual y las ventanas de información. La fuente de los cuadros de datos, del menú RotoKey y de las indicaciones del mapa no es ajustable.

**[COMPENSACIÓN DE HORA]**: la hora procedente de los satélites GPS es UTC. Para utilizar la hora local, introduzca la diferencia horaria entre la hora local y la hora UTC.

**[HORARIO DE VERANO]**: se debe activar cuando en su zona se utilice el horario de verano.

**[FORMATO DE HORA]**: permite seleccionar el formato de hora, 12 o 24 horas.

**[FORMATO DE FECHA]**: permite seleccionar el formato para la fecha: MM-DD-AA o DD-MM-AA.

# **11.2 Menú PLÓTER**

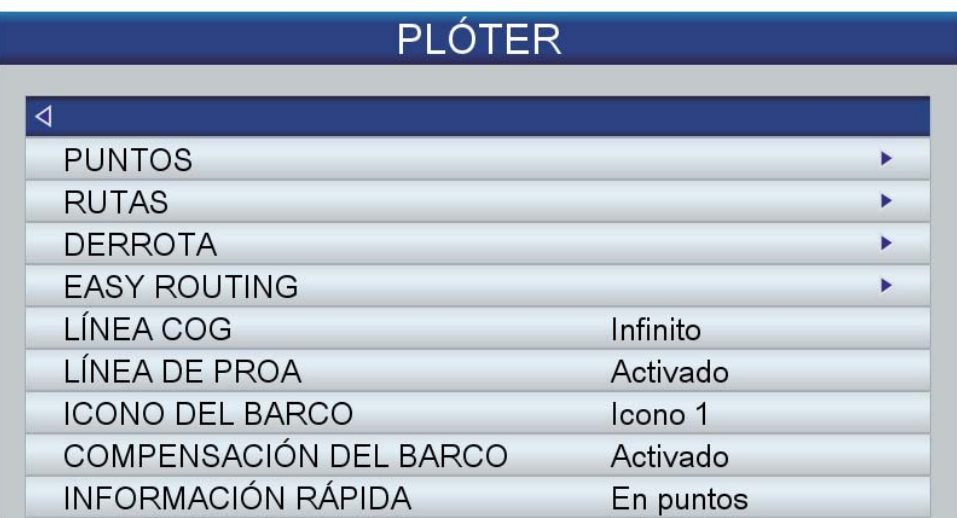

**[LÍNEA COG]**: la parte superior de la línea COG es su posición estimada al final del intervalo de tiempo seleccionado. La línea COG puede ser una herramienta valiosa para evaluar el riesgo de colisión con otro barco si se muestran los blancos AIS. Un blanco cuyo vector atraviesa la posición de su barco se encuentra situado en un rumbo de colisión. La opción Infinito extiende la línea al borde de la pantalla.

**[LÍNEA DE PROA]**: muestra u oculta la línea de proa.

**[ICONO DEL BARCO]**: el icono de barco se puede mostrar en tres configuraciones.

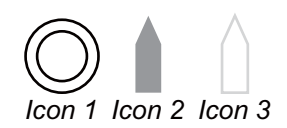

**[COMPENSACIÓN DEL BARCO]**: activa y desactiva la compensación del barco.

**[INFORMACIÓN RÁPIDA]**: seleccione los objetos para los que mostrar información rápida.

[En puntos]: muestra información rápida sobre puntos (objetos de carta, puntos, rutas, derrotas).

[En todo]: muestra información rápida sobre cualquier elemento seleccionado con el cursor.

[Desactivado]: desactiva la característica de información rápida.

### **11.3 Menú SISTEMA**

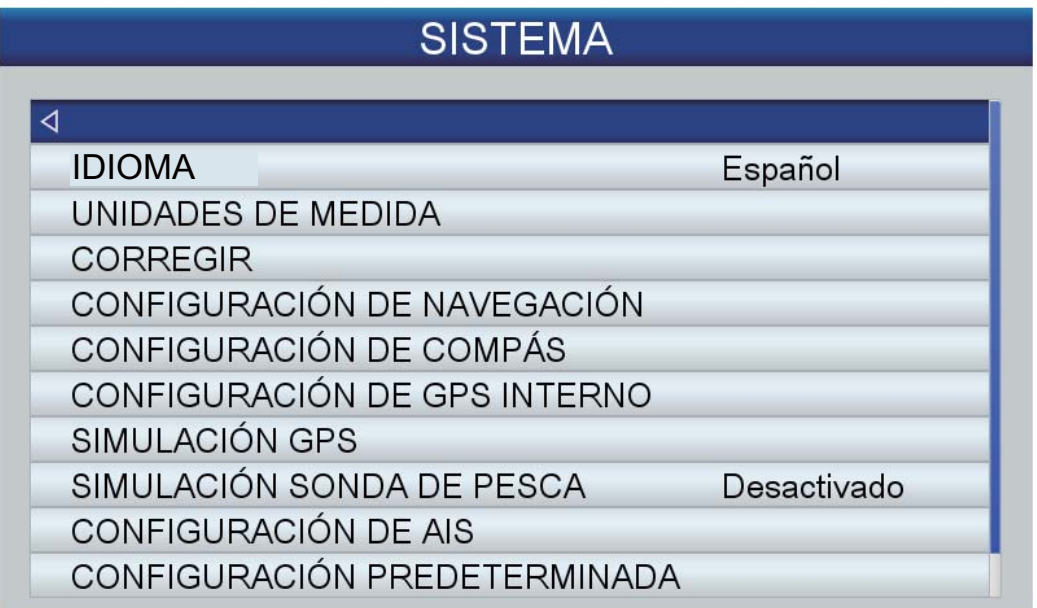

**[IDIOMA]**: permite seleccionar el idioma entre inglés y la mayor parte de los idiomas europeos y asiáticos.

**[UNIDADES DE MEDIDA]**: las unidades de medida predeterminadas se basan en el idioma seleccionado. Sin embargo, puede definir libremente las unidades de medida para distancia, velocidad, velocidad del viento, profundidad, temperatura, presión del aire, presión del aceite y combustible.

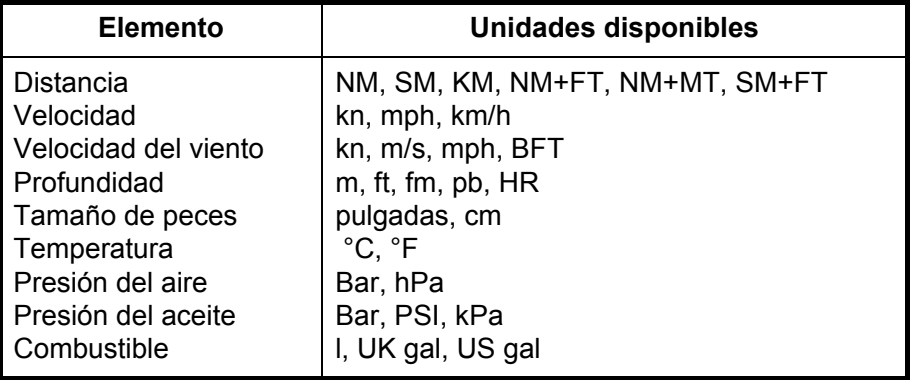

**[CORREGIR]**: permite ajustar la posición del GPS.

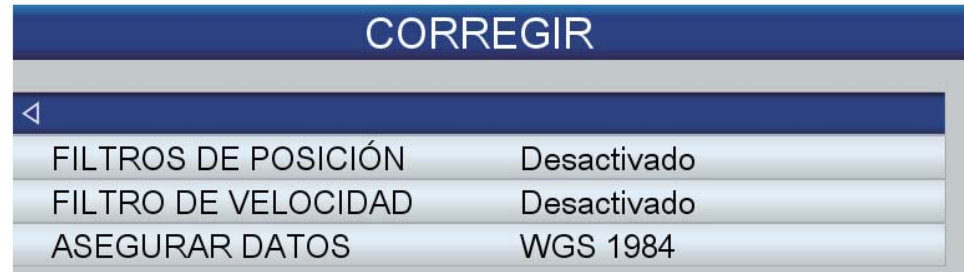

[FILTROS DE POSICIÓN]: si hay pérdida de precisión (DOP) o las condiciones de recepción no son favorables, la corrección del GPS puede variar, aunque la embarcación no esté en movimiento. Este cambio puede reducirse si se moderan las correcciones en bruto del GPS. Puede seleccionar ajustar este parámetro en [Desactivado], [Bajo], [Medio] y [Alto]. Cuanto más alto sea el ajuste, más moderados serán los datos en bruto. Sin embargo, un ajuste demasiado alto retardará el tiempo de respuesta con que se modifican la latitud y la longitud. Esto se nota especialmente cuando el barco se desplaza a grandes velocidades. [Desactivado] es el ajuste "normal"; auméntelo si la corrección del GPS sufre grandes variaciones.

[FILTRO DE VELOCIDAD]: durante la corrección de posición, la velocidad del barco (velocidad) se mide directamente mediante el satélite GPS. Los datos de velocidad en bruto pueden variar al azar según las condiciones de recepción y otros factores. Puede reducir esta variación aleatoria aumentando el valor asignado al filtro. Al igual que sucede con el filtro de latitud y longitud, cuanto mayor sea el valor asignado al filtro de velocidad, más moderados serán los datos en bruto. No obstante, si este ajuste es demasiado alto, la respuesta a los cambios de velocidad y curso será más lenta. Si no desea moderar los datos, seleccione "Desactivado".

[ASEGURAR DATOS]: seleccionar los datos usados para preparar la carta.

**[CONFIGURACIÓN DE NAVEGACIÓN]**: permite personalizar la presentación de mapa.

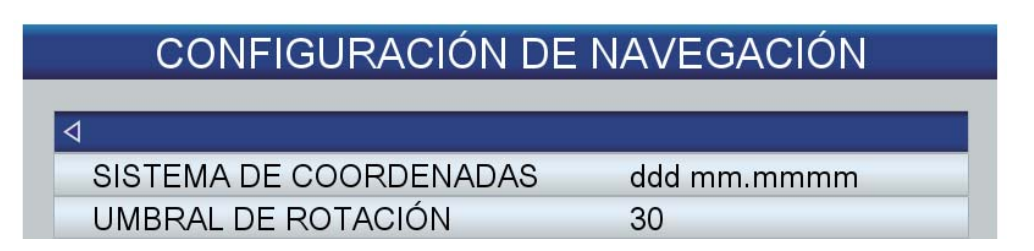

[SISTEMA DE COORDENADAS]: permite seleccionar el método de presentación de las coordenadas, entre

ddd mm.mmm, ddd mm.mmmm o ddd mm ss.

[UMBRAL DE ROTACIÓN]: define la cantidad de rumbo (en grados) que inicia un nuevo trazado en el modo Curso Arriba Aut.

**[CONFIGURACIÓN DE COMPÁS]**: permite seleccionar el tipo de compás usado y definir la variación magnética.

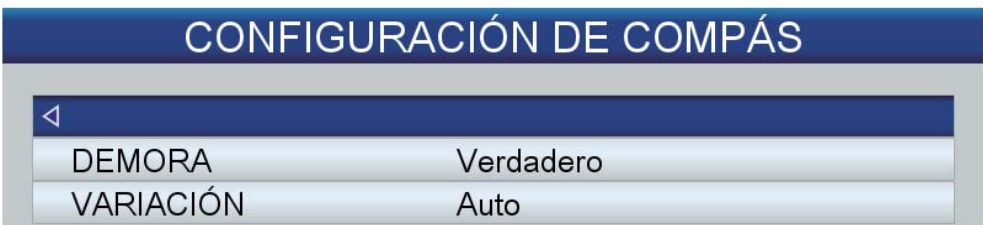

[DEMORA]: seleccione Verdadero para los compases giroscópicos y Magnético para los compases magnéticos.

[VARIACIÓN]: La ubicación del Polo Norte magnético es diferente de la del Polo Norte geográfico. Ello provoca una diferencia entre la ubicación del Norte verdadero y del Norte magnético. Esta diferencia se conoce como "variación magnética" y cambia según el punto de observación en tierra. La unidad está pre-programada con todas las variaciones magnéticas de la Tierra. Sin embargo, tal vez desee introducir la variación manualmente, consultando una carta náutica, para afinar aún más la precisión. Seleccione [AUTO] para obtener la variación correcta cuando no haya datos de posición.

**[CONFIGURACIÓN DE GPS INTERNO]**: permite configurar el receptor GPS interno.

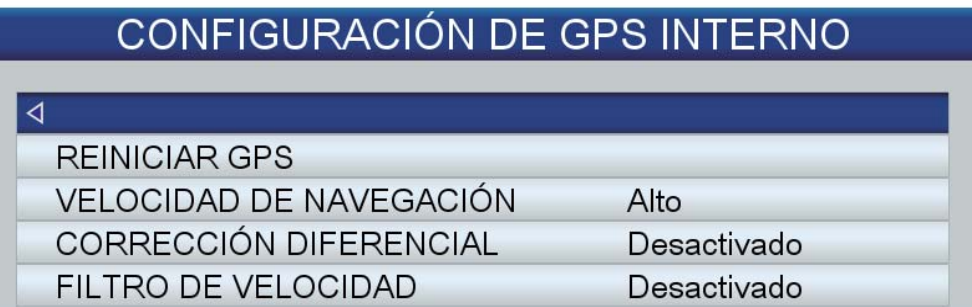

[REINICIAR GPS]: reinicia la recepción de satélites GPS.

[VELOCIDAD DE NAVEGACIÓN]: defina diferentes modelos de plataforma dinámica para ajustar el motor de navegación al entorno de aplicación esperado. [Bajo] corresponde al modelo de plataforma dinámica peatonal. Para aplicaciones con valores bajos de aceleración y velocidad. [Alto] corresponde al modelo de plataforma dinámica marítima. Se recomienda para aplicaciones marítimas.

[CORRECCIÓN DIFERENCIAL]: activa o desactiva la corrección diferencial del GPS. [FILTRO DE VELOCIDAD]: el filtro de velocidad ayuda a reducir la emisión innecesaria de la alarma de fondeo y la transmisión de datos de posición aleatorios. Calcula el promedio de los datos generados por el GPS para suavizar las actualizaciones de posición. El filtro funciona mejor en condiciones de parada o de velocidad baja. Las opciones son [Desactivado], [Bajo], [Medio] y [Alto]. [Alto] proporciona el grado de amortiguación más alto.

**[SIMULACIÓN GPS]**: permite configurar el simulador de GPS.

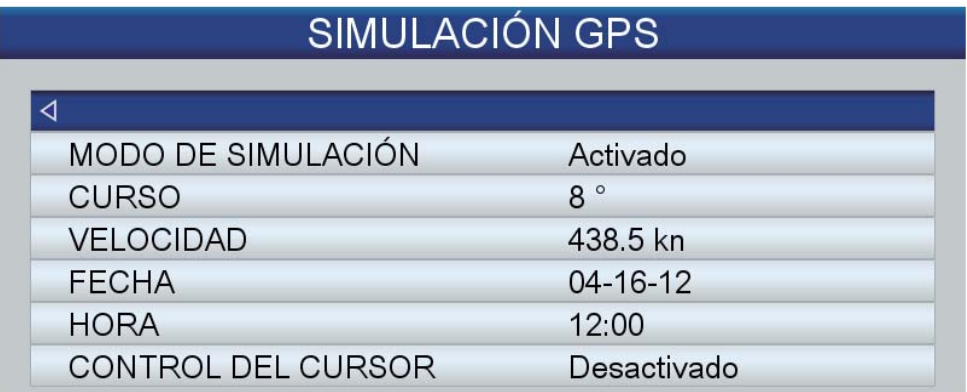

[MODO DE SIMULACIÓN], activa y desactiva el modo de simulación del GPS. Defina el curso, la velocidad, la fecha y la hora. [CONTROL DEL CURSOR], permite controlar la velocidad y el curso simulados con las teclas de flecha. Utilice las teclas de flecha arriba y abajo para controlar la velocidad y las teclas de flecha derecha e izquierda para controlar el curso.

**[SIMULACIÓN SONDA DE PESCA]**: activa y desactiva el simulador de la sonda de pesca. [Demo 1] es un simulador de aguas poco profundas y [Demo 2] es un simulador de aguas profundas.

# **12. MANTENIMIENTO, SOLUCIÓN DE PROBLEMAS**

En esta sección se describen procedimientos de mantenimiento y solución de problemas que puede seguir el usuario para conseguir que el equipo funcione de manera óptima. Antes de poner en práctica cualquier procedimiento de mantenimiento o de solución de problemas, revise la siguiente información de seguridad. Si después de seguir los procedimientos de solución de problemas no puede restablecer el funcionamiento normal, no intente realizar comprobaciones en el interior del equipo, acuda para ello a un técnico cualificado.

# **ADVERTENCIA**

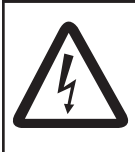

**PELIGRO DE DESCARGA ELÉCTRICA No abra el equipo.**

Solo personal cualificado debe manejar las partes internas del equipo.

# **IMPORTANTE**

**No aplicar pintura, sellante anticorrosivo o spray de contacto al revestimiento o las piezas de plástico.**

Estos elementos contienen disolventes orgánicos que pueden dañar el revestimiento y las piezas de plástico, en especial los conectores de este material.

### **12.1 Mantenimiento**

Revise periódicamente el estado de los elementos enumerados en la siguiente tabla para evitar problemas innecesarios.

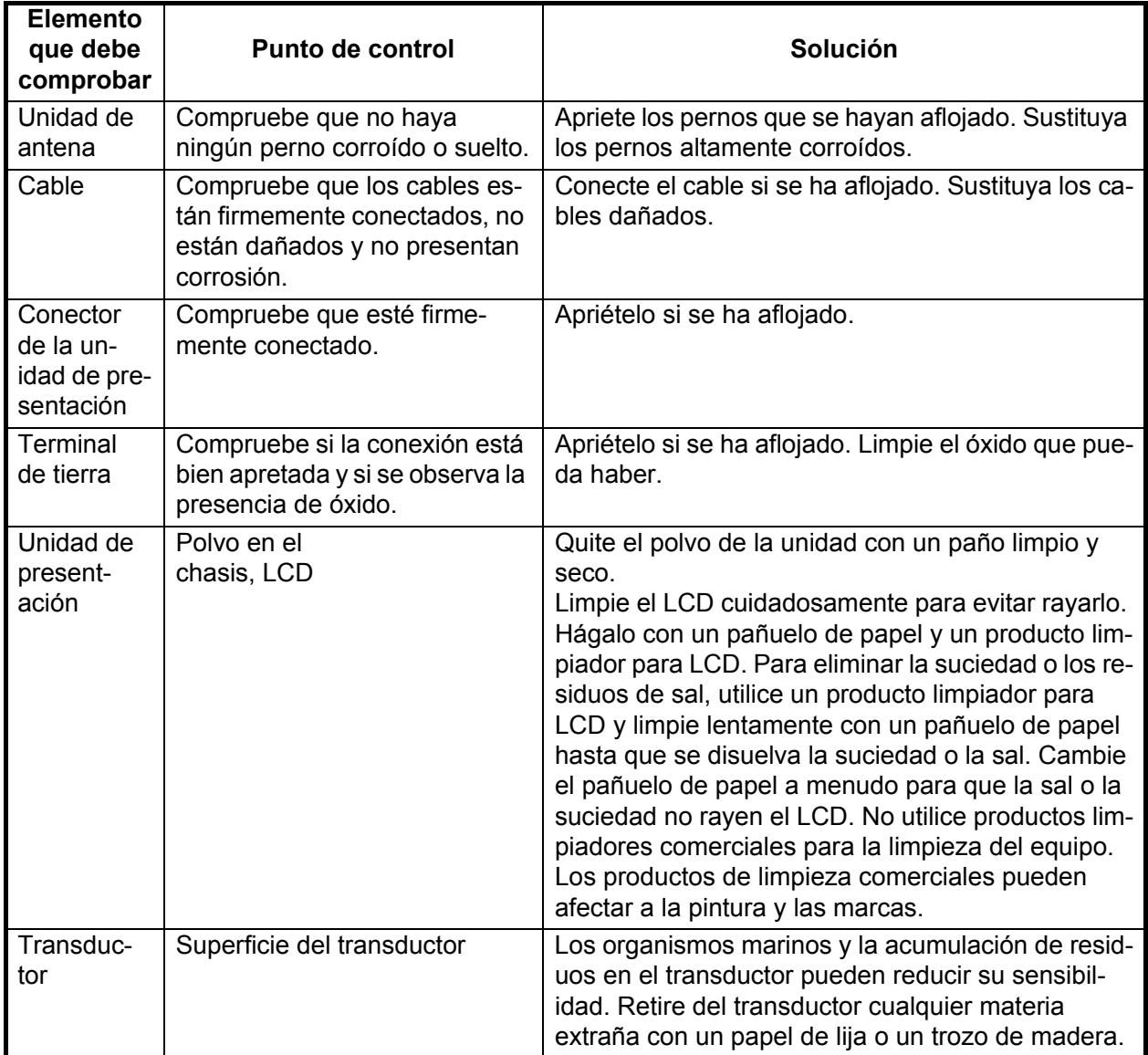

# **12.2 Cómo cambiar el fusible**

El fusible del portafusibles del cable de alimentación protege la unidad de pantalla de los fallos internos y de la alta tensión. Si no puede encender la alimentación, asegúrese de que el fusible no esté fundido. Si es así, averigüe el motivo antes de sustituirlo. Si se vuelve a fundir después de sustituirlo, póngase en contacto con su proveedor para que le aconseje.

# **ADVERTENCIA**

#### **Use fusibles adecuados.**

La utilización de un fusible inadecuado puede causar incendios o daños en los equipos.

### **12.3 Solución de problemas**

Esta sección presenta unos procedimientos de resolución de problemas sencillos que puede seguir el usuario para restablecer el funcionamiento normal. Si no puede restablecer el funcionamiento normal, no haga comprobaciones en el interior del equipo; solicite que un técnico cualificado lo revise.

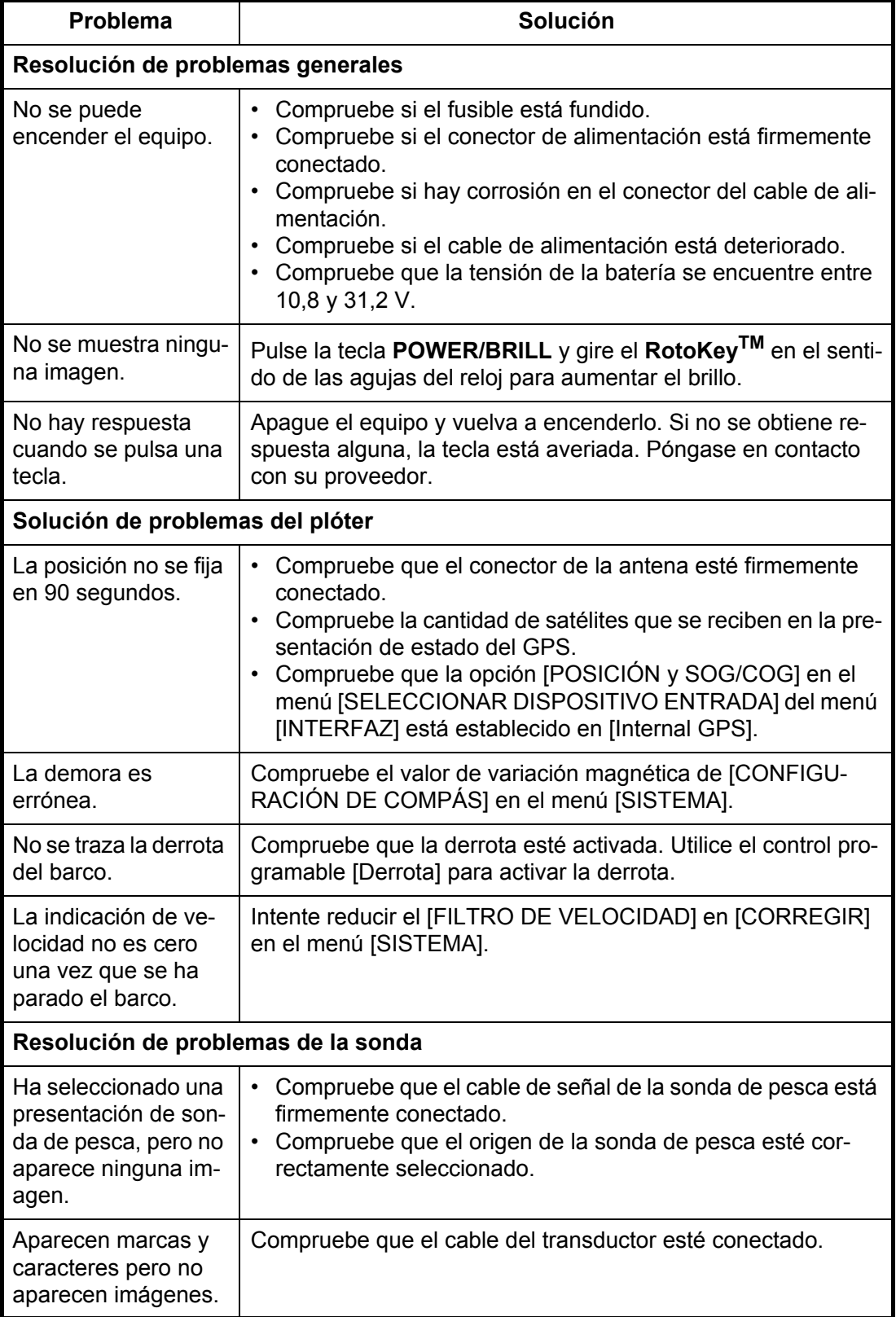

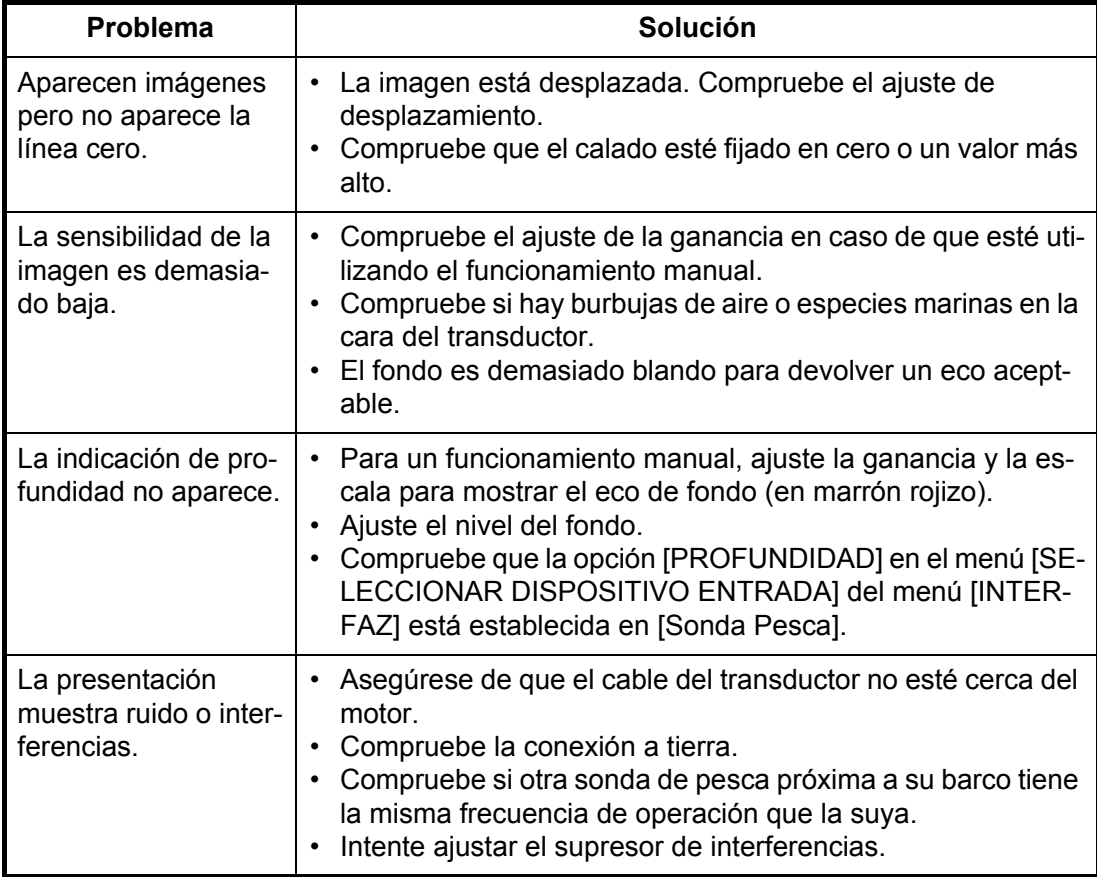

## **12.4 Presentación de estado del GPS**

La presentación de estado del GPS muestra la intensidad de la señal de recepción y la ubicación para cada satélite GPS recibido. De forma predeterminada, la presentación de estado del GPS se proporciona en una pantalla de inicio.

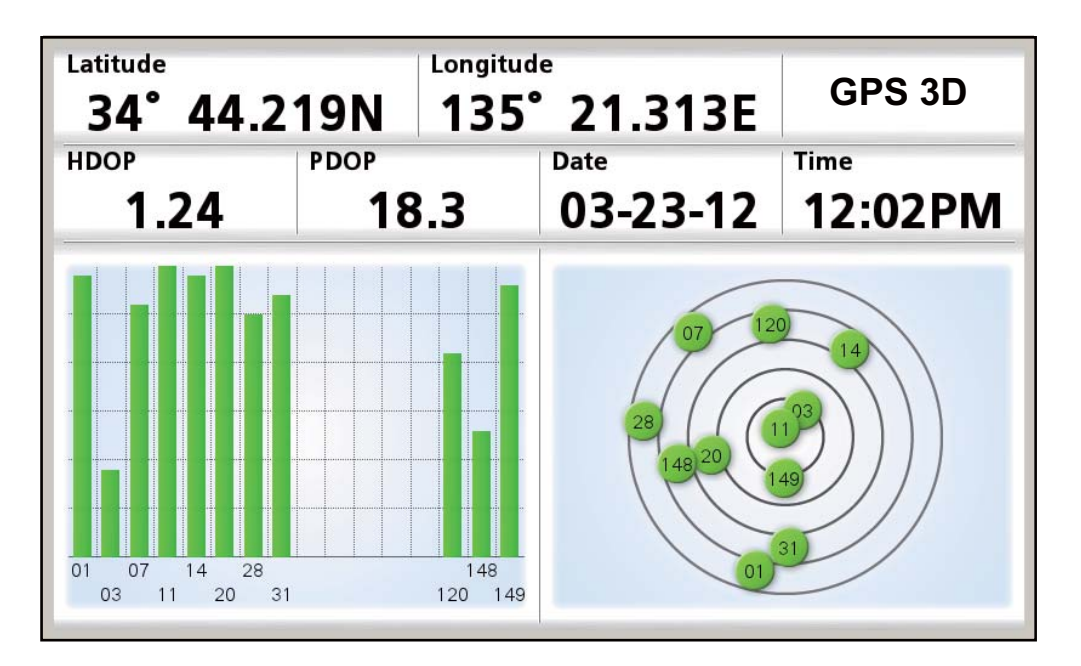

### **Descripción de la presentación de estado del GPS**

- El gráfico del lado derecho de la presentación muestra la posición en el cielo de cada satélite GPS. Cada círculo tiene un color según la relación señal ruido (SNR) del satélite: verde si la SNR del satélite es lo suficientemente alta como para utilizarse para fijar la posición o rojo si la SNR es demasiado baja para tal fin.
- Las barras del gráfico de la izquierda muestran la intensidad de la señal de recepción de cada satélite. Los satélites cuyos niveles de señal sean 40 o superiores se utilizan para fijar la posición. El color de las barras sigue el mismo patrón que el de los círculos.
- HDOP (Dilución horizontal de la precisión) es una indicación de la precisión de la fijación de posición con el GPS según los satélites usados en ese momento y su geometría. Cuanto más bajo es el número, más precisa es la fijación de la posición. Un HDOP de 2,0 o inferior se considera bueno, mientras que un valor de 20,0 y superior dará lugar a una pérdida de fijación.
- PDOP (Pérdida de precisión de posición) es la precisión de una posición GPS tridimensional según el número de satélites y la geometría de sus posiciones. El valor de PDOP oscila entre 0 y 99. Cuanto más bajo es el número más precisos son los datos.

## **12.5 Como restaurar los valores predeterminados o borrar la memoria**

Es posible que desee restaurar todos los ajustes predeterminados o la configuración de usuario.

1. Abra el menú [SISTEMA] y seleccione [CONFIGURACIÓN PREDETERMINA-DA].

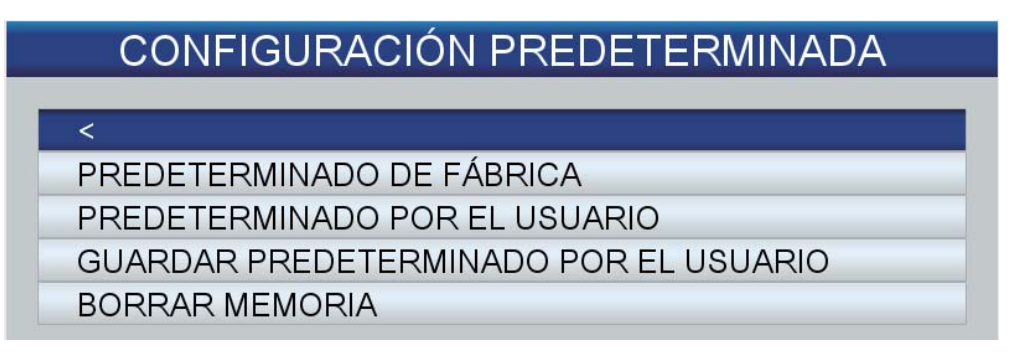

2. Seleccione una de las siguientes opciones, en función de su objetivo: [PREDETERMINADO DE FÁBRICA]: restaura todos los ajustes predeterminados de fábrica. Los elementos guardados por el usuario (waypoint, rutas, etc.) no se borran.

[PREDETERMINADO POR EL USUARIO]: restaura la configuración del usuario guardada con [GUARDAR PREDETERMINADO POR EL USUARIO]. Los elementos guardados y la configuración del usuario no se borran.

[GUARDAR PREDETERMINADO POR EL USUARIO]: guarda toda la configuración actual del usuario como valores de usuario predeterminados. Los waypoints, rutas, etc. almacenados en la memoria se borran.

[BORRAR MEMORIA]: todos los ajustes predeterminados de fábrica, la configuración de usuario predeterminada y los elementos guardados por el usuario (waypoint, rutas, etc.) se borran.

3. Un mensaje le pide confirmación para realizar la acción seleccionada. Se selecciona el botón [SÍ]; pulse la tecla **ENT**. A continuación, se produce una de las siguientes cosas:

[PREDETERMINADO DE FÁBRICA]: la alimentación se desactiva. [PREDETERMINADO POR EL USUARIO]: la alimentación se desactiva. [GUARDAR PREDETERMINADO POR EL USUARIO]: el sistema guarda la configuración de usuario predeterminada. [BORRAR MEMORIA]: la alimentación se desactiva.

### **12.6 Información del sistema**

La pantalla de información del sistema, que utiliza el técnico de mantenimiento, muestra información del sistema operativo de la carta, información de licencia y el informe del administrador de acceso a los datos. Abra el menú [SISTEMA] y seleccione [IN-FORMACIÓN DEL SISTEMA] para mostrar la pantalla del sistema operativo de las cartas. Seleccione [Licencia] o [Informe DAM] para mostrar la pantalla respectiva. La información que se muestra en la siguiente figura puede ser diferente a la que aparece en la pantalla.

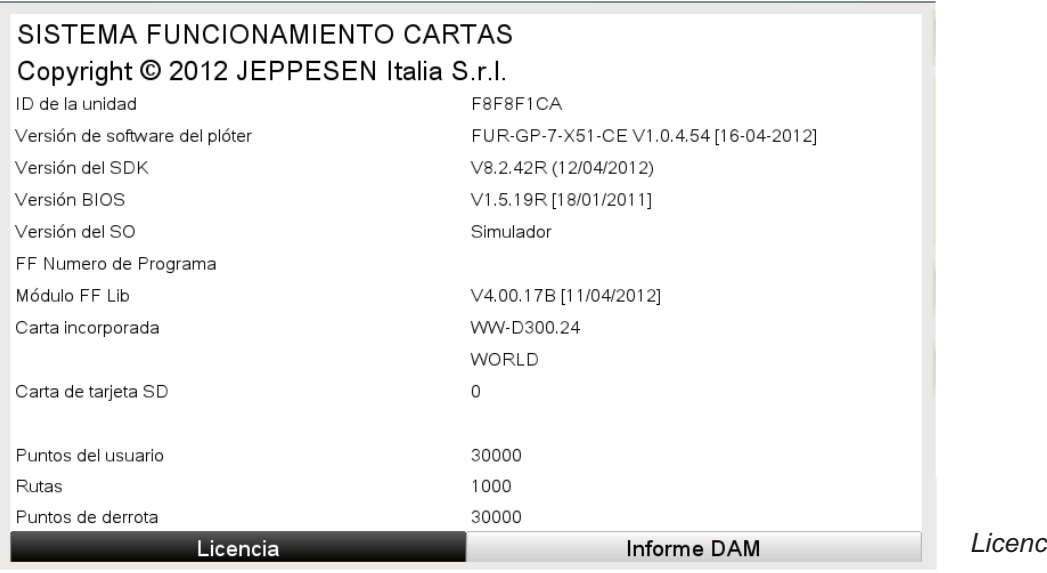

*Licencia*

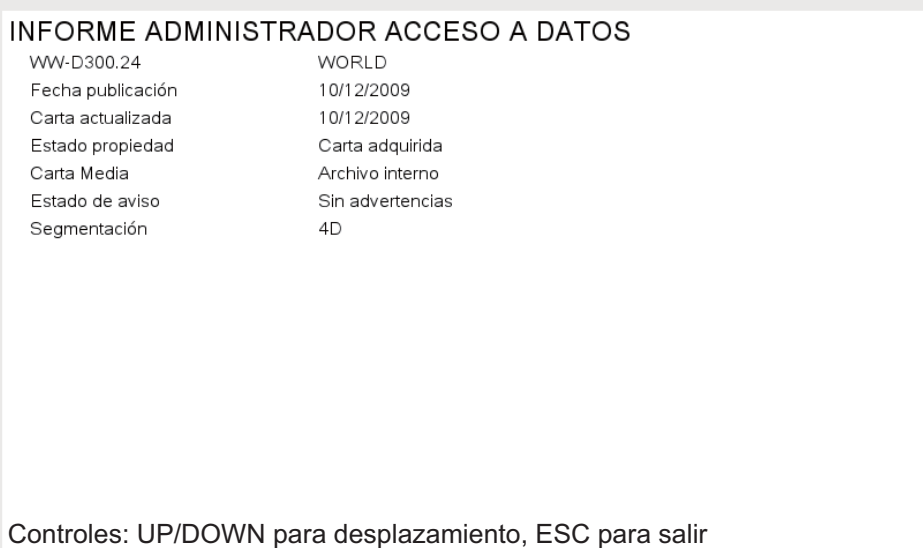

Informe DAM

# **13. INSTALACIÓN**

## **13.1 Instalación de la unidad de presentación**

### **Consideraciones de montaje**

La unidad de presentación se puede instalar encima de una mesa o, empotrada, en una consola.

Seleccione una ubicación de montaje adecuada teniendo en cuenta lo siguiente:

- Mantenga la unidad de presentación alejada de la luz directa del sol.
- La temperatura y humedad deben ser moderadas y estables.
- Sitúe la unidad en un lugar apartado de conductos de escape o ventilación.
- La ubicación de montaje debe estar bien ventilada.
- Monte la unidad en un lugar en el que las sacudidas o vibraciones sean mínimas.
- Mantenga la unidad alejada de equipos creadores de campos electromagnéticos, como motores y generadores.
- Deje una reserva de longitud en los cables, así como suficiente espacio para mantenimiento y comprobación, tanto en los lados como en la parte posterior de la unidad.
- Si la unidad de presentación se coloca demasiado cerca de un compás magnético, éste se verá afectado. Respete las distancias de seguridad respecto a compases indicadas en las Instrucciones de seguridad para evitar perturbaciones con el compás magnético.

#### **Procedimiento de montaje**

Siga el procedimiento que figura a continuación para montar la unidad de presentación encima de una mesa o en una consola. Consulte el esquema que aparece al final de este manual.

- Montaje en una mesa
	- 1. Fije la base con los cuatro tornillos de rosca  $\phi$ 4,8×22.
	- 2. Enrosque los pernos con pomo en la unidad de presentación, colóquela en la base y apriete los tornillos.
	- 3. Acople la cubierta dura para proteger el LCD.
- Montaje empotrado

Siga el procedimiento que figura a continuación para montar la unidad de presentación en una consola. Consulte el esquema que aparece al final de este manual.

- 1. El grosor del hueco debe tener entre 5 y 20 mm.
- 2. Prepare un hueco en la ubicación de montaje con las dimensiones que se muestran en el esquema al final de este manual.
- 3. Enrosque cuatro espárragos en la unidad de presentación.
- 4. Coloque la unidad de presentación en el hueco y fíjela con las arandelas y las tuercas.

# **13.2 Instalación de la unidad de antena**

### **Consideraciones de montaje**

La unidad de antena GPA-017/017S (opcional) permite recibir la señal GPS con una sensibilidad mayor.

Para instalar la unidad de antena consulte el esquema de la página D-3. A la hora de seleccionar una ubicación de montaje adecuada, tenga en cuenta lo siguiente:

- Seleccione una ubicación que se encuentre fuera del haz del radar. El haz del radar obstaculizará o impedirá la recepción de la señal de satélite GPS.
- La antena debería situarse bien alejada de las antenas VHF. Los receptores de GPS sufren interferencias por las ondas armónicas de las antenas VHF.
- No debe haber ningún objeto que interfiera en el campo de visibilidad directa con los satélites. Los objetos que se encuentren en el campo de visibilidad directa con un satélite (por ejemplo, los mástiles) pueden bloquear la recepción o aumentar el tiempo de adquisición.
- Monte la unidad de antena a la mayor altura posible. Monte la unidad de antena a la mayor altura posible para mantenerla alejada de obstáculos y salpicaduras de agua, que pueden interrumpir la recepción de la señal de satélite GPS si el agua se congela.
- Si el cable de la antena debe pasar por un orificio que no sea suficientemente amplio para permitir el paso del conector, desmonte el conector con unos alicates de punta plana y una llave fija de 3/8 pulgadas. Vuelva a ajustarlo todo como se muestra más adelante, tras pasar el cable por el orificio.

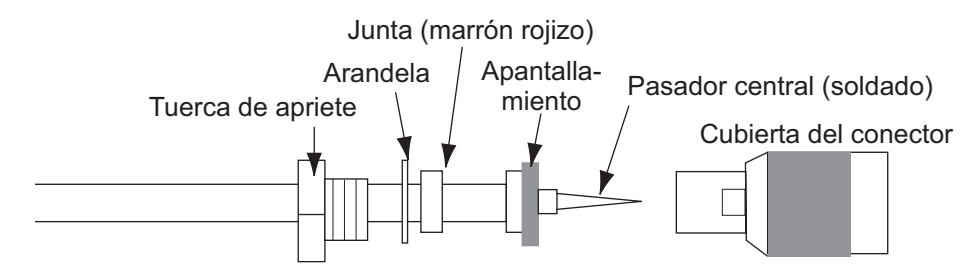

• Si la unidad de presentación tiene la antena GPS interna, asegúrese de que no haya obstáculos ni encima ni alrededor de la unidad.

# **13.3 Instalación de los transductores**

### **13.3.1 Cómo montar un transductor a través del casco**

#### **Ubicación de montaje del transductor**

El transductor pasacascos proporciona el máximo rendimiento, ya que el transductor sobresale del casco, con lo que reduce el efecto de la turbulencia y las burbujas de aire en contacto con el casco. Si el barco tiene quilla, el transductor se ha de montar como mínimo a 30 cm de ella.

La ubicación de montaje de esta sonda de pesca influye mucho en el rendimiento de la sonda, especialmente a altas velocidades. Se debe planificar la instalación, considerando la longitud del cable del transductor y los siguientes factores:

- Las burbujas de aire y las turbulencias causadas por el movimiento del barco degradan seriamente la capacidad de sondeo del transductor. Por lo tanto, el transductor se debe situar en la posición en la que el flujo de agua sea más uniforme. El rendimiento también se ve afectado por el ruido de las hélices, así que el transductor se debe montar alejado de éstas. Es sabido que los nervios de planeo causan ruido acústico; para evitarlos coloque el transductor a menor distancia de la línea de crujía que ellos.
- El transductor debe estar siempre sumergido, independientemente del balanceo, cabeceo o del planeo, a alta velocidad, del barco.
- Una elección práctica es situarlo a una distancia de entre 1/3 y 1/2 de eslora respecto a la popa. Para cascos de planeo, una posición práctica es bastante a popa, de modo que el transductor permanezca sumergido independientemente del ángulo de planeo.

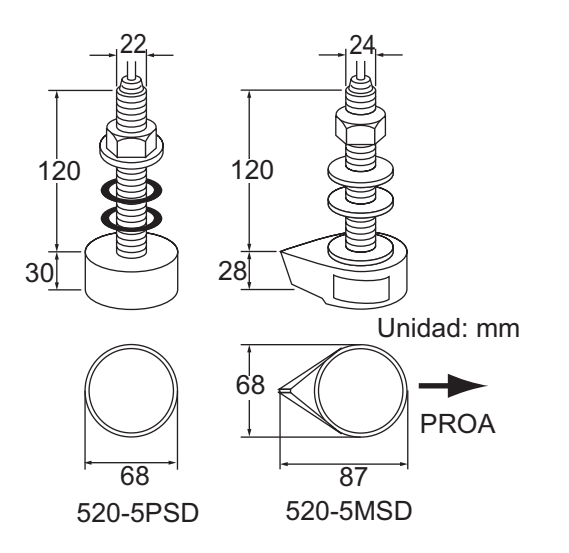

#### **Ubicaciones de montaje del transductor**

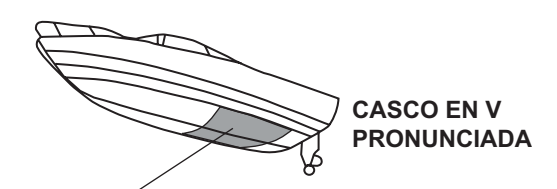

 $\bullet$  Colocar a 1/2 a 2/3 de eslora.  $\bullet$  A entre 15 y 30 cm de la línea de crujía (dentro del primer conjunto de nervios de planeo).

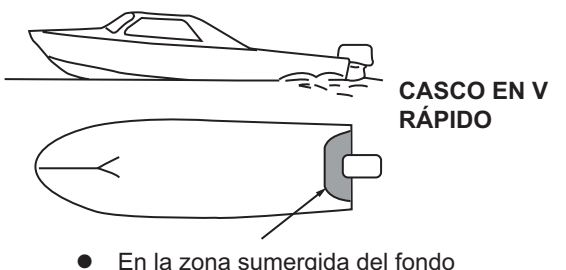

- En la zona sumergida del fondo
- $\bullet$ Ángulo de inclinación inferior a 15°

### **Procedimiento de instalación**

- 1. Con el barco en seco, marque en el fondo del casco la ubicación de montaje del transductor elegida.
- 2. Si la inclinación del casco no es inferior a 15° en ninguna dirección, se deben colocar bloques de asiento de teca entre el transductor y el casco, tanto en el interior como en el exterior, para que el transductor sea paralelo a la flotación. Confeccione los bloques de asiento como se muestra a continuación y alise al máximo toda la superficie para que haya un flujo de agua sin perturbaciones alrededor del transductor. El bloque de asiento debe ser más pequeño que el transductor para que haya un canal que desvíe el flujo turbulento por los lados del transductor, no por su fondo.

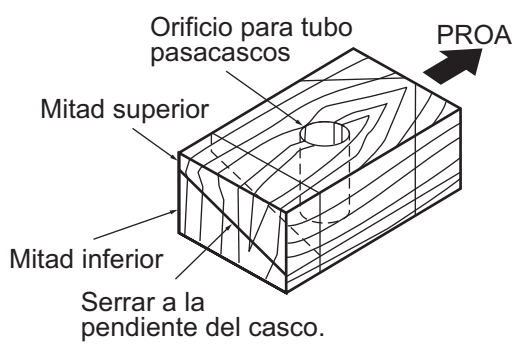

- 3. Taladre en el casco un orificio con el suficiente diámetro para el tubo pasacascos roscado del transductor y asegúrese de que sea vertical.
- 4. Aplique suficiente compuesto de sellado de alta calidad en la superficie superior del transductor, en la rosca del tubo pasacascos y en el interior del orificio de montaje (y de los bloques de asiento, si se utilizan) para asegurar un montaje estanco.
- 5. Monte el transductor y los bloques de asiento y apriete las tuercas. Asegúrese de que la orientación del transductor sea correcta y que su cara activa sea paralela a la línea de flotación.

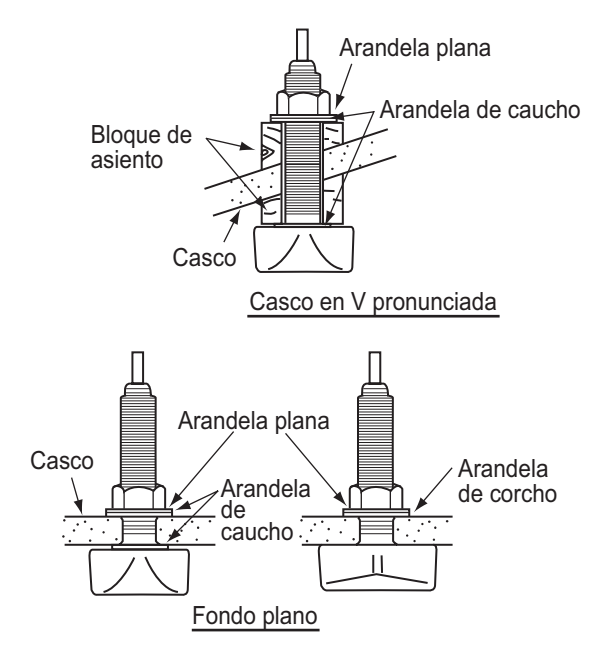

**Nota:** No someta el tubo pasacascos o las tuercas a sobreesfuerzos por un apriete excesivo, puesto que el bloque de madera se hinchará cuando se ponga el barco en el agua. Se sugiere apretar poco la tuerca durante la instalación y volver a apretarla varios días después, tras poner el barco en el agua.
#### **Preparación del transductor**

Antes de poner el barco en el agua, limpie a conciencia el fondo del transductor con detergente líquido. Así se reducirá el tiempo que necesita el transductor para tener buen contacto con el agua. En caso contrario aumentará el tiempo necesario para la "saturación" total y el rendimiento se reducirá.

**NO** pinte el transductor. El rendimiento se reducirá.

#### **13.3.2 Transductor montado en espejo de popa**

La utilización del transductor opcional montado en espejo de popa es bastante habitual, especialmente en embarcaciones intraborda/fueraborda o fueraborda relativamente pequeñas. No utilice este método para barcos intraborda, pues la hélice crea turbulencias a proa del transductor.

NO apriete en exceso los tornillos, pues podría dañarlos.

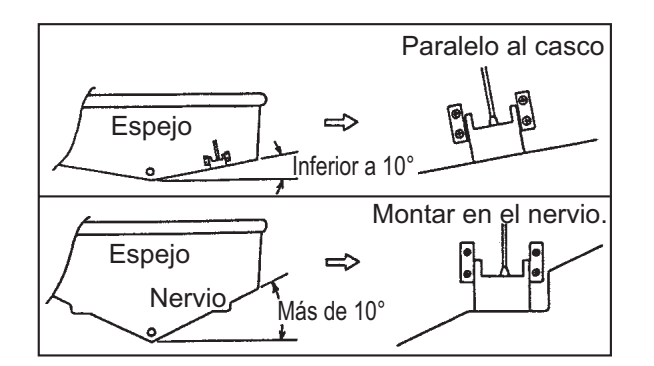

#### **Procedimiento de instalación**

Una ubicación de montaje adecuada es a más de 50 cm del motor y donde el flujo de agua sea uniforme.

- 1. Taladre cuatro orificios guía para tornillos autorroscantes (5x20) en la ubicación de montaje.
- 2. Recubra las roscas de los tornillos autorroscantes (5x14) para el transductor con sellante de silicona para impermeabilizarlo. Fije el transductor en la ubicación de montaje con los tornillos autorroscantes.
- 3. Ajuste la posición del transductor de forma que el fondo del transductor quede paralelo al fondo. Si es necesario, para mejorar el flujo de agua y evitar que se acumulen burbujas de aire en el fondo del transductor, incline el transductor unos 5° hacia abajo por su parte posterior. Puede que esto exija experimentar un poco con el ajuste fino a altas velocidades.
- 4. Coloque cinta adhesiva en la ubicación que se muestra en la figura siguiente.

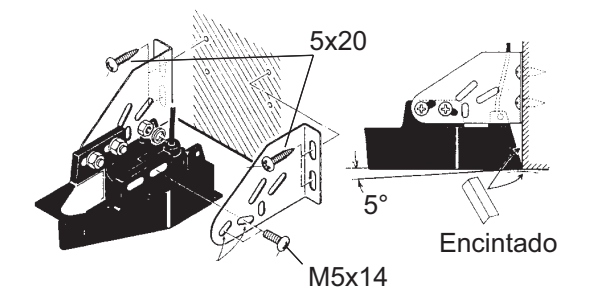

- 5. Rellene el hueco entre la cuña frontal del transductor y el espejo con un epoxi para evitar que queden espacios con aire.
- 6. Cuando se endurezca el relleno de epoxi, retire la cinta.

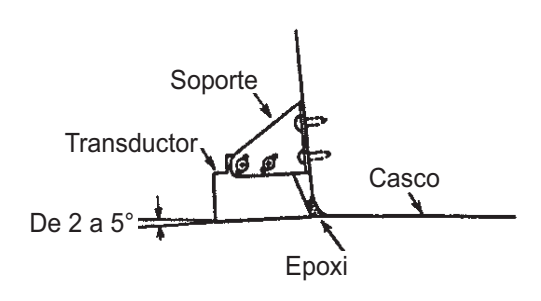

#### **13.3.3 Cómo montar un transductor dentro del casco**

El transductor también se puede instalar dentro del casco en embarcaciones con casco de FRP. Sin embargo, este método de instalación afecta a la capacidad para detectar el fondo, los peces y otros objetos, ya que el impulso ultrasónico se debilita al atravesar el casco.

**Nota:** Este método no se debe utilizar para montar los transductores compatibles con  $ACCU-FISH<sup>TM</sup>$  v/o la función de presentación de discriminación del fondo, puesto que afecta gravemente al rendimiento.

#### **Herramientas necesarias**

Se necesitan las siguientes herramientas:

- Papel de lija (#100)
- Sellante de silicona
- Grasa de silicona

#### **Notas de instalación**

- Realice la instalación con el barco amarrado a un muelle, etc. La profundidad del agua debe ser de entre 2 y 10 metros (6,5 y 32 pies).
- Apague el motor.
- Instale el transductor en la sala de máquinas.
- No encienda la unidad con el transductor fuera del agua, para evitar que resulte dañado.
- No utilice este método en cascos de doble capa.
- Antes de acoplar el transductor al casco, compruebe que la ubicación sea adecuada. Coloque el transductor en una bolsa de plástico llena de agua. Conecte el transductor a la unidad de presentación y sitúelo en el lugar de instalación. Encienda la unidad de presentación y compruebe que aparezca la indicación de profundidad.

#### **Procedimiento de instalación**

Si el grosor del casco varía, también lo hará la atenuación del impulso ultrasónico. Seleccione la ubicación donde la atenuación sea mínima.

- 1. Seleccione 2 o 3 ubicaciones teniendo en cuenta los cuatro puntos mencionados más adelante. (La ubicación de montaje definitiva necesitará posteriormente de ciertos ajustes por ensayo y error ante de darse por finalizada).
	- Monte el transductor en una ubicación situada a una distancia entre 1/2 y 1/3 de eslora respecto de la popa.
	- La ubicación de montaje estará a una distancia de entre 15 y 50 cm de la línea de crujía.
- No coloque el transductor sobre puntales o cuadernas que haya bajo el casco.
- Evite ubicaciones en las que la inclinación del fondo del casco sea mayor de 15°, para minimizar los efectos del balanceo.

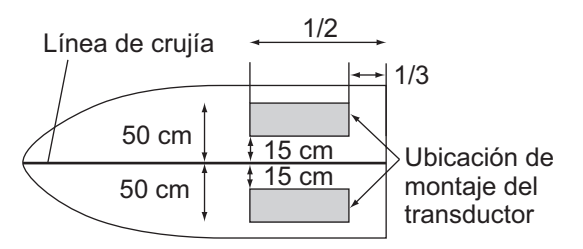

- 2. Limpie la superficie del transductor para eliminar la suciedad y los restos adheridos. Lije someramente la cara del transductor con papel de lija #100. Lije también la parte interior del casco en la que se montará el transductor con el papel de lija, para mejorar la adherencia.
- 3. Limpie todos los residuos del lijado de la cara del transductor.
- 4. Seque la cara del transductor y el casco. Recubra la cara del transductor y la ubicación de montaje con sellante de silicona. El endurecimiento comienza transcurridos entre 15 y 20 minutos aproximadamente, por lo que debe aplicarlo sin demora.

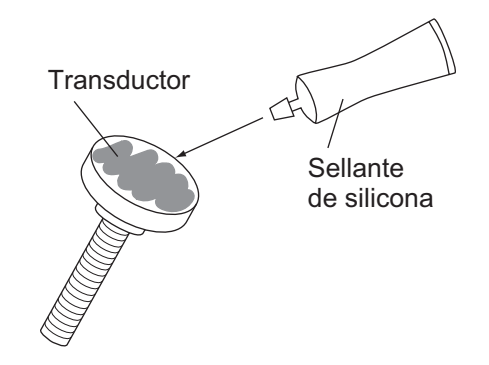

- 5. Fije el transductor al casco. Presione fuertemente el transductor contra el casco y gírelo suavemente en ambos sentidos de forma alternativa, para eliminar el aire que pueda quedar atrapado en el sellante de silicona.
- 6. Sujete en su sitio el transductor con una madera mientras se seca el sellante. Tarda entre 24 y 72 horas en endurecerse completamente.

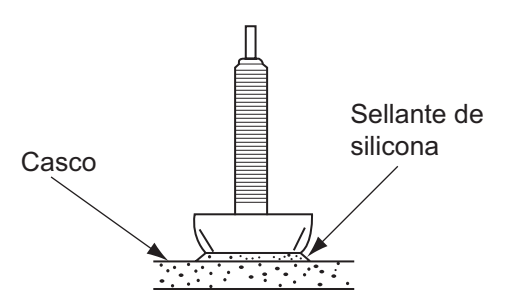

#### **13.3.4 Triducer**

NO apriete en exceso los tornillos. Se dañarán.

#### **525STID-MSD**

El triducer 525STID-MSD opcional está diseñado para el montaje pasacascos.

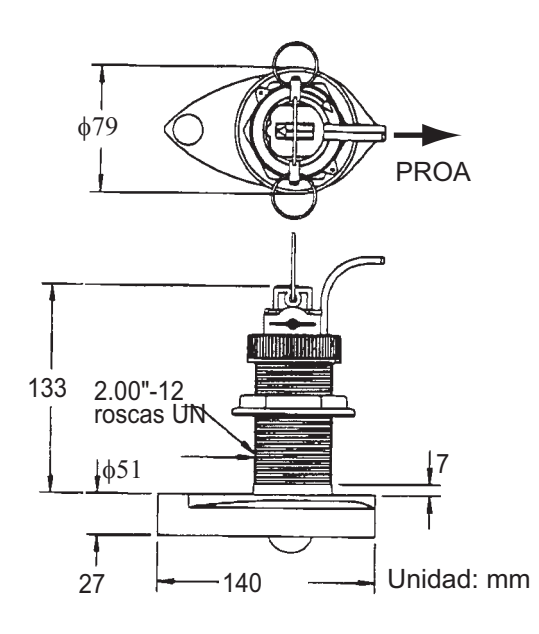

#### **525STID-PWD**

El triducer de montaje en espejo 525STID-PWD opcional se puede instalar mediante el método pasacascos o mediante el método de montaje en el interior del casco.

#### *Prueba previa de velocidad y temperatura*

Conecte el sensor al instrumento y haga girar la rueda de paletas. Compruebe la lectura de la velocidad y la temperatura del aire aproximada. Si no se obtiene ninguna lectura, devuelva el sensor al punto donde se ha efectuado la compra.

#### *Herramientas y materiales necesarios*

- Tijeras Cinta adhesiva
	-
- Gafas de seguridad Mascarilla antipolvo
- Taladradora eléctrica • Destornilladores
- Broca:
	- Para orificios de soporte: 4 mm, #23 o 9/64" Para casco de fibra de vidrio: broca de avellanar (preferentemente), 6 mm o 1/4" Para los orificios en el espejo: 9 mm o 3/4" (opcional) Para los orificios para la abrazadera de cables: 3 mm o 1/8"
- Borde plano Sellante de silicona
- Lápiz Bridas para cables
- Pintura antiincrustante con base de agua (obligatoria para montajes en agua salada)

#### *Ubicación de montaje*

Para asegurar un rendimiento óptimo, el sensor debe quedar sumergido en agua sin turbulencias ni aireación. Monte el sensor cerca de la línea de crujía del barco. En cascos de desplazamiento más lento y pesado, se puede colocar algo más lejos de la línea de crujía.

Deje suficiente espacio sobre el soporte para liberarlo y girar hacia arriba el sensor.

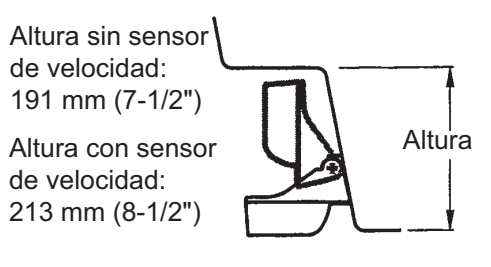

**Nota 1:** no monte el sensor en un área donde se produzcan turbulencias o burbujas, como cerca de tomas o salidas de agua, detrás de tracas, puntales, accesorios o irregularidades del casco; o detrás de zonas que presenten erosión en la pintura (indicación de turbulencias).

**Nota 2:** evite montar el sensor en los puntos en los que se puede apoyar el barco durante el remolque, la botadura, la elevación o el almacenamiento.

**Nota 3: en los barcos equipados con una sola hélice**, móntelo a estribor, a más de 75 mm (3") de la zona barrida por la hélice.

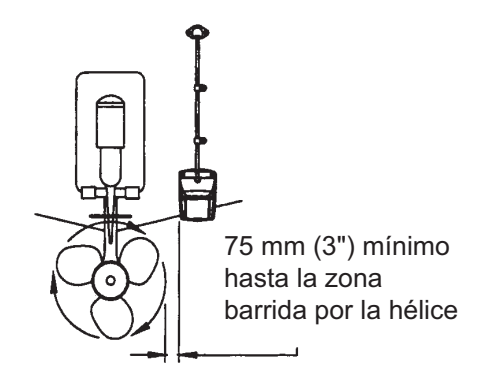

**Nota 4: en barcos de dos hélices**, móntelo entre las hélices.

#### *Cómo instalar el soporte*

- 1. Recorte la plantilla de instalación (suministrada con el transductor) por la línea de puntos.
- 2. Coloque la plantilla en la ubicación seleccionada, con la flecha de la parte inferior alineada con el borde inferior del espejo. Asegúrese de que la plantilla esté paralela a la flotación y fíjela con cinta adhesiva.

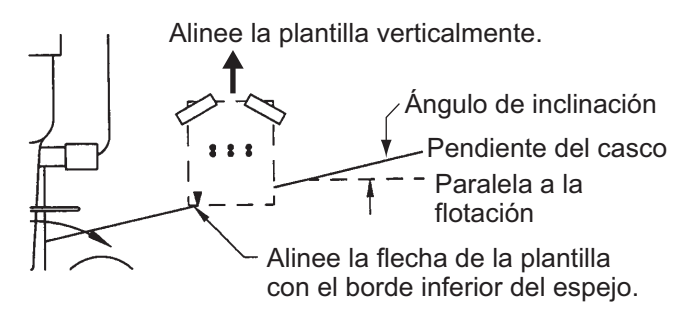

**Advertencia**: lleve siempre gafas de seguridad y una mascarilla antipolvo.

- 3. Con una broca de 4 mm, #23 o 9/64", realice tres orificios de 22 mm (7/8") de profundidad en los sitios indicados. Para evitar taladrar en exceso, envuelva la broca con cinta adhesiva a 22 mm (7/8") de la punta. **Casco de fibra de vidrio**: Minimice las grietas en la superficie avellanando el recubrimiento. Si no se dispone de una broca para avellanar, empiece los orificios con una broca de 6 mm o 1/4" hasta una profundidad de 1 mm (1/16").
- 4. Si sabe el ángulo del espejo, el soporte está diseñado para un ángulo estándar de 13°.

11°-18°: no se necesita cuña. Vaya al paso 3 de "Ajustes".

Otros ángulos: se necesita cuña. Vaya al paso 2 de "Ajustes".

Si no sabe el ángulo del espejo, fije temporalmente el soporte y el sensor al espejo para ver si hace falta la cuña de plástico.

5. Atornille temporalmente el soporte al casco con los tres tornillos autorroscantes #10 x 1-1/4". NO apriete completamente los tornillos ahora. Siga los pasos 1 a 4 de "Fijación del sensor al soporte", antes de seguir con "Ajuste".

#### *Ajustes*

1. Con una regla comprueba la alineación del sensor respecto al fondo del casco. La popa del sensor debe estar 1-3 mm (1/16-1/8") por debajo de la proa del mismo, o bien el fondo del sensor debe ser paralelo al fondo del casco.

**Nota:** no deje que la proa del sensor esté más baja que la popa, porque penetraría aire.

2. Utilice la cuña de plástico suministrada para ajustar el ángulo entre el sensor y el casco. Si el sensor se ha fijado temporalmente al espejo de popa, suéltelo. Coloque la cuña en la parte posterior del soporte.

**2°-10° (espejos escalonados y barcos con hidrochorro)**: Coloque la cuña con la punta hacia abajo.

**19°-22° (barcos pequeños con casco de fibra de vidrio o aluminio)**: Coloque la cuña con la punta hacia arriba.

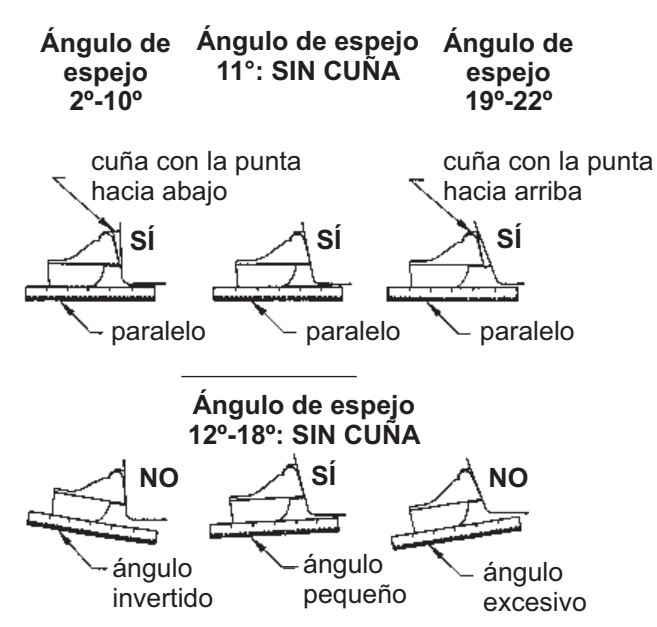

3. Si el sensor se ha fijado temporalmente al espejo de popa, suéltelo. Aplique un sellante marino a las roscas de los tres tornillos autorroscantes #10 x 1-1/4" para evitar que se filtre agua al interior del espejo. Atornille el soporte al casco. No apriete completamente los tornillos ahora.

- 4. Repita el paso 1 para asegurarse de que el ángulo del sensor es correcto. **Nota:** no sumerja el sensor en el agua más de lo necesario para evitar aumentar la resistencia al avance, las salpicaduras, el ruido en el agua y la reducción de la velocidad del barco.
- 5. Deslice el sensor arriba o abajo por las ranuras del soporte hasta que el sensor se proyecte 3 mm (1/8"). Apriete los tornillos.

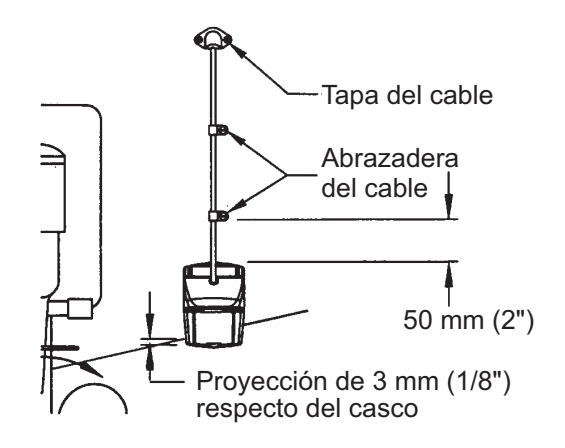

#### *Cómo fijar el sensor al soporte*

1. Si la tapa de retención de la parte superior del soporte está cerrada, ábrala bajando el pestillo y girándola hacia abajo.

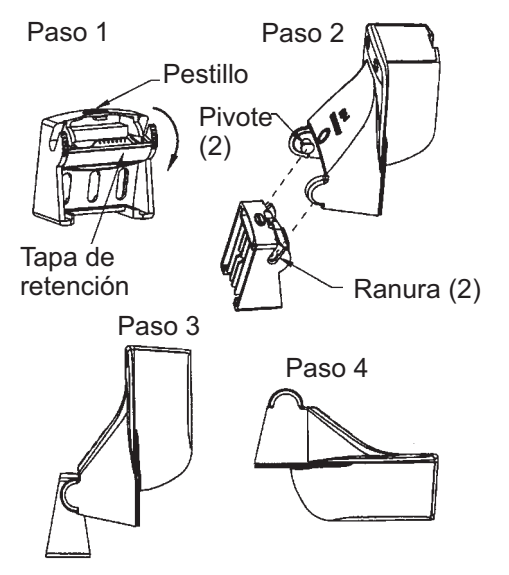

- 2. Inserte los pivotes de articulación del sensor en las ranuras que hay cerca de la parte superior del soporte.
- 3. Presione hasta que los pivotes encajen con un clic.
- 4. Gire el sensor hacia abajo hasta que la parte inferior encaje en el soporte.
- 5. Cierre la tapa de retención para evitar que el sensor se suelte durante la navegación.

#### *Tendido de cables*

Tienda el cable del sensor sobre el espejo y a través de un orificio de desagüe o de un nuevo orificio realizado en el espejo de popa por encima de la línea de flotación.

No corte el cable ni extraiga el conector: se anularía la garantía. Lleve siempre gafas de seguridad y una mascarilla antipolvo.

- 1. Si debe taladrar un orificio, hágalo con margen suficiente, por encima de la flotación. Compruebe que no haya obstáculos dentro del casco, como flaps, bombas o cableado. Marque la ubicación con un lápiz. Taladre un orificio en el espejo con una broca de 19 mm o 3/4" (para que pase el conector).
- 2. Tienda el cable sobre o a través del espejo.
- 3. En el exterior del casco fije el cable en el espejo con las abrazaderas de cables. Coloque una abrazadera de cables a 50 mm (2") sobre el soporte y marque el orificio de montaje con un lápiz.
- 4. Coloque la segunda abrazadera de cables a mitad de camino entre la primera abrazadera y el orificio del cable. Marque este orificio de montaje.
- 5. Si se ha realizado un orificio en el espejo de popa, abra la ranura adecuada en la tapa de cable del espejo. Coloque la cubierta sobre el cable, en el lugar en el que penetra en el casco. Marque los dos orificios de montaje.
- 6. Con una broca de 3 mm o 1/8", taladre un orificio de 10 mm (3/8") de profundidad en los sitios indicados. Para evitar taladrar en exceso, envuelva la broca con cinta adhesiva a 10 mm (3/8") de la punta.
- 7. Aplique un sellante marino a las roscas de los tornillos autorroscantes #6 x 1/2" para evitar que se filtre agua al interior del espejo. Si ha realizado un orificio pasante en el espejo, aplique sellante marino en el espacio libre alrededor del cable en el lugar en el que penetra en el casco.
- 8. Sitúe las dos abrazaderas de cables y fíjelas. Presione la tapa del cable, si se utiliza, sobre el cable y atorníllela.
- 9. Tienda el cable hasta el instrumento y tenga cuidado de no romper la cubierta del cable al pasarlo por los mamparos y otras partes del barco. Para reducir las interferencias eléctricas, separe el cable del sensor de otros cables eléctricos y de fuentes de ruido eléctrico. Enrolle el cable sobrante y fíjelo con bridas para cables a fin de evitar que sufra daños.

#### **13.4 Instalación de los sensores (opcional)**

#### **13.4.1 Sensor de temperatura/velocidad ST-02MSB, ST-02PSB**

Los sensores de velocidad/temperatura (ST-02MSB y ST-02PSB) están diseñados para montaje pasacascos. Instálelos como se muestra en esta sección.

#### **Consideraciones de montaje**

Seleccione una ubicación de montaje adecuada teniendo en cuenta lo siguiente:

- Seleccione una ubicación en la que el transductor no resulte dañado durante las operaciones de remolque, botadura, izado o almacenamiento.
- Seleccione un sitio plano a media eslora. El sensor no necesita una instalación perfectamente perpendicular.
- Seleccione una ubicación hacia delante, mirando desde el orificio de drenaje, para permitir que circule agua de refrigeración.
- Seleccione una ubicación que no esté en contacto con el flujo de agua de la quilla, el conducto de descarga de agua, etc.
- La vibración en esa ubicación debe ser mínima.
- No realice la instalación al frente del transductor de una sonda de pesca, para evitar que se produzcan perturbaciones (y pérdida de rendimiento) en la sonda de pesca.

#### **Procedimiento de montaje**

- 1. Ponga el barco en dique seco.
- 2. Practique un orificio de unos 51 mm de diámetro en la ubicación de montaje.
- 3. Afloje la tuerca de bloqueo y extraiga la sección del sensor.
- 4. Aplique un sellante de silicona a la brida del sensor. La altura de la capa debe ser de aproximadamente 6 mm.
- 5. Pase la carcasa del sensor por el orificio.
- 6. Encare la muesca del sensor hacia la proa del barco y apriete la brida.
- 7. Encaje la sección del sensor en la carcasa del sensor y apriete la tuerca de bloqueo.
- 8. Bote el barco y compruebe que no haya filtraciones de agua alrededor del sensor.

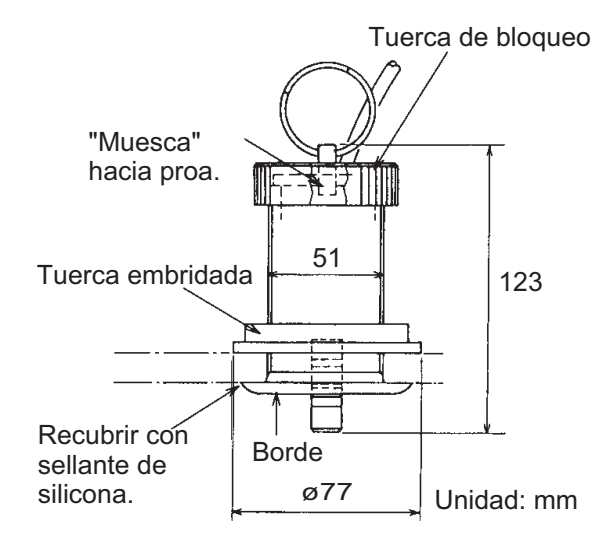

#### **13.4.2 Sensores de temperatura**

#### **Sensor de temperatura montado en espejo T-02MTB**

- Fije el cable en un sitio conveniente del espejo de popa con la abrazadera de cables.
- En el lugar donde el cable atraviese el espejo practique un orificio de unos 17 mm de diámetro para pasar el conector. Después de pasar el cable, selle el orificio con un compuesto sellante.

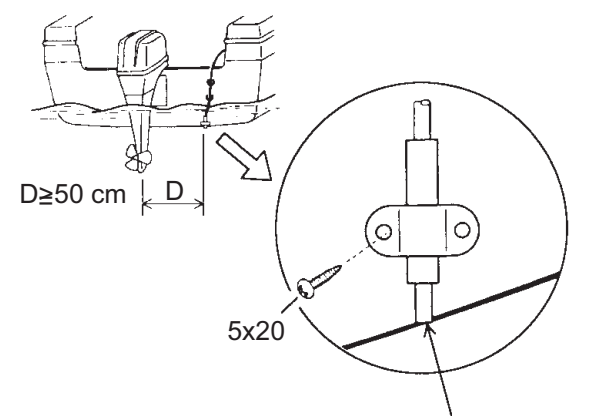

Empotrado con el fondo del casco.

#### **Sensor de temperatura con montaje pasacascos T-02MSB y T-03MSB**

Seleccione una ubicación de montaje adecuada teniendo en cuenta lo siguiente:

- Seleccione un sitio plano a media eslora.
- Seleccione una ubicación en la que el transductor no resulte dañado durante las operaciones de remolque, botadura, izado o almacenamiento.
- Sitúelo alejado de equipos que desprendan calor.
- Sitúelo lejos de tuberías de desagüe.
- Seleccione un lugar donde las vibraciones sean mínimas.

Instale el sensor tal como se muestra a continuación.

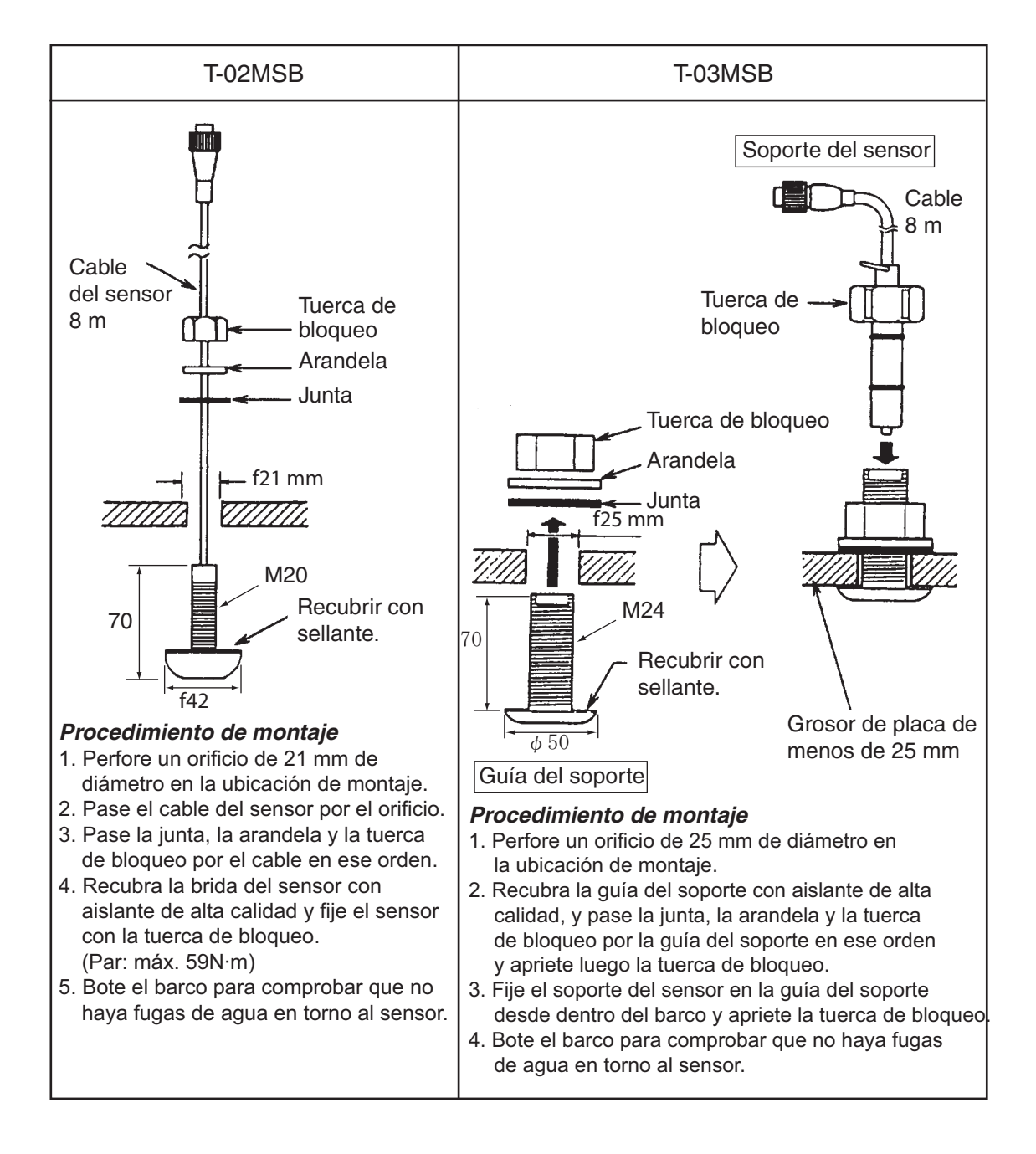

#### **13.5 Cableado**

Todo el cableado finaliza en la parte trasera de la unidad de presentación. Consulte el diagrama de interconexión (página S-1).

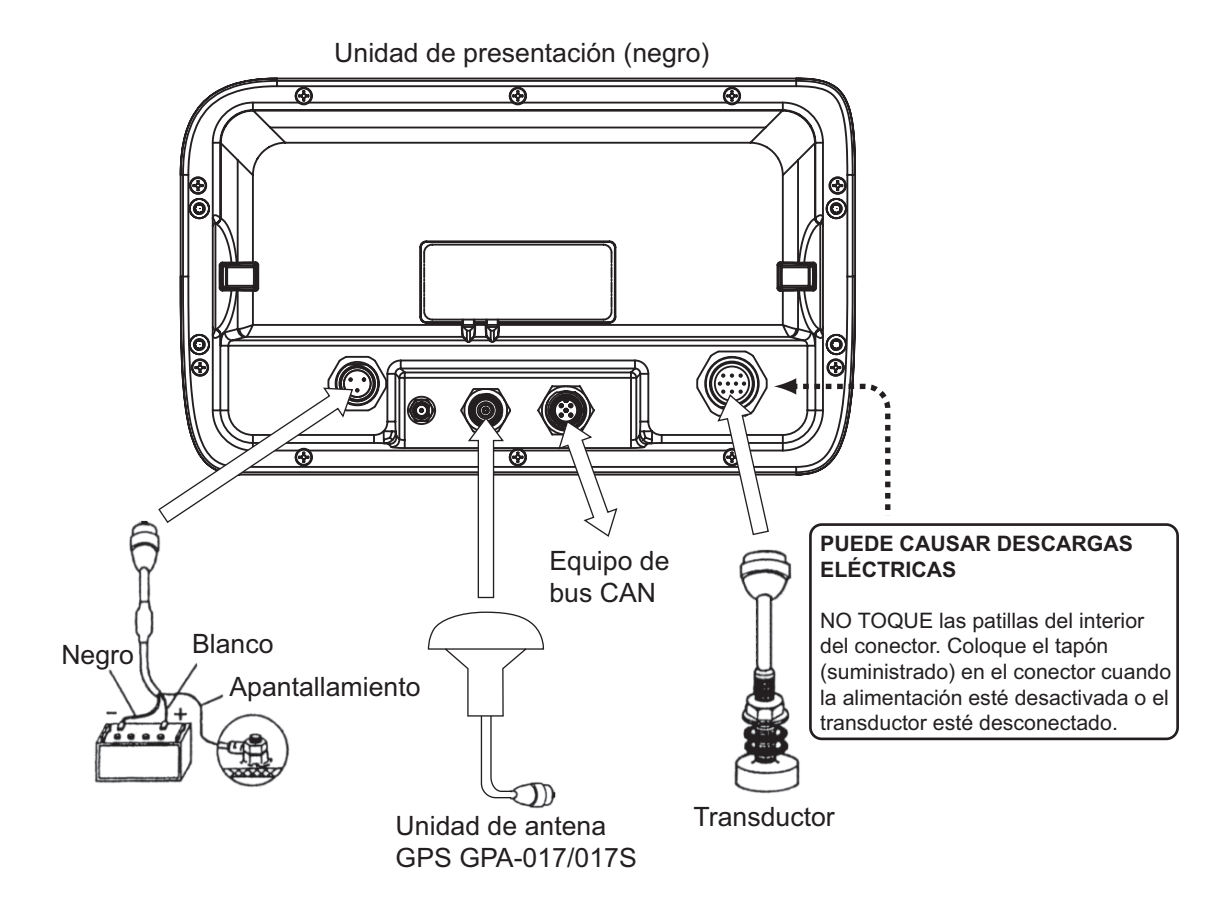

#### **Cable de alimentación**

Conecte el cable de alimentación al conector de suministro eléctrico. Conecte los terminales a la batería (12 o 24 V CC); el blanco en el borne positivo (+) y el negro en el borne negativo (-). Conecte el apantallamiento a la toma de tierra del barco.

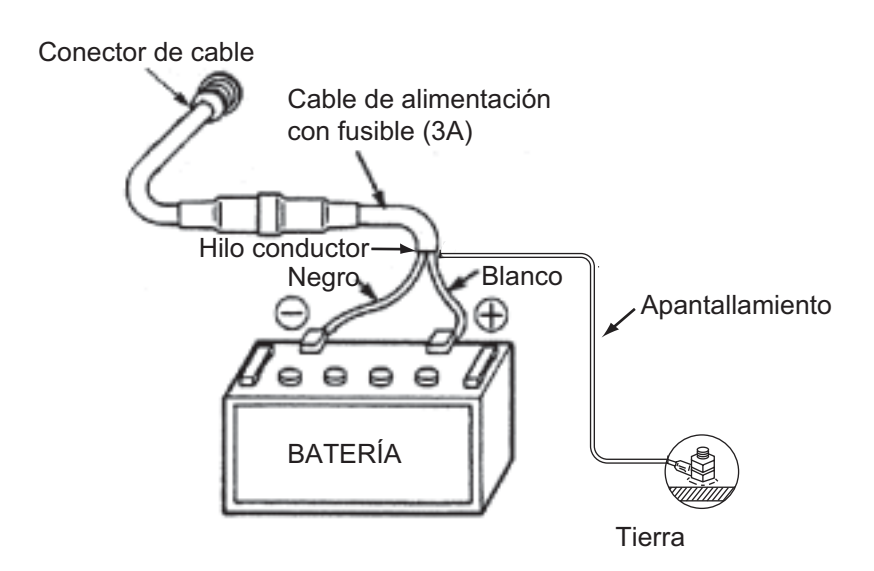

**Nota:** El fusible no es estanco. Envuelva el portafusibles en cinta de vinilo, para evitar que entre en contacto con el agua.

#### **Unidad de antena GPS (opcional)**

Conecte el cable de antena al puerto ANT.

Como empalmar el conector N-P-8DFB

Dimensiones en milímetros Cubierta externa Armadura Apantallamiento de cubierta interna Retire la cubierta externa y la armadura los milímetros que se **munism** indican en la figura de la izquierda.  $50 \quad 30$ Exponga la cubierta interna y el apantallamiento del cable los milímetros que se indican en la figura de la izquierda. Cubra esta parte con un tubo termorretráctil y caliéntelo. Corte el aislante y el conductor 10 mm.  $\overline{30}$  10 Trence el extremo del **1999-1999 - 1999** apantallamiento del cable. Coloque la tuerca de apriete, la junta y la ▩▩▩▩ abrazadera como se muestra a la izquierda. Tuerca de Junta Abrazadera apriete (marrón rojizo) Película de aluminio Doble el apantallamiento del cable hacia atrás sobre la abrazadera y recórtelo para adaptarlo. Corte el apantallamiento aquí. Corte la película de aluminio en cuatro puntos separados 90° entre sí. Cubierta Doble la película de aluminio sobre el apantallamiento y recórtela. Corte la película de aluminio por aquí. 1 Exponga el aislante 1 mm. Exponga el conductor 5 mm. 5 Tuerca de <sub>Patilla</sub> apriete Deslice la patilla hasta el conductor. Suelde el conjunto a través Armazón del orificio de la patilla. Inserte la patilla en el armazón. Enrosque la tuerca de apriete en el armazón. Apriete el conjunto girando la tuerca de apriete Suelde a través del orificio. de la abrazadera. Nunca lo apriete girando el armazón.

#### Cómo impermeabilizar el conector

Envuelva el conector con cinta vulcanizada, y a continuación con cinta de vinilo. Sujete el extremo de la cinta con una brida para cables.

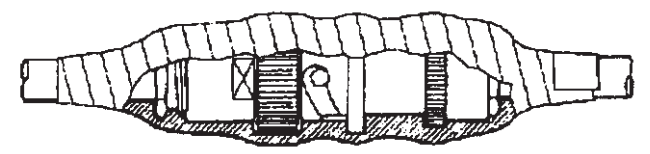

#### Cómo ampliar la longitud del cable (GPA-017S)

El cable estándar tiene una longitud de 10 m. Si desea ampliarla, en el caso del GPA-017S, hay disponible un juego de cables de antena de 30 o 50 m. La extensión de cable no se puede utilizar con el GPA-017.

Confeccione el extremo del cable de antena y acople el conector coaxial. Se muestran los detalles en la siguiente página.

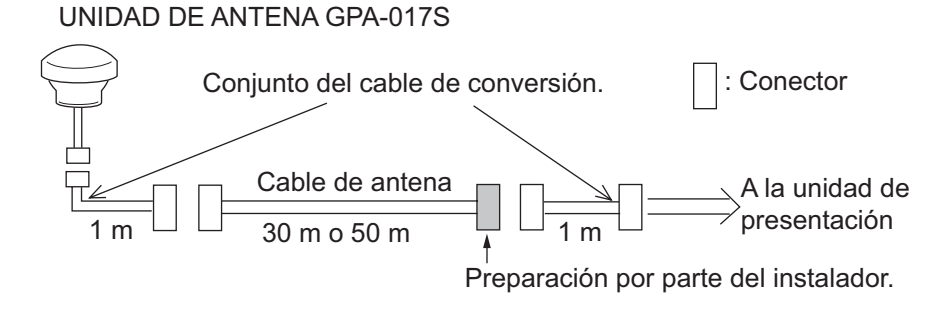

#### **Transductor**

Conecte el cable del transductor al puerto XDR.

#### **Transductor y sensor**

Utilice el cable de conversión opcional (02S4147) para conectar el sensor de velocidad/temperatura opcional y el transductor al puerto XDR.

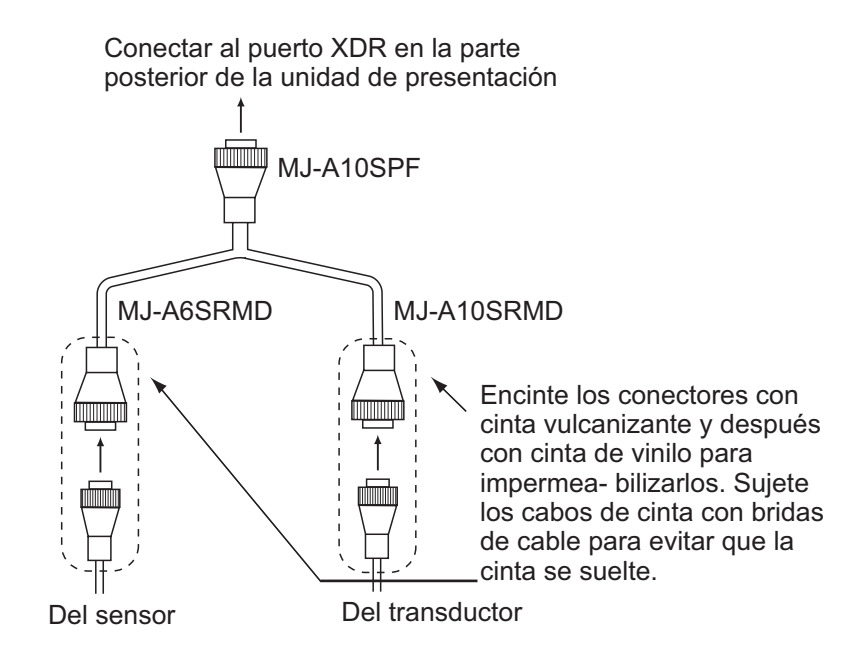

#### **Caja adaptadora (opcional, necesaria para el transductor de 1 kW)**

La caja adaptadora opcional (Tipo: MB-1100, N.º de código: 000-041-353) es necesaria para

conectar los transductores opcionales 50B-6, 50B-6B, 200B-5S, 50/200-1T y 50/200- 12M.

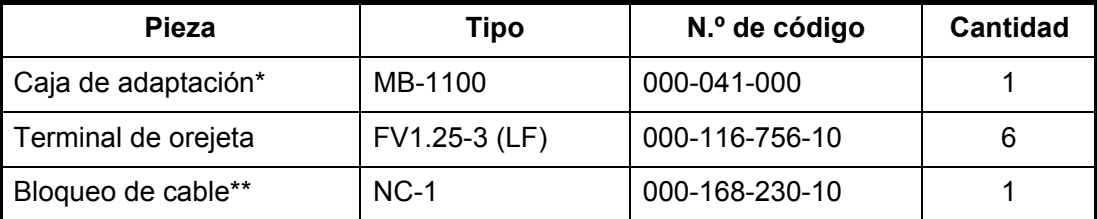

\*con cable conector 10P

\*\*: para conectar dos transductores

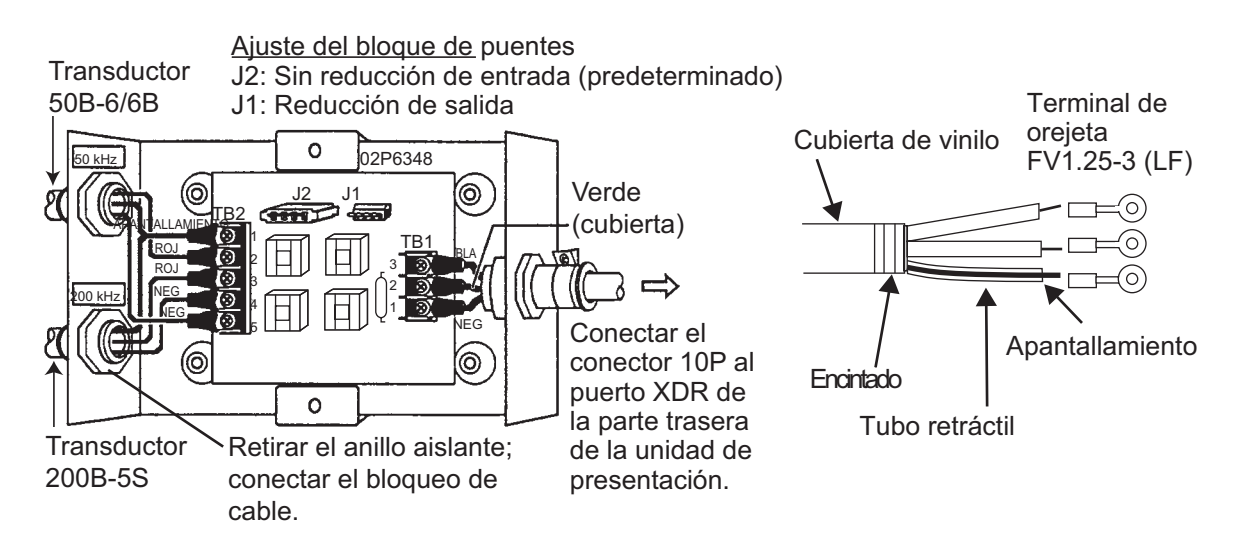

#### **Acerca de las conexiones CAN bus**

CAN bus es un protocolo de comunicación que comparte varios datos y señales a través de un único cable principal. Solo tiene que conectar cualquier dispositivo CAN bus al cable principal para ampliar la red a bordo. Con CAN bus, se asignan identificadores (ID) a todos los dispositivos de la red, y se puede detectar el estado de cada sensor en la red. Todos los dispositivos CAN bus se pueden incorporar a la red NMEA2000. Para obtener más información acerca del cableado del CAN bus, consulte "Furuno CAN bus Network Design Guide" (Tipo: TIE-00170) en Tech-Net), o póngase en contacto con su distribuidor.

#### **13.6 Ajustes iniciales**

#### **13.6.1 Menú AJUSTES DE INSTALACIÓN**

La primera vez que el sistema recibe alimentación, aparece el menú [AJUSTES DE INSTALACIÓN].

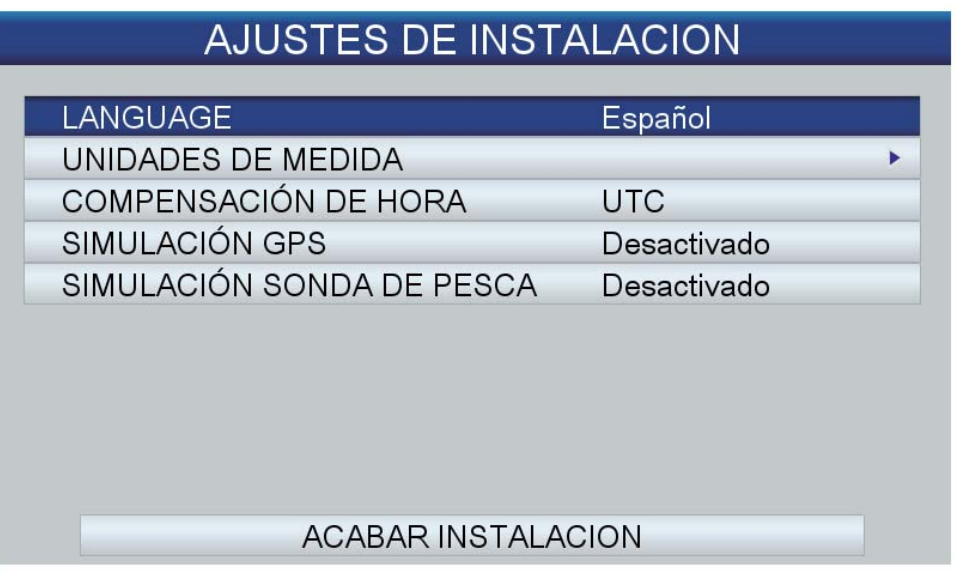

Introduzca los ajustes básicos siguiendo este procedimiento:

- 1. Si su idioma es English USA, el idioma predeterminado, vaya al paso 4.
- 2. Se selecciona la opción [IDIOMA]; pulse el **RotoKey**TM para mostrar la ventana de selección de idioma.

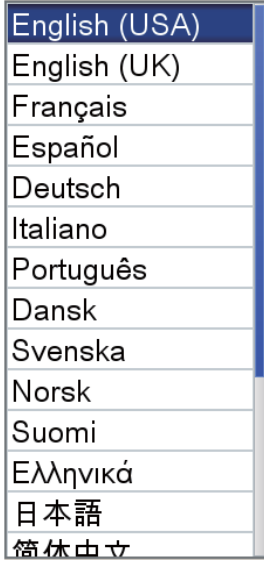

3. Gire el botón **RotoKey**TM para seleccionar un idioma y púlselo.

4. Gire el botón **RotoKey**TM para seleccionar [UNIDADES DE MEDIDA] y púlselo.

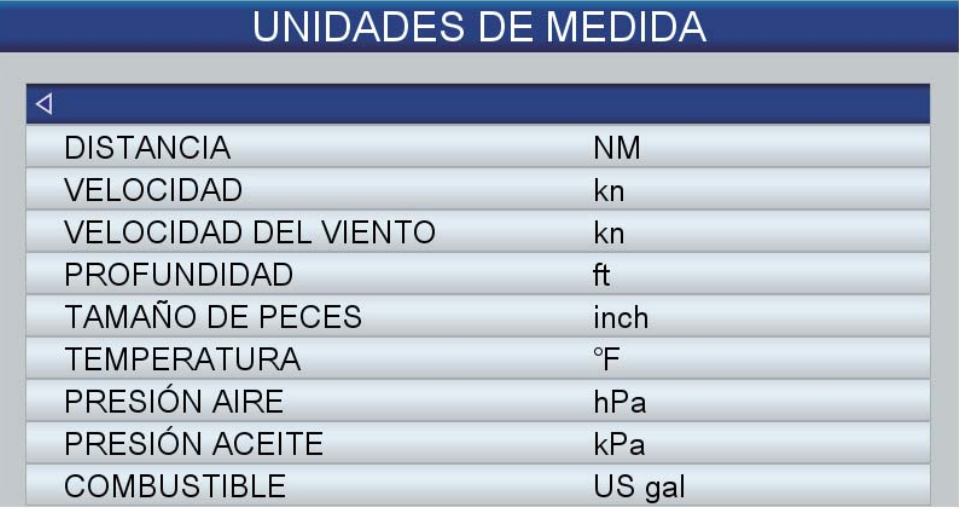

Las unidades de medida cambian automáticamente según el idioma seleccionado. Las unidades disponibles son las que se muestran en la siguiente tabla.

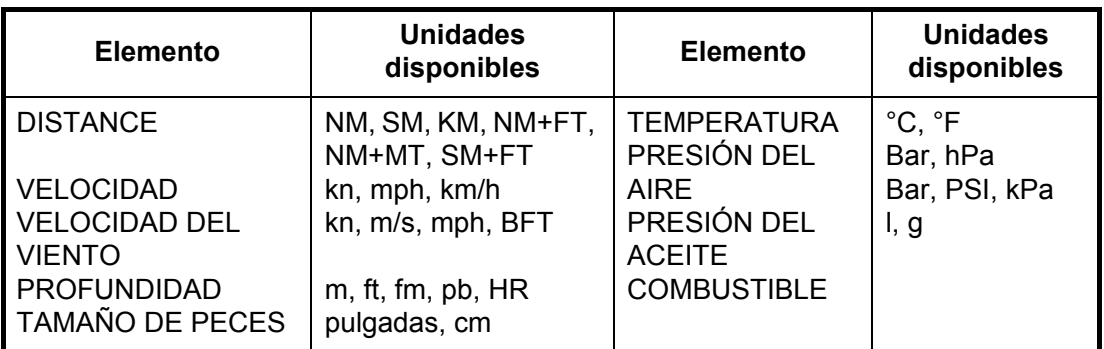

Para cambiar la unidad, gire el **RotoKey**TM para seleccionar el nombre de la unidad y púlselo. Se abrirá una ventana con las opciones relacionadas con la unidad seleccionada. La figura de la derecha muestra las opciones disponibles para [DISTANCIA]. Gire el botón

**RotoKey**TM para seleccionar la unidad que se utilizará y púlselo.

**SM** km  $NM+ft$  $NM+m$  $SM+ft$ 

**NM** 

- 5. Pulse la tecla **ESC/MENU** para volver al menú [AJUSTES DE INSTA-LACIÓN].
- 6. La hora procedente del navegador GPS interno es UTC. Si prefiere utilizar la hora local, siga los pasos que se indican a continuación para introducir la diferencia horaria entre la hora local y la hora UTC. De lo contrario, vaya al paso 7.
	- 1) Gire el botón **RotoKey**TM para seleccionar [COMPENSACIÓN DE HORA] y púlselo.

#### $UTC$ UTC + 0:00

- 2) Pulse la tecla de flecha arriba o abajo del **CursorPad** para mostrar un signo menos (-) o un signo más (+). Seleccione el signo + si su hora va adelantada con respecto a la hora UTC o el signo - si su hora va atrasada con respecto a la hora UTC.
- 3) Pulse la tecla de flecha derecha del **CursorPad** para colocar el cursor en el dígito de hora.
- 4) Pulse la tecla de flecha arriba o abajo del **CursorPad** para fijar la hora.
- 5) Si es necesario, pulse la tecla de flecha derecha del **CursorPad** para seleccionar el dígito de minutos y utilice el **CursorPad** para fijar los minutos.
- 6) Pulse la tecla **RotoKey**TM para finalizar.
- 7. Gire el botón **RotoKey**TM para seleccionar [ACABAR INSTALACIÓN] y, a continuación, púlselo.

#### **13.6.2 Entrada/salida de CAN bus**

#### **Cómo seleccionar los datos de entrada y salida de CAN bus**

- 1. Realice una pulsación larga de la tecla **ESC/MENU** para abrir el menú.
- 2. Gire el **RotoKey**TM para seleccionar [INTERFAZ] y, a continuación, púlselo.
- 3. Utilice el **RotoKey**TM para seleccionar [SELECCIONAR DISPOSITIVO ENTRA-DA] y, a continuación, púlselo.

a program and the contract of the contract of the contract of the contract of the contract of the contract of

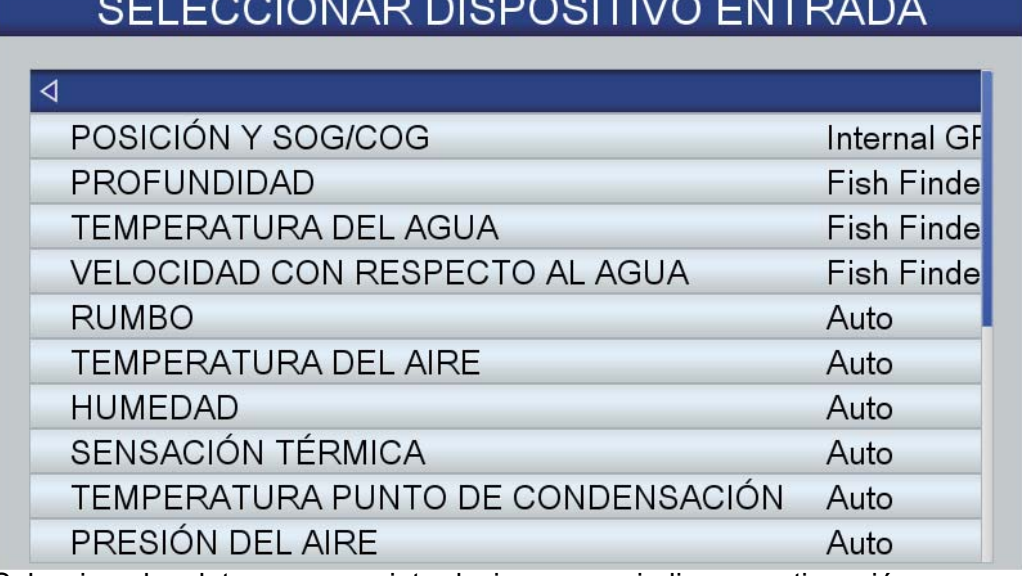

#### 4. Seleccione los datos que va a introducir como se indica a continuación:

1) Utilice el **RotoKey**TM para seleccionar los datos y púlselo. Para [POSICIÓN Y SOG/COG], [PROFUNDIDAD], [TEMPERATURA DEL AGUA] y [VELOCI-DAD CON RESPECTO AL AGUA], aparecen las siguientes ventanas de opciones.

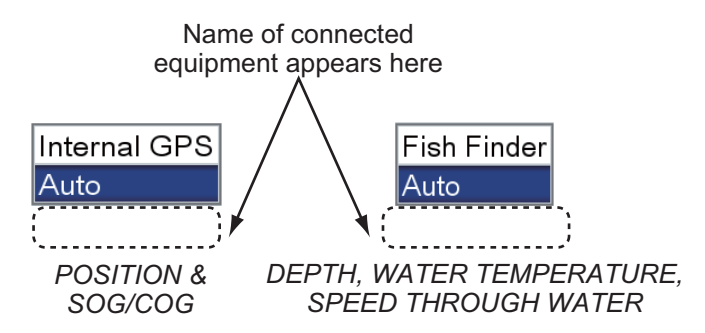

2) Para [POSICIÓN Y SOG/COG]:

**[GPS interno]**: utilice el navegador GPS interno para fijar la posición. **[Auto]**: seleccione esta opción si tiene varios navegadores externos conectados y desea usarlos en lugar del GPS interno. En este caso, tiene prioridad el navegador con la dirección IP más baja.

Si los datos de velocidad/curso proceden de un navegador externo conectado de la marca FURUNO, su nombre aparece en [Auto]. Seleccione el nombre del modelo para que ese dispositivo suministre los datos correspondientes.

3) Para [PROFUNDIDAD], [TEMPERATURA DEL AGUA] y [VELOCIDAD CON RESPECTO AL AGUA], seleccione [Sonda Pesca] para que la sonda de pesca interna suministre los datos respectivos. Seleccione [Auto] cuando haya varios orígenes externos disponibles y desee usarlos en lugar de la sonda de pesca interna. En este caso, tiene prioridad el dispositivo con la dirección IP más baja.

Si el origen externo es de la marca FURUNO, su nombre aparece debajo de [Auto]. Seleccione el nombre del dispositivo para que este suministre los datos respectivos.

- 4) Otros elementos se seleccionan también para [Auto]. Los datos respectivos se introducen si el dispositivo asociado está conectado al sistema.
- 5. Pulse la tecla **ESC/MENU** para volver al menú [INTERFAZ].
- 6. Utilice el **RotoKey**TM para seleccionar [SELECCIONAR PGN DE SALIDA] y, a continuación, púlselo.

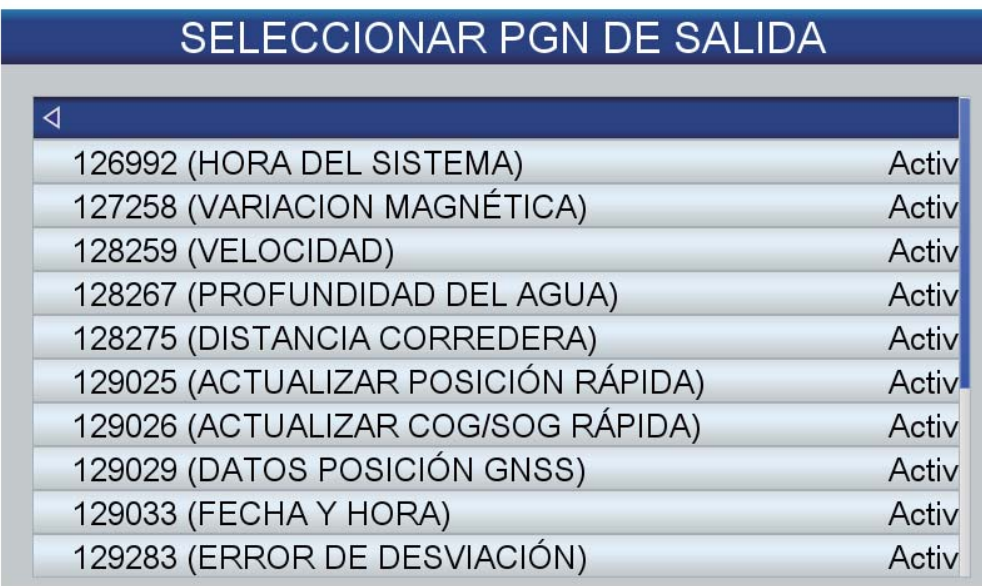

- 7. Utilice el **RotoKey**TM para seleccionar un elemento y, a continuación, púlselo.
- 8. Seleccione [Desactivado] o [Activado] según corresponda.
- 9. Repita los pasos 7 y 8 para ajustar los elementos restantes.

#### **Entrada/salida de CAN bus (NMEA2000)**

#### *PGN de entrada*

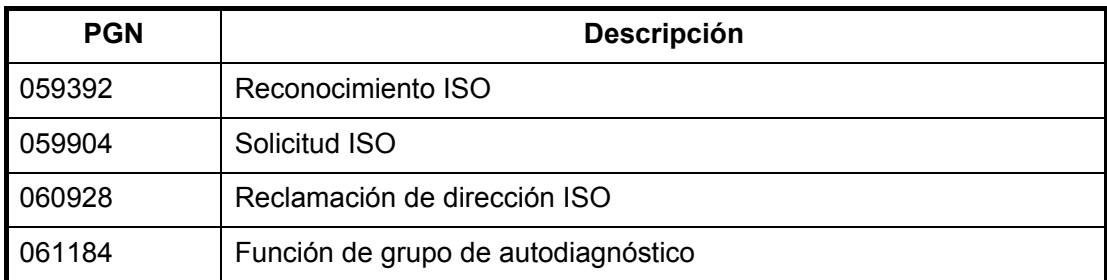

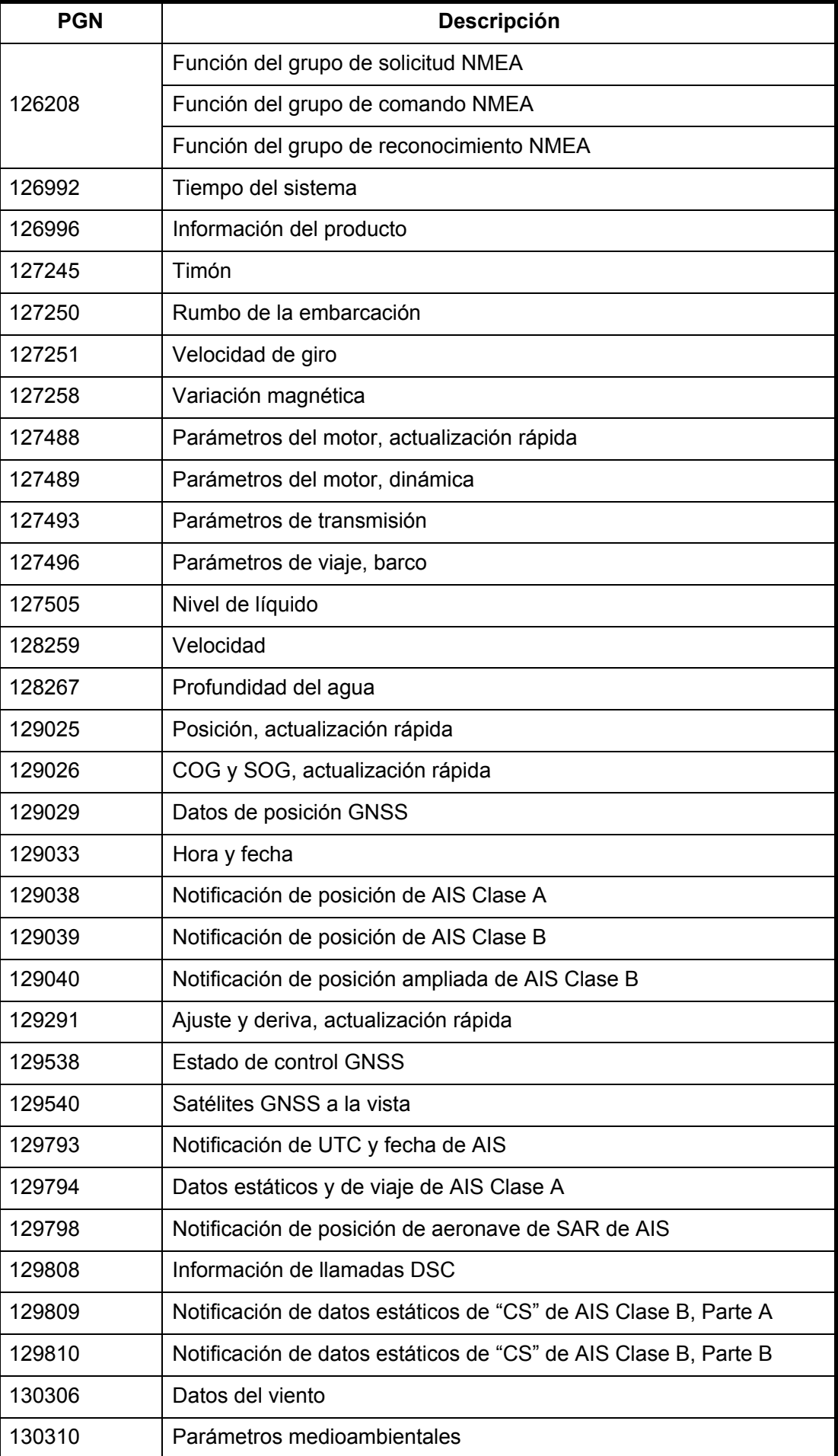

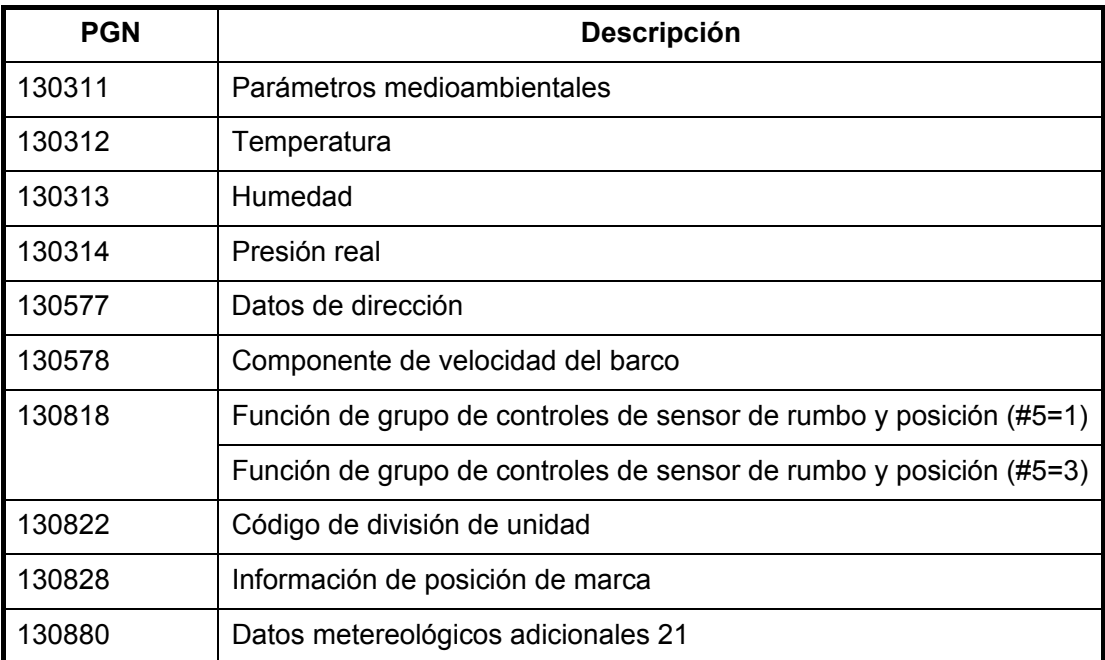

#### *PGN de salida*

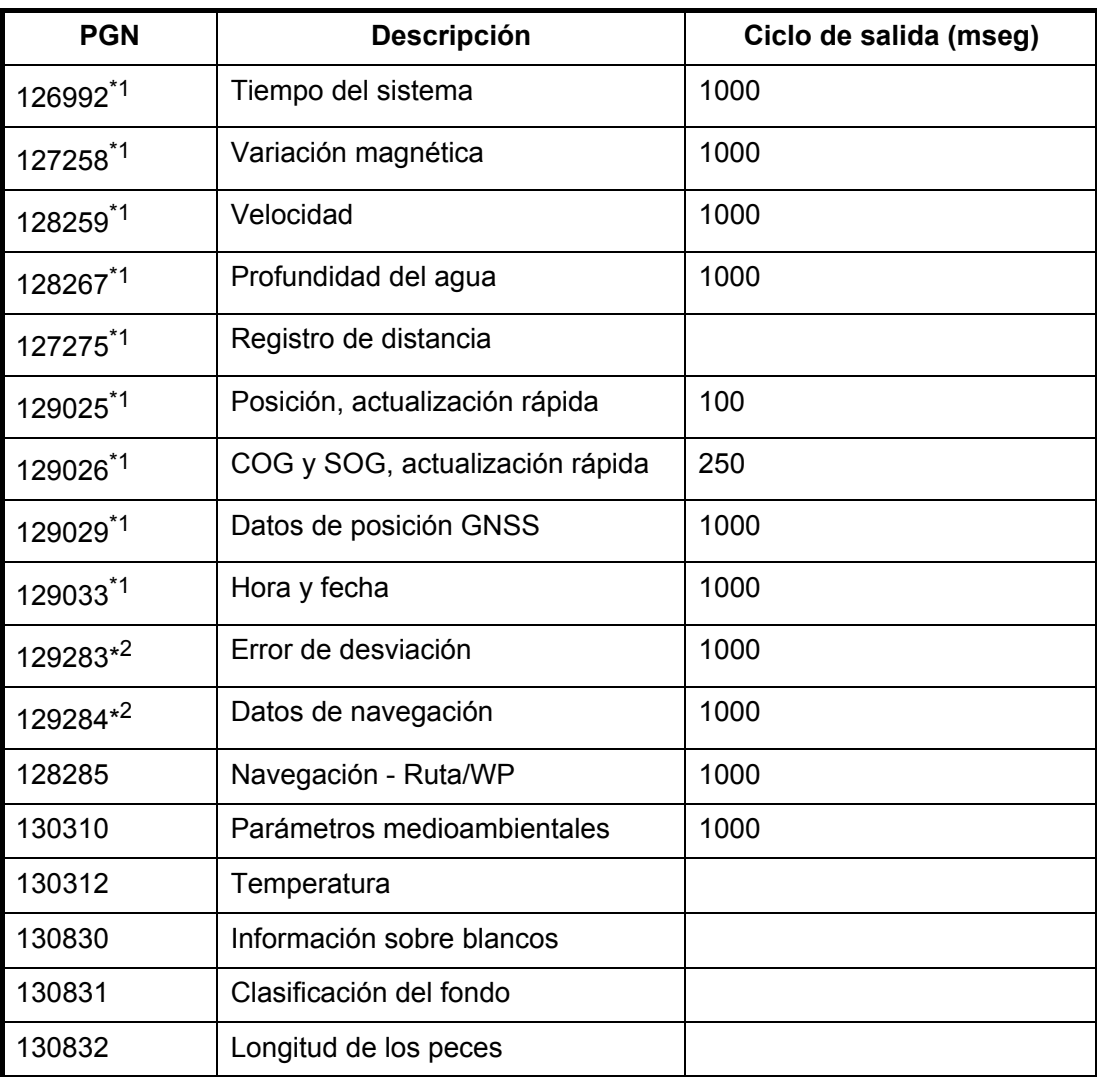

\*1 Se suministran si se utiliza la antena GPS interna.

\*2 Se debe establecer en la información del waypoint de salida (posición L/L, etc.).

## **APÉNDICE 1 ÁRBOL DE MENÚS**

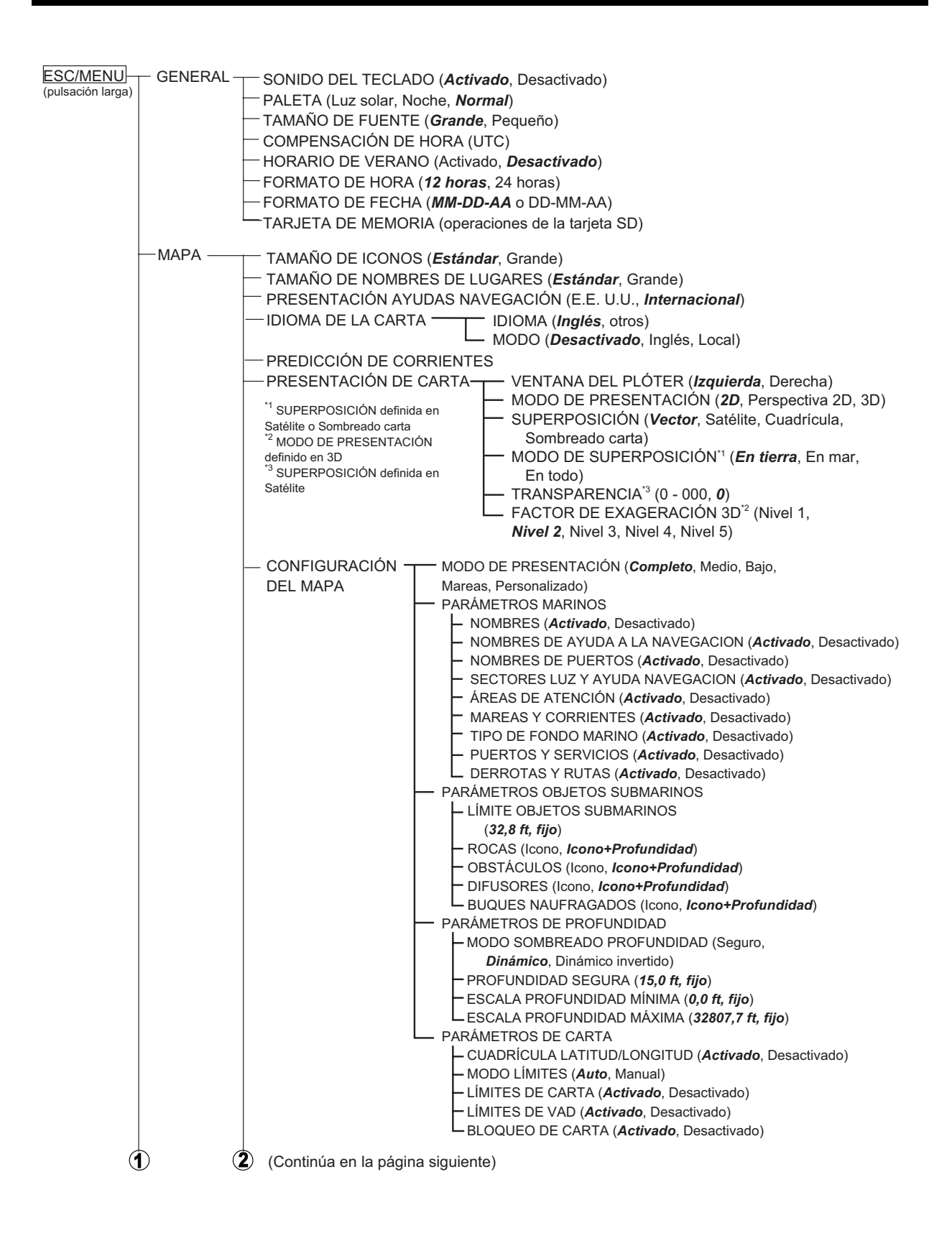

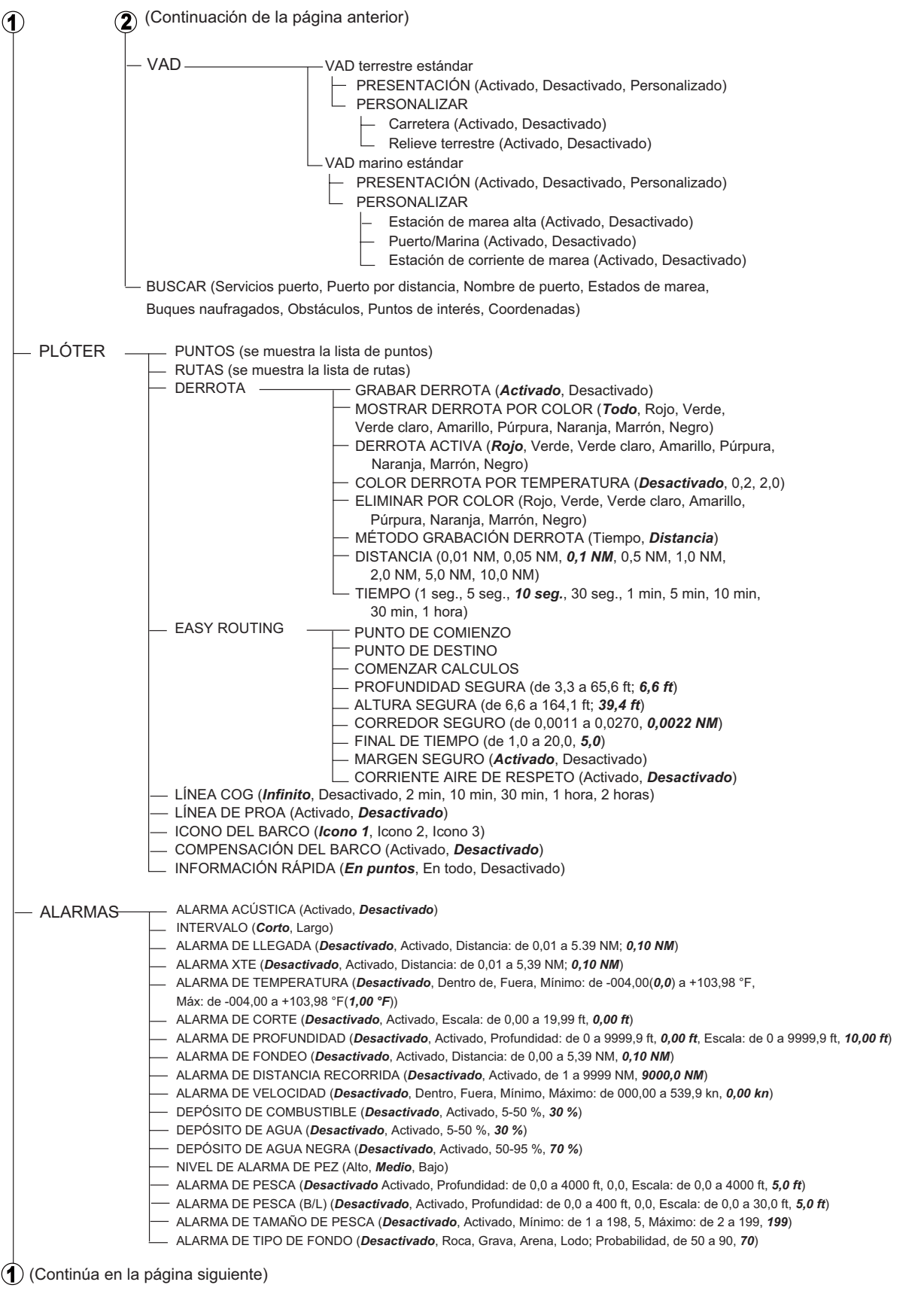

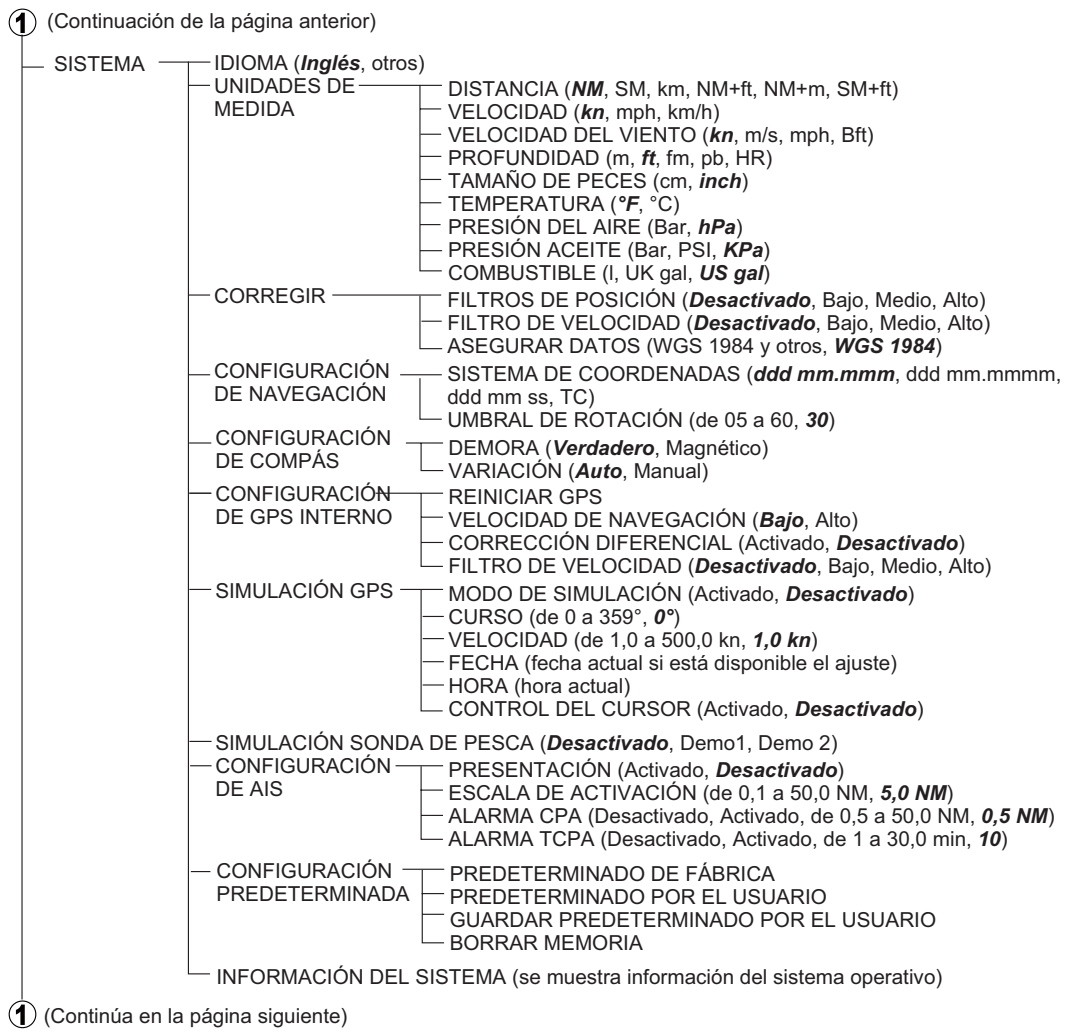

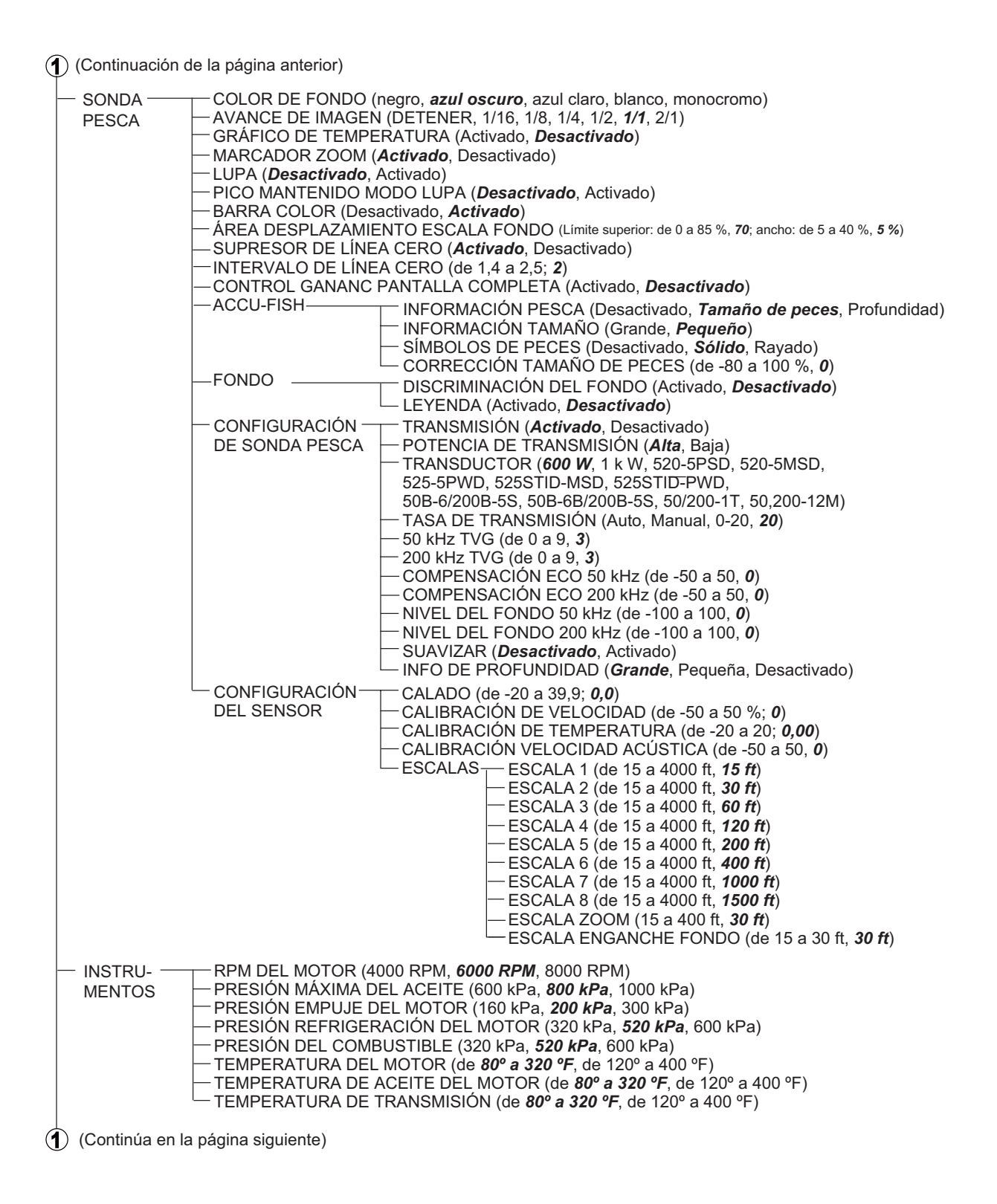

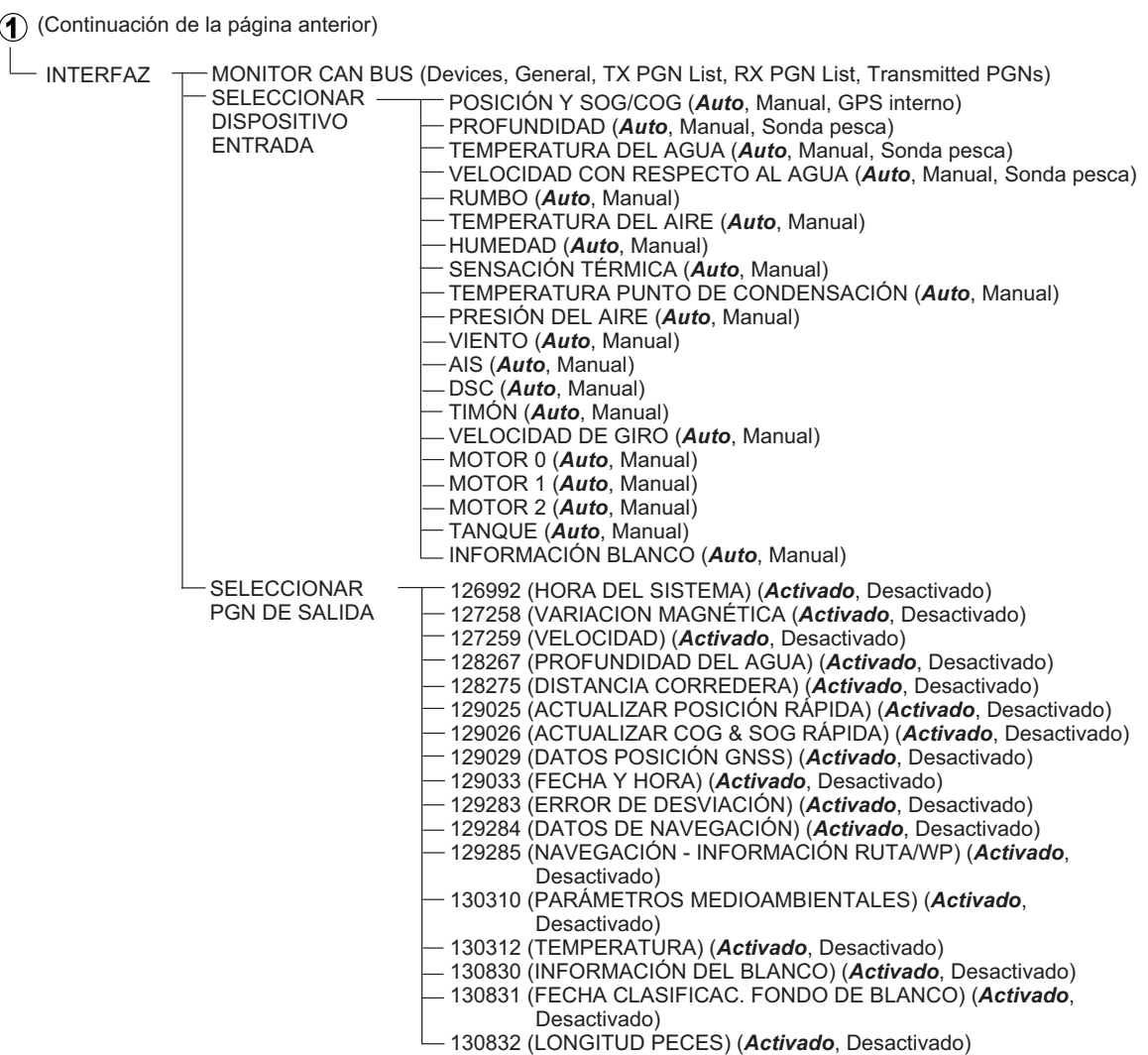

### **APÉNDICE 2 ABREVIATURAS, SÍMBOLOS**

#### **Abreviaturas**

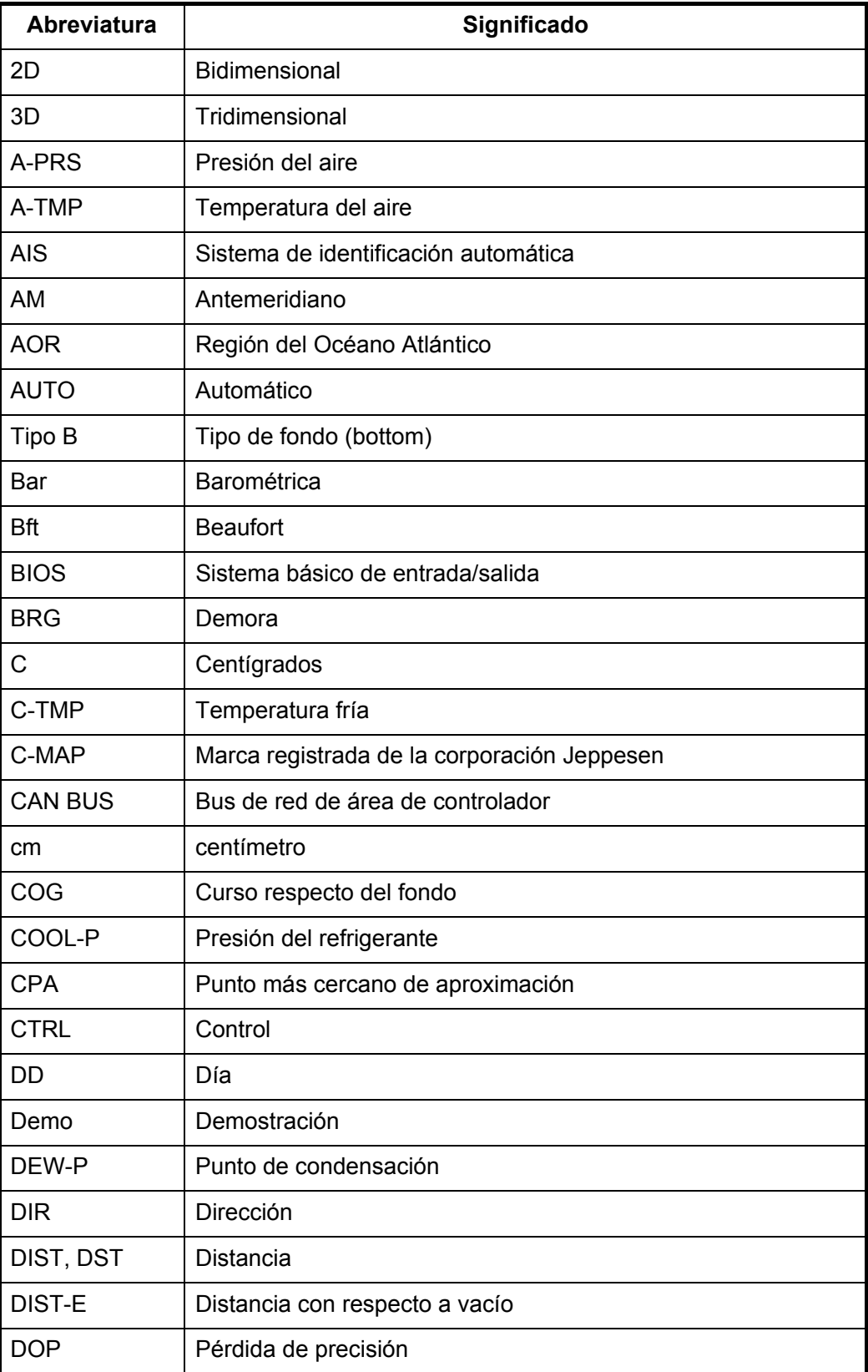

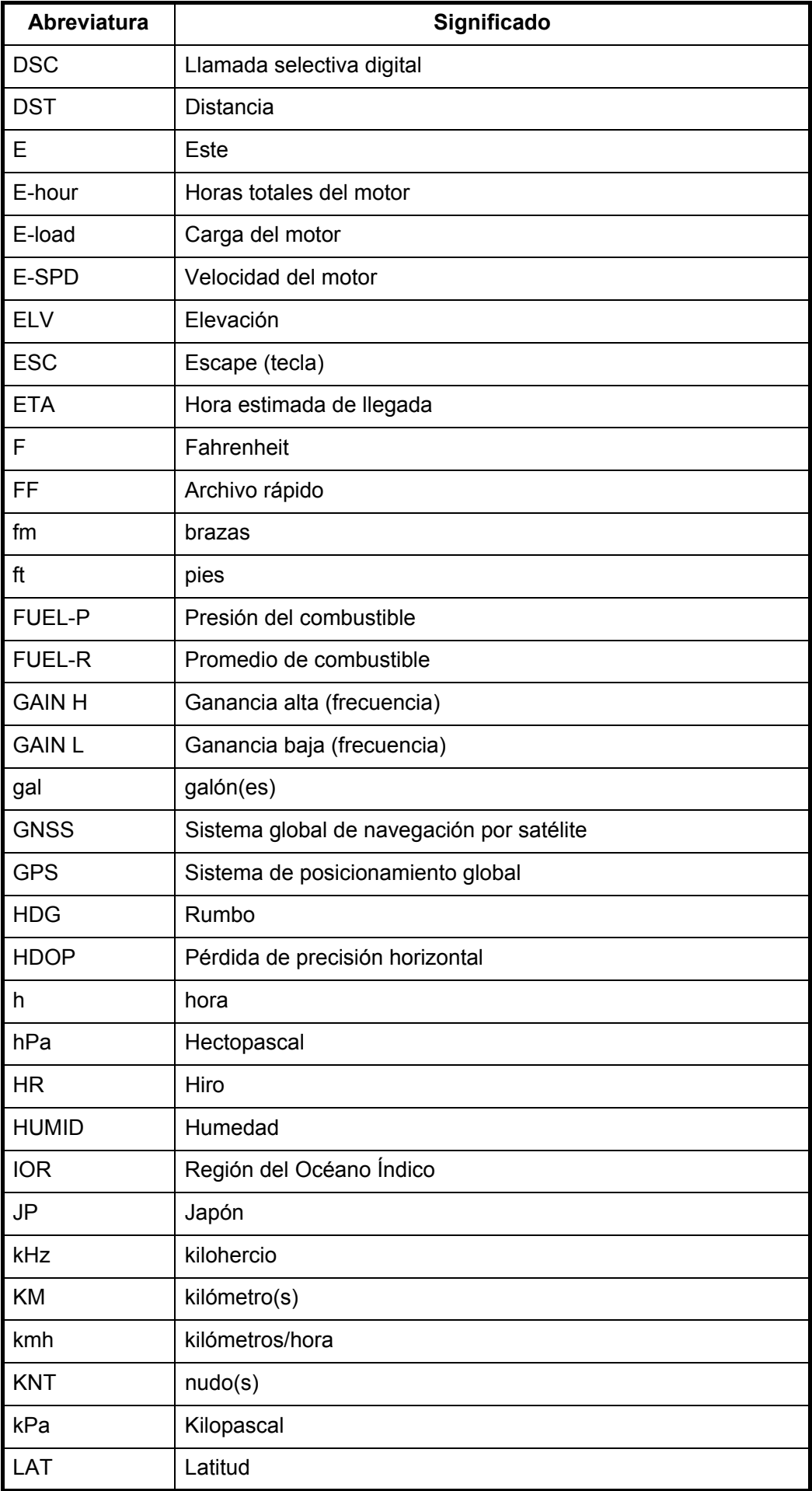

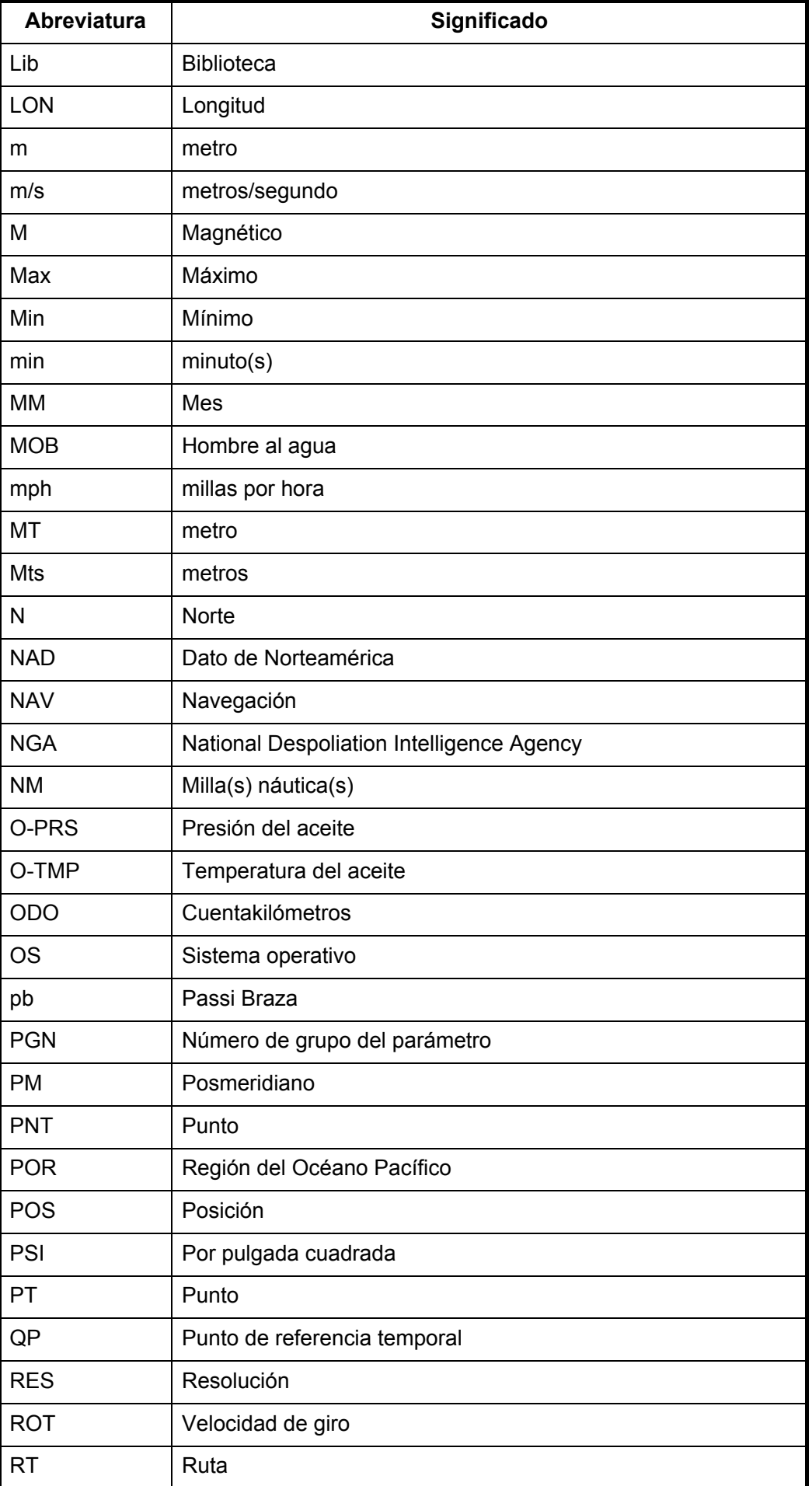

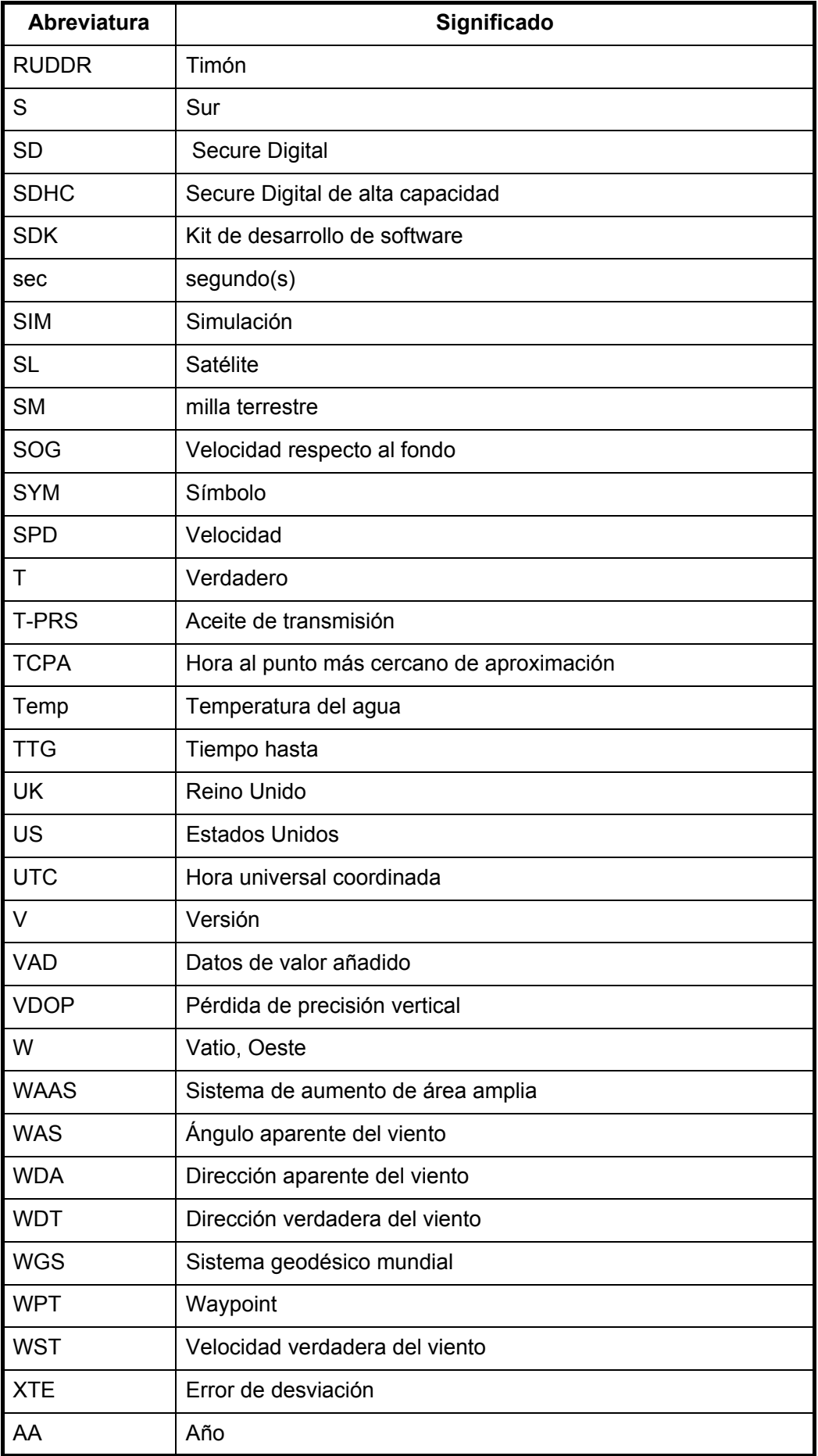

#### **Símbolos**

*Símbolos de la pantalla de plóter*

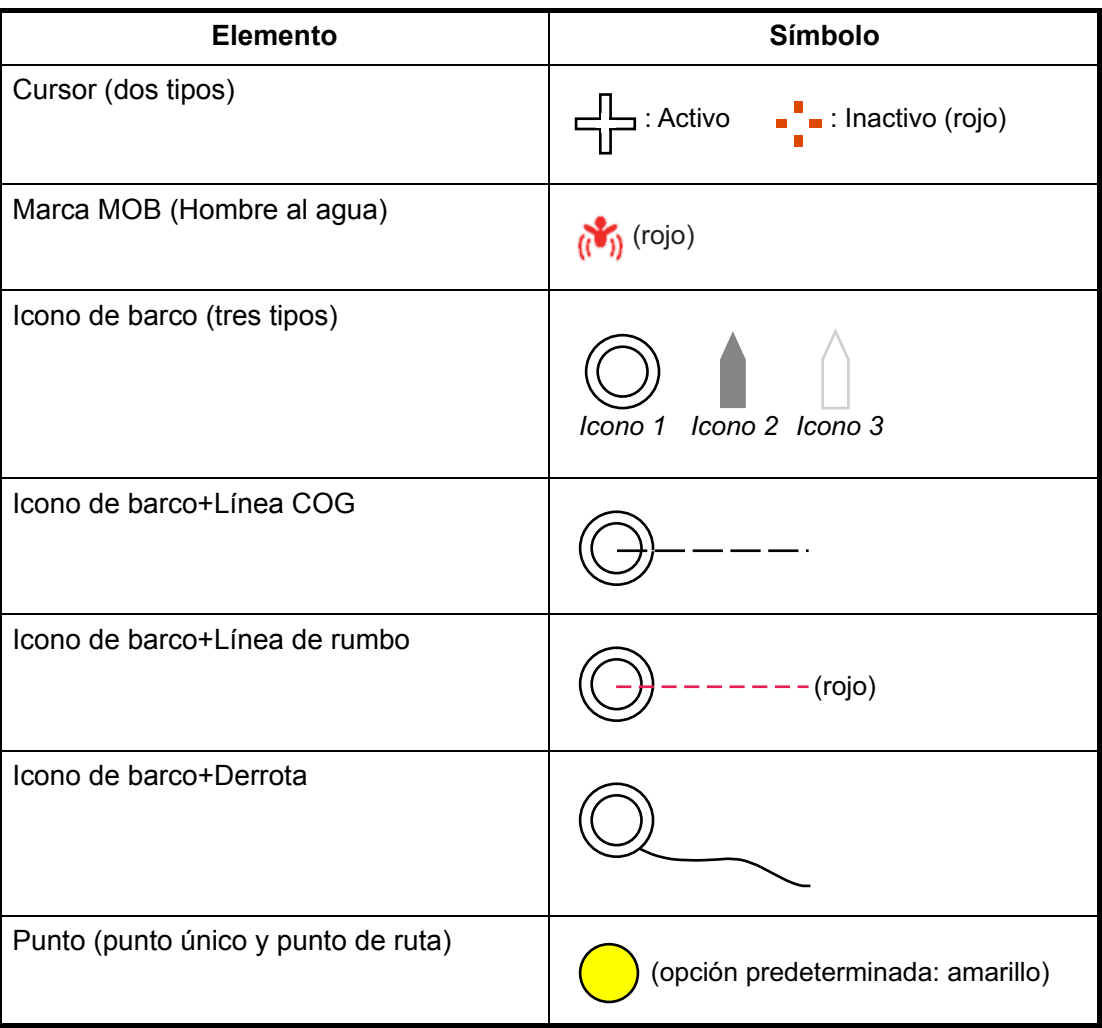

#### *Símbolos de alarma*

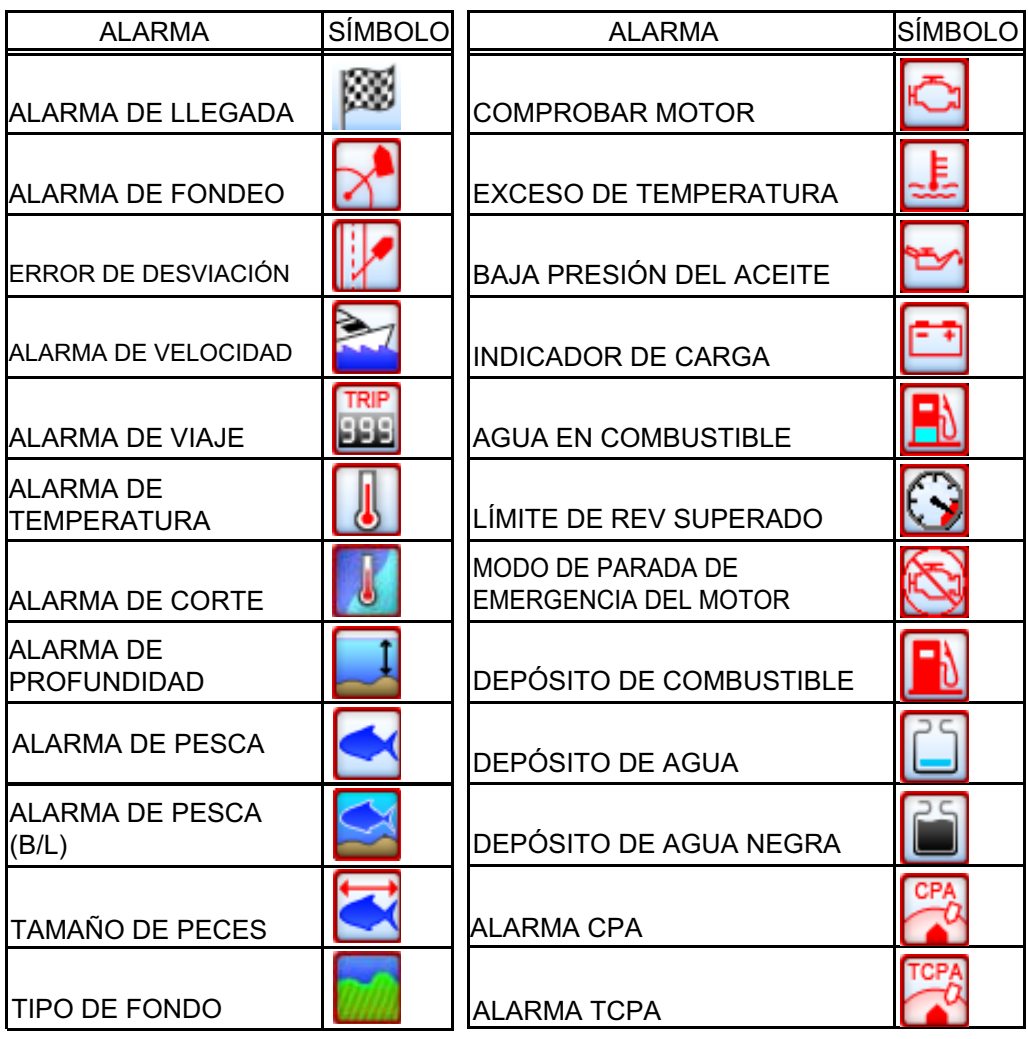

## **APÉNDICE 3 GUÍA SOBRE CABLES JIS**

Cables listed in the manual are usually shown as Japanese Industrial Standard (JIS). Use the following guide to locate an equivalent cable locally.

JIS cable names may have up to 6 alphabetical characters, followed by a dash and a numerical value (example: DPYC-2.5). For core types D and T, the numerical designation indicates the *cross-sectional Area (mm<sup>2</sup>)* of the core wire(s) in the cable. For core types M and TT, the numerical designation indicates the *number of core wires* in the cable.

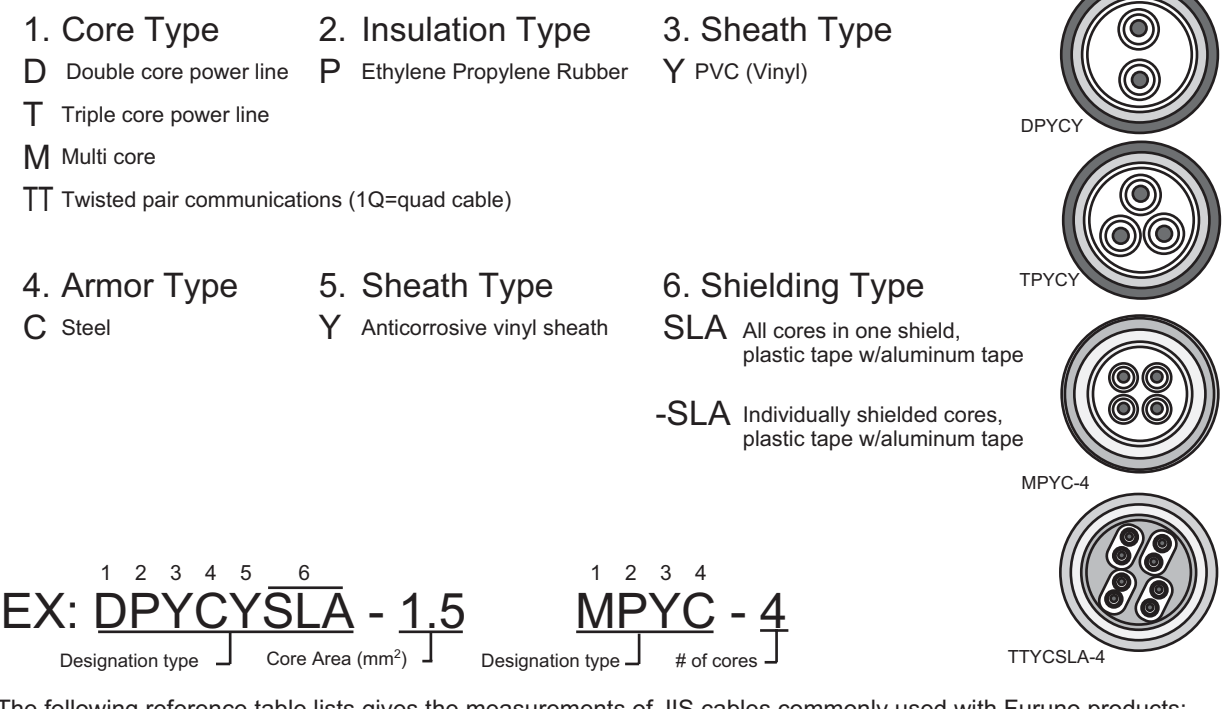

The following reference table lists gives the measurements of JIS cables commonly used with Furuno products:

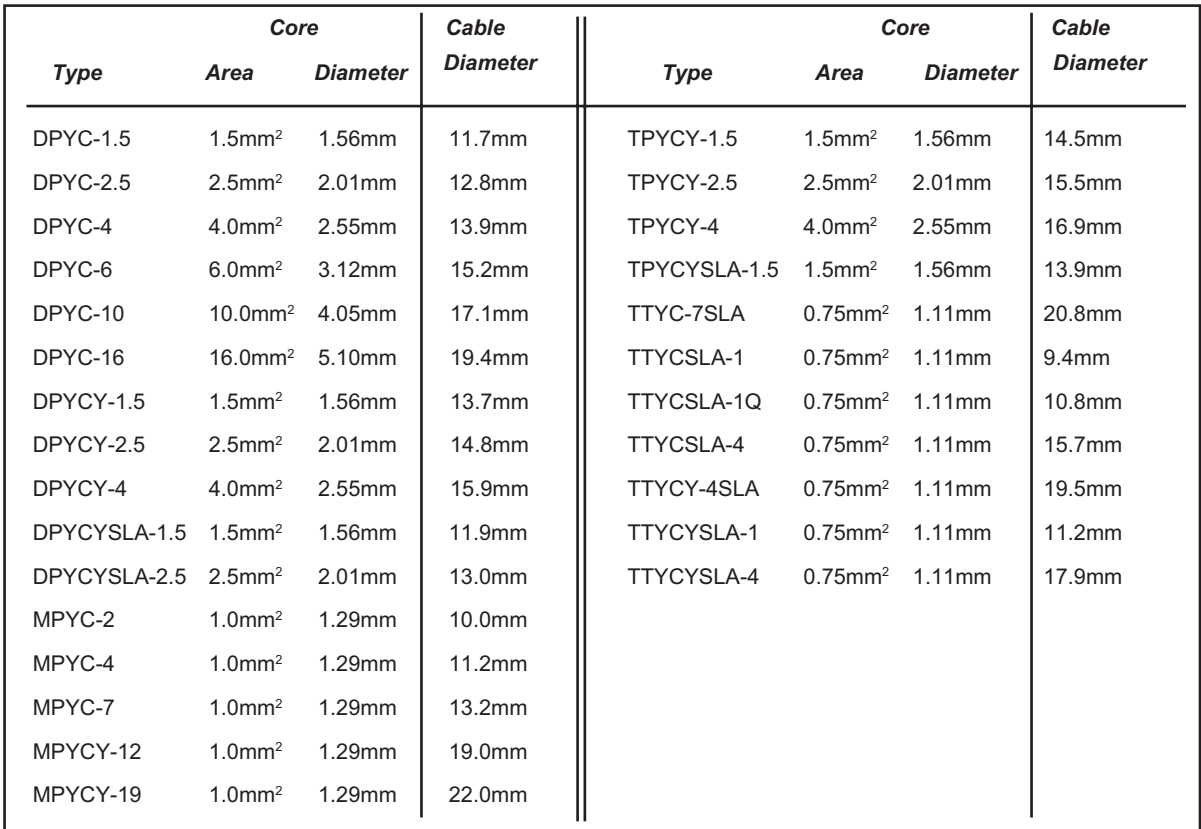

#### **ESPECIFICACIONES DEL GPS PLOTER/SONDA GP-1670F/1870F**

#### **1 GENERAL**

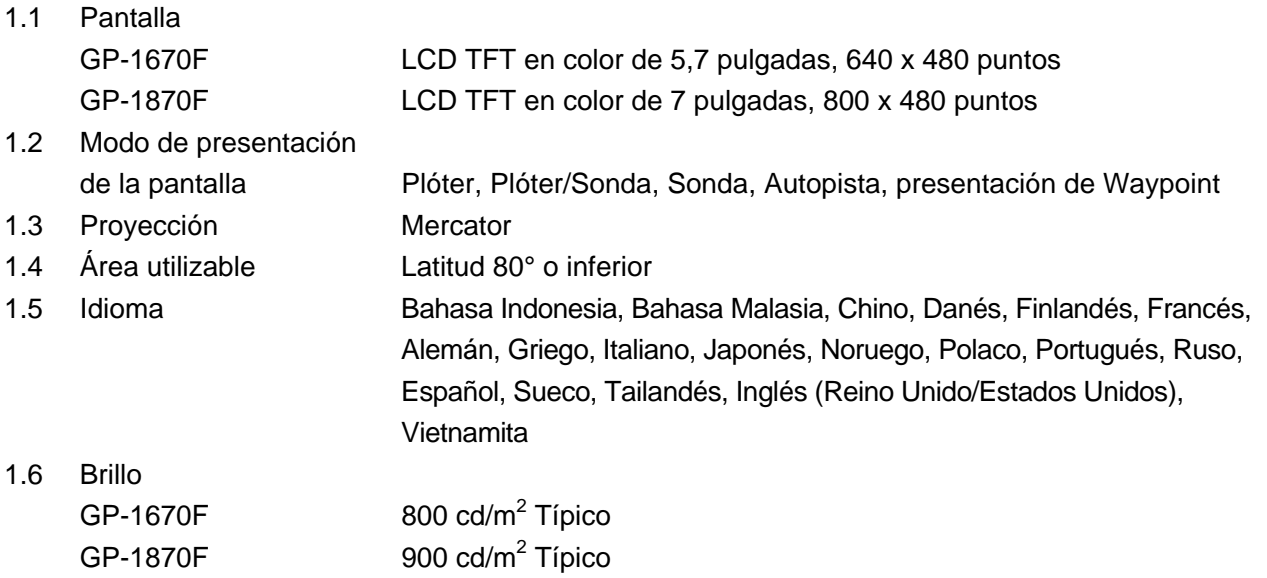

#### **2 RECEPTOR GPS**

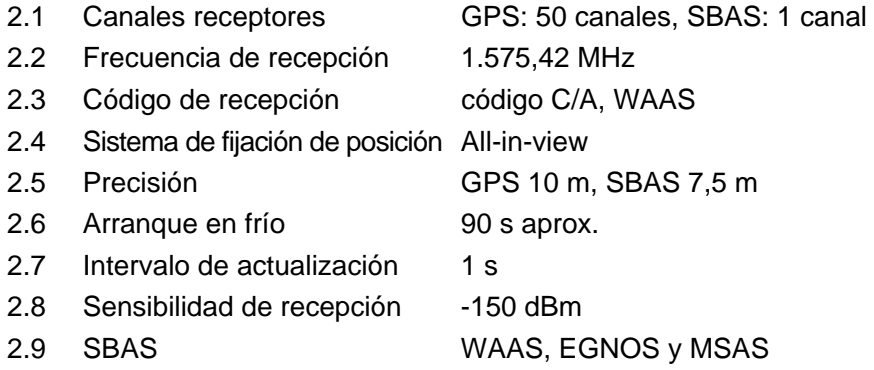

#### **3 FUNCIÓN DEL PLÓTER**

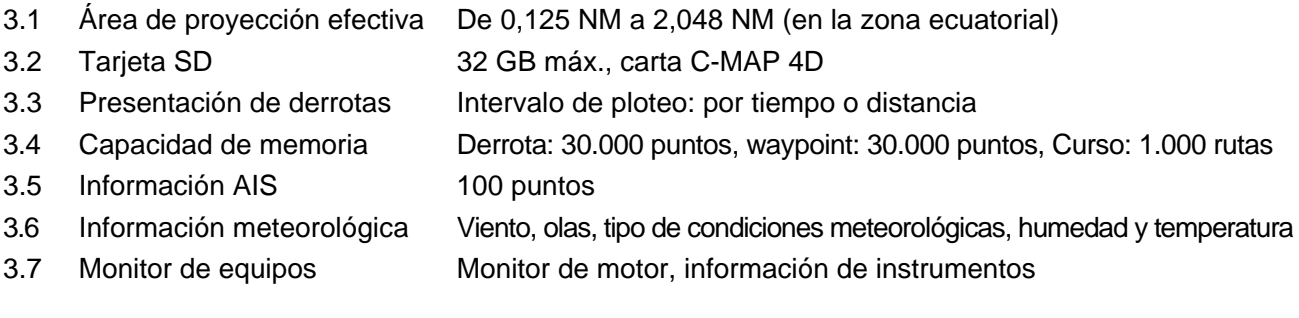

#### **4 SONDA**

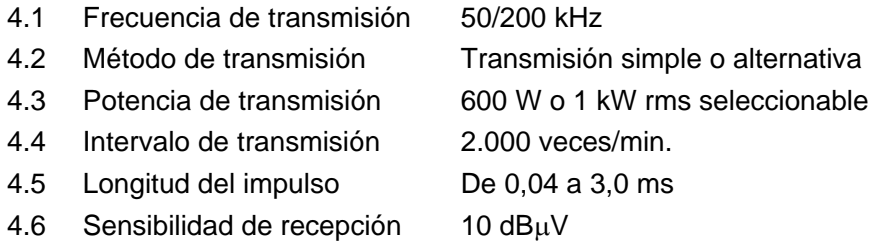

#### **5 INTERFAZ**

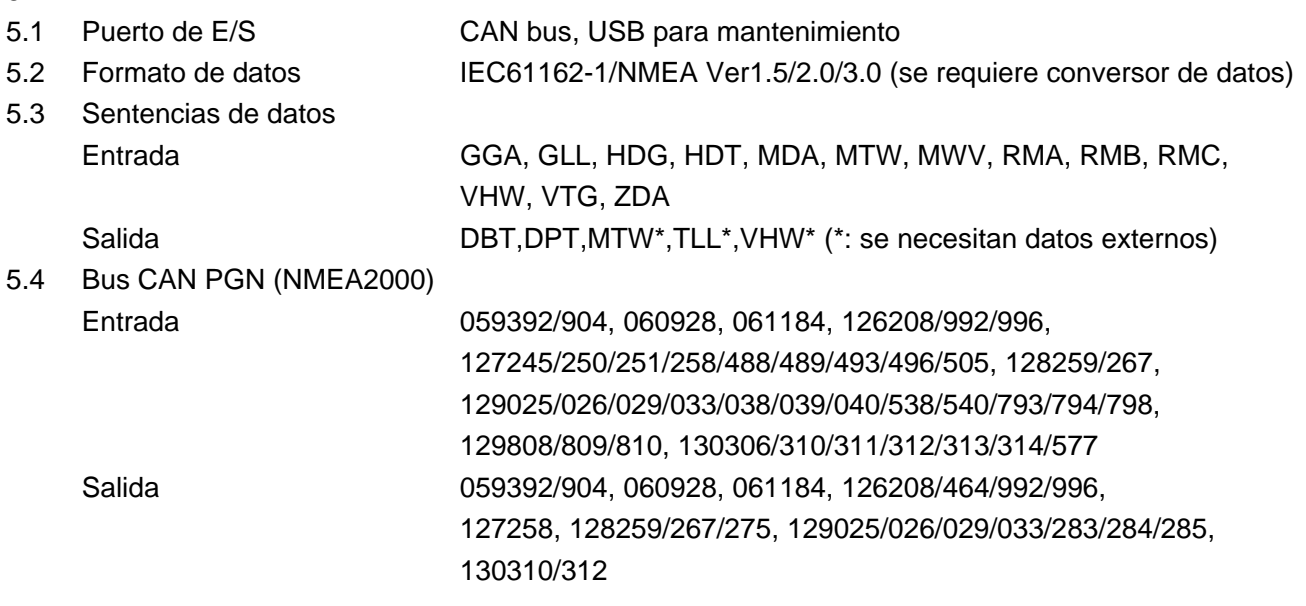

#### **6 ALIMENTACIÓN ELÉCTRICA**

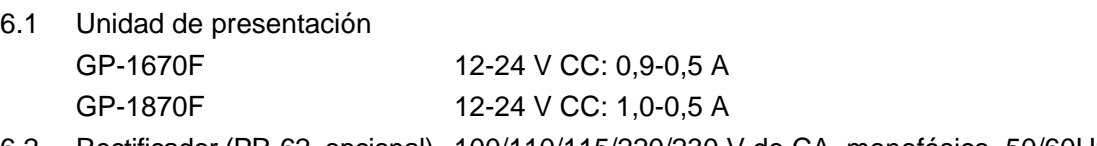

6.2 Rectificador (PR-62, opcional) 100/110/115/220/230 V de CA, monofásico, 50/60Hz

#### **7 CONDICIONES AMBIENTALES**

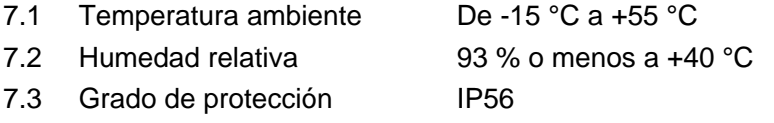

# **PACKING ING IST ST ST ST NG ING ING LIST ACK LATE**  $GP - 1670F - E$  $-1$ ST PACKING

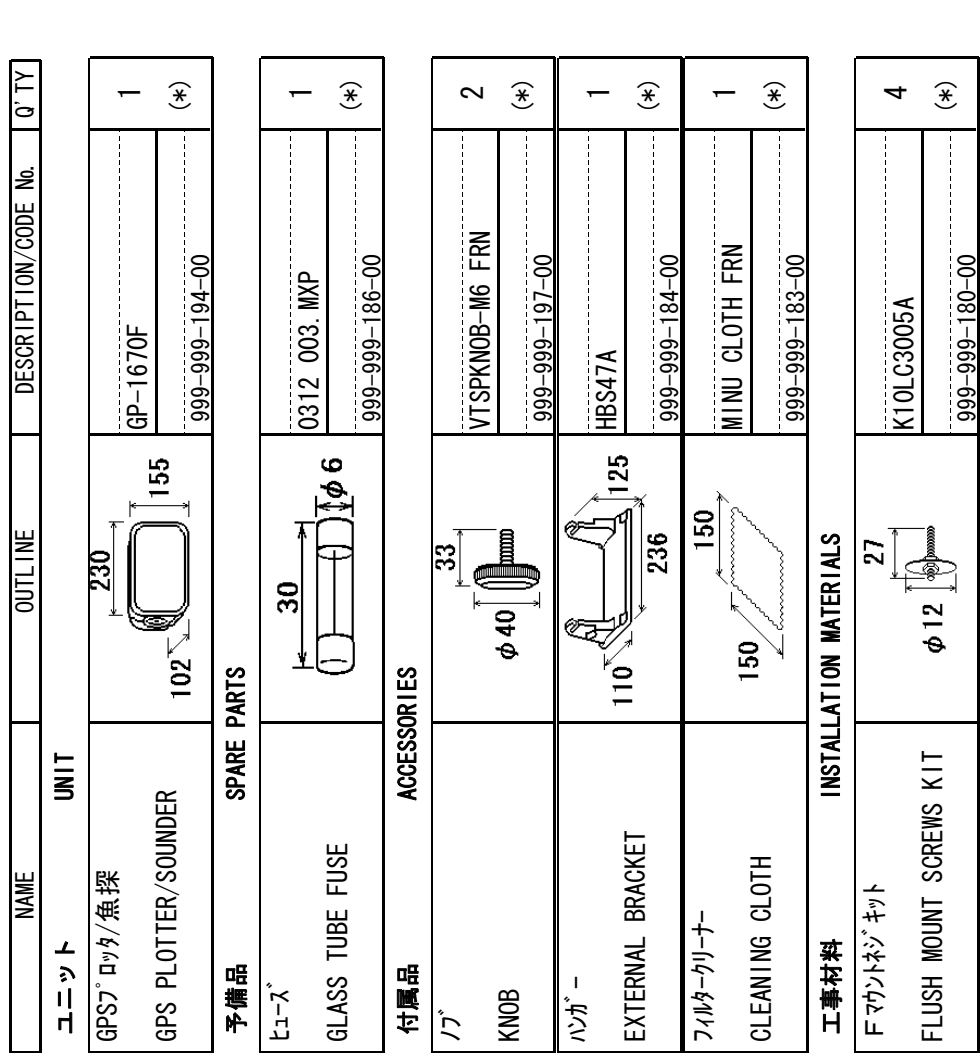

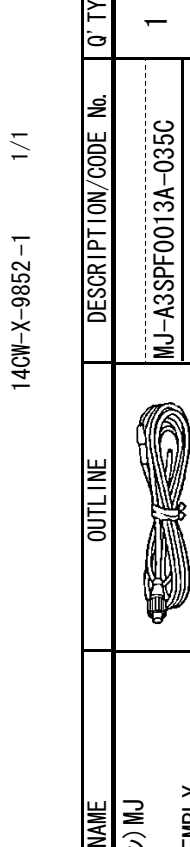

 $\overline{Q' \, \text{TY}}$ 

ケーブル(クミヒン)MJ

ケーフ゛ル(クミヒン) MJ

**NAME** 

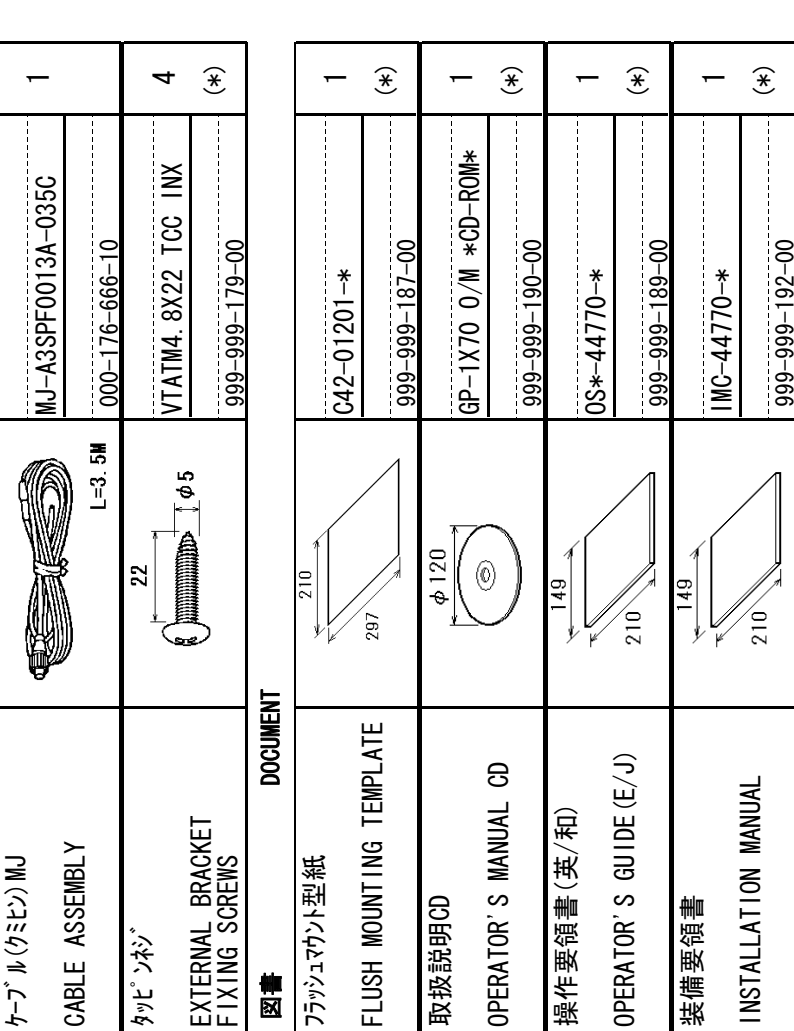

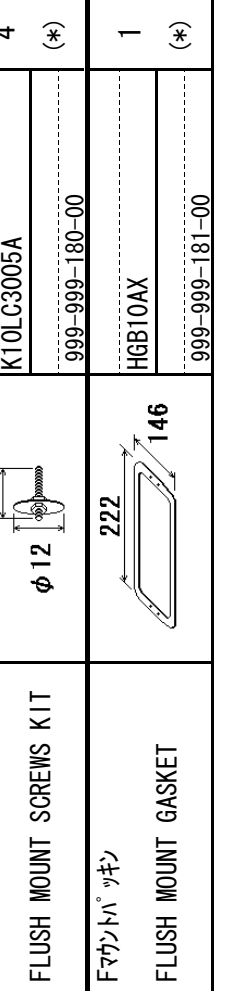

 $\overline{\phantom{0}}$ 

(\*)は、ダミーコードに付き、注文できません。<br>(\*) THIS CODE CANNOT BE ORDERED. (\*) THIS CODE CANNOT BE ORDERED. (\*)は、ダミーコードに上げ、注文できません。

TWO TYPES AND CODES MAY BE LISTED FOR AN ITEM. THE LOWER PRODUCT MAY BE SHIPPED IN PLACE OF 型式/コード番号が2段の場合、下段より上段に代わる過渡期品であり、どちらかが入っています。 なお、品質は変わりません。 型式/コード番号が2段の場合、下段より上段に代わる過渡期品であり、どちらかが入っています。 なお、品質は変わりません。 THE UPPER PRODUCT. QUALITY IS THE SAME.

14CW-X-9852 ☆

A-1

(略図の寸法は、参考値です。 DIMENSIONS IN DRAWING FOR REFERENCE ONLY.) (略図の寸法は、参考値です。 DIMENSIONS IN DRAWING FOR REFERENCE ONLY.)

# **PACKING 1 ST SP-1870F-E 1 ST GP-1870F-E**  $GP-1870F-E$ LIST PACKING

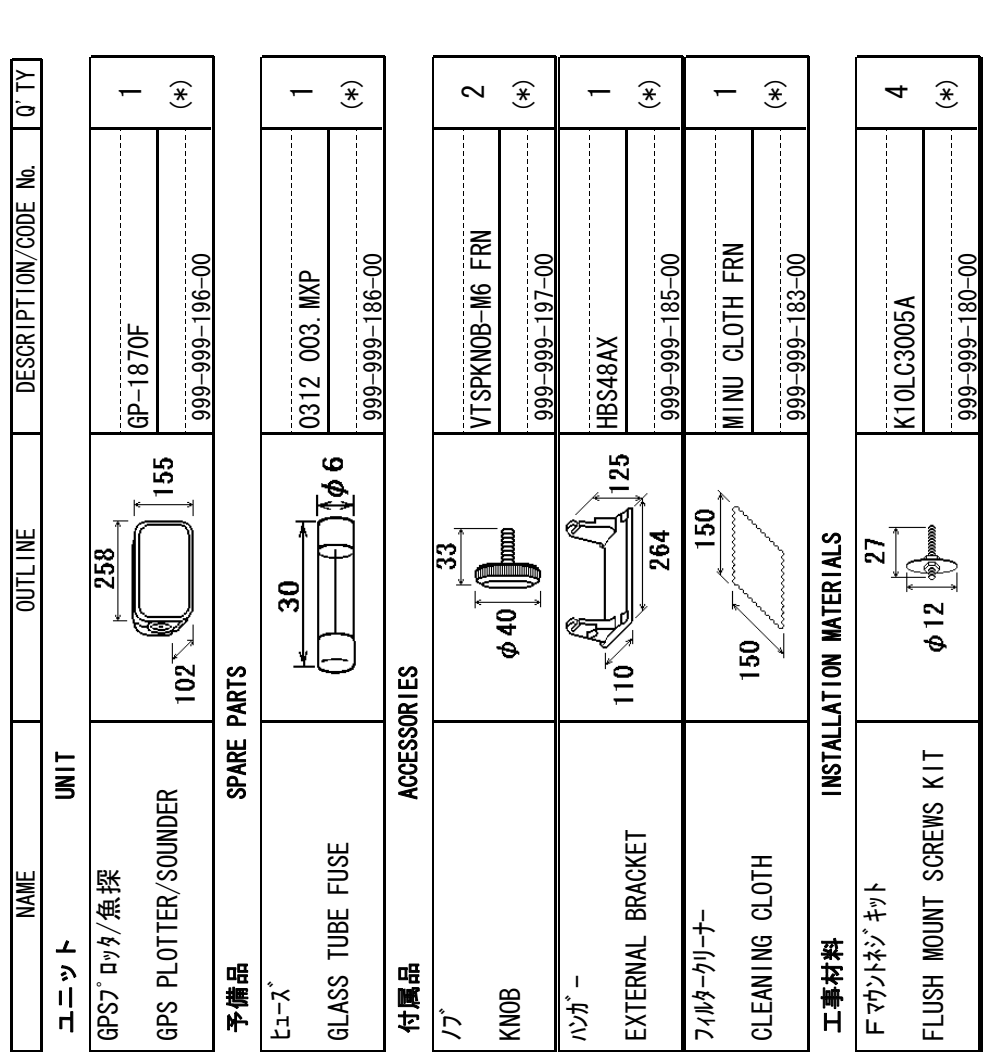

# $\overline{1/1}$  $14$ CX-X-9852-1

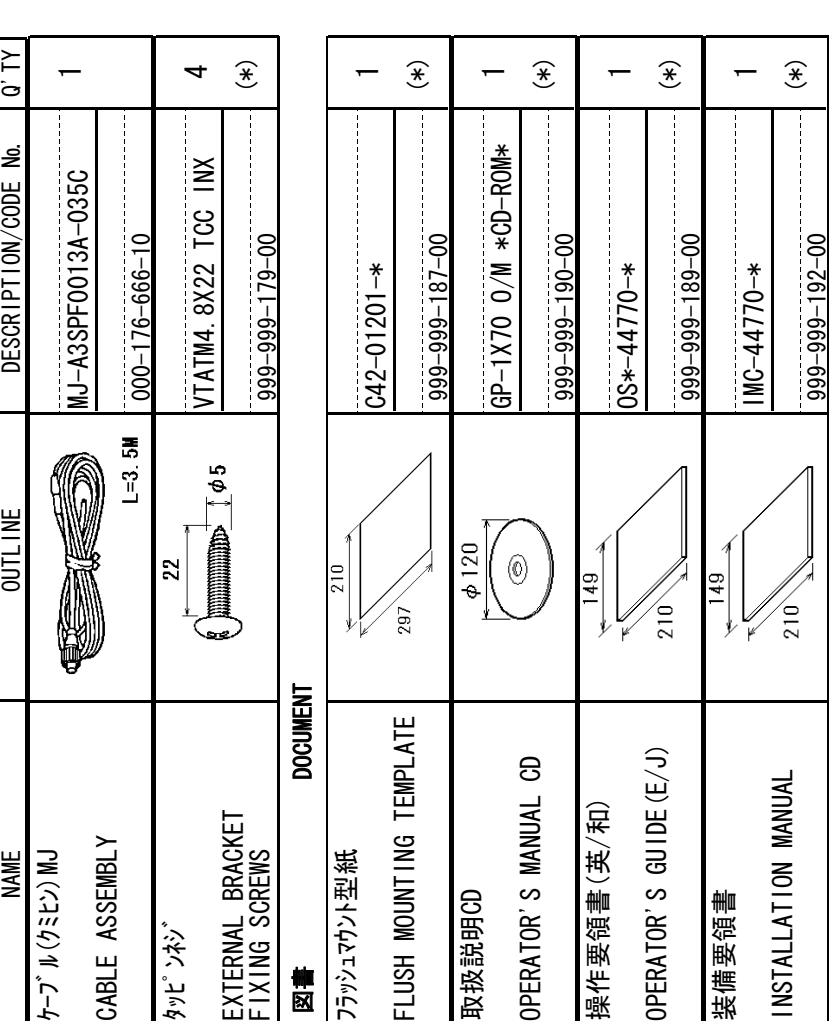

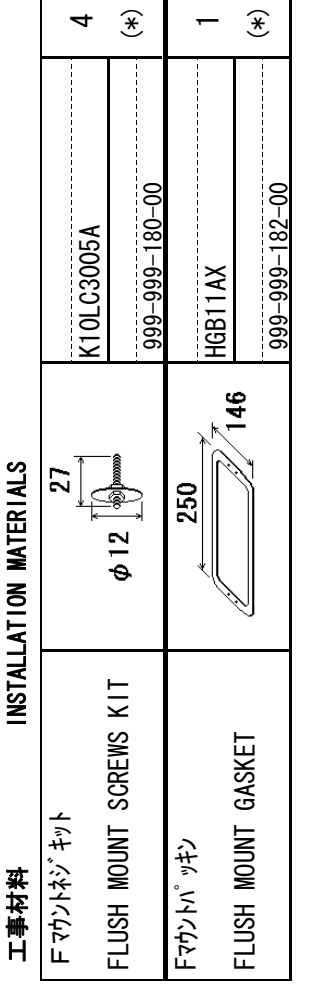

(\*)は、ダミーコードに付き、注文できません。<br>(\*) THIS CODE CANNOT BE ORDERED. (\*) THIS CODE CANNOT BE ORDERED. (\*)は、ダミーコードに上げ、注文できません。

(略図の寸法は、参考値です。 DIMENSIONS IN DRAWING FOR REFERENCE ONLY.)

(略図の寸法は、参考値です。 DIMENSIONS IN DRAWING FOR REFERENCE ONLY.)

TWO TYPES AND CODES MAY BE LISTED FOR AN ITEM. THE LOWER PRODUCT MAY BE SHIPPED IN PLACE OF 型式/コード番号が2段の場合、下段より上段に代わる過渡期品であり、どちらかが入っています。 なお、品質は変わりません。 型式/コード番号が2段の場合、下段より上段に代わる過渡期品であり、どちらかが入っています。 なお、品質は変わりません。 THE UPPER PRODUCT. QUALITY IS THE SAME.

A-2

14CX-X-9852

☆
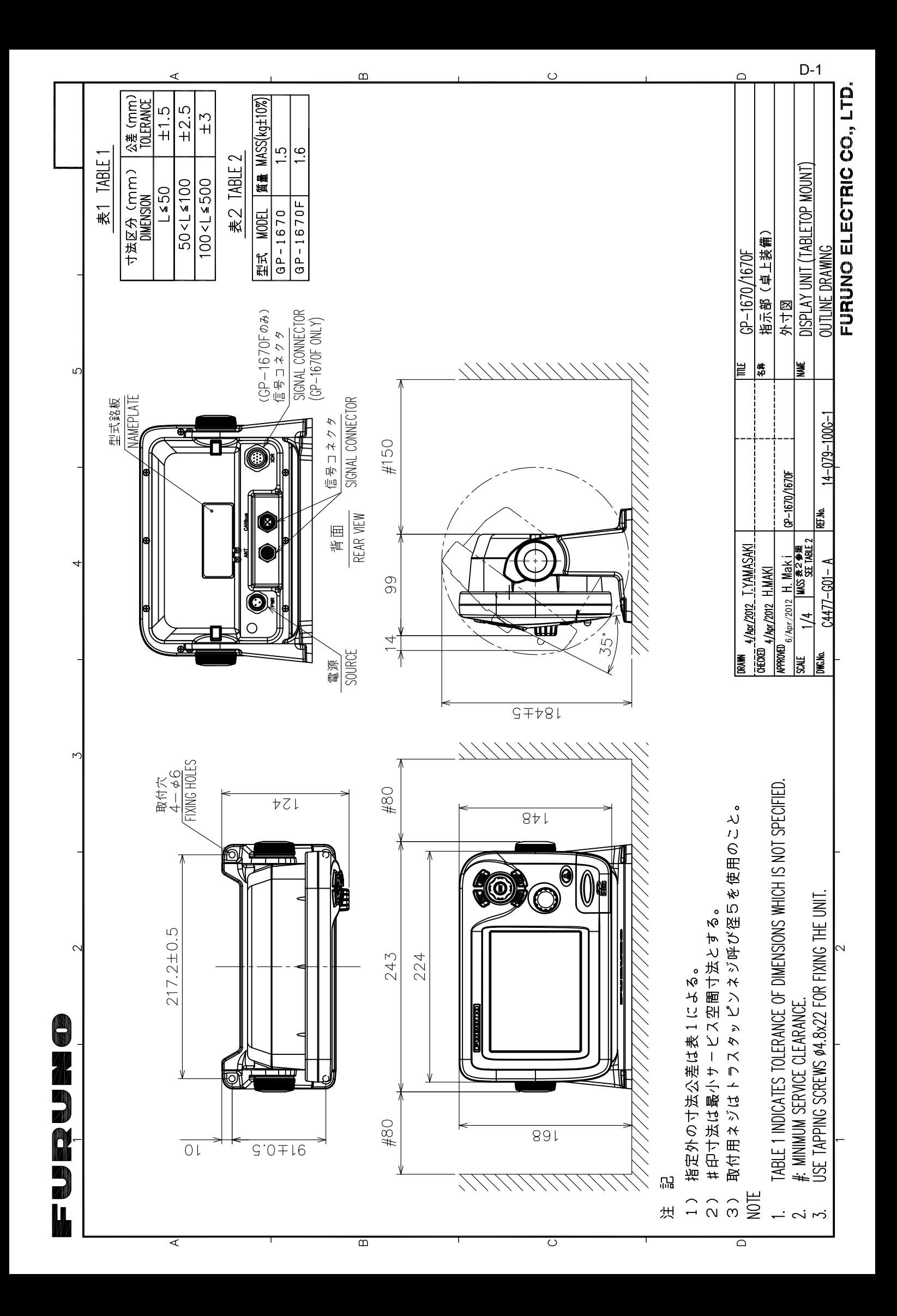

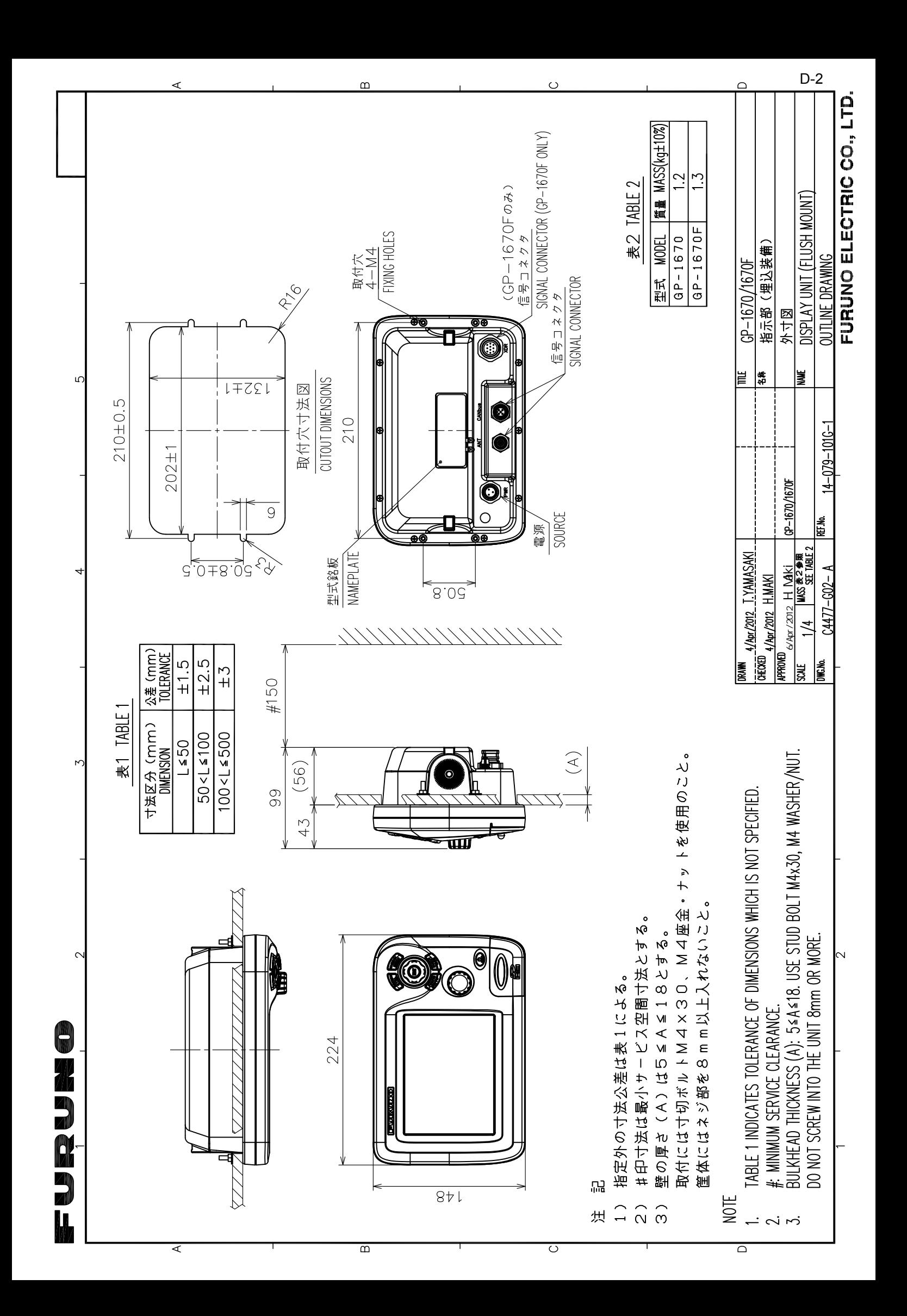

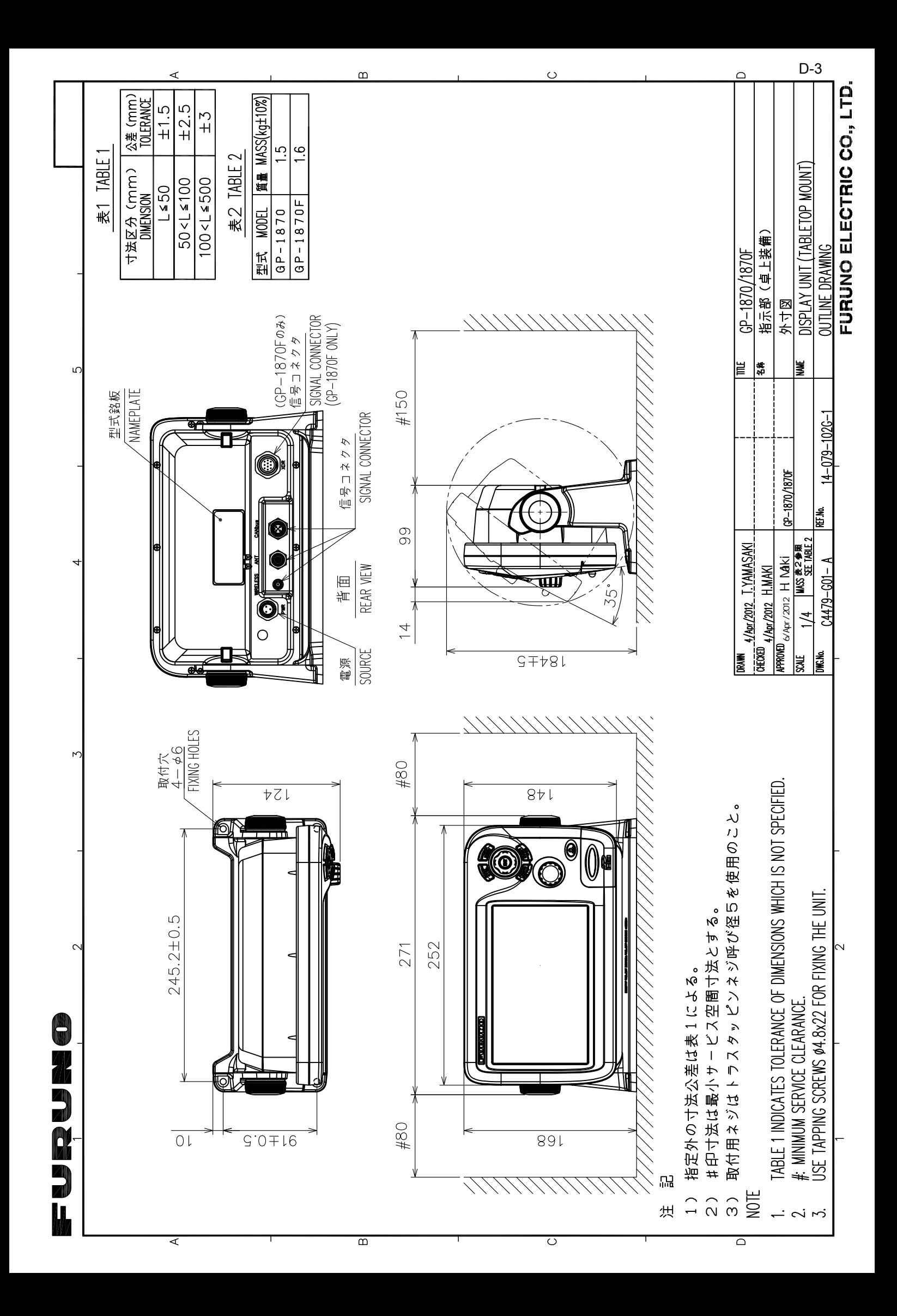

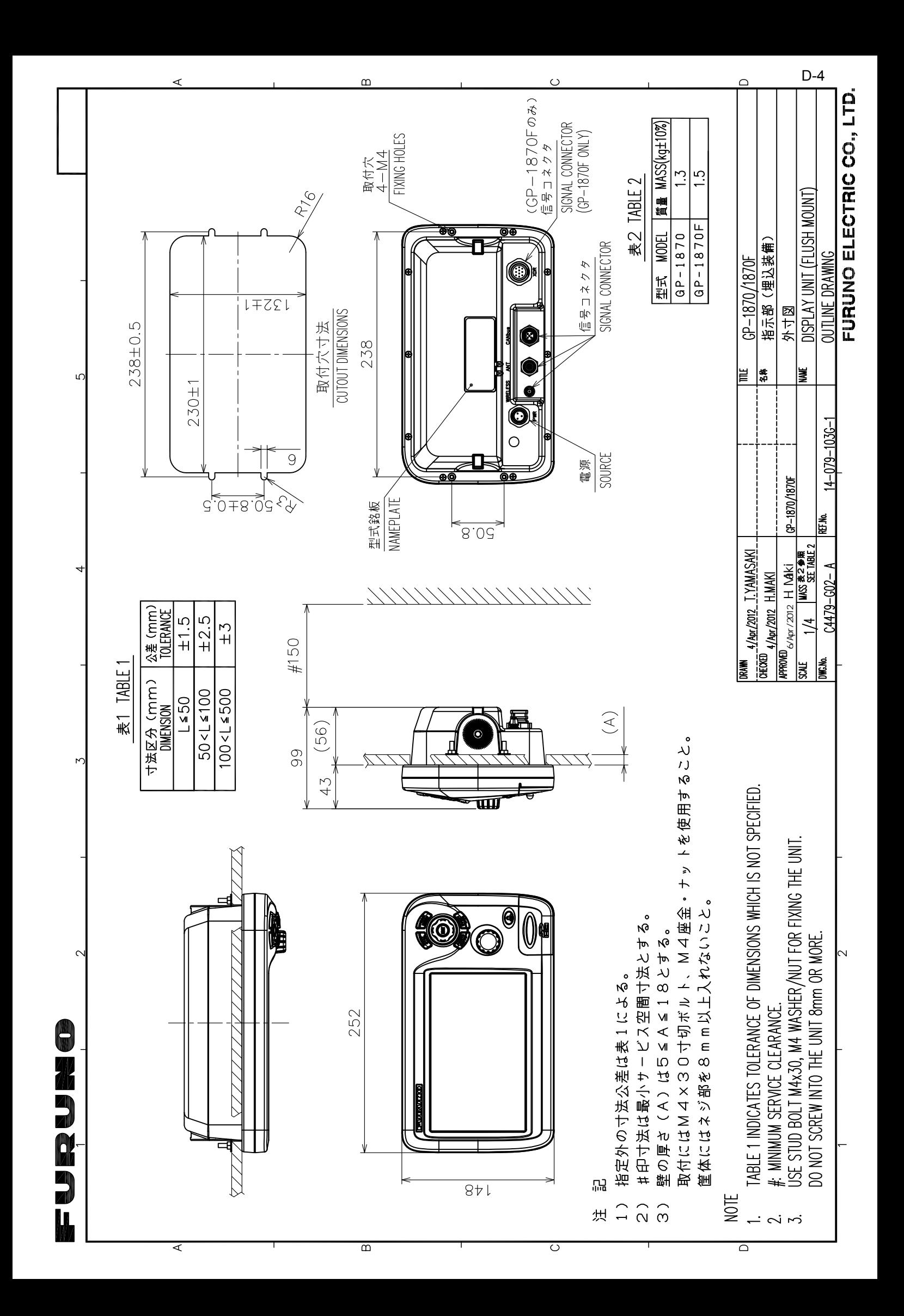

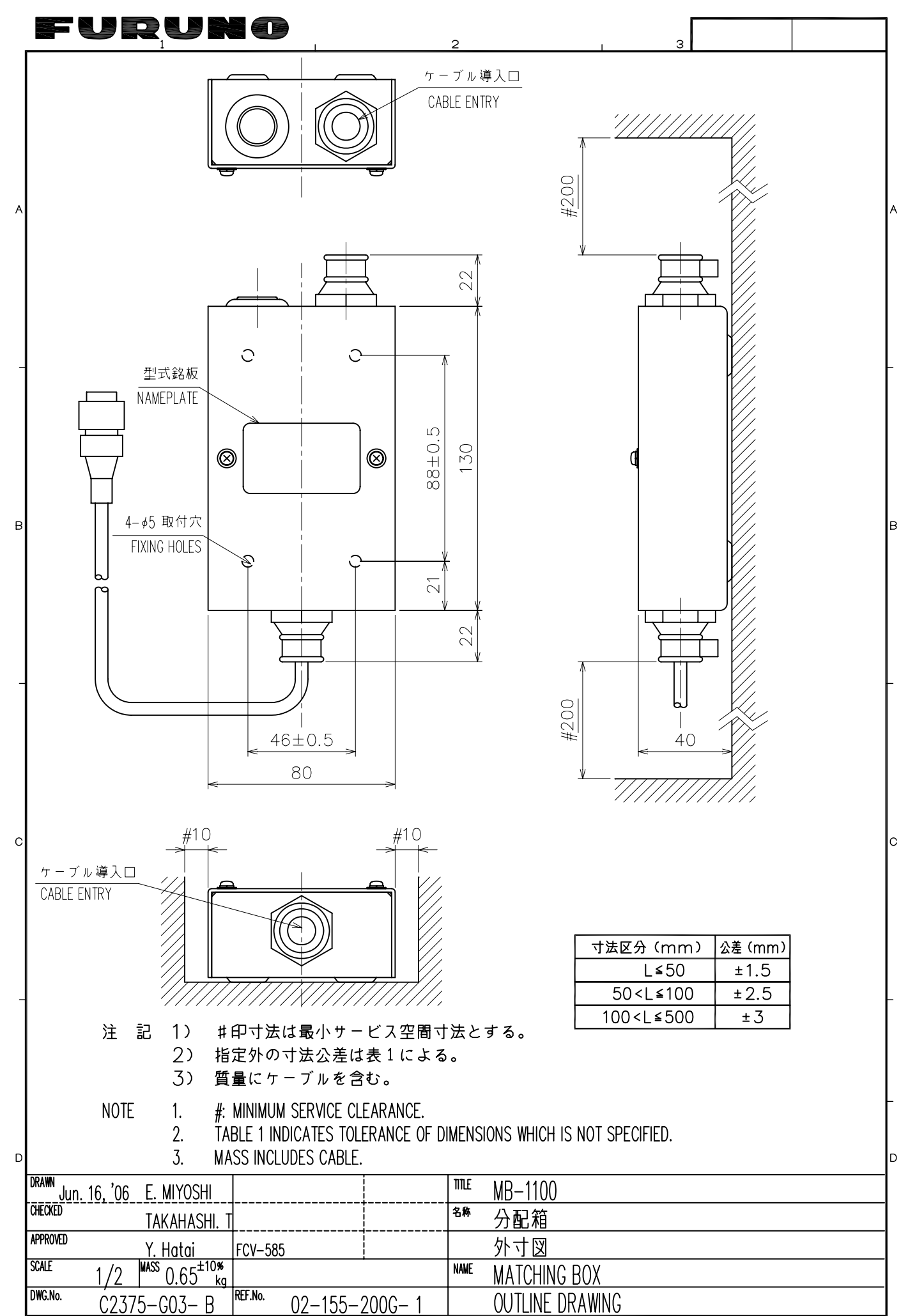

FURUNO ELECTRIC CO., LTD.

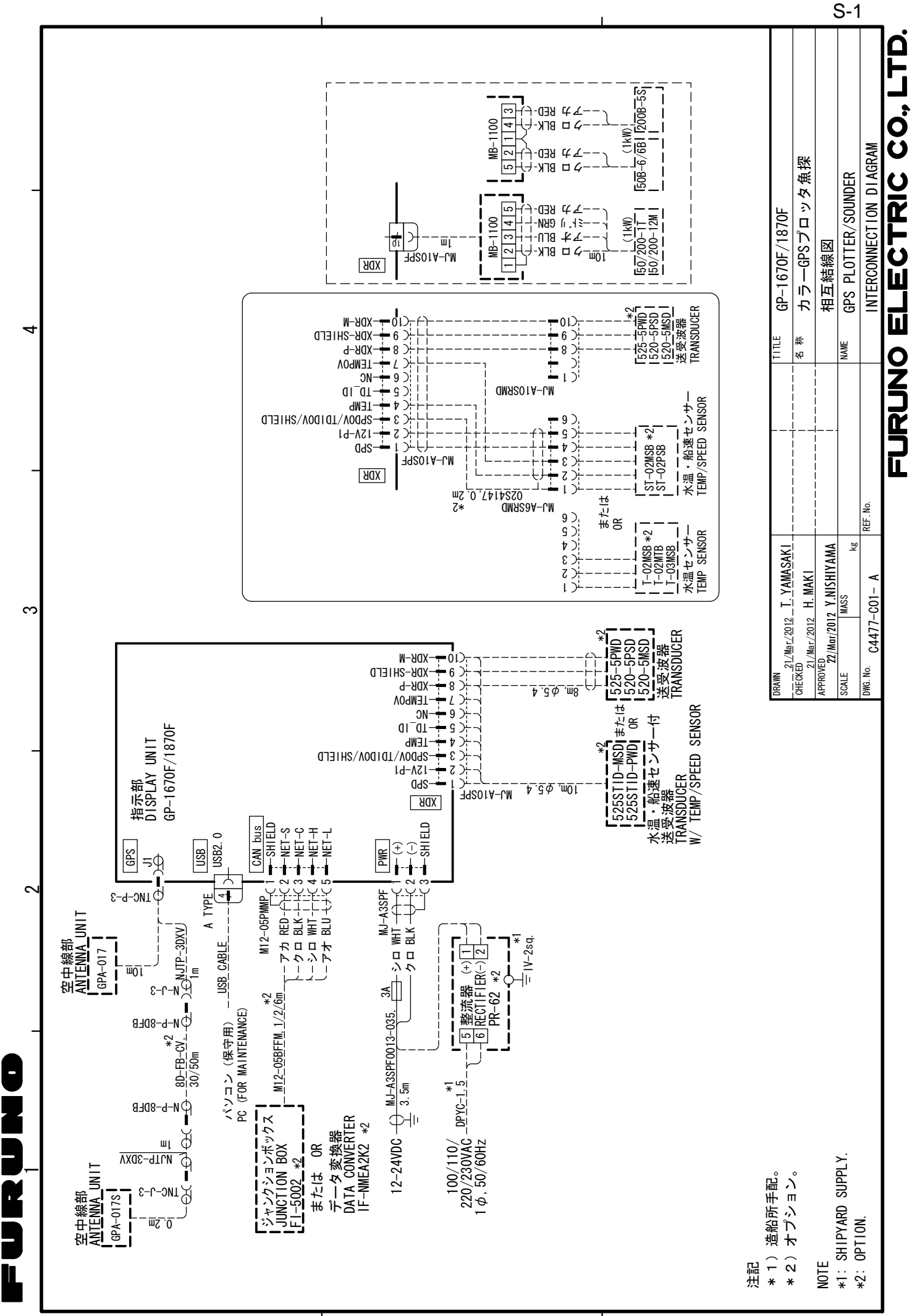

A

 $\infty$ 

 $\circ$ 

# **ÍNDICE**

## *A*

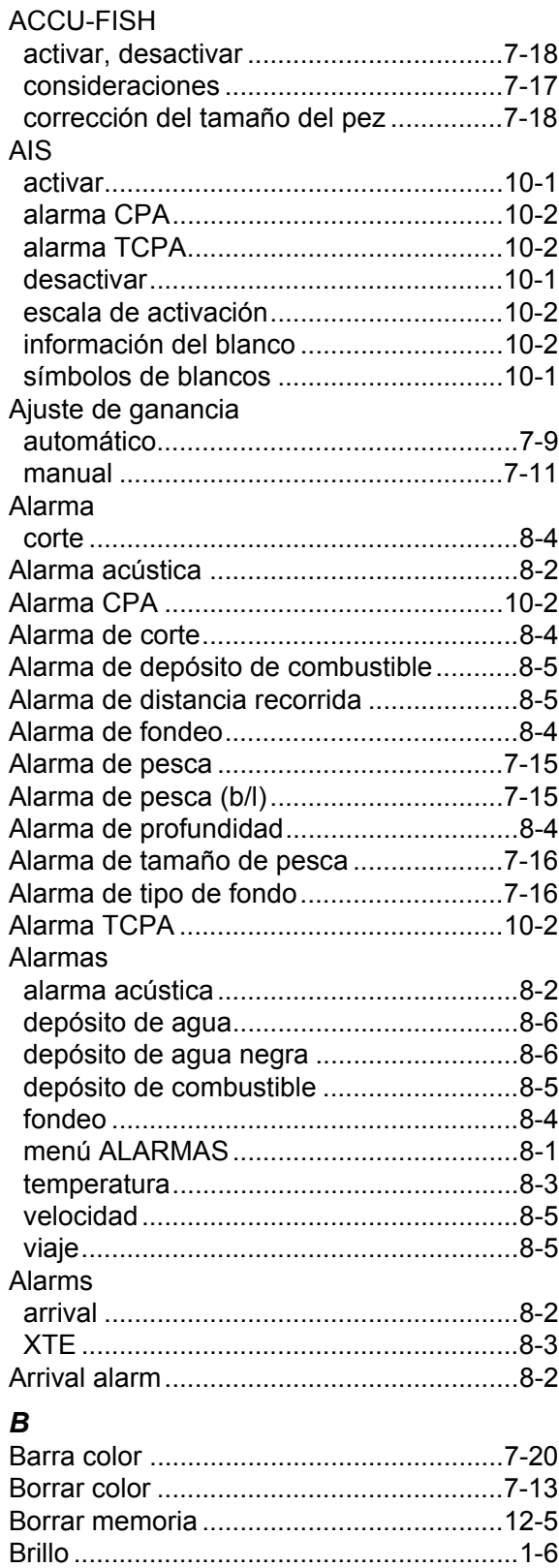

## *C*

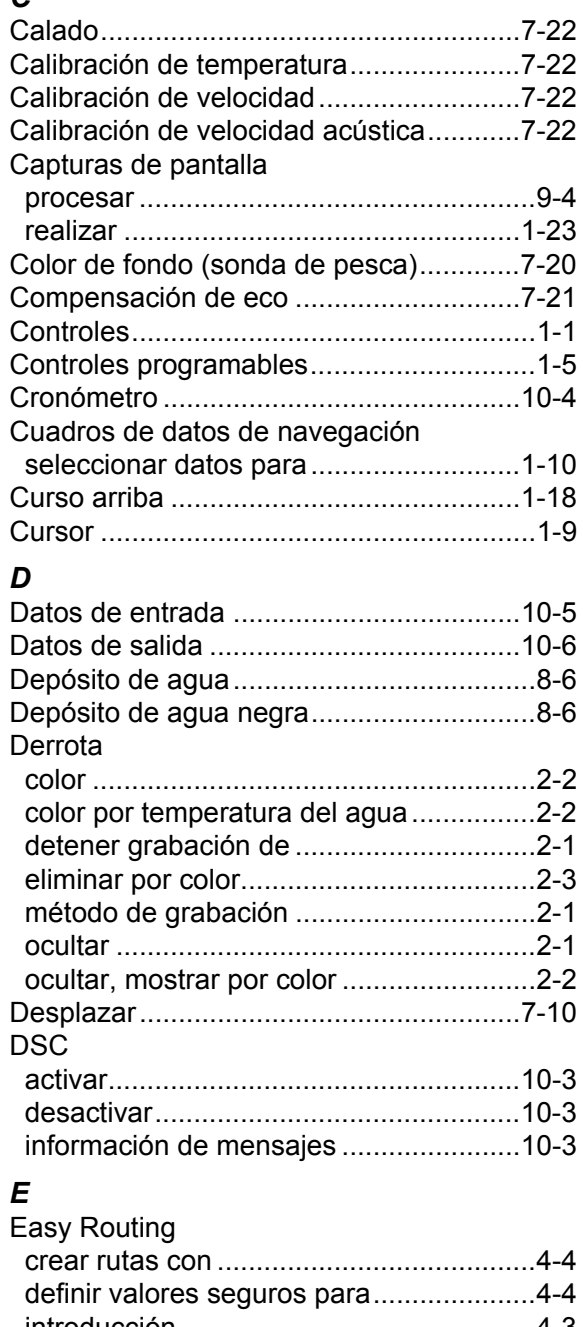

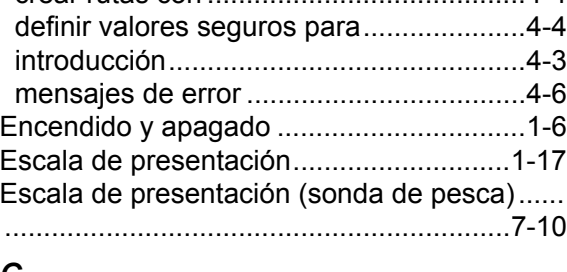

### *G*

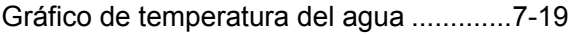

#### ÍNDICE

#### *I*

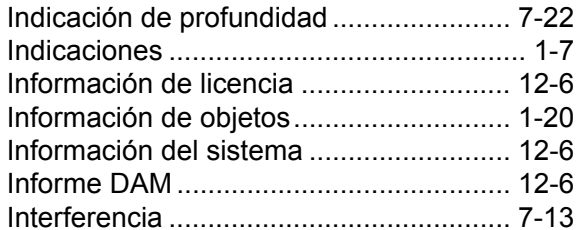

#### *L*

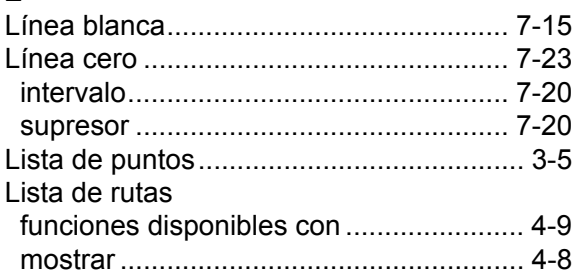

#### *M*

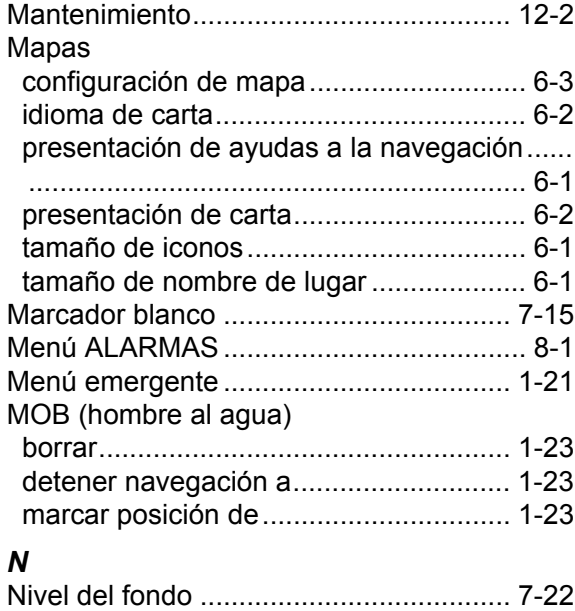

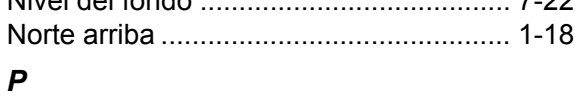

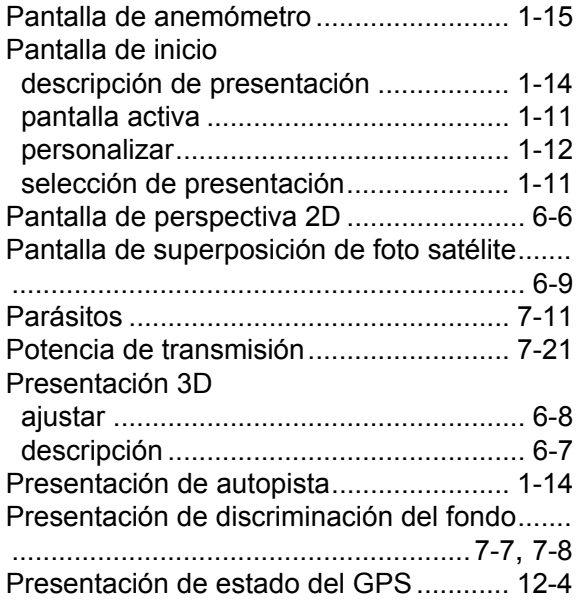

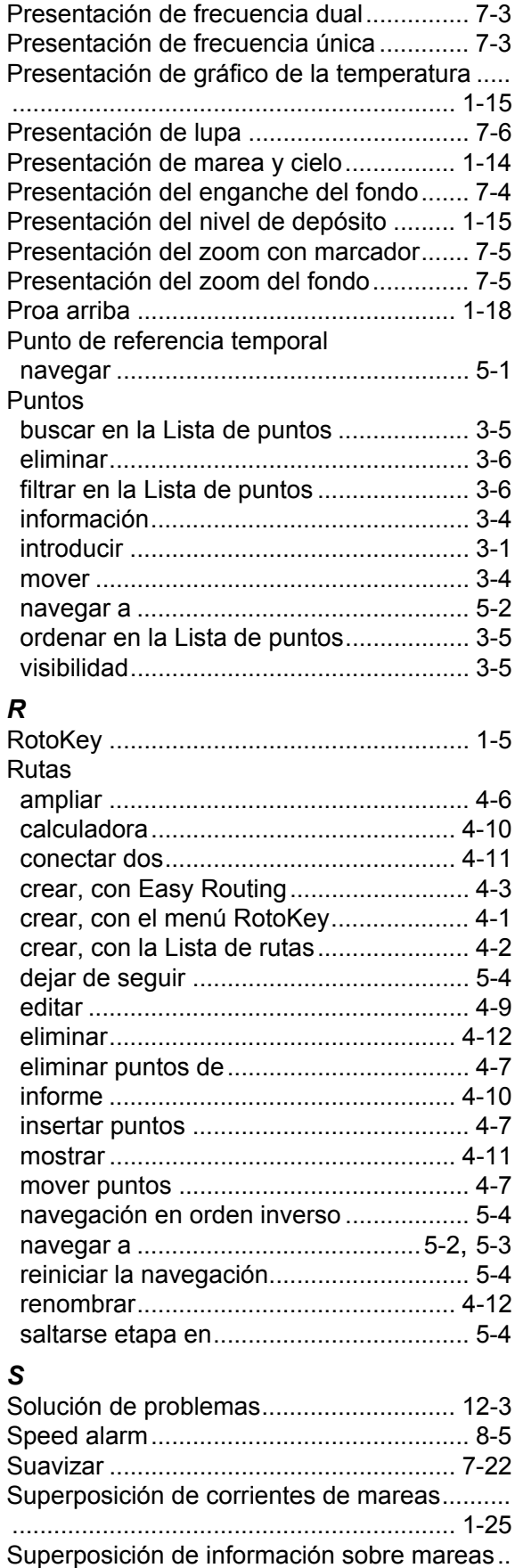

................................................................ 1-24 Sustitución del fusible ............................. [12-2](#page-135-1)

## ÍNDICE

## *T*

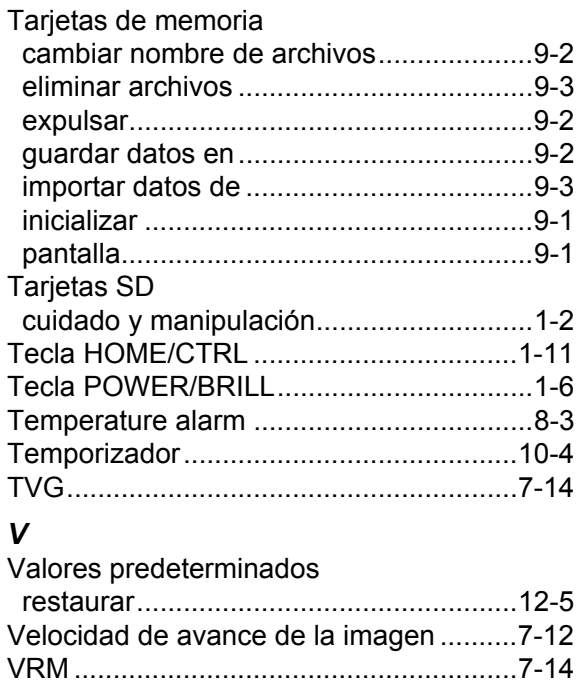

## *X*

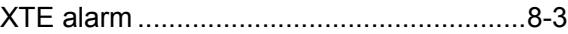

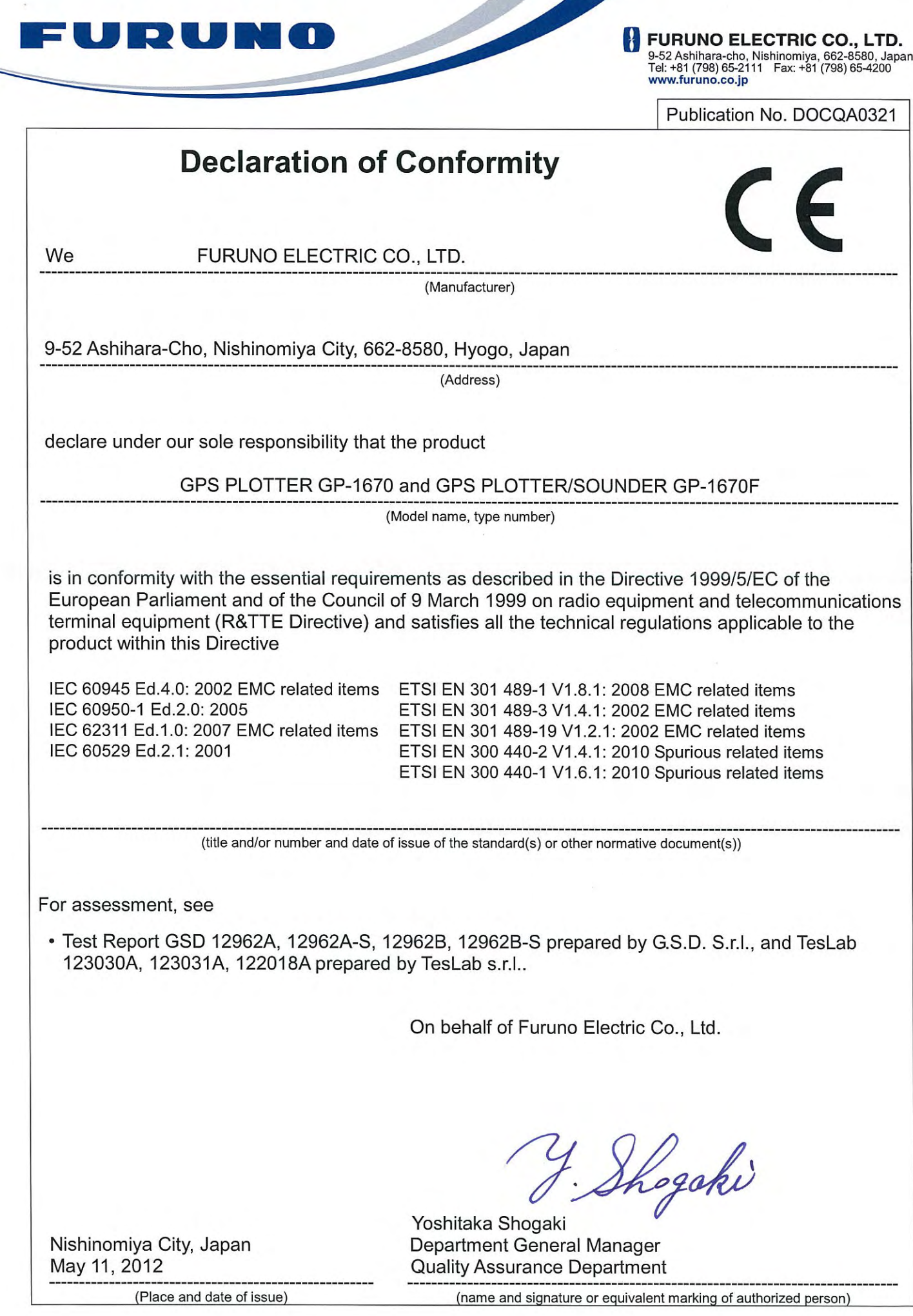

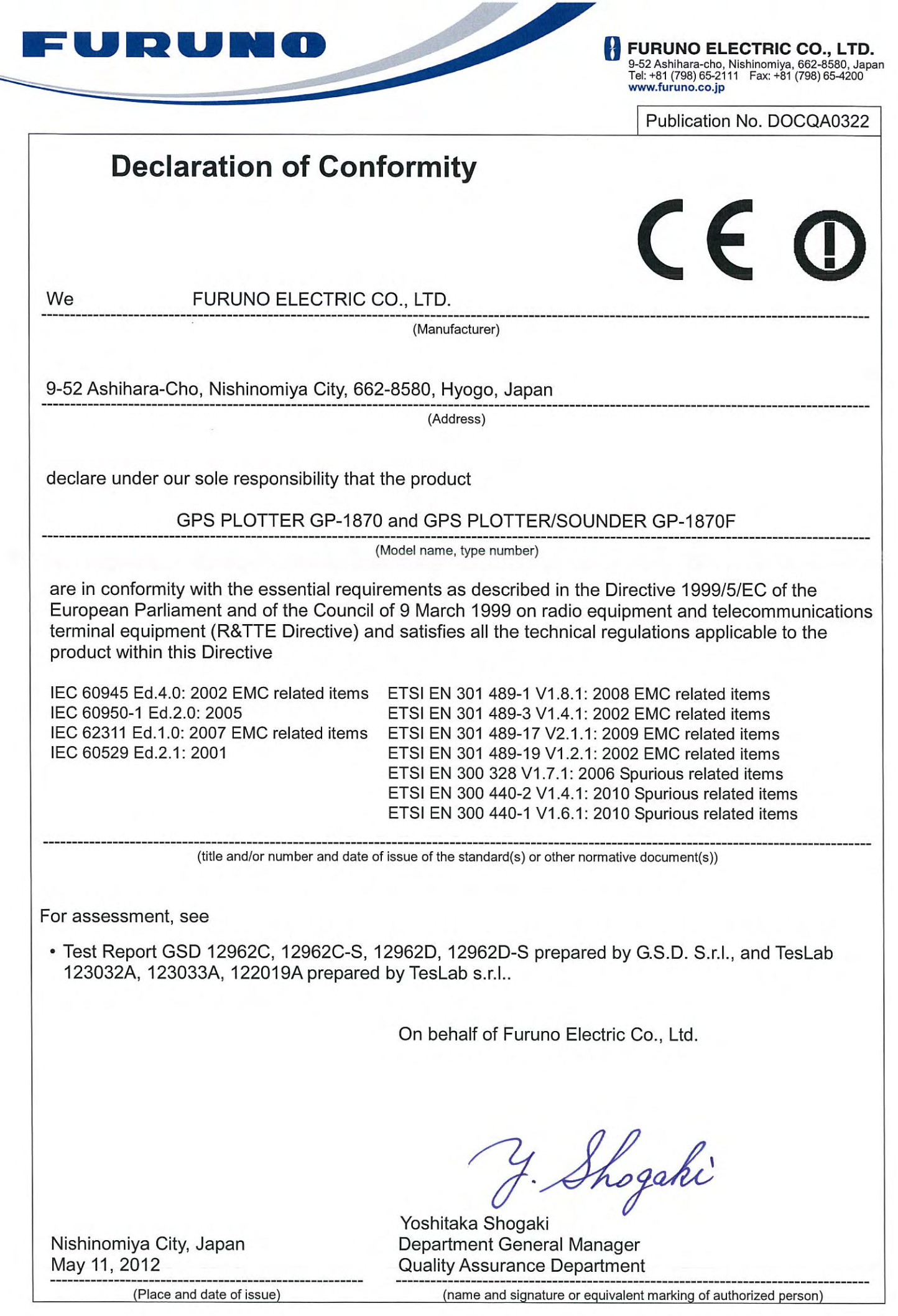

 $\ddot{\phi}$